Science **made** smarter

 $\sqrt{1-\frac{1}{2}}$ 

## Istruzioni d'uso - IT

Eclipse

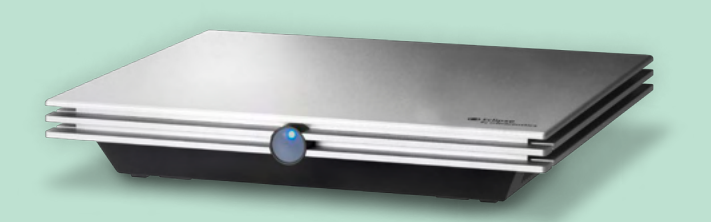

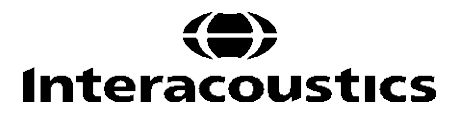

**Copyright© Interacoustics A/S:** Tutti i diritti riservati.Le informazioni contenute nel presente documento sono di proprietà di Interacoustics A/S.Le informazioni contenute nel presente documento possono essere modificate senza preavviso.Non è consentita la riproduzione o trasmissione, in alcun modo o tramite qualsiasi mezzo, di una o più parti di questa pubblicazione senza previo consenso scritto da parte di Interacoustics A/S.

## **INDICE**

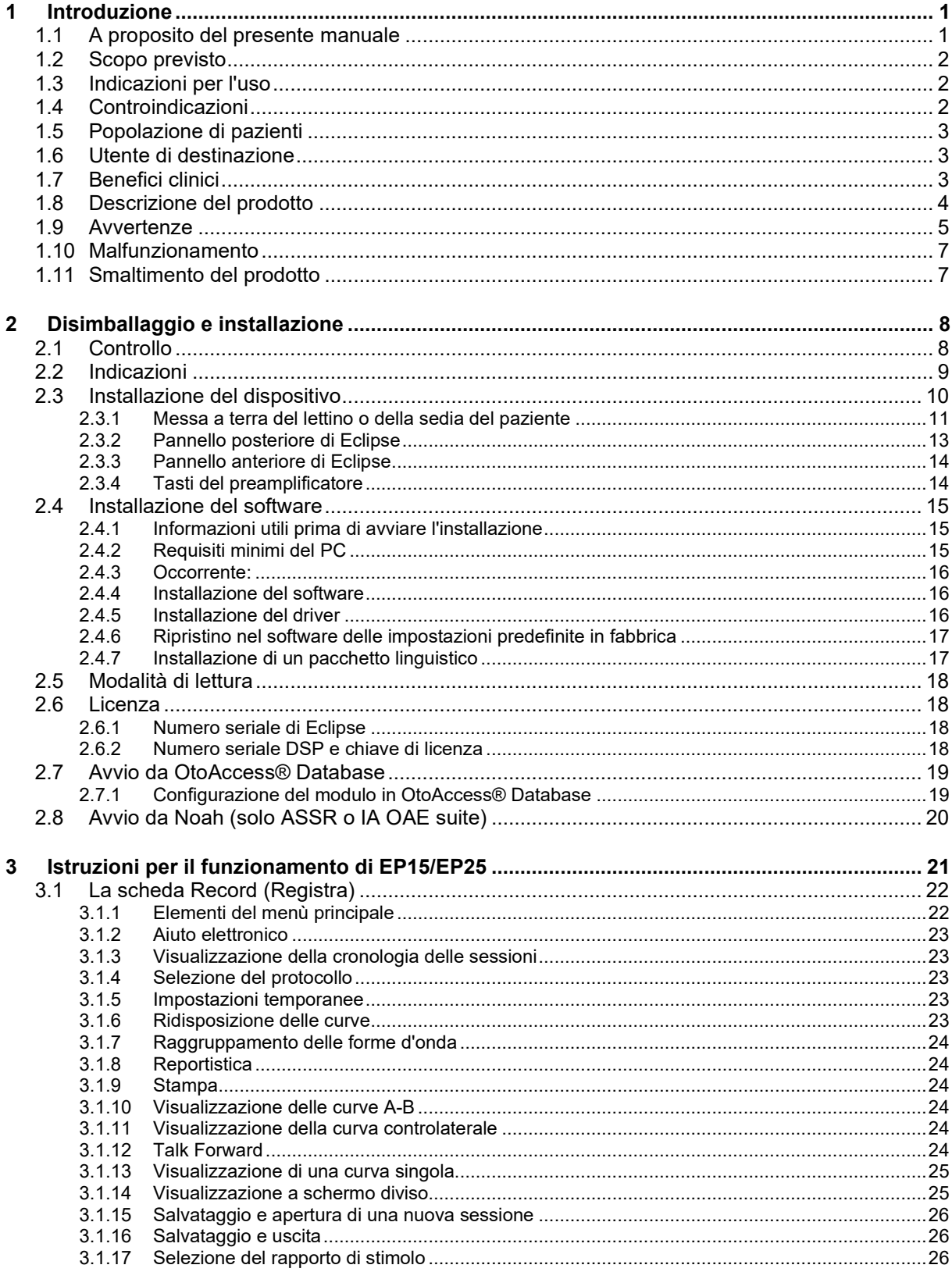

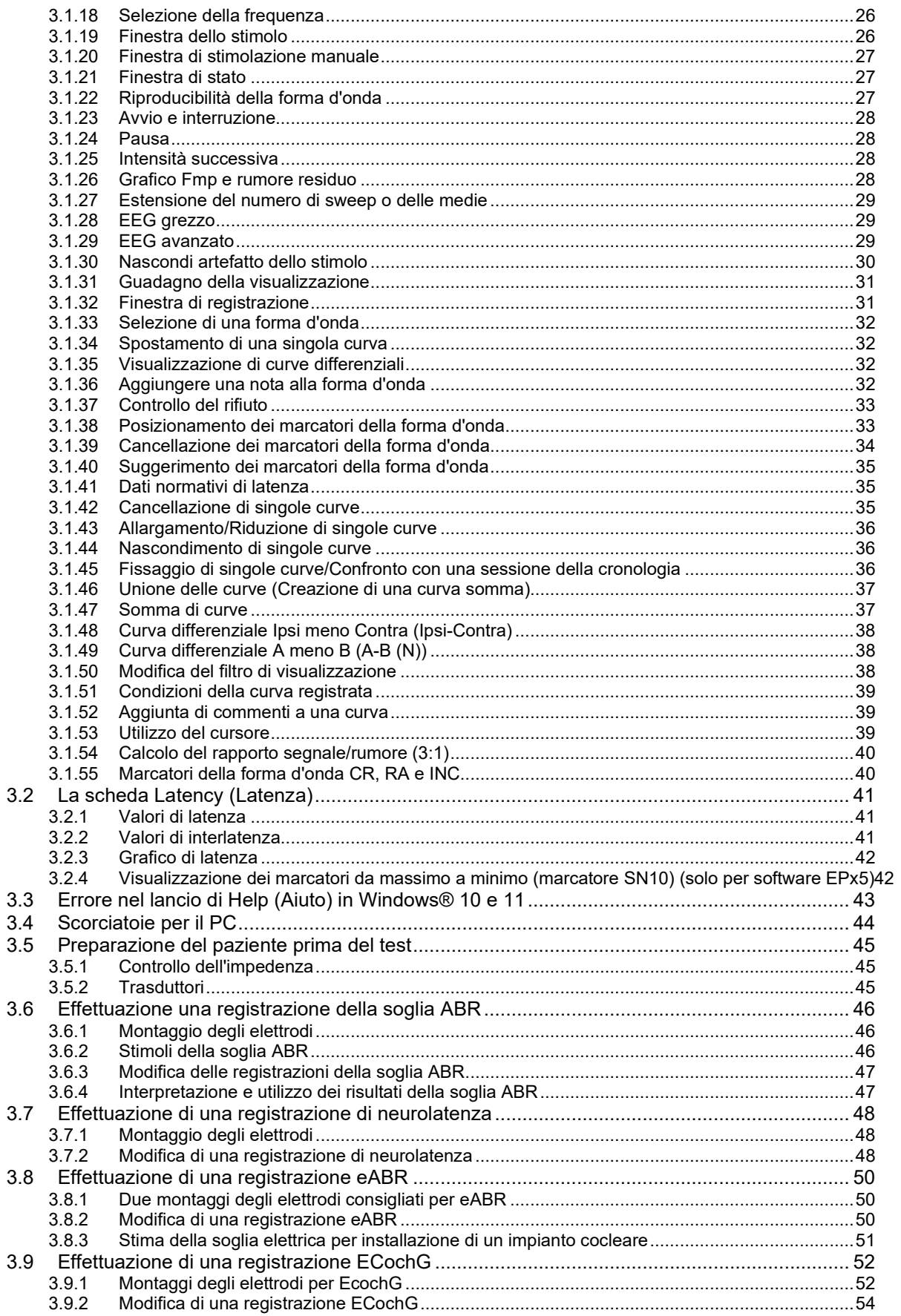

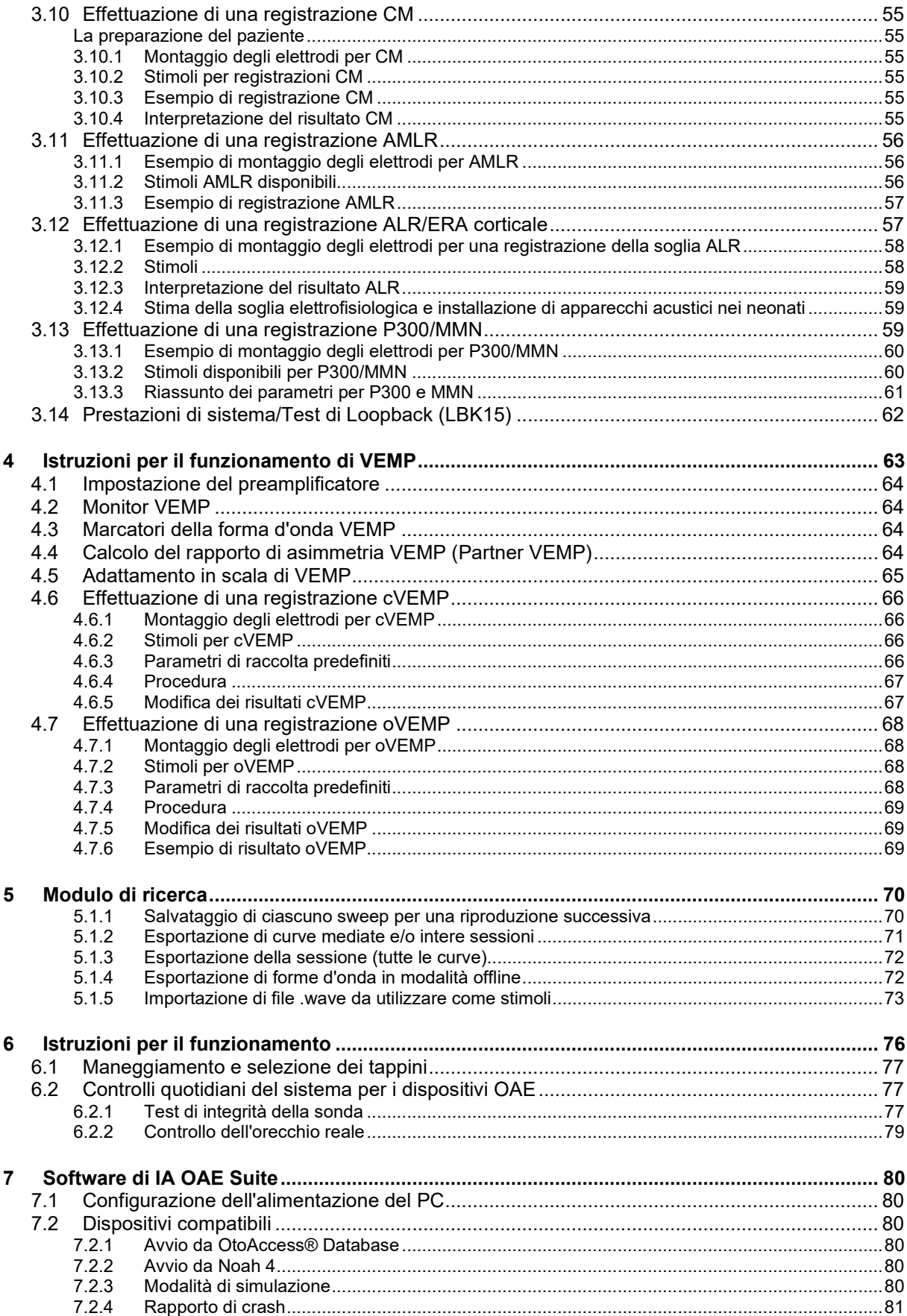

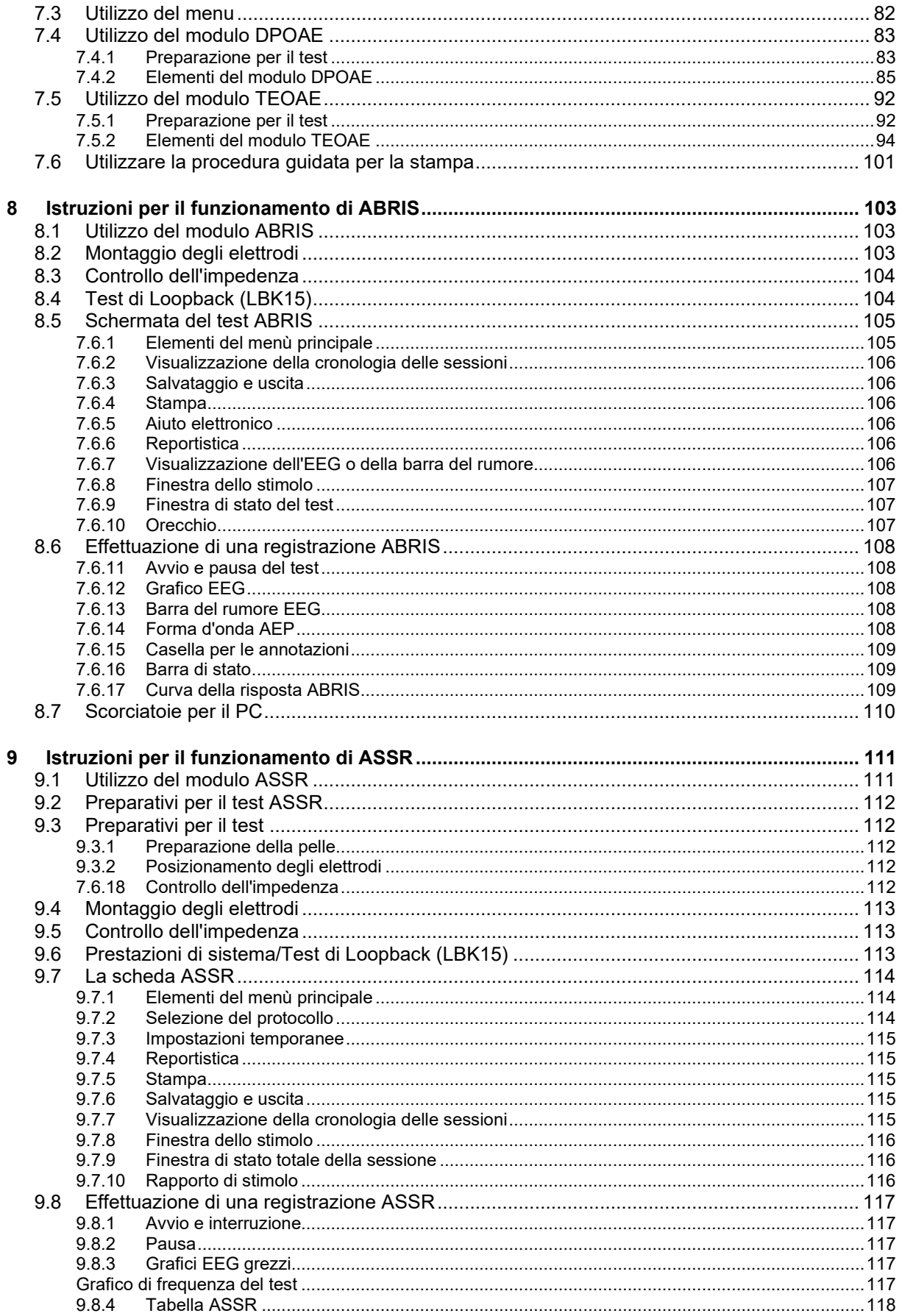

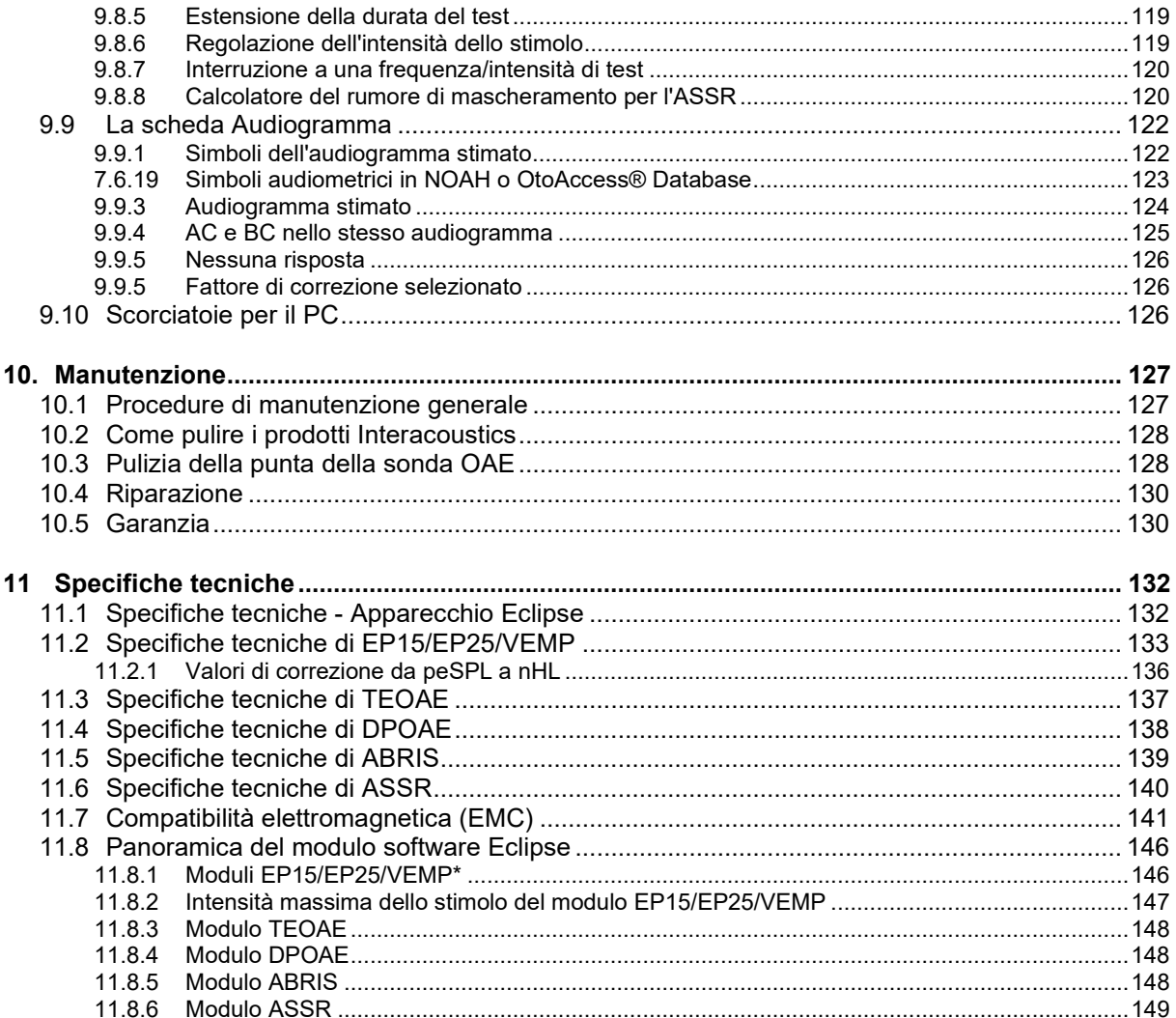

## <span id="page-7-0"></span>1 Introduzione

## <span id="page-7-1"></span>**1.1 A proposito del presente manuale**

Il presente manuale è valido dalla versione software EP15/25 v4.6, IA OAE suite 1.2, ABRIS v1.6.3, VEMP v4.6 e ASSR v 1.3.

Il presente prodotto è stato fabbricato da:

**Interacoustics A/S** Audiometer Allé 1 5500 Middelfart Danimarca<br>Tel.: Tel.: +45 6371 3555<br>
Email: info@interacou Email: info@interacoustics.com<br>Sito web: www.interacoustics.com [www.interacoustics.com](http://www.interacoustics.com/)

Lo scopo del presente manuale consiste nel fornire agli utenti informazioni per eseguire le procedure di test in modo coerente ed efficiente usando lo strumento Eclipse, che include i moduli EP15, EP25, TEOAE, DPOAE, ABRIS, VEMP e ASSR.Alcuni moduli software ivi descritti potrebbero non essere inclusi nella licenza in uso. Contattare il distributore di zona per espandere la licenza e inserire altri moduli.

## ulfunne

## <span id="page-8-0"></span>**1.2 Scopo previsto**

#### **Potenziale evocato (EP), EP15 e EP25:**

Eclipse EP15 ed EP25 misurano i potenziali uditivi evocati.

#### **Screening per neonati della risposta uditiva del tronco encefalico (ABRIS):**

Eclipse ABRIS misura i potenziali uditivi evocati e, sulla base dei criteri definiti dall'utente, il risultato è SUPERATO o NON SUPERATO.

## **Valutazione della risposta stazionaria uditiva (ASSR):**

Eclipse ASSR misura i potenziali uditivi evocati e fornisce i dati della risposta specifica per la frequenza a diversi livelli di stimolo.

## **Emissioni otoacustiche evocate transienti (TEOAE) e distorsione Emissioni otoacustiche del prodotto (DPOAE):**

Eclipse TEOAE e DPOAE misurano le emissioni otoacustiche.

## **Potenziale evocato miogenico vestibolare cervicale (cVEMP) e**

**potenziale evocato miogenico vestibolare oculare (oVEMP):**

Eclipse VEMP misura i potenziali evocati miogenici vestibolari cervicale e oculare.

## <span id="page-8-1"></span>**1.3 Indicazioni per l'uso**

#### **EP15 ed EP25/ABRIS/ASSR/TEOAE, DPOAE, cVEMP e oVEMP:**

Non ci sono indicazioni mediche per questo dispositivo.

## <span id="page-8-2"></span>**1.4 Controindicazioni**

#### **EP15 ed EP25/ABRIS/ASSR/TEOAE e DPOAE**

Non è indicato posizionare il trasduttore di stimolo sull'orecchio o nell'orecchio del paziente se questo presenta secrezioni, trauma del canale uditivo esterno acuto, dolore (ad esempio, otite esterna grave) o occlusione del canale uditivo esterno. Non esaminare pazienti che presentano tali sintomi senza l'approvazione di un medico.

#### **cVEMP e oVEMP**

Non sottoporre al test VEMP pazienti con problemi di lesioni muscolari, cervicali e al collo. In più, non sottoporre al test VEMP pazienti con perdita dell'udito conduttiva e pazienti per cui è difficile individuare il muscolo sternocleidomastoideo. Non sottoporre al test oVEMP i pazienti affetti da cecità totale o da esenterazione (rimozione dell'occhio e dei muscoli extraoculari).

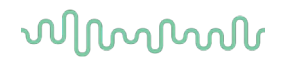

## <span id="page-9-0"></span>**1.5 Popolazione di pazienti**

#### **EP15 ed EP25/ABRIS/ASSR/TEOAE e DPOAE**

La popolazione di pazienti target comprende persone di qualsiasi età, tra cui i neonati, demografia ed etnia.

#### **cVEMP e oVEMP**

La popolazione di pazienti target comprende persone con almeno 8 anni di età e persone di qualsiasi demografia ed etnia.

## <span id="page-9-1"></span>**1.6 Utente di destinazione**

Il sistema Eclipse (tutti i moduli) è destinato all'uso da parte di personale appositamente addestrato, come audiologi, chirurghi ENT, otorinolaringoiatri, medici, professionisti dell'udito o personale con un livello di formazione equiparabile. Non utilizzare il dispositivo senza le conoscenze e la formazione necessarie a comprenderne il funzionamento e come interpretare i risultati.

## <span id="page-9-2"></span>**1.7 Benefici clinici**

#### **EP15 ed EP25/ABRIS/ASSR/TEOAE e DPOAE e cVEMP e oVEMP**

Eclipse non ha alcun beneficio clinico. Tuttavia, le sue caratteristiche tecniche permettono al medico di ottenere informazioni preziose sulle prestazioni a livello uditivo e vestibolare di un paziente.

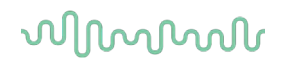

## <span id="page-10-0"></span>**1.8 Descrizione del prodotto**

Eclipse è un dispositivo di screening e/o diagnostico multifunzione che può comunicare con moduli software audiologici integrati che siano installati su un PC. A seconda dei moduli software e delle licenze installate, il sistema può eseguire le operazioni seguenti tramite OtoAccess® Database:

- Valutazione dei potenziali evocati di latenza bassa, media ed elevata (EP15/EP25)
- Valutazione del potenziale miogenico vestibolare evocato (VEMP)
- Emissioni otoacustiche evocate transienti (TEOAE)
- Emissioni otoacustiche del prodotto di distorsione (DPOAE)
- Screening per neonati della risposta uditiva del tronco encefalico (ABRIS)
- Valutazione della risposta stazionaria uditiva (ASSR)

Il sistema comprende i seguenti componenti inclusi:

#### **EP15/EP25/VEMP/ASSR/ABRIS DPOAE**

Eclipse Preamplificatore EPA Collettore per cavo EPA4 Cavo USB Cavo di alimentazione LBK15 (solo EP15, EP25, VEMP) Cuffie a inserimento IP30 comprese olive Olive neonatali a inserimento da 4 mm, 3,5 mm Kit iniziale pediatrico (olive) Adattatore per olive e Tubekit. Cavi per elettrodi standard ETB con tasti Kit per elettrodi a francobollo di superficie ETSE. Cavo a ponte da 125 mm. Tubetto di gel NuPrep da 4 oz/114 g (SPG15) Elettrodi a scatto monouso. Elettrodi a francobollo monouso. Pulitori per ponte e impianto (Proxysoft) Tamponi in garza Elettrodi a snap in gommapiuma PEG15 Pregel (25 pz) Batuffoli imbevuti di alcool EP15/EP25/VEMP Software OtoAccess® Istruzioni per l'uso su USB Manuale di informazioni aggiuntive su USB

#### **EP25:**

L'ECochG Starter Kit comprende cavo, gel e due elettrodi

### **Componenti opzionali:**

OtoAccess® Database Sono anche disponibili trasduttori come cuffie DD45s e conduttore osseo B81. Consultare la brochure più aggiornata Articoli monouso e accessori Sanibel [\(www.interacoustics.com\)](http://www.interacoustics.com/) o contattare il distributore di zona.

#### <span id="page-10-1"></span><sup>1</sup> Componente applicato conforme a IEC60601-1

**Eclipse** Sonda OAE completa<sup>1</sup> Cavo di alimentazione Cavo USB IA OAE suite software Confezione assortita di tappini BET25 Strumento per la pulizia Estremità per la sonda Software OtoAccess® Istruzioni per l'uso su USB Manuale di informazioni aggiuntive su USB

#### **TEOAE**

**Eclipse** Sonda OAE completa Cavo di alimentazione specifico per il paese Cavo di connessione USB IA OAE suite software Confezione assortita BET25 con tappini per OAE Strumento per la pulizia Estremità per la sonda Software OtoAccess® Istruzioni per l'uso su USB Manuale di informazioni aggiuntive su USB

## Mana

## <span id="page-11-0"></span>**1.9 Avvertenze**

Nel presente manuale vengono utilizzati i seguenti simboli che indicano avvertenze, precauzioni o avvisi:

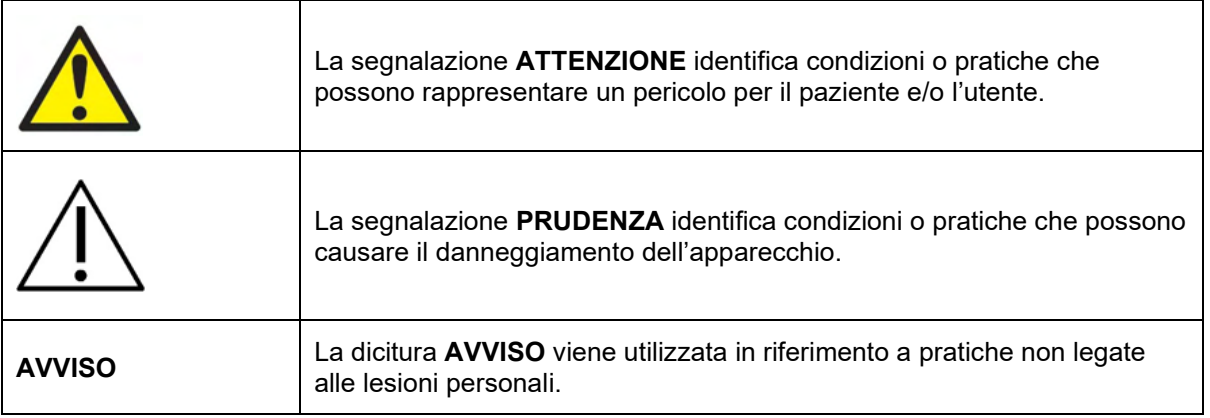

**Stati Uniti d'America: Le leggi federali limitano la vendita, la distribuzione o l'utilizzo di questo dispositivo a, da parte di o dietro ordine di un medico abilitato.**

Leggere le presenti istruzioni con attenzione e integralmente prima di utilizzare il prodotto

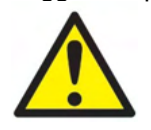

- 1. Questa apparecchiatura deve essere collegata ad altre apparecchiature al fine di costituire un sistema elettrico medico. Le apparecchiature esterne per il collegamento all'ingresso del segnale, all'uscita del segnale o ad altri connettori devono essere conformi al relativo standard del prodotto, come ad esempio IEC 60950-1 per le apparecchiature IT e la serie IEC 60601 per le apparecchiature elettriche mediche. Inoltre, tutte le combinazioni analoghe (sistemi elettrici medici) devono essere conformi alle normative in materia di sicurezza elencate nello standard generale IEC 60601-1, edizione 3.1, paragrafo 16. Tutte le apparecchiature non conformi ai requisiti relativi alla corrente di dispersione presentati in IEC 60601-1 devono restare all'esterno dell'area del paziente (almeno a 1,5 m da esso) o disporre di un trasformatore di separazione per ridurre le correnti di dispersione. La connessione di apparecchiature esterne all'ingresso del segnale, all'uscita del segnale o ad altri connettori produrrà un sistema elettrico medico che richiede l'adempienza ai presenti requisiti del sistema. In caso di dubbi, contattare un tecnico medico qualificato o il rappresentante di zona. Quando l'apparecchio è connesso a un PC o ad altri articoli simili, è importante prestare attenzione a non toccare contemporaneamente il PC e il paziente.
- 2. Utilizzare un dispositivo di separazione (isolamento) per isolare le apparecchiature all'esterno dell'area del paziente da quelle all'interno della stessa. In particolare, il dispositivo di separazione è richiesto durante una connessione di rete. Il requisito del dispositivo di separazione viene definito in IEC 60601- 1, paragrafo 16.
- 3. Per evitare il rischio di shock elettrico, il presente apparecchio deve essere connesso solo a una rete elettrica dotata di messa a terra.
- 4. Non utilizzare prese multiple aggiuntive o prolunghe. Per un'impostazione sicura, consultare la sezione 2.3.

## Manag

5. Non è consentito effettuare alcuna modifica alla presente apparecchiatura senza l'autorizzazione da parte di Interacoustics.

Interacoustics metterà a disposizione, dietro richiesta, gli schemi di circuito, le liste dei componenti, le descrizioni, le istruzioni di calibrazione e le altre informazioni. Queste coadiuveranno il personale di assistenza nella riparazione dei componenti del presente audiometro che sono stati designati da parte del personale di assistenza di Interacoustics come riparabili.

- 6. Per una sicurezza elettrica massima, spegnere l'alimentazione di un dispositivo connesso alla rete elettrica quando questo non viene utilizzato.
- 7. Il presente dispositivo non è protetto da penetrazioni di acqua o di altri liquidi. Se si verifica uno sversamento di liquidi, controllare il dispositivo con attenzione prima dell'utilizzo oppure inviarlo in assistenza.
- 8. Nessun componente dell'apparecchio può venire sottoposto ad assistenza o manutenzione mentre è in uso sul paziente.
- 9. Non utilizzare l'apparecchiatura se questa mostra segni visibili di danni.

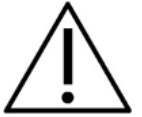

- 1. Non inserire o utilizzare in nessun altro modo le cuffie a inserimento senza aver prima installato un'oliva da test pulita e non difettosa. Assicurarsi che il gommino o l'oliva siano installati correttamente. Le olive e i gommini sono solo monouso.
- 2. Il presente apparecchio non è progettato per venire utilizzato in ambienti soggetti a fuoriuscite di liquidi.
- 3. Il presente apparecchio non è progettato per venire utilizzato in ambienti ricchi di ossigeno o in associazione con agenti infiammabili.
- 4. Controllare la calibrazione nel caso in cui un componente dell'apparecchio venga esposto a shock o maneggiato in maniera impropria.
- 5. I componenti contrassegnati come "monouso" sono pensati per essere utilizzati su un unico paziente durante una singola procedura ed è presente un rischio di contaminazione nel caso in cui vengano riutilizzati.
- 6. Non accendere o spegnere il dispositivo Eclipse mentre questo è connesso a un paziente.
- 7. Le specifiche per il dispositivo sono valide se questo viene messo in funzione all'interno dei limiti ambientali.
- 8. Al momento della connessione del dispositivo ai suoi accessori, utilizzare solo l'apposita porta come illustrato nella sezione "Pannello posteriore di Eclipse". Se viene selezionata la porta sbagliata per il trasduttore, il livello di pressione sonora (SPL) dello stimolo non corrisponderà a quello calibrato impostato nell'interfaccia per l'utente e ciò potrebbe causare una diagnosi errata.
- 9. Per garantire un funzionamento sicuro e misurazioni valide, il dispositivo Eclipse e i suoi accessori devono venire controllati e calibrati almeno una volta all'anno o più di frequente, se così è previsto dai regolamenti locali o se è presente alcun dubbio sul corretto funzionamento del dispositivo Eclipse.
- 10. Utilizzare solo intensità di stimolo sonoro che siano accettabili per il paziente.
- 11. Si consiglia di sottoporre i componenti che si trovano a diretto contatto con il paziente (ad esempio, la sonda) a procedure standard di controllo delle infezioni fra pazienti. Consultare la sezione relativa alla pulizia
- 12. Assicurarsi che il trasduttore destro/sinistro sia connesso al corrispondente orecchio del paziente e che all'interno dell'interfaccia per l'utente sia selezionato il corretto orecchio da testare.

## Manag

## **AVVISO**

- 1. Allo scopo di prevenire errori nel sistema, adottare le precauzioni adeguate per evitare l'ingresso nel PC di virus e simili.
- 2. Utilizzare solo trasduttori calibrati con l'apparecchio effettivamente in uso. Allo scopo di identificare una calibrazione valida, il numero seriale dell'apparecchio viene indicato sul trasduttore.
- 3. Sebbene il dispositivo adempia i requisiti pertinenti in materia di EMC, è necessario adottare delle precauzioni per evitare che questo venga esposto in maniera non necessaria a campi elettromagnetici provenienti, ad esempio, da telefoni cellulari, ecc. Se il dispositivo viene utilizzato vicino ad altre apparecchiature, è necessario monitorarlo per assicurarsi che non siano presenti interferenze reciproche. Consultare anche le considerazioni relative a EMC nella sezione 11.7.
- 4. L'utilizzo di accessori, trasduttori e cavi diversi da quelli specificati, fatta eccezione per i trasduttori e i cavi venduti da Interacoustics o dai suoi rappresentanti, può causare un aumento nelle emissioni o una riduzione nell'immunità dell'apparecchiatura. Per un elenco di accessori, trasduttori e cavi che adempiono i requisiti, consultare la sezione 1.3.
- 5. L'unità LBK15 non è adatta all'esecuzione di un controllo funzionale di ASSR e ABRIS a causa della natura degli algoritmi ASSR. Per una verifica funzionale (rilevamento di falsi esiti di superato), il paziente deve essere connesso a elettrodi in assenza di stimoli (trasduttore disconnesso).
- 6. Se dovesse verificarsi un incidente grave correlato al dispositivo, informare Interacoustics e l'autorità competente dello Stato Membro in cui l'utente e/o il paziente risiede.

## <span id="page-13-0"></span>**1.10 Malfunzionamento**

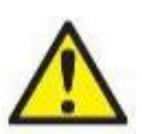

In caso di malfunzionamento di un prodotto, è importante proteggere pazienti, utenti e altre persone da eventuali danni. Pertanto, se il prodotto ha causato o potenzialmente potrebbe causare dei danni, deve essere rimosso e spostato in un idoneo luogo separato dalle altre apparecchiature.

I malfunzionamenti pericolosi e non pericolosi relativi al prodotto stesso o al suo utilizzo, devono essere riportati immediatamente al distributore da cui è stato acquisito. È necessario includere più dettagli possibili, ad esempio il tipo di danno, il numero di serie del prodotto, la versione del software, gli accessori collegati e qualsiasi altra informazione pertinente.

## <span id="page-13-1"></span>**1.11 Smaltimento del prodotto**

Interacoustics si impegna a garantire che i propri prodotti vengano smaltiti in sicurezza quando non è più possibile utilizzarli. Affinché ciò sia possibile, è importante la collaborazione dell'utente. Interacoustics si aspetta pertanto il rispetto delle normative locali sullo smaltimento e la raccolta differenziata delle apparecchiature elettriche ed elettroniche e che il dispositivo non venga smaltito insieme ai rifiuti indifferenziati.

Qualora il distributore offra un programma di reso, utilizzarlo per garantire il corretto smaltimento del dispositivo.

## WIMM

## <span id="page-14-0"></span>2 Disimballaggio e installazione

## <span id="page-14-1"></span>**2.1 Controllo**

#### **Verificare la presenza di danni**

Alla ricezione dello strumento, verificare la presenza di tutti i componenti indicati nell'elenco di controllo della spedizione. Controllare visivamente tutti i componenti e verificare l'assenza di graffi o componenti mancanti.Verificare il funzionamento meccanico ed elettrico del contenuto della spedizione. Se l'attrezzatura è difettosa, contattare immediatamente un distributore locale. Conservare i materiali di spedizione per eventuali ispezioni del vettore e richieste di risarcimento all'assicurazione.

#### **Conservare la scatola per le spedizioni future**

Lo strumento viene fornito con imballi di spedizione appositamente progettati per i componenti. Conservare gli imballi per le spedizioni future, il reso o l'assistenza.

#### **Procedura di segnalazione e reso**

Segnalare immediatamente qualsiasi componente mancante, danneggiato o guasto, dovuti verosimilmente alla spedizione, al fornitore/distributore locale, allegando la fattura, il numero di serie e una descrizione dettagliata del problema. Per informazioni sull'assistenza in loco, contattare il distributore locale. Per restituire il sistema o i componenti in assistenza, inserire tutti i dettagli relativi ai problemi del prodotto nel**"Rapporto di reso"** (Return Report) allegato al presente manuale. È importante indicare tutti i dati noti sul problema nel rapporto di reso, in modo da agevolare i tecnici nella comprensione e risoluzione del problema. Il distributore locale è responsabile del coordinamento di qualsiasi procedura di assistenza/reso e delle relative formalità.

#### **Conservazione**

Per conservare lo strumento per un certo periodo di tempo, rispettare le condizioni indicate nella sezione dedicata alle specifiche tecniche.

# ummon

## <span id="page-15-0"></span>**2.2 Indicazioni**

Sull'apparecchio possono essere presenti le seguenti indicazioni:

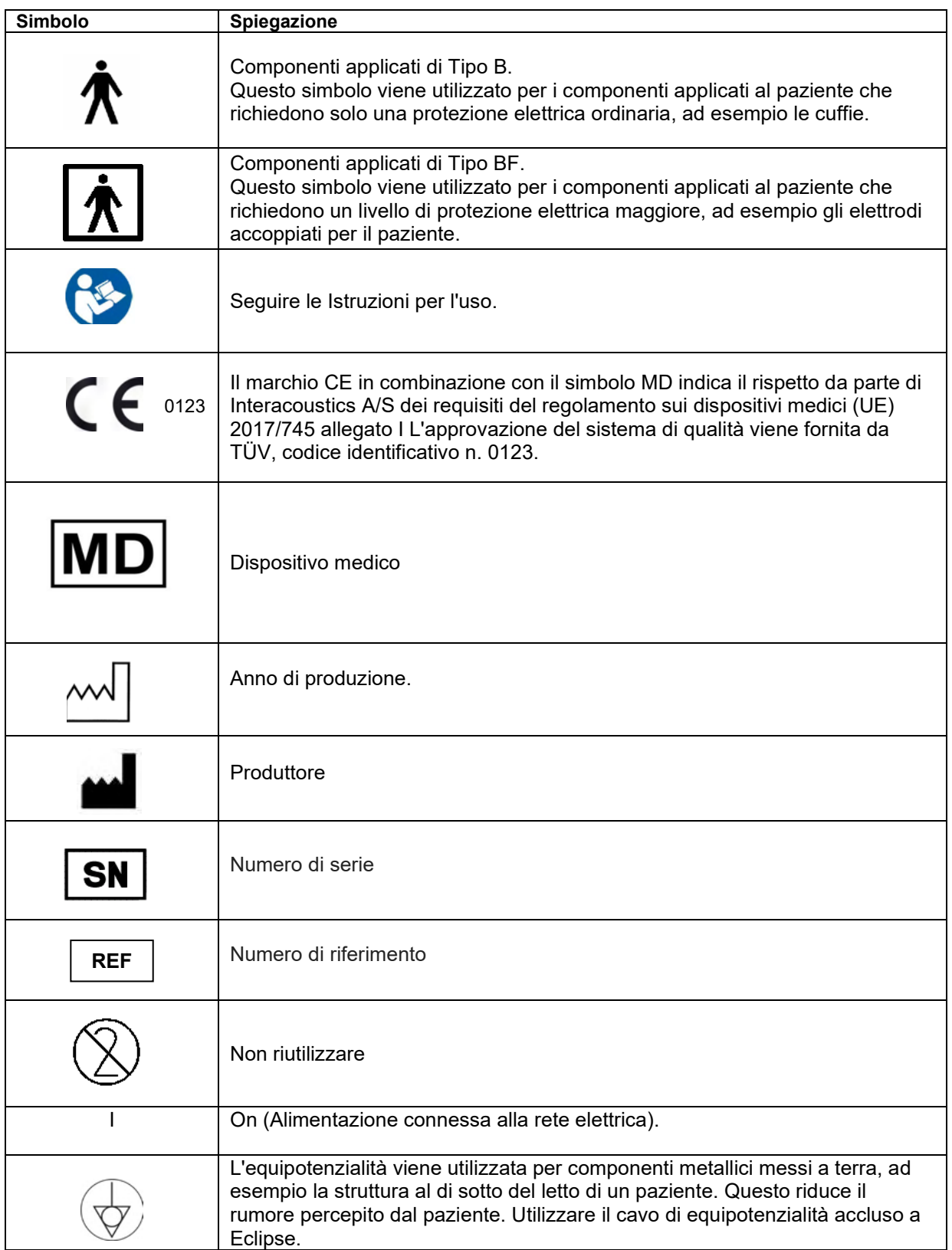

## whenhal

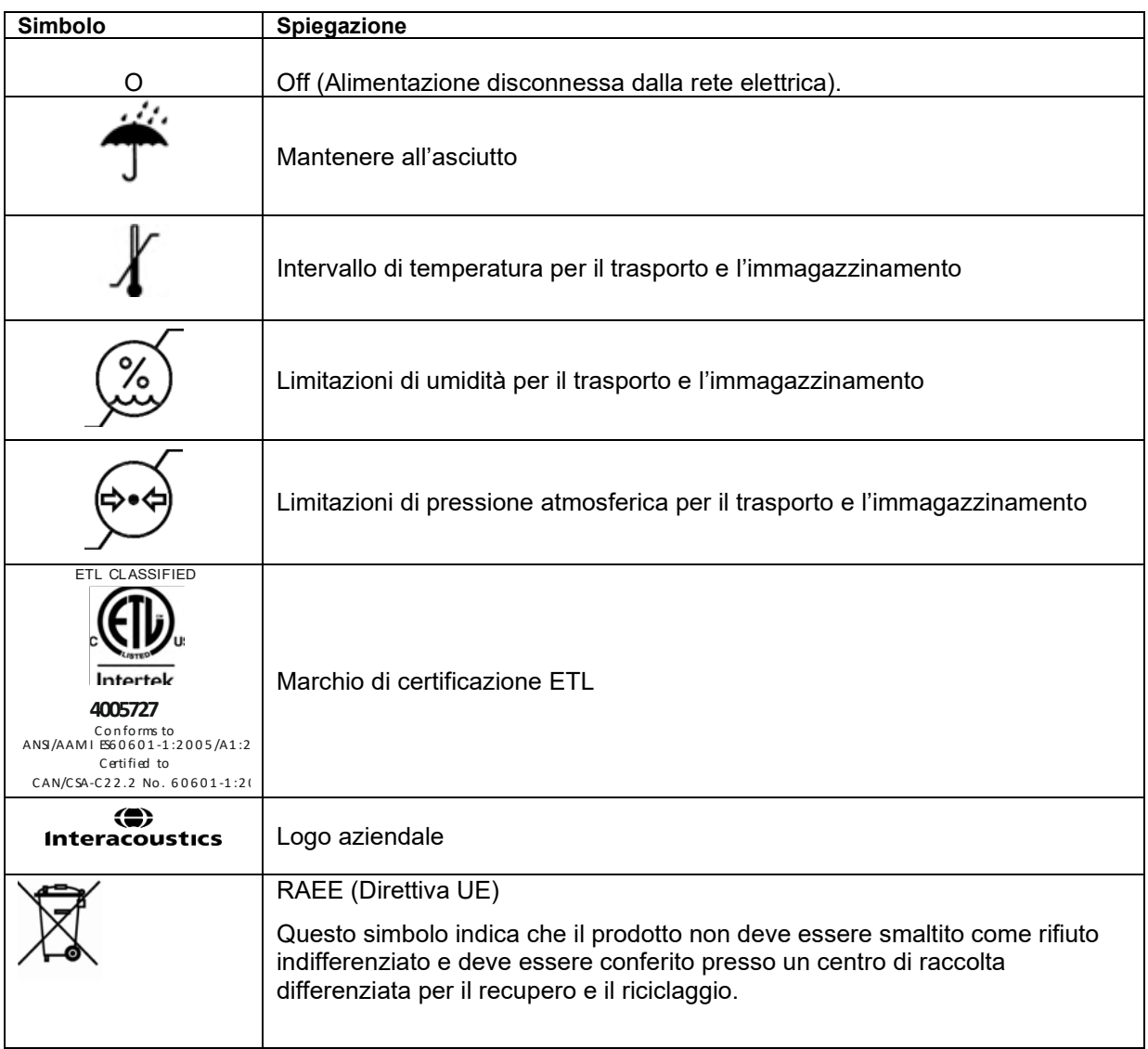

La presente etichetta si trova sul retro del dispositivo Eclipse.

## <span id="page-16-0"></span>**2.3 Installazione del dispositivo**

Quando si connette il dispositivo Eclipse all'alimentazione e al computer è necessario osservare le seguenti avvertenze:

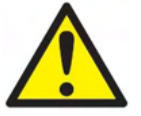

1. Tutti i contatti fra le parti conduttive degli elettrodi o dei loro connettori, incluso l'elettrodo neutro e gli altri componenti conduttivi (compresa la messa a terra), devono essere evitati.

Se necessario, contattare il distributore di zona per acquistare un isolatore ottico USB.

## Munhal

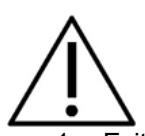

- 1. Evitare qualsiasi confusione di cavi, come ad esempio il mescolamento del cavo USB o di alimentazione, ecc. con il cavo dell'elettrodo o del preamplificatore utilizzato per il sistema EP.
- 2. Gli schemi seguenti indicano come fare in modo che Eclipse venga installato correttamente e che la sicurezza del paziente venga salvaguardata.

Gli schemi seguenti indicano come fare in modo che Eclipse venga installato correttamente e che la sicurezza del paziente venga salvaguardata.

*Eclipse con numero seriale 8507420 o superiore presenta una sicurezza medica integrata presso la presa di alimentazione di Eclipse, la porta USB e la porta In/Out del Trigger.* 

*Non è necessario connettere un ulteriore trasformatore di sicurezza allo scopo di preservare la sicurezza del paziente.* 

*Eclipse adempie i requisiti di sicurezza di IEC 60601-1:2012*

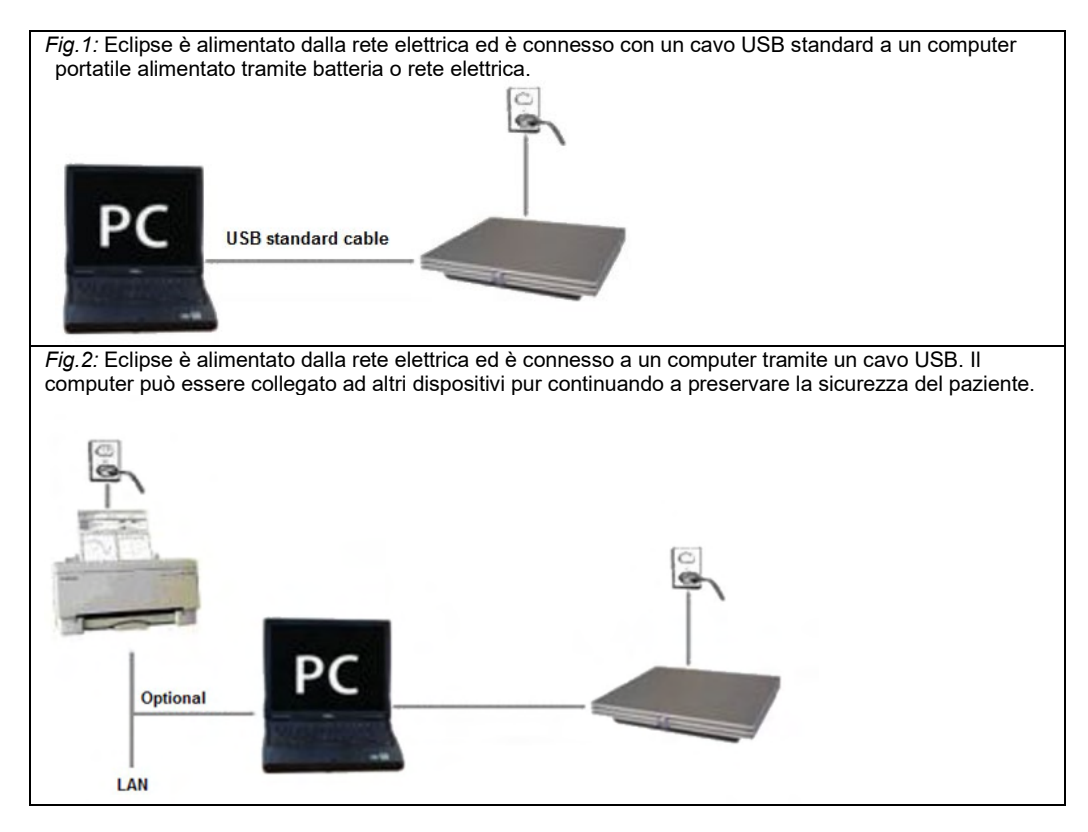

In caso di dubbio, consultare uno specialista in materia di sicurezza dei dispositivi medici.

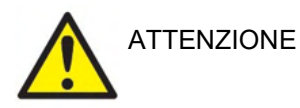

La presa separabile consente di disconnettere in maniera sicura il dispositivo dalla rete. Non posizionare lo strumento in modo tale da rendere difficile lo sgancio della spina di alimentazione.

## <span id="page-17-0"></span>**2.3.1 Messa a terra del lettino o della sedia del paziente**

Il connettore di messa a terra sul retro di Eclipse può essere utilizzato per ridurre ulteriormente i rumori nell'ambiente di test durante la valutazione dei potenziali evocati.

- 1. Svitare il bullone del connettore di messa a terra presente sul retro di Eclipse.
- 2. Fissare ad anello l'estremità del cavo di messa a terra attorno alla vite metallica e riposizionare il bullone.

## ullumul

3. Attaccare il morsetto all'altra estremità del cavo al lettino o alla sedia per il paziente utilizzata durante la valutazione dei potenziali evocati. Assicurarsi che il morsetto sia connesso a una parte metallica conduttiva (non verniciata) come una vite o un bullone del lettino o della sedia.

In caso di dubbio, consultare uno specialista in materia di sicurezza dei dispositivi medici.

## whenhand

## <span id="page-19-0"></span>**2.3.2 Pannello posteriore di Eclipse**

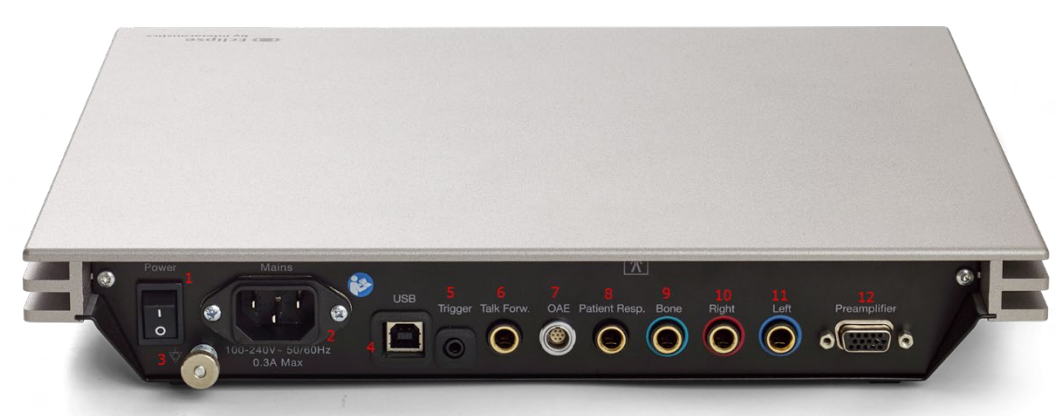

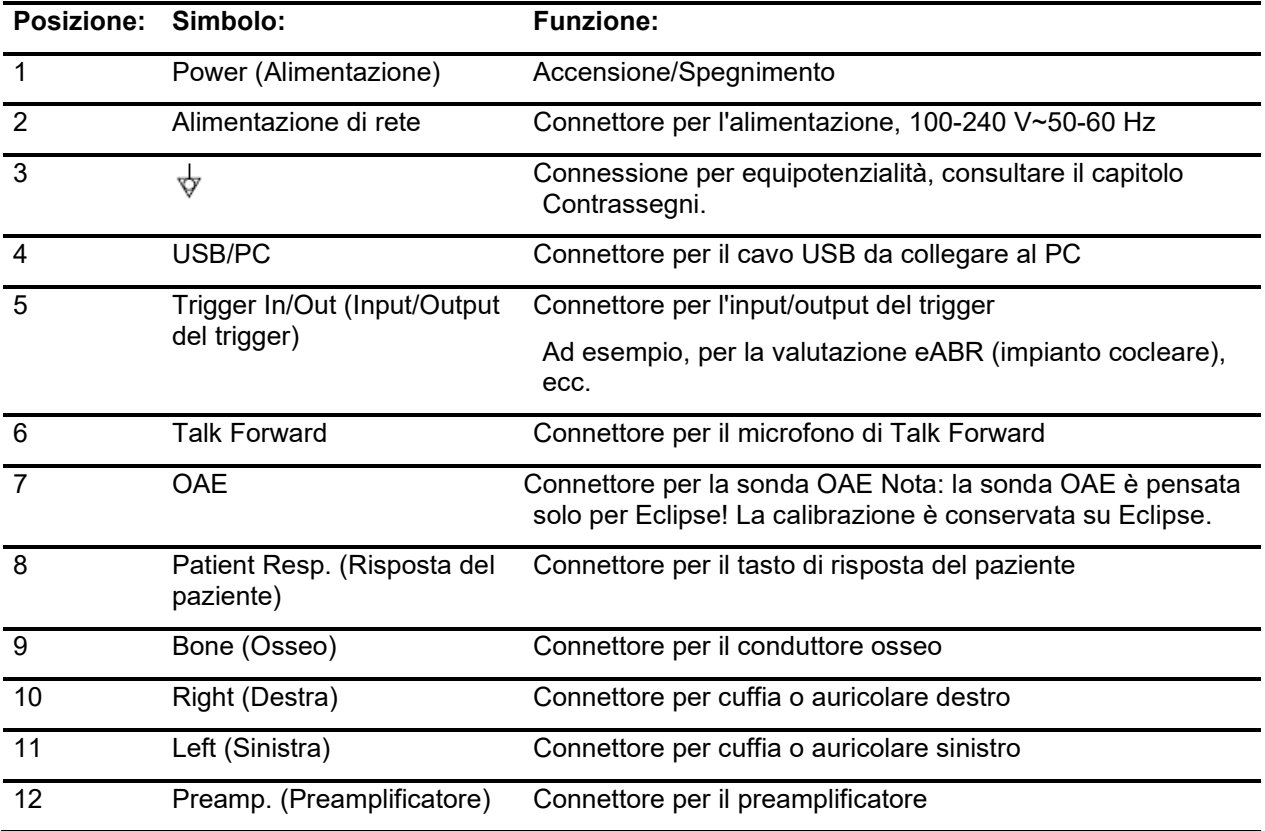

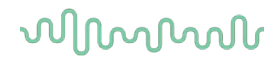

## <span id="page-20-0"></span>**2.3.3 Pannello anteriore di Eclipse**

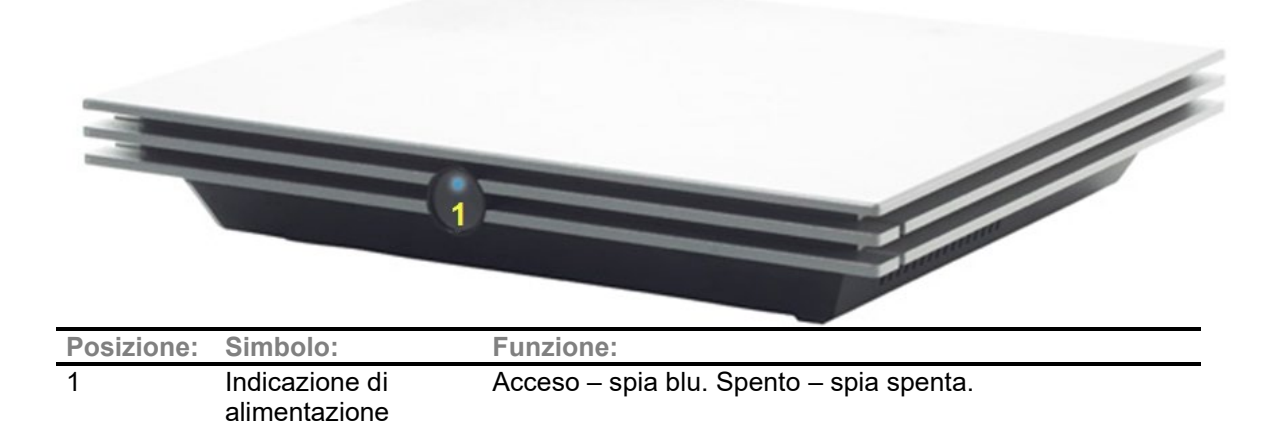

## <span id="page-20-1"></span>**2.3.4 Tasti del preamplificatore**

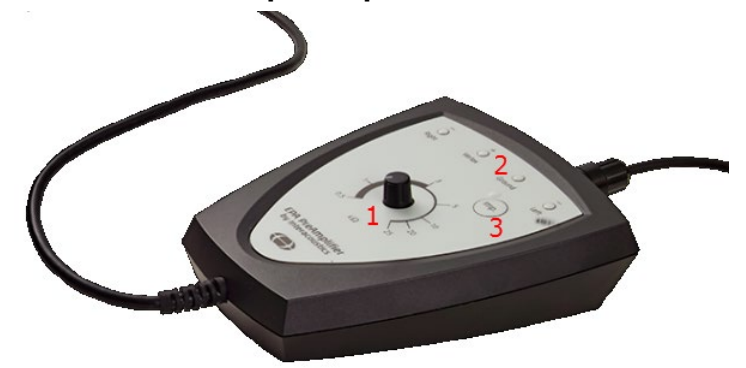

Il preamplificatore viene utilizzato per i moduli ABRIS, EP15, EP25, VEMP e ASSR. Per ulteriori informazioni sul suo utilizzo, consultare il capitolo relativo ai vari moduli.

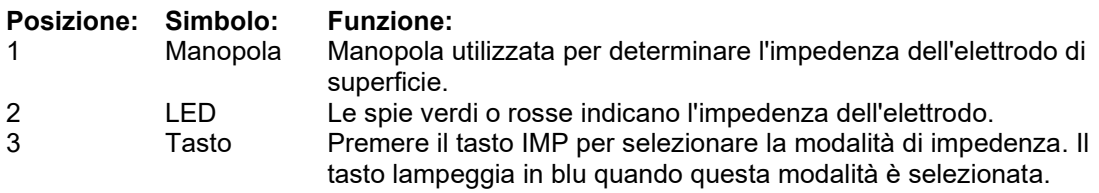

## <span id="page-21-0"></span>**2.4 Installazione del software**

### <span id="page-21-1"></span>**2.4.1 Informazioni utili prima di avviare l'installazione**

- 1. È necessario avere diritti di amministratore per il computer su cui si desidera installare il software per il modulo Eclipse.
- 2. NON connettere il dispositivo Eclipse al computer prima di aver installato il software!

## **AVVISO**

1. Interacoustics non fornisce alcuna garanzia sul funzionamento del sistema nel caso in cui venga installato qualsiasi altro software di terze parti, fatta eccezione per OtoAccess® Database oppure Noah 4.10 o successivo.

## <span id="page-21-2"></span>**2.4.2 Requisiti minimi del PC**

Eclipse è un dispositivo medico che deve essere utilizzato assieme a un PC che abbia determinate specifiche minime.

- $\bullet$  Core i5 di 8<sup>ª</sup> generazione o superiore
- 16 GB di RAM o più
- Disco fisso con almeno 10 GB di spazio libero (è consigliato un disco a stato solido SSD).
- È consigliata una risoluzione minima dello schermo di almeno 1280x1024 pixel
- Scheda grafica compatibile con DirectX 11.x (è consigliata una scheda Intel/NVidia)
- Una porta USB versione 1.1 o superiore

**AVVISO:** per una protezione dei dati ottimale, devi adeguarti a tutti i seguenti punti:

- 1. Devi utilizzare sistemi operativi supportati da Microsoft
- 2. Devi verificare che ai sistemi operativi vengano applicate le patch di sicurezza
- 3. Devi abilitare la crittografia dei database
- 4. Devi usare account utente e password individuali
- 5. Devi disporre di un accesso fisico e di rete sicuro ai computer dotati di archiviazione dei dati locale
- 6. Devi utilizzare software antivirus, firewall e anti-malware aggiornati
- 7. Devi implementare una politica di backup appropriata
- 8. Devi implementare adeguati criteri di conservazione dei registri

#### **Sistemi operativi supportati**

- Microsoft Windows® 10 a 32 bit e a 64 bit
- Microsoft Windows® 11 a 32 bit e a 64 bit

Windows® è un marchio registrato di Microsoft Corporation negli Stati Uniti e in altri paesi.

**Importante:** assicurarsi di aver installato i service pack più recenti e gli aggiornamenti più importanti per la versione di Windows® in esecuzione.

**AVVISO**L'uso di sistemi operativi privi del supporto software e di sicurezza di Microsoft aumenterà il rischio di contrarre virus e malware, con conseguenti possibilità di guasti, perdita e furto e uso improprio dei dati.

Interacoustics A/S non può essere considerata responsabile dei dati dell'utente. Alcuni prodotti di Interacoustics A/S supportano o possono funzionare con sistemi operativi non supportati da Microsoft. Interacoustics A/S consiglia di usare sempre sistemi operativi supportati da Microsoft e completamente aggiornati da un punto di vista della sicurezza.

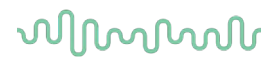

#### <span id="page-22-0"></span>**2.4.3 Occorrente:**

- 1. USB del software per i moduli di Eclipse
- 2. Cavo USB
- 3. Dispositivo Eclipse

Per utilizzare il software con un database (ad esempio, Noah 4 oppure OtoAccess® Database), verificare che il database sia installato prima di installare il software Eclipse Suite. Seguire le istruzioni fornite dal produttore per installare il database necessario.

#### <span id="page-22-1"></span>**2.4.4 Installazione del software**

- 1. Inserire il USB di installazione e seguire i passaggi visualizzati sullo schermo per installare il software per i moduli di Eclipse. Cliccare su **Start (Avvio)**, **My Computer (Computer)** e poi cliccare due volte sul lettore USB per visualizzare i file contenuti nel USB di installazione. Cliccare due volte sul file **setup.exe** per avviare l'installazione.
- 2. Si verrà guidati lungo il processo di installazione. Seguire i suggerimenti che compaiono nelle finestre di dialogo.
- 3. Durante l'installazione, è possibile che venga richiesto di installare i protocolli predefiniti, i fattori di correzione, i dati normativi, i modelli di rapporto e stampa o elementi di impostazione generale. Accettare i suggerimenti per assicurare che vengano applicate le impostazioni predefinite più aggiornate.
- 4. Leggere e accettare qualsiasi limitazione di responsabilità mostrata per installare il software.
- 5. La finestra di dialogo dell'impostazione indica quando l'installazione è completa. Cliccare su **Close (Chiudi)** per terminare l'installazione.
- 6. Consultare le istruzioni per l'uso di Eclipse per configurare il modulo Eclipse installato in modo che venga eseguito in associazione a OtoAccess® Database o Noah 4.

#### <span id="page-22-2"></span>**2.4.5 Installazione del driver**

Ora che il modulo Eclipse è installato, è necessario installare il driver per Eclipse.

- 1. Connettere Eclipse al PC tramite USB mettendo in atto i requisiti di sicurezza delineati nelle sezioni precedenti e accendere Eclipse.
- 2. Il sistema individua automaticamente il nuovo dispositivo e una finestra pop-up che compare sulla barra delle applicazioni accanto all'orologio segnala che il driver è installato e il dispositivo è pronto per l'uso.
- 3. Per controllare che il driver sia stato installato correttamente, andare su **Device Manager (Gestione dei dispositivi)** e verificare che Eclipse compaia sotto Medical Devices (Dispositivi medici).

## ulfunne

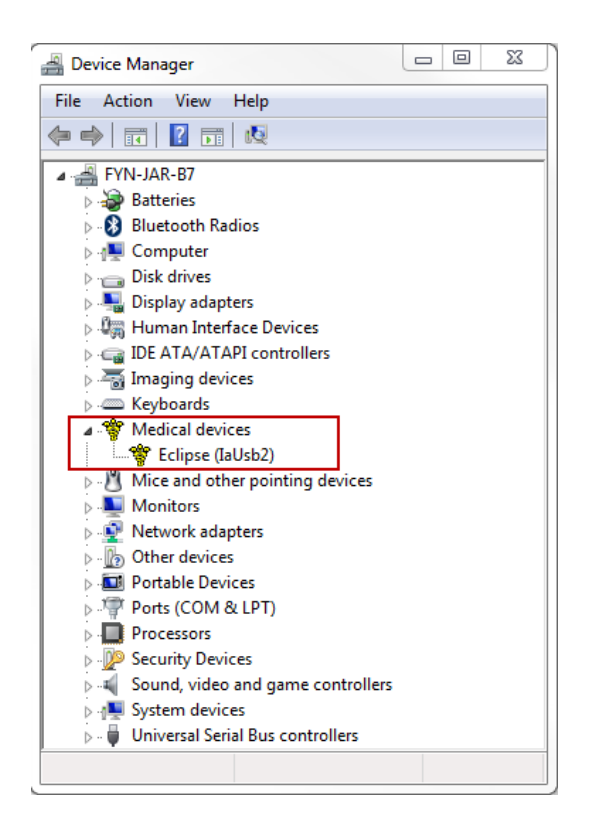

## <span id="page-23-0"></span>**2.4.6 Ripristino nel software delle impostazioni predefinite in fabbrica**

Seguire le istruzioni di installazione del software utilizzando il USB di installazione dei moduli di Eclipse pertinenti per ripristinare i protocolli predefiniti in fabbrica. Non è necessario disinstallare il software prima di eseguire questa operazione.

## <span id="page-23-1"></span>**2.4.7 Installazione di un pacchetto linguistico**

Dopo aver installato un modulo software per Eclipse, è possibile installare un pacchetto linguistico per modificare la lingua da inglese a quella desiderata.

Inserire il USB di installazione e seguire i passaggi visualizzati sullo schermo per installare il software per i moduli di Eclipse. Se la procedura di installazione non parte automaticamente, cliccare su Avvio e poi su Computer. Cliccare due volte sul lettore USB per visualizzare i file contenuti nel USB di installazione. Cliccare due volte sul file setup.exe per avviare l'installazione.

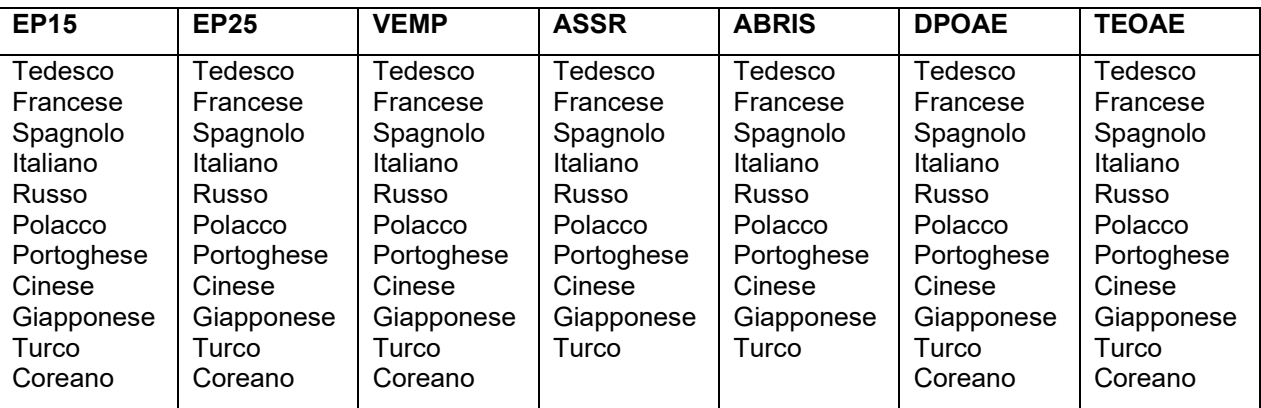

Le seguenti lingue sono disponibili sul USB dei rispettivi moduli di Eclipse:

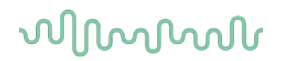

## <span id="page-24-0"></span>**2.5 Modalità di lettura**

I moduli software di Eclipse si avviano automaticamente in modalità di lettura se il programma viene eseguito senza una chiave di licenza valida o se non c'è un dispositivo connesso. Quando il sistema è in modalità di lettura, non è possibile effettuare alcuna registrazione. Tuttavia, è possibile visualizzare e modificare le registrazioni salvate.

## <span id="page-24-1"></span>**2.6 Licenza**

Ciascun modulo software di Eclipse e, in alcuni casi, i test all'interno dei moduli sono concessi ad una licenza. Se si desidera aggiungere ulteriori moduli o test al proprio sistema, contattare il distributore di zona e comunicare il numero seriale di Eclipse, il numero seriale DSP e la chiave di licenza attuale per lo strumento.

## <span id="page-24-2"></span>**2.6.1 Numero seriale di Eclipse**

Il numero seriale del dispositivo Eclipse si trova al di sotto dello strumento.

### <span id="page-24-3"></span>**2.6.2 Numero seriale DSP e chiave di licenza**

Il numero seriale DSP e la chiave di licenza dei vari moduli sono accessibili all'interno del software.

- 1. Avviare il modulo software in questione e cliccare su **Help (Aiuto)** | **About (A proposito)** a partire dal menù principale.
- 2. Quando appare la finestra di dialogo, cliccare sul tasto **License (Licenza)**.

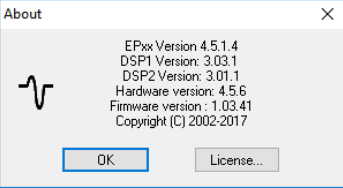

3. La finestra di dialogo relativa alla licenza contiene nell'intestazione il numero seriale DSP e, inoltre, la chiave di licenza conservata in precedenza e un campo in cui è possibile immettere la nuova chiave di licenza fornita dal distributore.

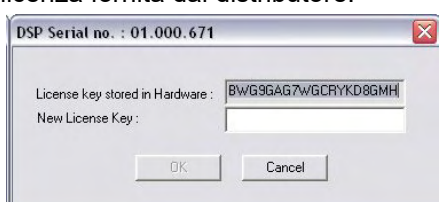

Il tasto **OK** diventa attivo quando il campo della chiave di licenza è stato compilato.

## <span id="page-25-0"></span>**2.7 Avvio da OtoAccess® Database**

Assicurarsi che Eclipse sia acceso e connesso prima di aprire il modulo software. Se il dispositivo non viene rilevato, è possibile aprire il modulo Eclipse selezionato ma il test non verrà avviato fino a quando il dispositivo non viene rilevato.

Per avviare da OtoAccess® Database:

- 1. Aprire OtoAccess® Database
- 2. Selezionare il paziente su cui si desidera lavorare evidenziandolo in blu
- 3. Se il paziente non è ancora elencato:
	- premere l'icona **Add a New Patient (Aggiungi un nuovo paziente)**.
	- compilare almeno i campi obbligatori contrassegnati da una freccia.
	- salvare le informazioni sul paziente premendo l'icona **Save (Salva)**.
- 4. Cliccare due volte sul modulo desiderato per avviare il test.

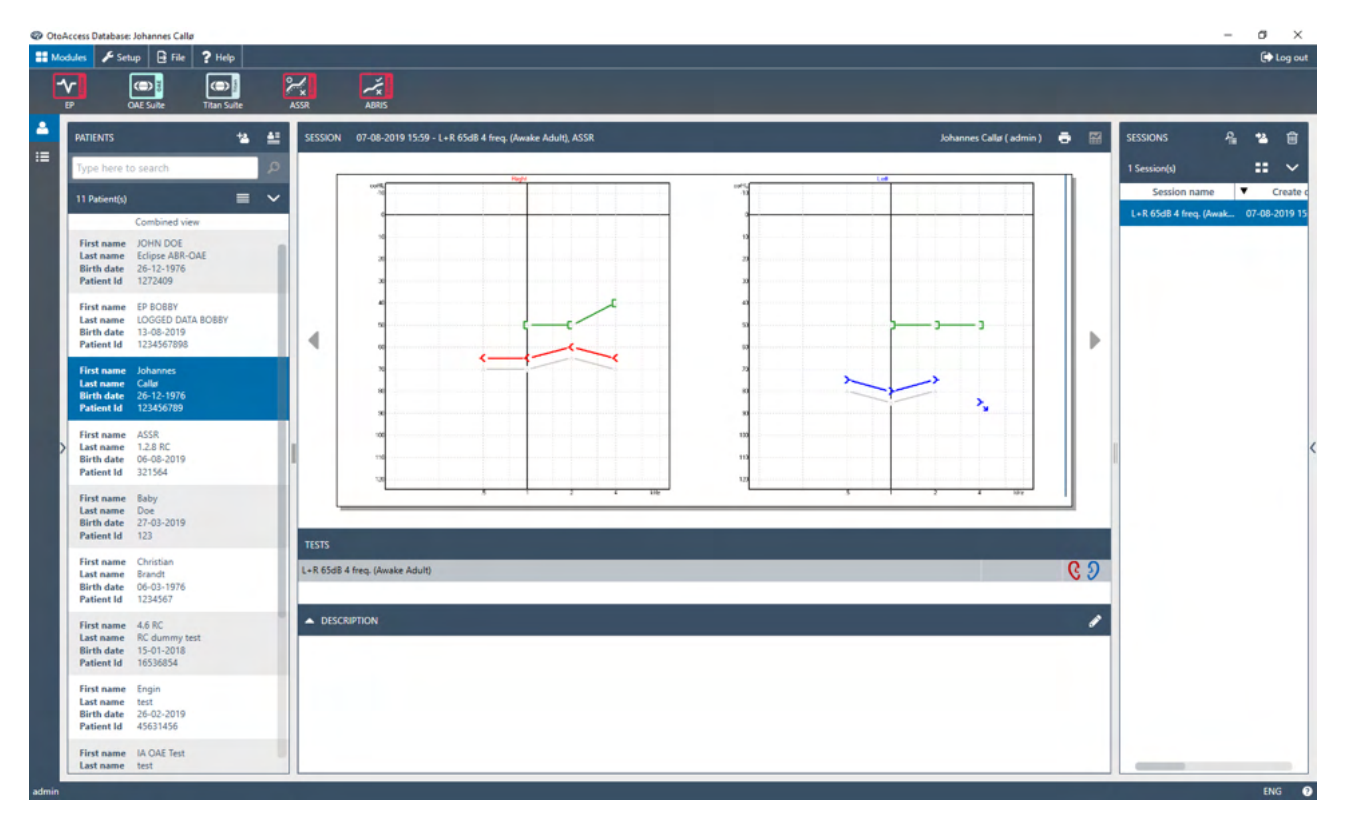

## <span id="page-25-1"></span>**2.7.1 Configurazione del modulo in OtoAccess® Database**

Quando si lavora con Interacoustics OtoAccess® Database, consultare le istruzioni per l'uso del database.

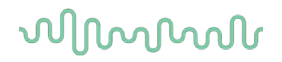

 $\sim$  $\blacksquare$ 

## <span id="page-26-0"></span>**2.8 Avvio da Noah (solo ASSR o IA OAE suite)**

- 1. Aprire NOAH
- 2. Selezionare il paziente su cui si desidera lavorare evidenziandolo in arancione
- 3. Se il paziente non è ancora elencato:
	- cliccare sul tasto **Add a New Patient (Aggiungi un nuovo paziente)**
	- compilare tutti i campi richiesti
	- salvare i dettagli del paziente cliccando sul tasto **OK**.
- 4. Cliccare due volte sul modulo **ASSR o IA OAE**.

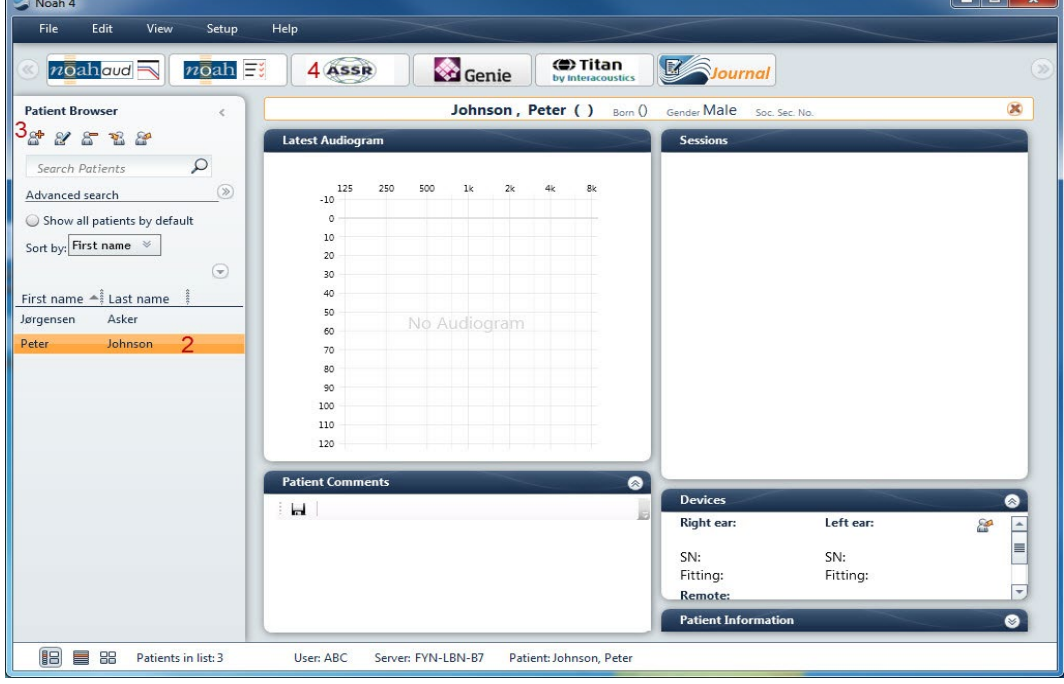

Per ulteriori istruzioni in merito al funzionamento in associazione con il database Noah, consultare il Manuale operativo di Noah.

## Managar

## <span id="page-27-0"></span>3 Istruzioni per il funzionamento di EP15/EP25

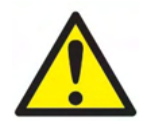

- 1. Tutti i contatti fra le parti conduttive degli elettrodi o dei loro connettori, incluso l'elettrodo neutro e gli altri componenti conduttivi (compresa la messa a terra), devono essere evitati.
- 2. Controllare l'impostazione prima della registrazione e verificare che verrà utilizzato il tipo corretto di stimolo sonoro, di livello, di filtraggio e di finestra di registrazione in quanto un altro operatore potrebbe aver cambiato o cancellato le impostazioni del protocollo. Durante la registrazione, i parametri dello stimolo sono visibili sull'interfaccia per l'utente.
- 3. Se il sistema non è stato utilizzato per un periodo di tempo considerevole, l'operatore deve controllare i trasduttori (ad esempio, verificare che i tubicini in silicone delle Cuffie non presentino crepe) e gli elettrodi (ad esempio, controllare la data di scadenza degli elettrodi monouso e verificare che i cavi non presentino danni) allo scopo di accertare che il sistema sia pronto all'avvio del test e sia in grado di offrire risultati accurati.
- 4. È consentito utilizzare solo gel per elettrodi da encefalografia. Seguire le istruzioni del produttore per quanto riguarda l'utilizzo del gel.
- 5. La presenza di acufene, iperacusia o di altre sensibilità a rumori acuti può rendere la valutazione controindicata se vengono utilizzati stimoli a elevata intensità.

## **AVVISO**

- 1. Il sistema Eclipse è composto da una scheda ingresso a due canali che consente all'utente di creare misurazioni per entrambe le orecchie senza invertire gli elettrodi.
- 2. Se i muscoli del paziente sono tesi, in particolare nella regione del collo, della nuca e delle spalle, la qualità delle registrazioni potrebbe essere scarsa o completamente insufficiente. In tal caso, è necessario spiegare al paziente che deve rilassarsi e poi riprendere il test una volta che i muscoli non sono più contratti. Questa indicazione non è valida per i test VEMP (potenziale miogenico vestibolare evocato) in cui si richiede al paziente di contrarre determinati muscoli.
- 3. I filtri digitali del sistema EP possono aiutare in parte l'operatore a filtrare un segnale indesiderato.
- 4. Può essere utile per l'operatore controllare la barra Raw EEG (EEG grezzo) e modificare i filtri del preamplificatore che si trovano nelle impostazioni automatiche dei protocolli allo scopo di migliorare la qualità della misurazione. I filtri possono essere modificati prima o durante la registrazione.

## <span id="page-28-0"></span>**3.1 La scheda Record (Registra)**

La sezione seguente descrive gli elementi della scheda **Record (Registra)**. Alcune funzioni sono disponibili anche nella scheda **Edit (Modifica).**

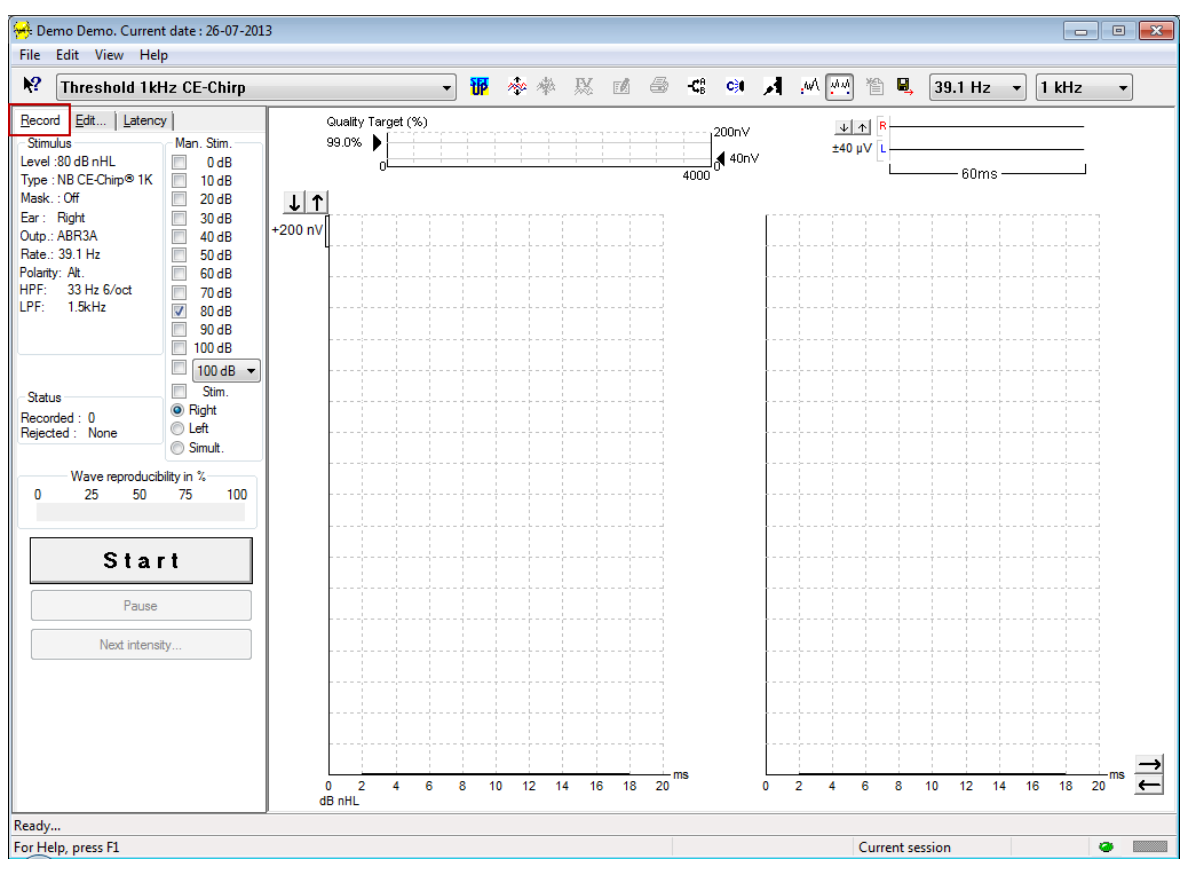

## <span id="page-28-1"></span>**3.1.1 Elementi del menù principale**

#### File Edit View Help

Il menù **File** consente di accedere alle opzioni **System Setup (Impostazioni di sistema), Print All Pages (Stampa tutte le pagine), Print Preview (Anteprima di stampa), Print Setup (Impostazioni di stampa)** ed **Exit (Esci)**.

Il menù **Edit (Modifica)** consente di accedere alle opzioni **Delete Waveform Marker (Cancella il marcatore della forma d'onda)** e **Delete Waveform Markers on All Curves (Cancella i marcatori della forma d'onda su tutte le curve)**.

- 1. Cliccare su **Delete Waveform Marker (Cancella il marcatore della forma d'onda)** per cancellare un determinato marcatore della forma d'onda sulla curva selezionata.
- 2. Cliccare su **Delete Waveform Markers on All Curves (Cancella i marcatori della forma d'onda su tutte le curve)** per cancellare tutti i marcatori della forma d'onda sulla curva selezionata.

Il menù **View (Visualizza)** consente di accedere alle opzioni di visualizzazione della forma d'onda.

- 1. Cliccare su **Left (Sinistra)** per visualizzare sullo schermo solo le curve registrate per l'orecchio sinistro (Alt+V+L).
- 2. Cliccare su **Right (Destra)** per visualizzare sullo schermo solo le curve registrate per l'orecchio destro (Alt+V+R).
- 3. Cliccare su **Both L & R (Entrambi)** per visualizzare sullo schermo le curve registrate per entrambe le orecchie (Alt+V+B)
- 4. Cliccare su **Show Cursor (Mostra il cursore)** per abilitare la funzione del cursore.

Managar

Il menù **Help (Aiuto)** consente di accedere alle opzioni **Help Topics (Guida)** e ad **About... (A proposito...)**

- 1. Cliccare su **Help Topics (Guida)** per un elenco completo degli argomenti affrontati nel Manuale operativo.
- 2. Cliccare su **About... (A proposito...)** per consultare informazioni relative a versione del software, DSP1, DSP2, versione dell'apparecchio e versione del firmware.

## <span id="page-29-0"></span>**3.1.2 Aiuto elettronico**

## $\mathbf{P}$

Cliccare sull'icona Electronic Help (Aiuto elettronico) e poi puntare e cliccare su un elemento su cui si desidera ricevere maggiori informazioni. Se è disponibile un aiuto contestuale, si apre una finestra che fornisce le informazioni pertinenti.

Utilizzare l'icona **all'interno delle finestre di dialogo.** 

## <span id="page-29-1"></span>**3.1.3 Visualizzazione della cronologia delle sessioni**

Utilizzare i tasti PagSu e PagGiù sulla tastiera per passare da una sessione della cronologia all'altra.

Quando si aprono delle sessioni specifiche a partire dall'agenda del database, la funzione PagSu e PagGiù non è disponibile.

## <span id="page-29-2"></span>**3.1.4 Selezione del protocollo**

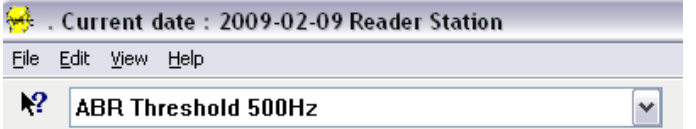

Selezionare un protocollo di test dal menù a tendina.

## <span id="page-29-3"></span>**3.1.5 Impostazioni temporanee**

#### 很

L'icona Temporary Setup (Impostazioni temporanee) consente di effettuare modifiche temporanee sul protocollo selezionato. Le modifiche saranno valide solo per la sessione di test corrente. I protocolli modificati presentano un asterisco (\*) accanto al nome del protocollo.

#### <span id="page-29-4"></span>**3.1.6 Ridisposizione delle curve**

## mo

Cliccare sull'icona Rearrange Curves (Ridisponi le curve) per visualizzare le curve in maniera equidistante.

## <span id="page-30-0"></span>**3.1.7 Raggruppamento delle forme d'onda**

 $\mathcal{M}\Delta$ 

L'icona Group Waveforms (Raggruppa le forme d'onda) raggruppa automaticamente e sovrappone le forme d'onda che presentano parametri identici (ad esempio, i livelli di stimolazione). Affinché le forme d'onda vengano raggruppate, devono presentare parametri identici.

### <span id="page-30-1"></span>**3.1.8 Reportistica**

ГÂ

 L'icona Report (Rapporto) apre l'editor dei rapporti che consente di selezionare un modello di rapporto precompilato oppure di modificare o scrivere un nuovo rapporto per la sessione selezionata.

### <span id="page-30-2"></span>**3.1.9 Stampa**

### 噕

 L'icona Print (Stampa) consente di stampare un rapporto per la sessione selezionata. Il numero di pagine stampate può variare a seconda della selezione in **Printer Layout Setup (Impostazioni della disposizione di stampa).**

## <span id="page-30-3"></span>**3.1.10 Visualizzazione delle curve A-B**

橋

L'icona A-B Curve (Curva A-B) permette di visualizzare le curve A e B per la forma d'onda selezionata. Grazie alla stimolazione a polarità alternata, la curva A trattiene tutti gli sweep di rarefazione, mentre la curva B trattiene tutti gli sweep di condensazione.

## <span id="page-30-4"></span>**3.1.11 Visualizzazione della curva controlaterale**

#### C31

L'icona Contra Curve (Curva controlaterale) visualizza la forma d'onda controlaterale per la forma d'onda selezionata.

## <span id="page-30-5"></span>**3.1.12 Talk Forward**

## $\boldsymbol{\mathcal{A}}$

L'icona Talk Forward attiva il microfono di Talk Forward. Quando questa funzione è attiva, il test viene interrotto. L'opzione di Talk Forward non è disponibile all'interno della scheda Edit (Modifica).

## <span id="page-31-0"></span>**3.1.13 Visualizzazione di una curva singola**

,мА

L'icona Single Curve (Curva singola) visualizza solo la curva selezionata sullo schermo in una visualizzazione a schermo unico che consente una più semplice valutazione visiva. Per visualizzare le altre curve registrate, utilizzare il tasto TAB o cliccare due volte sull'etichetta di una curva nascosta. Cliccare di nuovo sull'icona per visualizzare tutte le curve registrate nella visualizzazione a schermo unico.

In Single Curve Mode (Modalità a curva singola), è anche possibile visualizzare gli intervalli di latenza per la curva selezionata dopo aver attivato l'opzione nelle impostazioni.

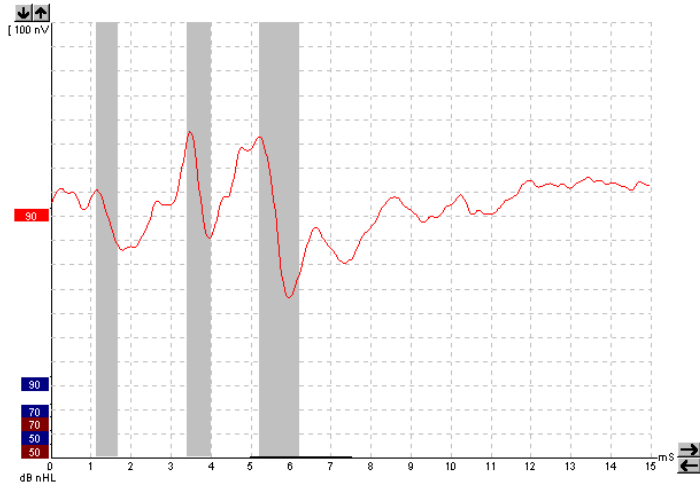

## <span id="page-31-1"></span>**3.1.14 Visualizzazione a schermo diviso**

#### 动动

La funzione Split Screen (Schermo diviso) consente di visualizzare le forme d'onda Right (Destra) e Left (Sinistra) su due lati diversi dello schermo.

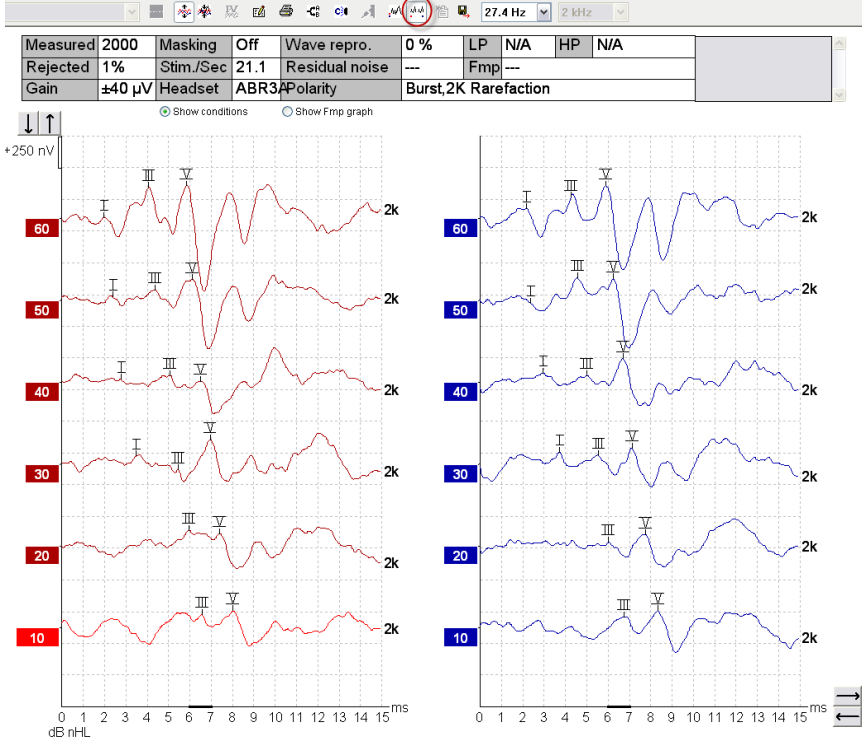

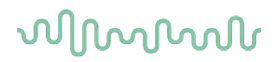

### <span id="page-32-0"></span>**3.1.15 Salvataggio e apertura di una nuova sessione**

伯

L'icona Save & New (Salva e apri una nuova sessione) salva la sessione di test corrente e apre una nuova sessione senza chiudere il test. Se non è stato registrato alcun dato, la sessione non viene salvata. Quando si modifica una sessione della cronologia, la data della sessione non viene mai modificata nel database in quanto questa si riferisce alla data della registrazione.

### <span id="page-32-1"></span>**3.1.16 Salvataggio e uscita**

## 圓.

L'icona Save & Exit (Salva ed esci) salva la sessione di test corrente ed esce dal software. Se non è stato registrato alcun dato, la sessione non viene salvata.

Quando si modifica una sessione della cronologia, la data della sessione non viene mai modificata nel database in quanto questa si riferisce alla data della registrazione.

Per uscire senza salvare, cliccare sulla X rossa presente nell'angolo in alto a destra dello schermo.

## <span id="page-32-2"></span>**3.1.17 Selezione del rapporto di stimolo**

39.1 Hz

Selezionare un diverso rapporto di stimolo dal menù a tendina.

#### <span id="page-32-3"></span>**3.1.18 Selezione della frequenza**

1 kHz

Chiesa da co

Selezionare una diversa frequenza di stimolo dal menù a tendina.

### <span id="page-32-4"></span>**3.1.19 Finestra dello stimolo**

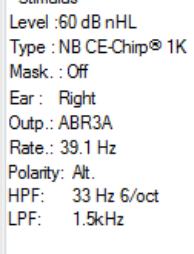

La finestra Stimulus (Stimolo) visualizza i parametri dello stimolo per la curva in registrazione: Stimulus Level (Livello di stimolo), Stimulus Type (Tipo di stimolo), Masking On/Off (Mascheramento attivo/disattivo), Test Ear (Orecchio testato), Transducer (Trasduttore), Stimulus Rate (Frequenza di ripetizione dello stimolo), Stimulus Polarity (Polarità dello stimolo), High Pass Filter (Filtro passa alto) e Low Pass Filter (Filtro passa basso).

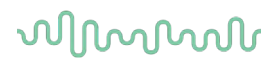

#### <span id="page-33-0"></span>**3.1.20 Finestra di stimolazione manuale**

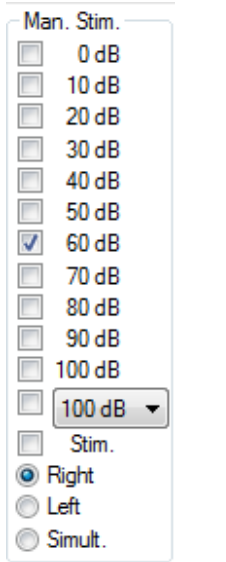

Nella finestra Manual Stimulus (Stimolo manuale) sono disponibili le opzioni seguenti

- 1. Stimulus Intensity (Intensità dello stimolo) Prima dell'avvio di un test, è necessario selezionare un'intensità dello stimolo a meno che il protocollo selezionato non sia automatico e non presenti dunque uno stimolo predefinito. Il tasto Start (Avvio) non si attiva fino a quando non viene selezionata un'intensità dello stimolo. È possibile selezionare più di una intensità prima e durante la registrazione. L'intensità maggiore viene presentata per prima. Utilizzare il tasto Next Intensity (Intensità successiva) per passare all'intensità successiva senza interrompere il test.
- 2. Stimulate (Stimola) Il tasto Stimulate (Stimola) presenta al paziente uno stimolo dell'intensità selezionata prima di avviare il test. Questa opzione è utile quando si utilizza Advanced EEG (EEG avanzato).
- 3. Test Ear (Orecchio testato) Selezionare Right (Destro), Left (Sinistro) o Simultaneous (Simultaneo). Quando si seleziona la modalità simultanea, sullo schermo viene visualizzata in nero una sola forma d'onda combinata.

## <span id="page-33-1"></span>**3.1.21 Finestra di stato**

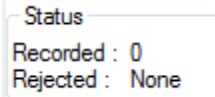

La finestra Status (Stato) mostra il numero di sweep registrati (accettati) e quello di sweep rifiutati sotto forma di percentuale.

#### <span id="page-33-2"></span>**3.1.22 Riproducibilità della forma d'onda**

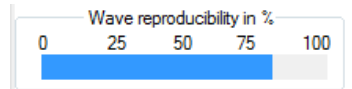

Durante la valutazione, le risposte vengono assegnate alternativamente al buffer A e al buffer B (consultare Visualizzazione delle curve A-B). L'indicatore della riproducibilità della forma d'onda mostra un calcolo automatico della correlazione (somiglianza) fra le due curve nell'intervallo di tempo specifico indicato dalla linea nera spessa presente sulla scala temporale.

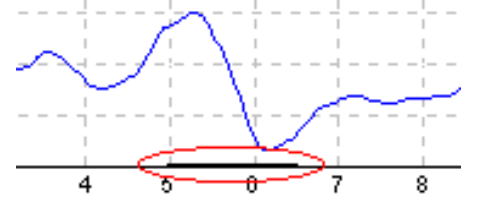

L'intervallo di tempo per il calcolo della riproducibilità della forma d'onda può essere regolato (per posizione o intervallo di tempo) nelle impostazioni del protocollo oppure trascinando la linea nera spessa a ciascuna estremità oppure facendola scorrere con il mouse in avanti o indietro sulla scala temporale. La riproducibilità della forma d'onda viene ricalcolata immediatamente sulla base del nuovo intervallo di tempo o posizione.

## Normon

### <span id="page-34-0"></span>**3.1.23 Avvio e interruzione**

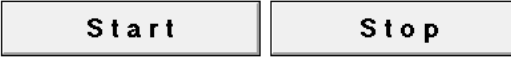

I tasti Start (Avvio) e Stop vengono utilizzati per avviare e fermare la sessione. Il tasto Start (Avvio) diventa Stop quando si inizia una registrazione.

### <span id="page-34-1"></span>**3.1.24 Pausa**

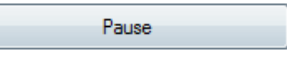

Il tasto Pause (Pausa) diventa attivo dopo l'inizio del test. Questo tasto permette di mettere in pausa il test. Lo stimolo continua a essere presentato ma non si verifica alcuna misurazione.

#### <span id="page-34-2"></span>**3.1.25 Intensità successiva**

```
Next intensity...
```
Utilizzare il tasto Next Intensity (Intensità successiva) per avviare la valutazione dell'intensità successiva selezionata nella finestra Manual Stimulus (Stimolo manuale).

## <span id="page-34-3"></span>**3.1.26 Grafico Fmp e rumore residuo**

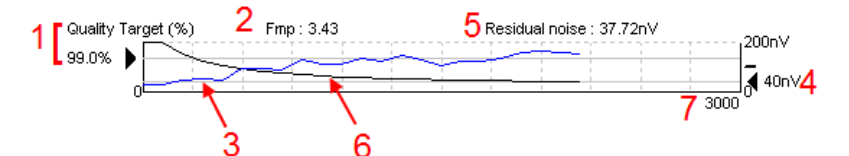

L'Fmp & Residual Noise Graph (Grafico Fmp e rumore residuo) fornisce informazioni sulla qualità della curva selezionata.

- 1. Il Quality Target (Obiettivo di qualità) espresso in percentuale (ad esempio, 99,0%) e la linea grigia orizzontale che parte dalla freccia nera indicano l'obiettivo di qualità della risposta e sono collegate al valore Fmp. Lo scopo è fare in modo che la curva Fmp incontri la linea grigia orizzontale.
- 2. Il valore Fmp viene calcolato e visualizzato durante la valutazione ed è disponibile per le curve raccolte dopo il test.
- 3. La curva Fmp (in rosso o in blu a seconda dell'orecchio testato) indica lo sviluppo della sicurezza della risposta nel corso del test.
- 4. La freccia nera e il valore espresso in nV (ad esempio, 40 nV), indicano il Residual Noise Target (Obiettivo di rumore residuo).
- 5. Il valore del Residual Noise (Rumore residuo) viene calcolato e visualizzato durante la valutazione ed è disponibile per le curve raccolte dopo il test.
- 6. La Residual Noise Curve (Curva del rumore residuo) in nero indica il cambiamento nel livello di rumore residuo nel corso del test.
- 7. Il numero di sweep selezionati per la valutazione è riportato.

L'efficienza del metodo utilizzato per la determinazione del livello di rumore residuo è descritta nel seguente articolo:

Elberling, C., & Don, M. (1984). Quality estimation of average auditory brainstem responses. *Scand Audiol, 13*, 187-197.

## MINMMNI

## <span id="page-35-0"></span>**3.1.27 Estensione del numero di sweep o delle medie**

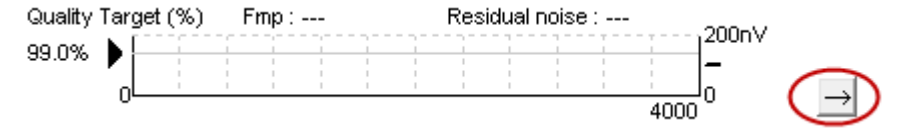

Cliccare sulla freccia che si trova accanto all'Fmp & Residual Noise Graph (Grafico Fmp e rumore residuo) per aumentare il numero di sweep durante il test.

## <span id="page-35-1"></span>**3.1.28 EEG grezzo**

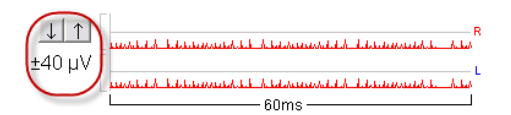

Il grafico Raw EEG (EEG grezzo) visualizza l'EEG grezzo in corso. Quando le curve sono nere, l'EEG grezzo è all'interno del livello di rifiuto impostato. Quando le curve diventano rosse, la risposta registrata verrà rifiutata dal momento che l'EEG grezzo supera i limiti di rifiuto impostati.

Il livello di rifiuto può essere regolato cliccando sulle frecce presenti a sinistra della curva dell'EEG grezzo. Le frecce sono nascoste durante il test e non è possibile cambiare il livello di rifiuto a partire da questa schermata.

#### <span id="page-35-2"></span>**3.1.29 EEG avanzato**

Cliccare due volte sul grafico Raw EEG (EEG grezzo) per aprire il grafico Advanced EEG (EEG avanzato).

- 1. Regolare la visualizzazione del livello di rifiuto utilizzando le frecce.
- 2. L'area grigia indica l'area per cui il rifiuto è stato disabilitato.
- 3. L'area bianca indica l'area in cui può verificarsi un rifiuto.
- 4. Trascinare le linee orizzontali tratteggiate per specificare il segnale EEG da picco a picco prima che si verifichi il rifiuto.
- 5. Indica l'intervallo su cui viene calcolato l'Fmp. Non è possibile disabilitare il rifiuto all'interno dell'intervallo di calcolo.
- 6. Cliccare su **Close (Chiudi)** per chiudere la finestra Advanced EEG (EEG avanzato).
- 7. Per attivare lo stimolo, cliccare su **Stim @ 0 dB nHL (Stimolo a 0 dB nHL) o premere un livello diverso a sinistra nel pannello di controllo.**
- 8. Per disabilitare completamente il rifiuto
- 9. Se cliccato, Hide stimulus artefact (Nascondi l'artefatto dello stimolo) fa comparire una linea nera più spessa all'inizio della forma d'onda. Modificare la tempistica trascinando il mouse sul bordo delle linee. Hide stimulus artefact (Nascondi l'artefatto dello stimolo) mostra una linea piatta e pertanto è possibile nascondere anche un artefatto grande.
- 10. Centrare l'EEG sulla linea di base 0 uV.
- 11. Mostrare la visualizzazione EEG normale.
## WIMMM

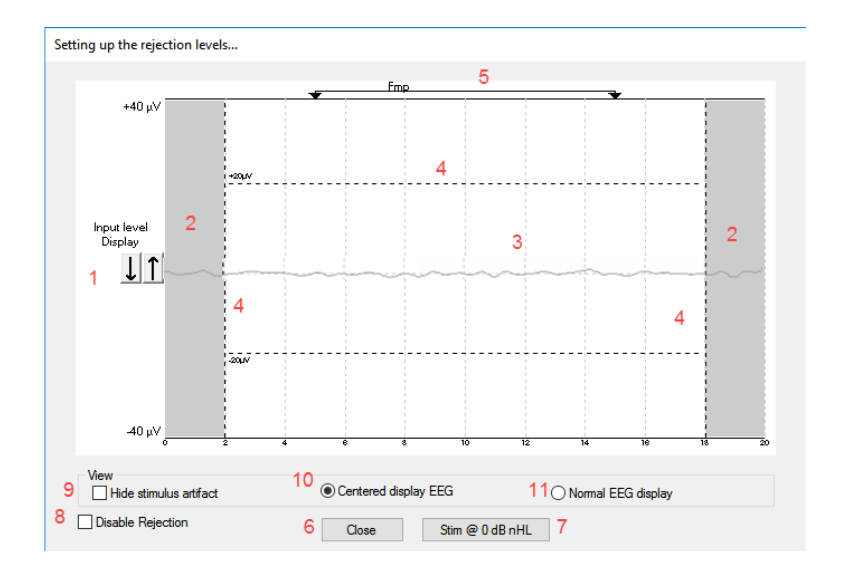

#### **3.1.30 Nascondi artefatto dello stimolo**

Use the option to "Hide stimulus artifact" on the collected waveform by:

1. A right click on the graph and choose "Hide stimulus artifact".

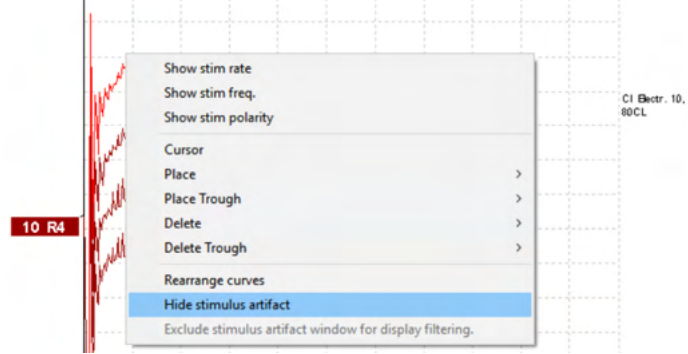

- 2. At the top of the graph (see below picture) a small black line appears with the actual timing for hiding the artifact (all waveforms in once).
- 3. Point with the mouse at the black line end and the mouse symbol is changing for user edition, click and drag the line for less or more hiding stimulus artifact function.

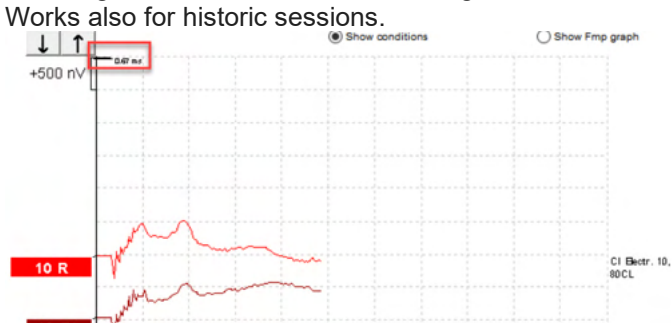

- 4. This helps e.g. to remove unwanted disturbing large artifacts from CI or BC stimulators.
- 5. E.g. helpful in eABR recordings, making an easier overview with the large artifact hidden, see below picture.

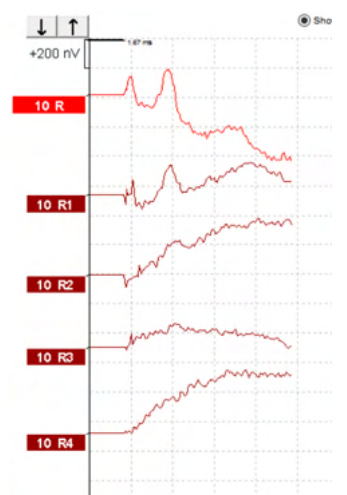

Right click and choose "Hide stimulus artifact" to disable the feature again if needed.

#### **3.1.31 Guadagno della visualizzazione**

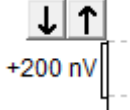

Modificare il Display Gain (Guadagno della visualizzazione) di tutte le curve utilizzando le frecce presenti a sinistra dell'area di registrazione.

In alternativa, utilizzare le frecce su e giù della tastiera.

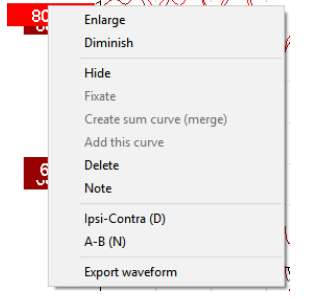

Modificare il Display Gain (Guadagno della visualizzazione) per una singola curva cliccando con il tasto destro sull'etichetta della forma d'onda desiderata e poi selezionando l'opzione Enlarge (Allarga) o Diminish (Riduci). In alternativa, premere contemporaneamente la combinazione di tasti Ctrl+freccia su/giù sulla tastiera per la forma d'onda selezionata.

#### **3.1.32 Finestra di registrazione**

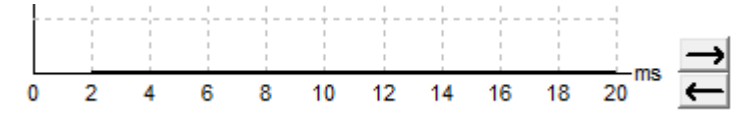

Modificare la Recording Window (Finestra di registrazione) utilizzando le frecce presenti a destra del grafico.

### WIMMM

#### **3.1.33 Selezione di una forma d'onda**

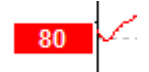

Cliccare due volte sull'etichetta della forma d'onda per selezionarla. In alternativa, utilizzare il tasto TAB o la combinazione di tasti Maiusc+TAB per passare da una forma d'onda all'altra.

#### **3.1.34 Spostamento di una singola curva**

50

Cliccare sull'etichetta della forma d'onda per trascinarla verso l'alto o verso il basso.

#### **3.1.35 Visualizzazione di curve differenziali**

Cliccare con il tasto destro sull'etichetta della forma d'onda selezionata per visualizzare le forme d'onda differenziali A meno B (A-B) o Ipsi meno Contra (Ipsi-Contra).

#### **3.1.36 Aggiungere una nota alla forma d'onda**

Cliccare con il tasto destro sull'handle della curva e selezionare l'opzione **Note (Nota)**

Digitare qui la nota o il commento alla forma d'onda.

La nota presenta un massimo di 20 caratteri in modo da conservare spazio per gli handle di intensità a sinistra nella schermata suddivisa.

Ad esempio, per quanto riguarda eABR, l'elettrodo CI numero 10 viene stimolato con un livello di corrente pari a 80.

Questo compare accanto alla forma d'onda ed è incluso nella stampa.

Le note possono essere modificate in seguito nella sessione di cronologia, se necessario.

Altre note valide possono essere anche "raggruppate", ad esempio in Cochlear microphonic testing (Test del microfono cocleare).

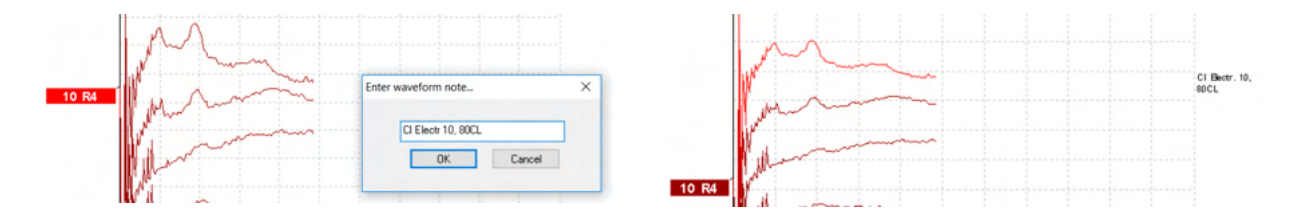

Hide

Datas lpsi-Cor<br>A-B (N)

dB nHL

## WIMM

#### La scheda Edit (Modifica)

La sezione seguente descrive gli elementi presenti nella scheda **Edit (Modifica)**:

È possibile modificare le forme d'onda complete mentre è in corso un'altra misurazione oppure al completamento dell'intero test. Le funzioni disponibili sia sulla scheda **Record (Registra)** sia sulla scheda

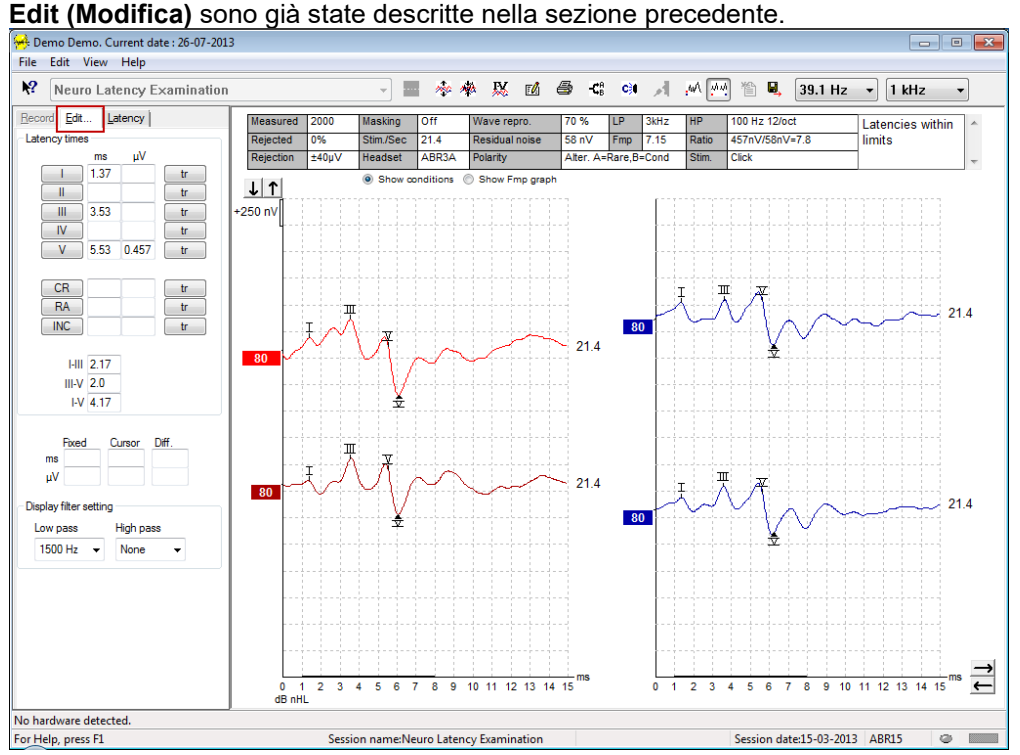

### **3.1.37 Controllo del rifiuto**

È possibile continuare a monitorare la situazione di rifiuto osservando la piccola spia ovale presente sul fondo allo schermo. Il verde indica che non ci sono rifiuti, mentre il rosso segnala la presenza di rifiuti.

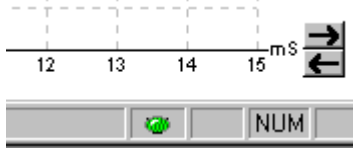

#### **3.1.38 Posizionamento dei marcatori della forma d'onda**

I tasti dei marcatori mostrano i vari marcatori relativi al tipo di test selezionato. È possibile marcare solo le forme d'onda complete. La forma d'onda deve essere selezionata (cliccare due volte sull'etichetta della forma d'onda) prima che sia possibile posizionare i marcatori della forma d'onda.

## Innne

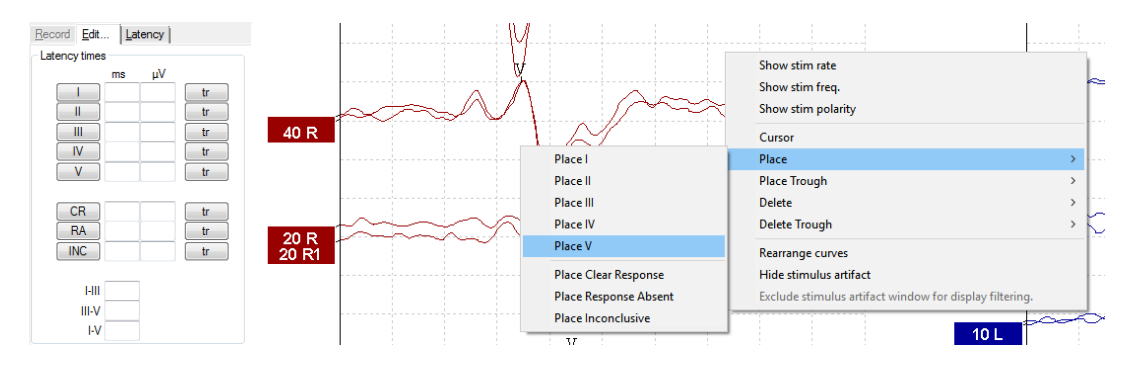

Le forme d'onda possono essere marcate in tre modi diversi:

- 1. Cliccare sui tasti dei marcatori (ad esempio, I, II, III, IV, V) e poi sulla curva nella posizione in cui si desidera inserire il marcatore.
- 2. Premere il numero del marcatore (ad esempio, 1, 2, 3, 4, 5) sulla tastiera e poi utilizzare le frecce, la combinazione di tasti Ctrl+frecce o il mouse per spostare il cursore nella posizione desiderata. Premere il tasto Invio o cliccare con il mouse per posizionare il marcatore. Se si utilizza la combinazione di tasti Ctrl+frecce, il cursore si sposta di picco in picco.
- 3. Cliccare con il tasto destro sulla forma d'onda per selezionare e posizionare i marcatori.

I valori in ms e µV corrispondenti verranno visualizzati nelle caselle accanto ai Waveform Markers (Marcatori delle forme d'onda). Dopo che i marcatori necessari sono stati posizionati, verranno anche calcolati i valori di interlatenza.

Il marcatore SN10 (marcatore minimo dell'onda V) deve essere posizionato perché venga calcolato il rapporto segnale/rumore della forma d'onda visualizzato nella tabella delle Recorded Curve Conditions (Condizioni della curva registrata).

#### **3.1.39 Cancellazione dei marcatori della forma d'onda**

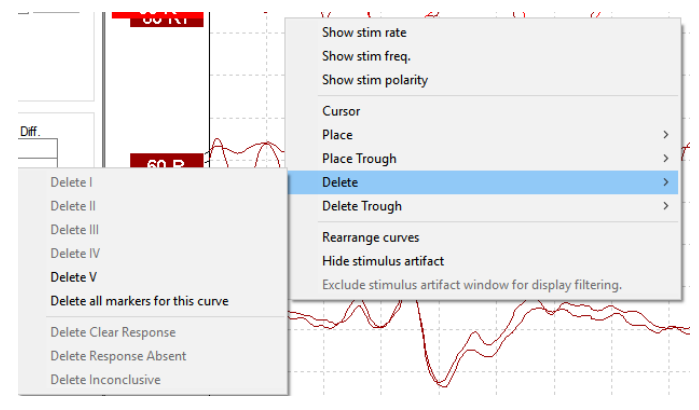

Per cancellare i marcatori della forma d'onda cliccare con il tasto destro sulla forma d'onda selezionata e seguire i suggerimenti di cancellazione.

## Managar

#### **3.1.40 Suggerimento dei marcatori della forma d'onda**

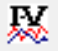

Questa opzione è disponibile solo quando non c'è una registrazione attiva in corso.

Cliccare sull'icona Suggest Waveform Markers (Suggerisci i marcatori della forma d'onda) per posizionare automaticamente i marcatori della forma d'onda sul picco più dominante all'interno degli intervalli normativi di latenza per cui esistono dati normativi di latenza.

**Questo è un semplice strumento di suggerimento. I marcatori della forma d'onda potrebbero essere collocati lontano dalla posizione corretta (ad esempio, il punto in cui il massimo effettivo ricade al di fuori dell'intervallo normativo di latenza o nel caso in cui non sia presente una risposta). Nessuna decisione clinica deve essere presa solo sulla base dei marcatori suggeriti della forma d'onda.**

#### **3.1.41 Dati normativi di latenza**

I dati normativi vengono visualizzati sullo schermo per ciascuna delle curve selezionate durante il posizionamento dei marcatori della forma d'onda (se tale opzione è abilitata nelle impostazioni e nel caso in cui tali dati normativi di latenza esistano).

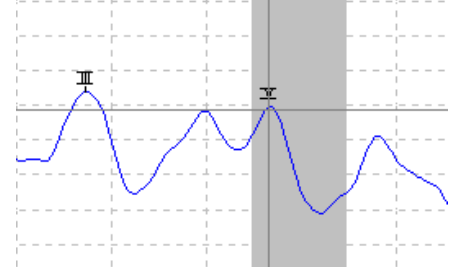

I dati relativi a sesso ed età vengono ricavati dal database in modo da selezionare i dati normativi di latenza pertinenti.

## **3.1.42 Cancellazione di singole curve**

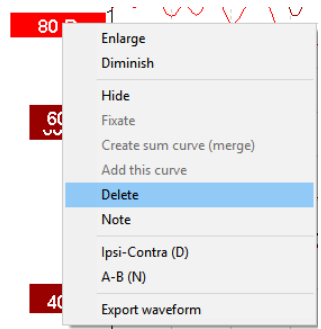

Cliccare con il tasto destro sull'etichetta della curva e selezionare Delete (Cancella) per cancellarla. **Questa azione cancellerà la curva in maniera permanente.**

## WIMMM

#### $80<sup>1</sup>$ Enlarge Diminish Hide Fixate Create sum curve (merge) Add this curve Delete Ipsi-Contra (D)  $A-B(N)$

#### **3.1.43 Allargamento/Riduzione di singole curve**

Modificare il Display Gain (Guadagno della visualizzazione) per una singola curva cliccando con il tasto destro sull'etichetta della curva desiderata e poi selezionando l'opzione Enlarge (Allarga) o Diminish (Riduci). In alternativa, premere contemporaneamente la combinazione di tasti Ctrl+freccia su/giù sulla tastiera per la forma d'onda selezionata.

#### **3.1.44 Nascondimento di singole curve**

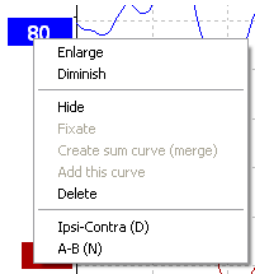

Cliccare con il tasto destro sull'etichetta della curva e selezionare Hide (Nascondi) per nasconderla. Questa azione nasconderà la curva in maniera temporanea.

L'etichetta rimarrà visibile in maniera da segnalare la presenza di una curva nascosta. Cliccare con il tasto destro sull'etichetta della curva e selezionare Show (Mostra) per visualizzarla.

#### **3.1.45 Fissaggio di singole curve/Confronto con una sessione della cronologia**

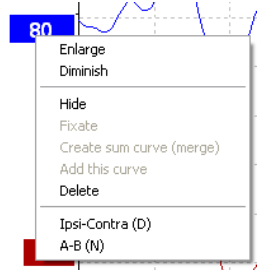

Cliccare con il tasto destro sull'etichetta della curva e selezionare Fixate (Fissa) per fissarla. La curva fissata può essere confrontata a sessioni precedenti. Queste possono essere richiamate premendo i tasti PagSu e PagGiù sulla tastiera.

Questa funzione è disponibile solo se il test è stato appena registrato o quando si accede al software come nuovo test. Non è disponibile se l'accesso alla modalità di modifica è avvenuto direttamente dal database.

## WIMMM

#### **3.1.46 Unione delle curve (Creazione di una curva somma)**

Curve con la stessa intensità, tipo di stimolo e orecchio possono essere unite allo scopo di creare una curva somma basata sulla media complessiva dei singoli sweep delle due curve selezionate.

- 1. Selezionare una curva cliccando due volte l'etichetta della curva.
	- 2. Cliccare con il tasto destro sulla seconda curva e selezionare Create Sum Curve (Merge) (Crea una curva somma [Unisci])

La curva unita/somma può essere suddivisa nuovamente nelle due curve originali cliccando con il tasto destro sull'etichetta e selezionando Undo Sum Curve (Annulla la curva somma).

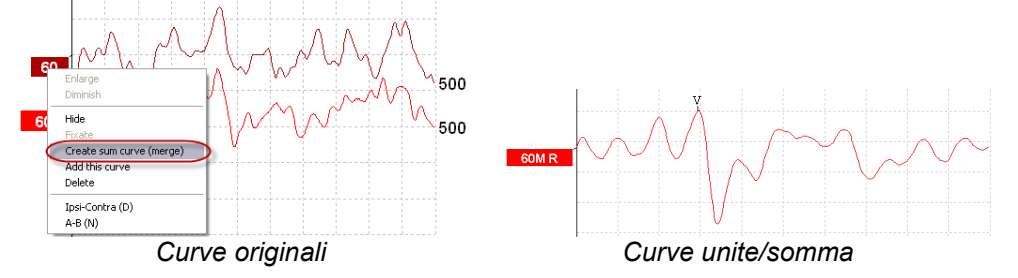

Vengono calcolati nuovi valori Fmp e Residual Noise (Rumore residuo) per la curva unita/somma. Tuttavia, le curve Fmp e Residual Noise (Rumore residuo) non saranno disponibili.

Una "M" viene aggiunta all'handle dell'intensità per indicare che questa è una curva Merged (Unita).

#### **3.1.47 Somma di curve**

Curve con la stessa intensità, tipo di stimolo e orecchio possono essere sommate allo scopo di creare una terza curva basata sulla media complessiva dei singoli sweep delle due curve selezionate.

- 1. Selezionare una curva cliccando due volte l'etichetta della curva.
- 2. Cliccare con il tasto destro sulla seconda curva e selezionare Add This Curve (Somma questa curva). La curva sommata viene contrassegnata da una "a" che segue l'intensità sull'etichetta (ad esempio, 60a)

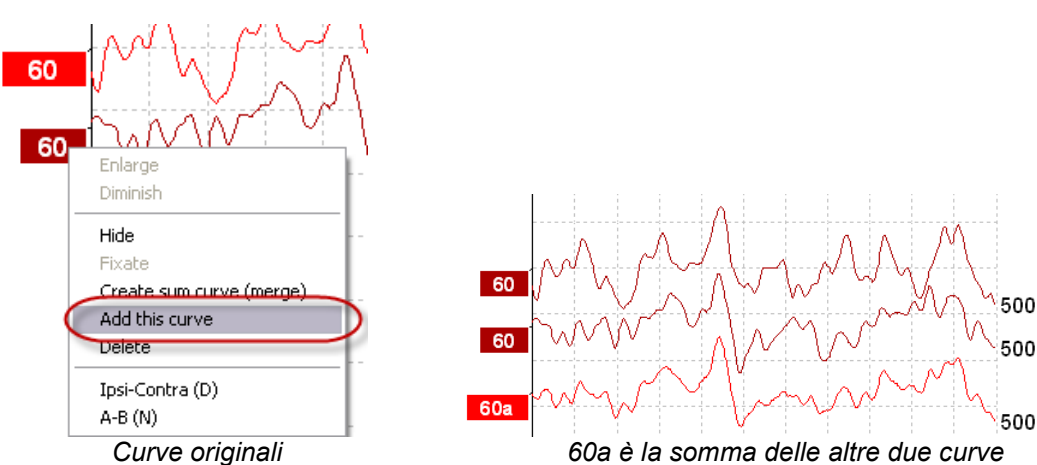

La curva sommata può essere rimossa o cancellata selezionando Delete (Cancella) dopo aver cliccato con il tasto destro sulla curva.

Vengono calcolati nuovi valori Fmp e Residual Noise (Rumore residuo) per la curva sommata. Tuttavia, le curve Fmp e Residual Noise (Rumore residuo) non saranno disponibili.

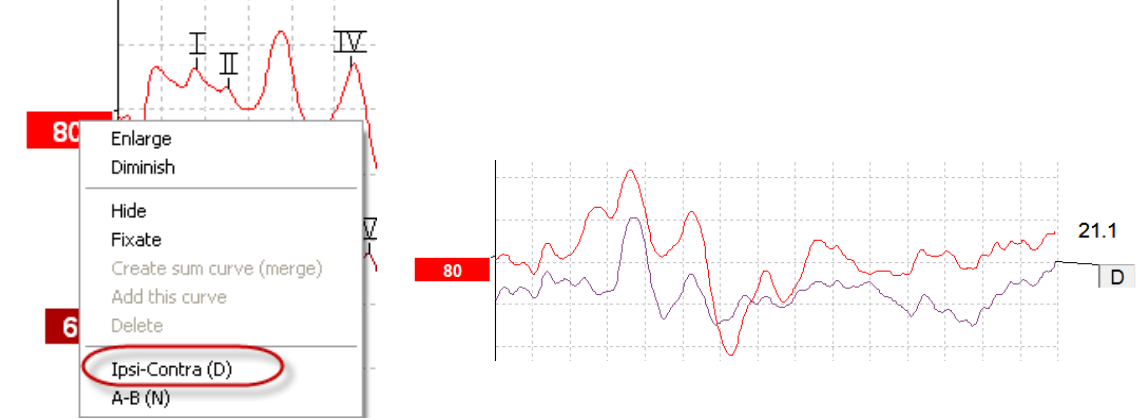

### **3.1.48 Curva differenziale Ipsi meno Contra (Ipsi-Contra)**

Cliccare con il tasto destro sull'etichetta della curva per visualizzare la curva differenziale Ipsi meno Contra.

# **3.1.49 Curva differenziale A meno B (A-B (N))**

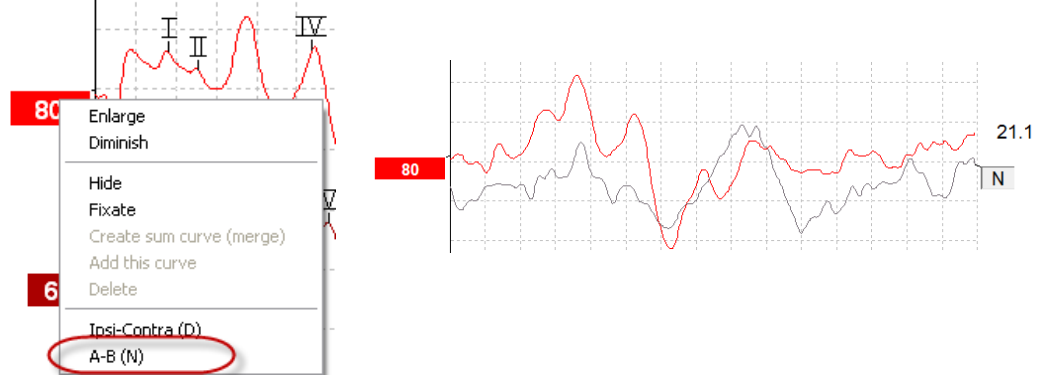

Cliccare con il tasto destro sull'etichetta della curva per visualizzare la curva differenziale A meno B.

### **3.1.50 Modifica del filtro di visualizzazione**

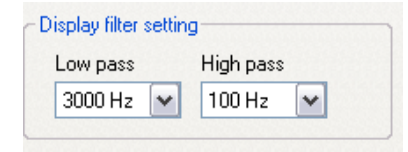

È possibile cambiare i filtri di visualizzazione in qualsiasi momento durante il test o in un secondo tempo durante la modifica per rimuovere il rumore indesiderato dalla registrazione.

**Questa operazione non influenzerà la registrazione dei dai grezzi (filtri dell'apparecchio). I filtri di visualizzazione possono essere modificati o disabilitati in qualsiasi momento.** 

### Managar

#### **3.1.51 Condizioni della curva registrata**

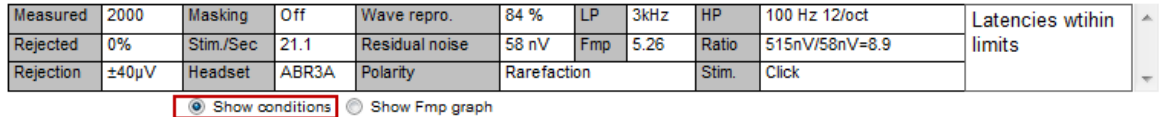

Per visualizzare i parametri di registrazione di una curva, cliccare due volte sull'etichetta della curva e assicurarsi che l'opzione Show Conditions (Mostra le condizioni) sia selezionata. Vengono visualizzate le sequenti informazioni:

- 1. Measured (Misurati) il numero degli sweep registrati.
- 2. Rejected (Rifiutati) il numero degli sweep rifiutati.
- 3. Rejection  $(Rif;u)$  il livello di rifiuto utilizzato durante il test.
- 4. Masking (Mascheramento) indica il livello di mascheramento in dB SPL. È Off se il mascheramento non è stato utilizzato.
- 5. Stim/Sec (Stimoli/secondo) il rapporto di stimolo utilizzato durante la registrazione.
- 6. Headset (Cuffie) il trasduttore utilizzato per la registrazione.
- 7. Wave Repro. (Riproducibilità dell'onda) la percentuale di riproducibilità della forma d'onda.
- 8. Residual Noise (Rumore residuo) il livello di rumore residuo in nV.
- 9. Polarity (Polarità) la polarità dello stimolo utilizzato per il test.
- 10. LP (Passa basso) la frequenza del filtro passa basso.
- 11. Fmp il valore Fmp.
- 12. HP (Passa alto) la frequenza del filtro passa alto.
- 13. Ratio (Rapporto) il rapporto segnale/rumore. Il marcatore SN10 (marcatore minimo dell'onda V) deve essere posizionato sulla curva affinché il rapporto possa essere calcolato.
- 14. Stim (Stimolo) il tipo di stimolo del test (ad esempio, Clic, Tone Burst, CE-Chirp® LS).

Comments (Commenti) – il campo per i commenti alla curva.

#### **3.1.52 Aggiunta di commenti a una curva**

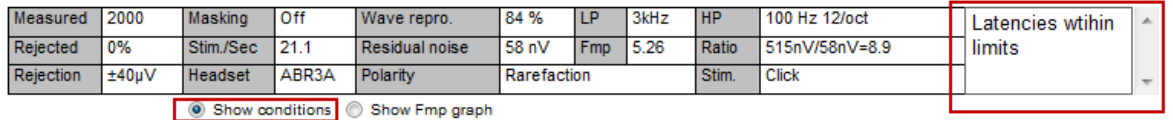

È possibile aggiungere commenti alla curva selezionata nella casella per commenti presente in alto a destra. Per aggiungere un commento, cliccare all'interno della casella e poi immettere il testo.

Questi commenti vengono visualizzati solo quando viene selezionata la curva relativa. Tutti i commenti vengono stampati sulla pagina del rapporto Curves Conditions (Condizioni delle curve).

Prendere in considerazione anche l'uso della funzione Waveform Note (Nota della forma d'onda), dove è possibile aggiungere una Note (Note) da visualizzare accanto alla forma d'onda (cliccare con il tasto destro sull'handle di intensità per accedere a questa funzione).

#### **3.1.53 Utilizzo del cursore**

Cliccare con il tasto destro sulla curva selezionata (non sulla sua etichetta) per abilitare il doppio cursore. In alternativa, abilitare il cursore a partire dal menù View (Visualizza).

- 1. Spostare il mouse e cliccare sulla posizione desiderata. Il primo cursore è ora bloccato in questa posizione.
- 2. Spostare il mouse per trascinare il secondo cursore nella posizione desiderata. Le caselle nella finestra Cursor (Cursore) visualizzano ora la posizione in cui è stato fissato il primo cursore, la posizione corrente del secondo cursore e la differenza fra queste due posizioni.
- 3. Per rimuovere il doppio cursore cliccare con il mouse.

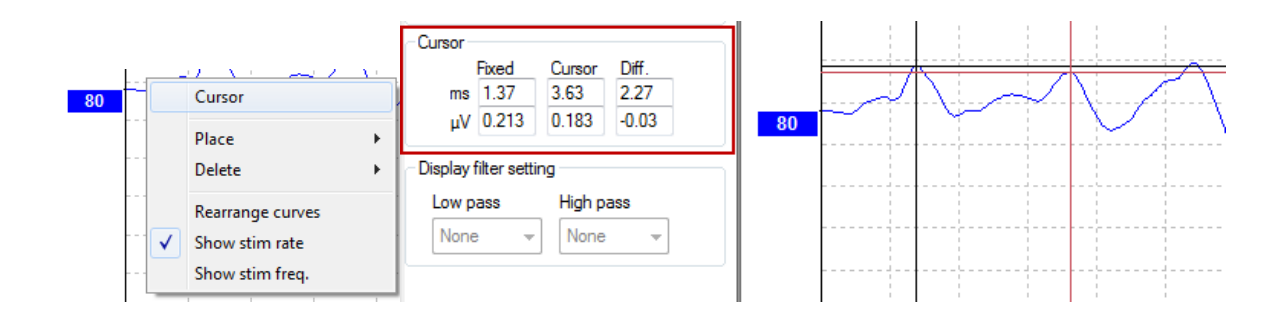

#### **3.1.54 Calcolo del rapporto segnale/rumore (3:1)**

Per calcolare il rapporto segnale/rumore (SNR) della forma d'onda posizionare il marcatore dell'onda V e il marcatore SN10 (marcatore del minimo dell'onda V) sulla curva selezionata. Il rapporto è determinato dall'ampiezza che va dal massimo dell'onda V al minimo di SN10. Il rumore viene calcolato automaticamente sulla base del valore del rumore residuo.

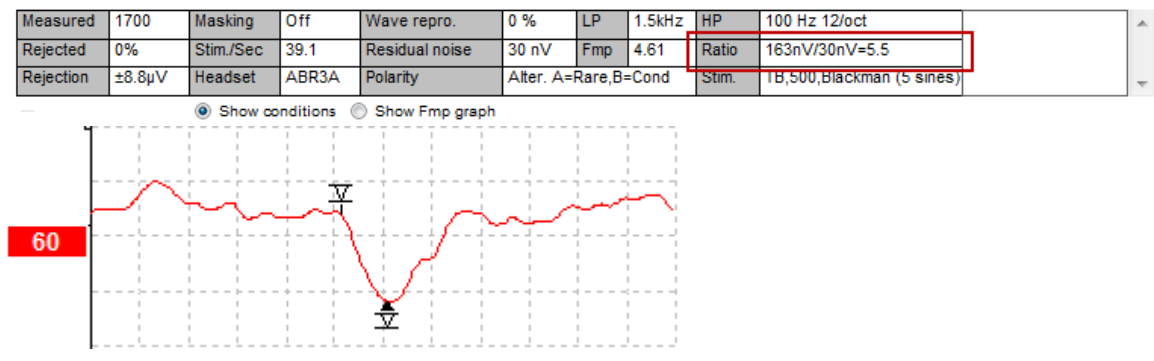

#### **3.1.55 Marcatori della forma d'onda CR, RA e INC**

I marcatori della forma d'onda CR, RA e INC sono stati stabiliti nel Regno Unito e possono essere utilizzati per categorizzare le forme d'onda.

CR = Clear Response (Risposta chiara)

RA = Response Absent (Risposta assente)

INC = Inconclusive (Inconcludente)

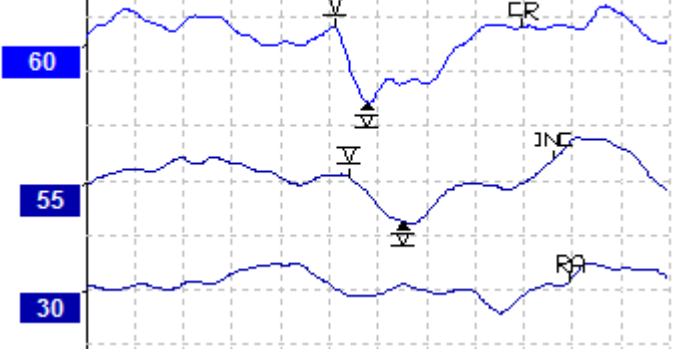

### **3.2 La scheda Latency (Latenza)**

La sezione seguente descrive gli elementi presenti nella scheda **Latency (Latenza)**:

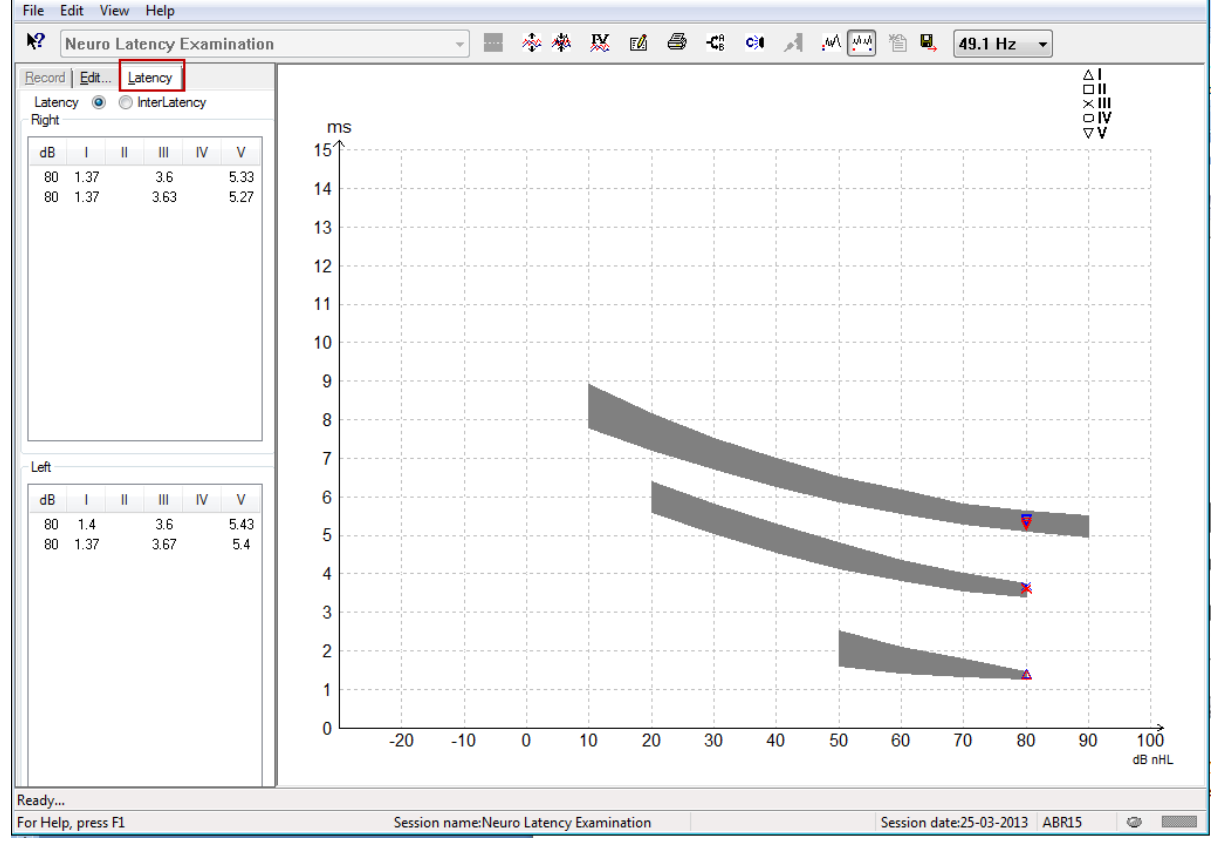

#### **3.2.1 Valori di latenza**

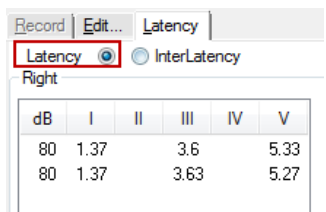

Selezionare Latency (Latenza) per visualizzare le latenze di tutte le forme d'onda marcate per l'orecchio destro e sinistro.

#### **3.2.2 Valori di interlatenza**

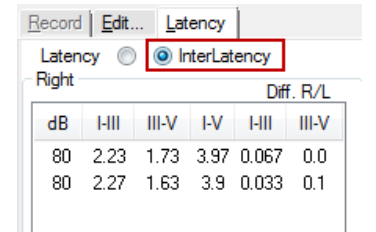

Selezionare Interlatency (Interlatenza) per visualizzare i valori di latenza interpicco e i valori della differenza di latenza interpicco interaurale di tutte le forme d'onda marcate per l'orecchio sinistro e destro.

#### **3.2.3 Grafico di latenza**

Viene fornita una presentazione grafica delle latenze delle forme d'onda marcate. Questa consente un'interpretazione immediata del cambiamento di latenza in relazione al cambiamento nell'intensità dello stimolo. L'area ombreggiata in grigio indica l'intervallo normativo e viene visualizzata se i dati normativi di latenza sono stati aggiunti in System Setup (Impostazioni del sistema). I dati relativi a sesso ed età vengono ricavati dal database in modo da selezionare i dati normativi di latenza pertinenti.

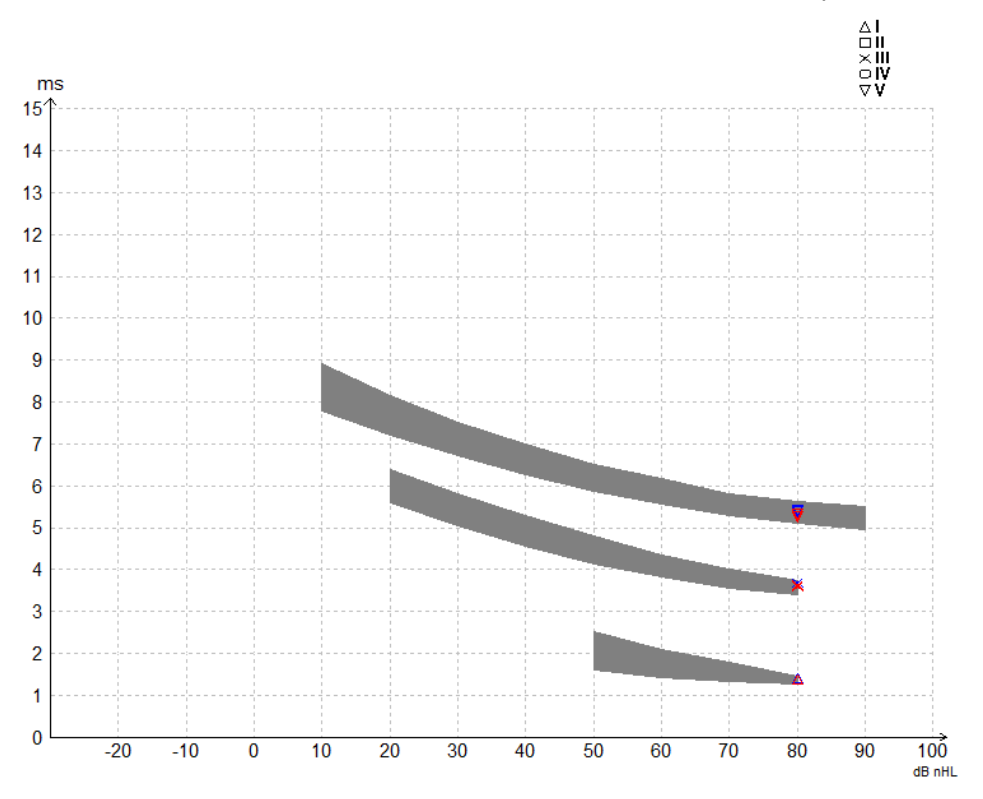

#### **3.2.4 Visualizzazione dei marcatori da massimo a minimo (marcatore SN10) (solo per software EPx5)**

Per impostazione predefinita, l'ampiezza delle forme d'onda viene calcolata dal massimo alla linea base. Per abilitare i marcatori del minimo nella scheda Edit (Modifica) in modo da poter calcolare l'ampiezza della forma d'onda da massimo a minimo, mettere in atto le istruzioni seguenti.

- 1. Nella scheda **General Setup (Impostazioni generali)**, cambiare il **Level Measure Method (Metodo di misurazione del livello)** in Peak to Trough (Da massimo a minimo)
- 2. Cliccare su OK per salvare

## mont

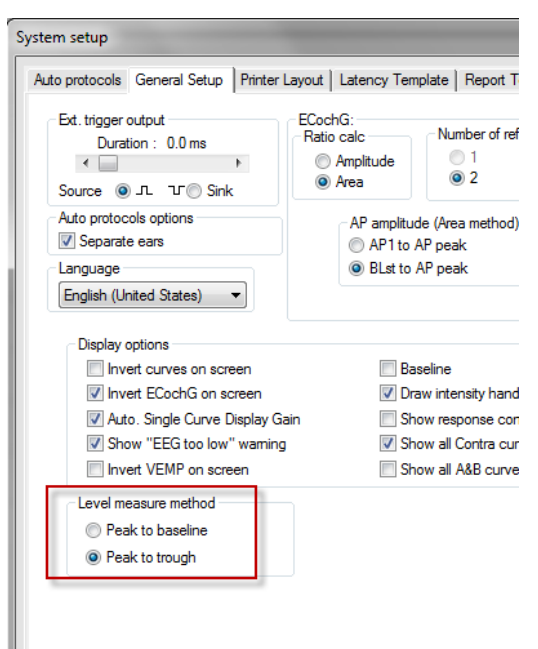

Eseguito questo passaggio, i tasti **Tr (Minimo)** appaiono nella scheda **Edit (Modifica)** per il posizionamento manuale dei vari marcatori di minimo/SN10.<br>
Becord Edit... | Latency |

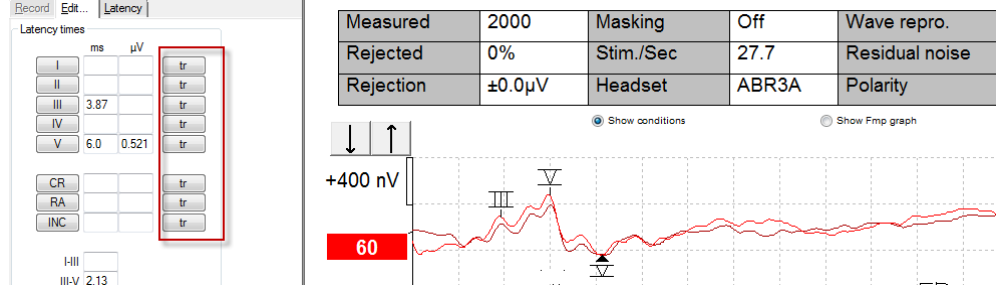

### **3.3 Errore nel lancio di Help (Aiuto) in Windows® 10 e 11**

In alcuni casi, la versione Windows® 10 e 11 in esecuzione potrebbe non essere compatibile con l'esecuzione online di Help (Aiuto) all'interno del software. Se la funzione Help (Aiuto) non si apre correttamente, è necessario scaricare e installare KB917607 (WinHlp32.exe) dalla home page di Microsoft.

## whenhand

### **3.4 Scorciatoie per il PC**

Molte delle funzioni eseguite trascinando e cliccando con il mouse sono anche accessibili dalla tastiera.

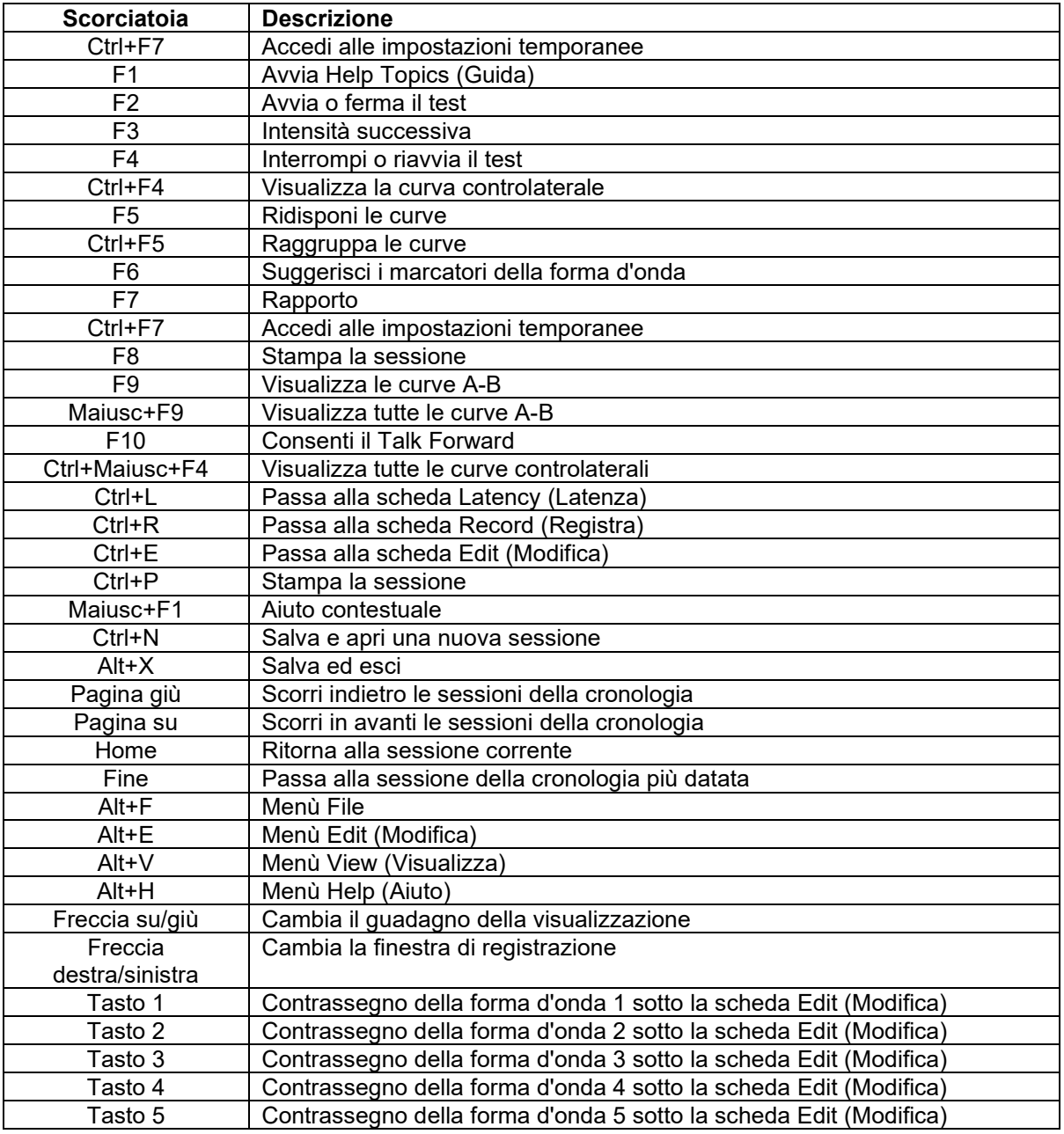

### **3.5 Preparazione del paziente prima del test**

Prima del test, è necessario informare il paziente sulle procedure di valutazione, esaminare il canale uditivo, preparare la pelle per il posizionamento degli elettrodi e installare gli elettrodi di superficie sul paziente.

Tutte le porte sul collettore del cavo collegato al preamplificatore devono avere un cavo dell'elettrodo connesso ed essere collegate al paziente tramite elettrodi.

Se una porta rimane aperta o un cavo non è connesso al paziente tramite un elettrodo, si verifica un rifiuto e non è possibile eseguire il test. Sia l'EEG ipsilaterale sia quello controlaterale vengono valutati per determinare il rifiuto.

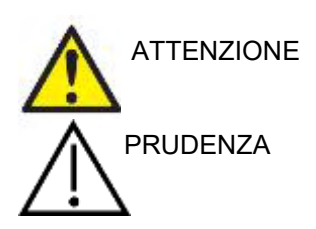

**Rischio di strangolamento.**

**Tenere i cavi lontani dal collo del neonato**

**Evitare il contatto fra gli elettrodi non utilizzati e qualsiasi altro componente conduttivo**

#### **3.5.1 Controllo dell'impedenza**

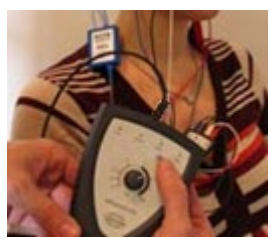

Premere il tasto IMP e ruotare la manopola completamente in senso orario.

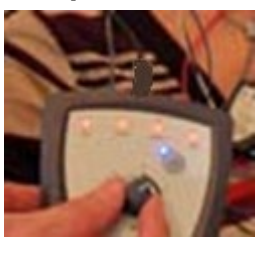

Ruotare la manopola lentamente in senso antiorario.

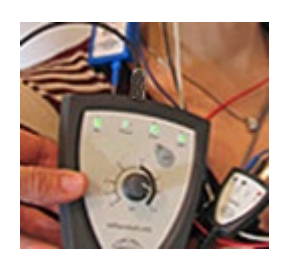

Il LED di ciascun elettrodo passa da rosso a verde man mano che viene individuata l'impedenza per ciascun elettrodo.

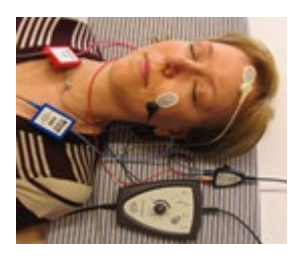

Premere il tasto IMP per uscire dalla modalità di impedenza prima della valutazione.

#### **3.5.2 Trasduttori**

Prima del test, i trasduttori che si intende utilizzare per la misurazione devono essere posizionati in maniera corretta sul paziente.

Il ritardo delle Cuffie e di CUFFIE è compensato all'interno del software. Pertanto, 0 ms sulla scala temporale corrisponde alla presentazione acustica. Di conseguenza, le latenze della forma d'onda sulla schermata del test sono effettive e comparabili fra trasduttori.

Ulteriori informazioni sulla preparazione per il test sono disponibili nel Manuale di informazioni aggiuntive per Eclipse.

### **3.6 Effettuazione una registrazione della soglia ABR**

La registrazione della soglia ABR viene utilizzata per determinare la soglia degli individui che non possono partecipare a un'audiometria comportamentale tradizionale.

Prima di effettuare il test, assicurarsi che il paziente sia rilassato. È possibile monitorare tale fattore consultando la EEG Window (Finestra EEG) in alto a destra nella finestra di registrazione.

#### **3.6.1 Montaggio degli elettrodi**

Il test della soglia ABR viene in genere utilizzato come ausilio nella determinazione del grado di perdita dell'udito nella popolazione pediatrica o difficile da testare. Un montaggio tipico per una registrazione della soglia ABR prevede:

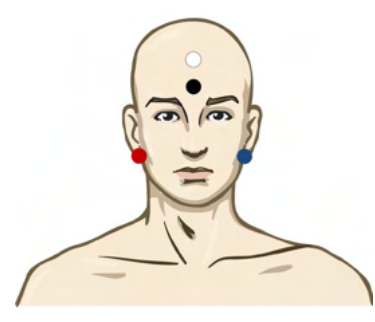

ROSSO Mastoide o lobo dell'orecchio destro (riferimento o invertente)

BLU Mastoide o lobo dell'orecchio sinistro (riferimento o invertente)

BIANCO Vertice o parte alta della fronte (attivo o non invertente)

NERO Messa a terra presso la guancia o la parte bassa della fronte. È necessario osservare una distanza di qualche centimetro dall'elettrodo BIANCO.

#### **3.6.2 Stimoli della soglia ABR**

In genere, la registrazione della soglia ABR parte da 45 dB nHL e poi si decide se aumentare o diminuire l'intensità degli stimoli.

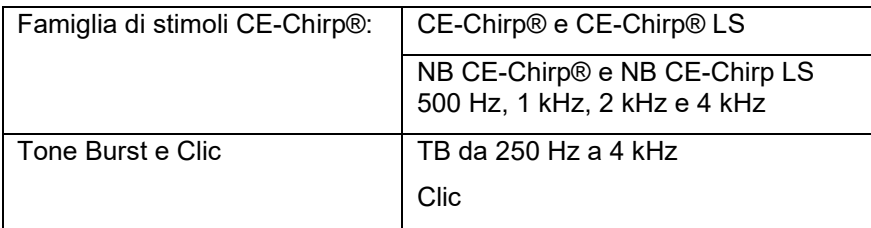

#### **3.6.3 Modifica delle registrazioni della soglia ABR**

Una registrazione tipica della soglia ABR si ottiene utilizzando NB CE-Chirp® LS o Tone Burst per la valutazione della soglia.

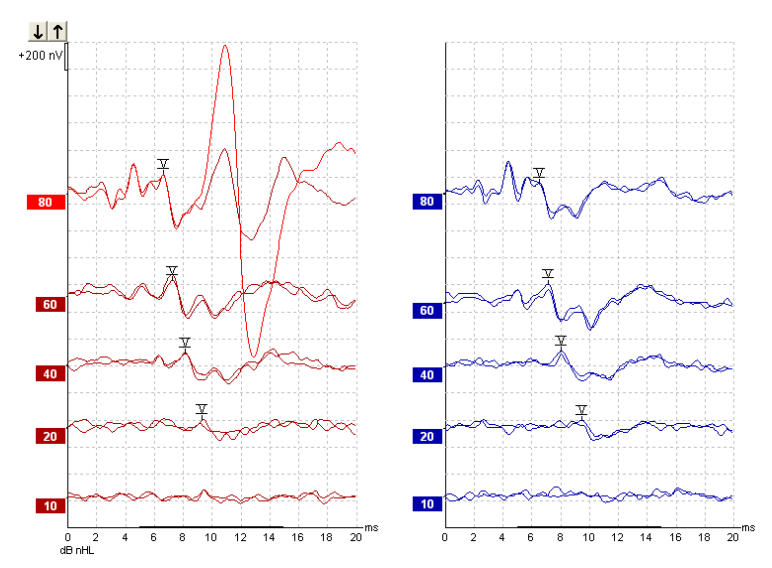

Qui sopra è illustrato un esempio di registrazione della soglia realizzato con un Tone Burst a 2 kHz. Notare l'ampia risposta PAM dal lato destro causata dallo stimolo intenso a 80 dB nHL. La soglia ABR di 20 dB nHL a 2 kHz rinvenuta in questo caso rientra ampiamente nell'intervallo di udito normale.

#### **3.6.4 Interpretazione e utilizzo dei risultati della soglia ABR**

La misurazione della soglia ABR viene utilizzata nell'installazione di protesi acustiche nei neonati. I fattori di correzione da ABR a comportamentale sono disponibili in alcuni software di installazione come DSL v5.0a e il software di installazione di Oticon. Questi rappresentano una soluzione per gli audiologi nel caso in cui le soglie di udito fornite loro non siano corrette.

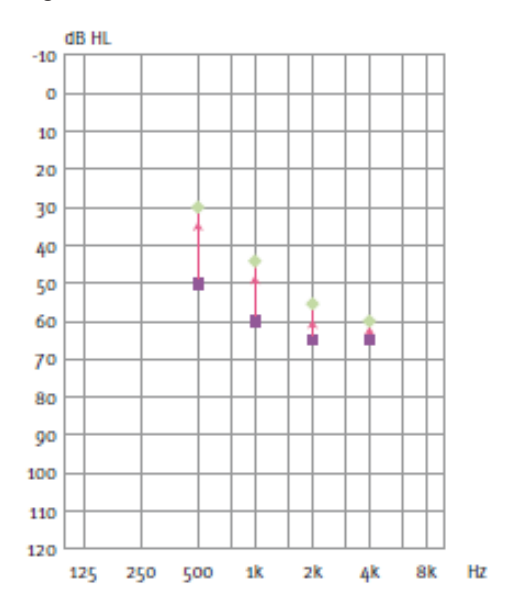

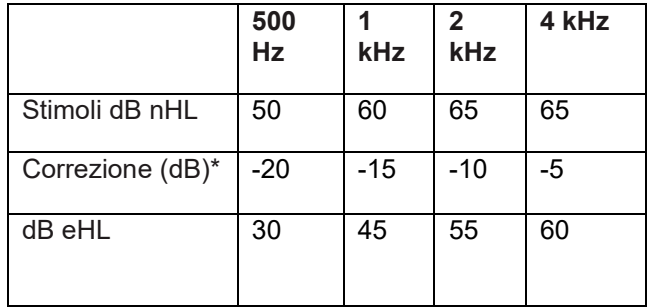

### WIMMM

**A destra è presentato un esempio di un audiogramma stimato. I quadratini viola rappresentano i valori nHL, mentre i rombi verdi sono i valori eHL. A sinistra sono presentati i valori di correzione. Questi** *fattori di correzione ABR specifici per la frequenza sono utilizzati in associazione alla formula prescrittiva DSL per le soglie di conduzione aerea. Le stesse correzioni sono applicate nel software di installazione Genie se si seleziona l'opzione Tone Burst ABR.*

Ulteriori informazioni sulla determinazione della soglia con ABR sono disponibili nel Manuale di informazioni aggiuntive per Eclipse.

### **3.7 Effettuazione di una registrazione di neurolatenza**

Il test di neurolatenza viene utilizzato in genere come ausilio per determinare le funzioni delle vie uditive in relazione a neurinomi acustici e ad altre anormalità del sistema nervoso.

#### **3.7.1 Montaggio degli elettrodi**

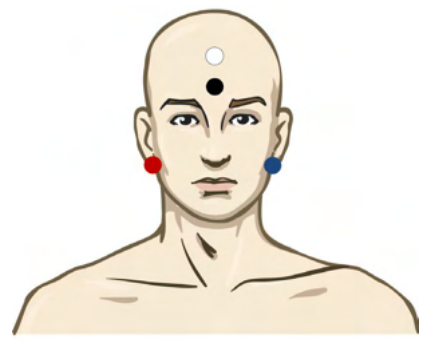

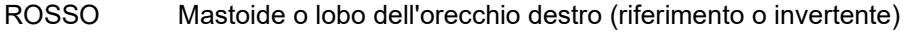

- BLU Mastoide o lobo dell'orecchio sinistro (riferimento o invertente)
- BIANCO Vertice o parte alta della fronte (attivo o non invertente)
- NERO Messa a terra presso la guancia o la parte bassa della fronte. È necessario osservare una distanza di qualche centimetro dall'elettrodo BIANCO.

#### **3.7.2 Modifica di una registrazione di neurolatenza**

Una registrazione di neurolatenza viene in genere eseguita con Clic e CE-Chirp LS che utilizzino livelli di stimolo a partire da 80 dB nHL.

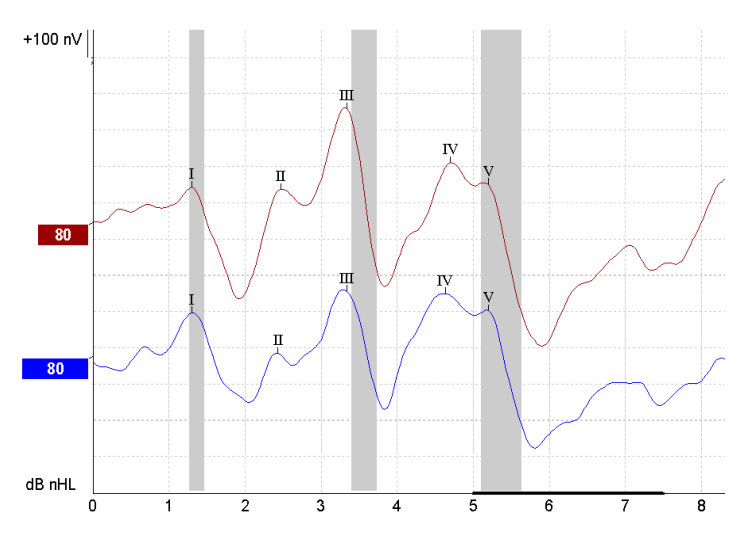

## Managar

Le modifiche nella latenza della risposta fra orecchio destro e sinistro vengono registrate e confrontate. Inoltre, Eclipse offre marcatori lenti e veloci ed esegue il calcolo fra le latenze interpicco dell'onda V (fra destra e sinistra) e anche del cambiamento di latenza interpicco fra veloce e lento.

Nella pagina Latency (Latenza), le differenze nella neurolatenza sono tracciate in un grafico di latenza. Sulla sinistra (quadrato rosso) sono presentati e calcolati i valori esatti di latenza e di interlatenza per ciascuno dei marcatori I, II, III, IV e V della forma d'onda, se marcati.

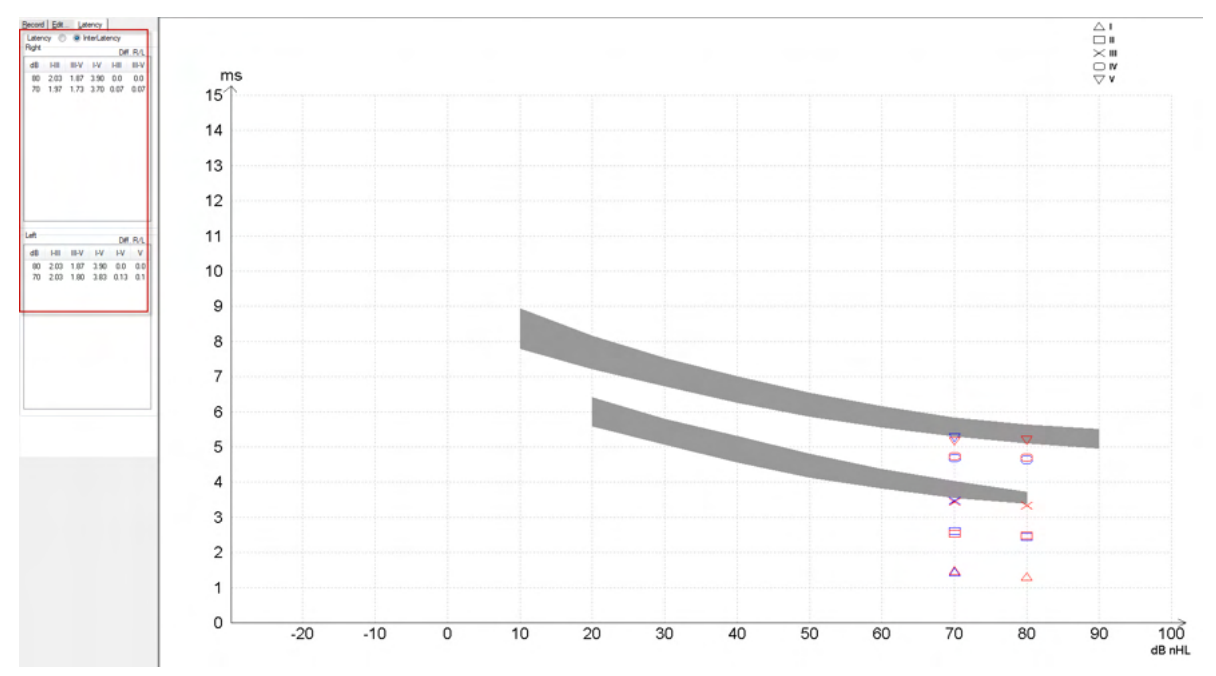

I calcoli di latenza e interlatenza sono indicati nella stampata.

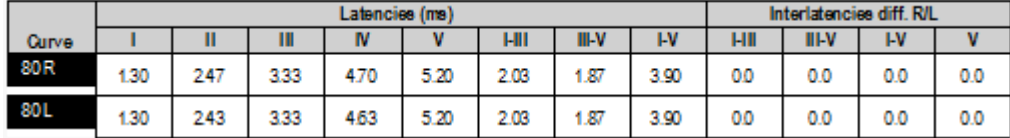

Consultare le normative locali per le differenze massime di latenza fra orecchie. Prestare attenzione a compensare una perdita d'udito monolaterale sulle frequenze alte correggendo il grado medio di reclutamento.

- Perdita di 4 kHz <50 dB nHL: nessuna correzione.
- Sottrarre 0,1 ms per 10 dB al di sopra di 50 dB nHL.
- *Selters & Brackmann (1977), descritto anche in NHSP UK.*

Consultare le funzioni di neurolatenza descritte nelle schede Record (Registra) ed Edit (Modifica) del presente Manuale di istruzioni per l'uso e la Guida rapida alla valutazione della neurolatenza con Eclipse nel Manuale di informazioni aggiuntive.

Ulteriori informazioni sulle registrazioni di neurolatenza sono disponibili nel Manuale di informazioni aggiuntive per Eclipse.

whenhal

#### **3.8 Effettuazione di una registrazione eABR**

Il test della soglia eABR (ABR elettronico) viene in genere utilizzato come ausilio nella determinazione del grado di adattamento cocleare nella popolazione pediatrica o difficile da testare.

#### **3.8.1 Due montaggi degli elettrodi consigliati per eABR**

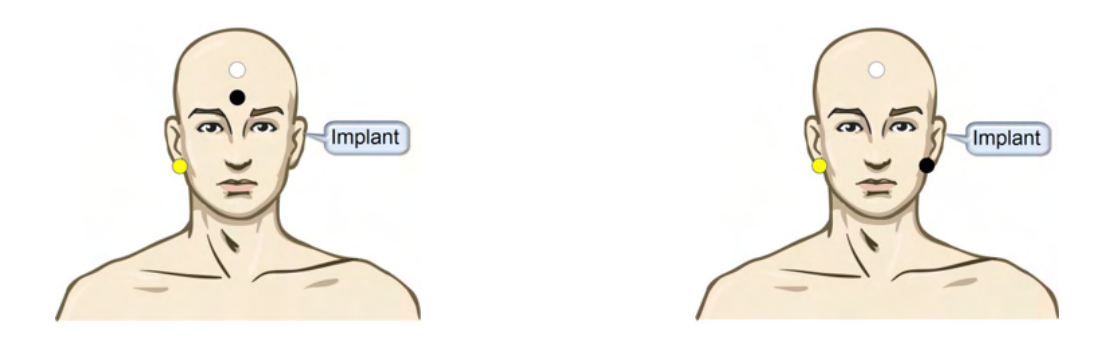

GIALLO Lobo dell'orecchio o mastoide controlaterale (senza impianto).

BIANCO Vertice o parte alta della fronte o CZ (attivo o non invertente)

NERO Messa a terra presso la parte bassa della fronte o ipsilaterale sul lato dell'impianto per ridurre l'interferenza della bobina

#### **3.8.2 Modifica di una registrazione eABR**

Gli stimoli elettrici sono presentati a partire dal sistema di impianto cocleare, dove vengono selezionati il livello di corrente elettrica, il rapporto e la banda degli elettrodi.

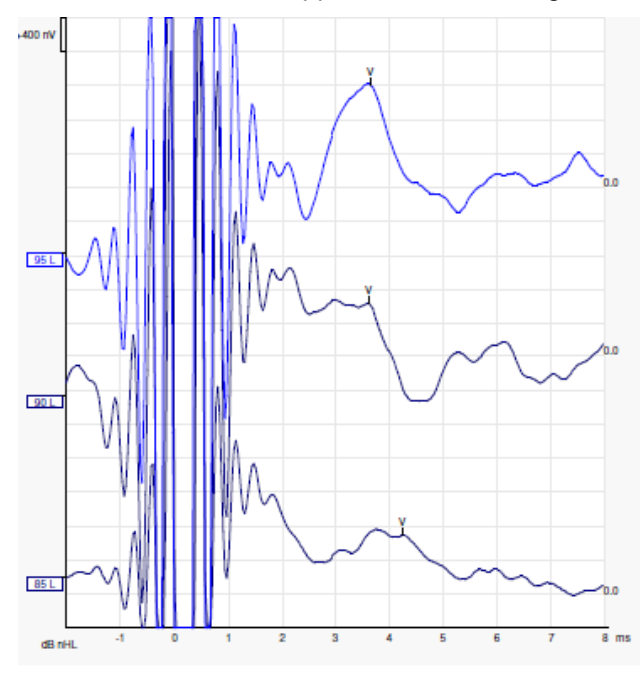

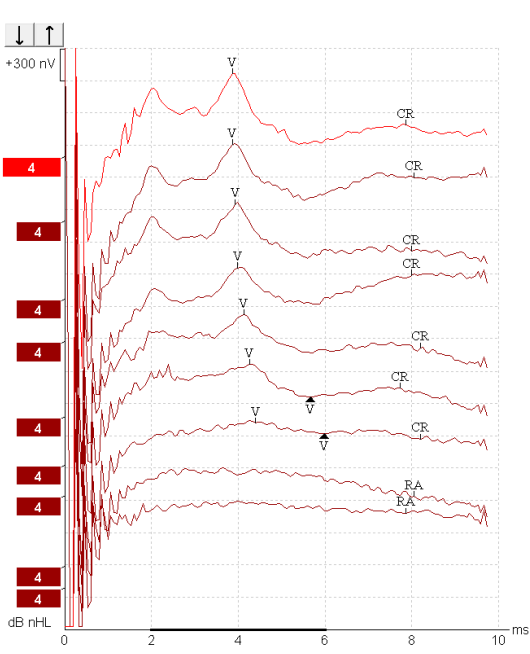

Registrazioni eABR a sinistra su un paziente giovane che indossa un impianto cocleare di Advanced

Registrazioni eABR a destra su un adulto che indossa un impianto cocleare Cochlear Freedom.

D-0120575-F – 2024/01 Eclipse – Instruzioni per l'uso - IT **Eleccia de la contra de la contra de la contra de la contra de la contra de la contra de la contra de la contra de la contra de la contra de la contra de la contra de la contra de la c** 

## Managar

**Bionics** 

*Utilizzare la funzione Hide stimulus artifact (Nascondi lo stimolo dell'artefatto) per una valutazione maggiore senza un artefatto CI grande!*

#### **3.8.3 Stima della soglia elettrica per installazione di un impianto cocleare**

In genere, nel software dell'impianto cocleare esistono delle modalità eABR.

Il test eABR è uno strumento utile a stimare i livelli di corrente necessari per ciascuna delle bande degli elettrodi in modo da fornire assistenza nell'adattamento del dispositivo cocleare.

In genere, in un test eABR non vengono testate tutte le bande degli elettrodi poiché questo processo di verifica su più bande sarebbe molto lungo. Piuttosto, si utilizza un'interpolazione fra le bande registrate degli elettrodi. Di seguito è presentato un esempio di adattamento eABR stimato per un impianto Cochlear Freedom.

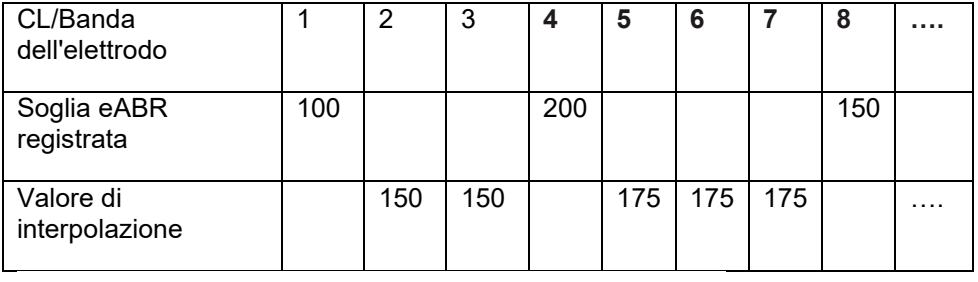

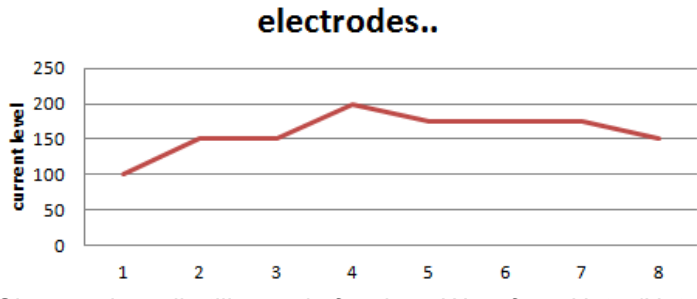

*Si suggerisce di utilizzare la funzione Waveform Note (Nota della forma d'onda) per aggiungere il livello CI corrente utilizzato per ciascuna forma d'onda.*

Ulteriori informazioni sulle registrazioni eABR sono disponibili nel Manuale di informazioni aggiuntive per Eclipse.

### **3.9 Effettuazione di una registrazione ECochG**

L'ECochG (elettrococleografia) è una misurazione della risposta del nervo cocleare (potenziale di sommazione [SP], potenziale d'azione [AP] e potenziale microfonico cocleare [CM]). L'ECochG viene utilizzata a vari scopi, ad esempio nella diagnosi della sindrome di Ménière, della fistola perilinfatica e della sordità improvvisa.

Si consiglia di utilizzare elettrodi TipTrode, TMTrode o transtimpanici per misurare l'elettrococleogramma. Gli elettrodi transtimpanici forniscono la risposta più incisiva, ma potrebbero non essere un'opzione praticabile in molte cliniche.

#### **3.9.1 Montaggi degli elettrodi per EcochG**

Esempio di EPA4 con TM-trode

In caso di utilizzo di EPA4 con un TM-trode, il cavo rosso di TM-trode va spostato quando si cambia orecchio.

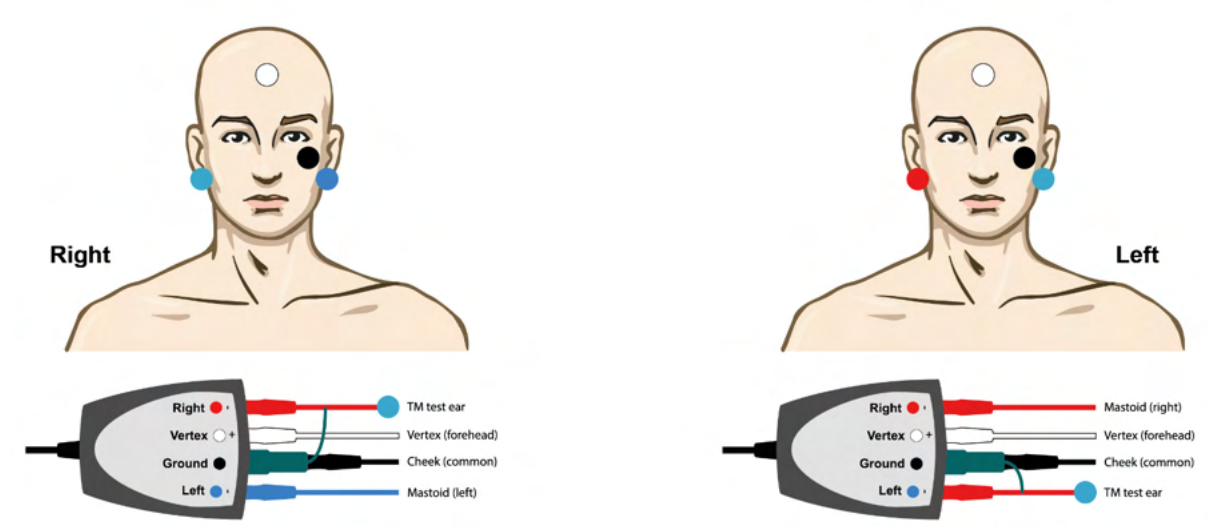

Esempio di EPA3 con TM-trode

Per eseguire un ECochG con TM-trode, è necessario un solo canale e per semplicità si può utilizzare l'EPA3.

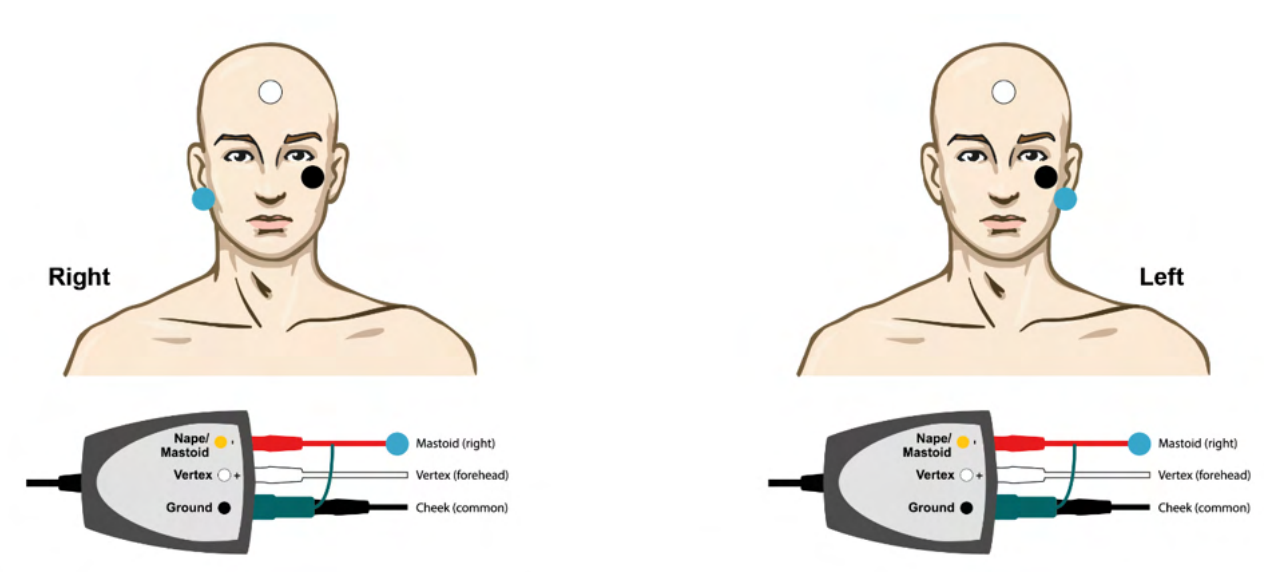

## whenhand

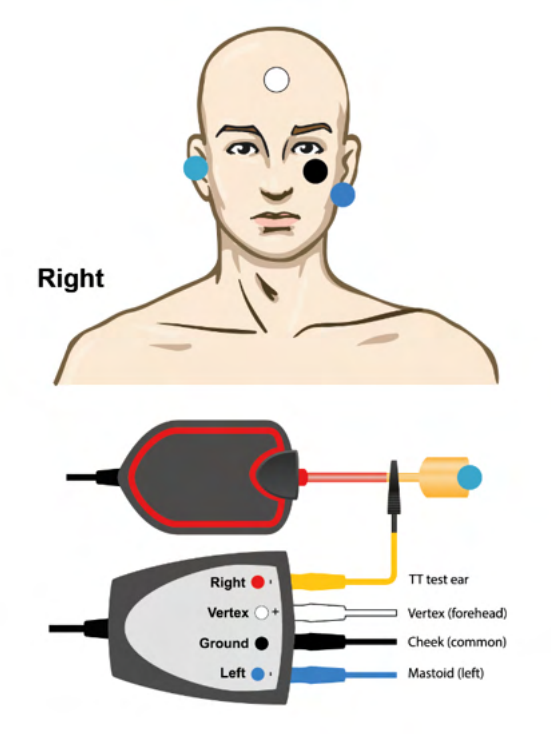

Esempio di EPA4 con Tip-trode per l'orecchio di destra e sinistra.

Esempio di EPA3 con Tip-trode, orecchio destro.

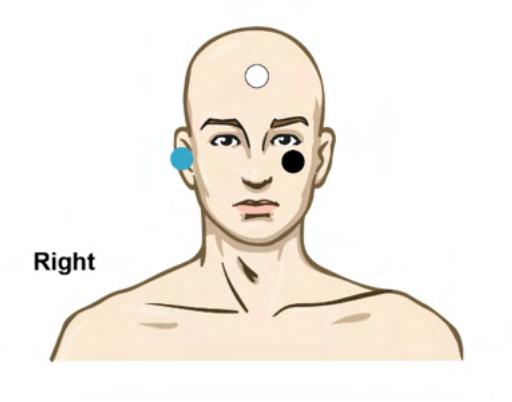

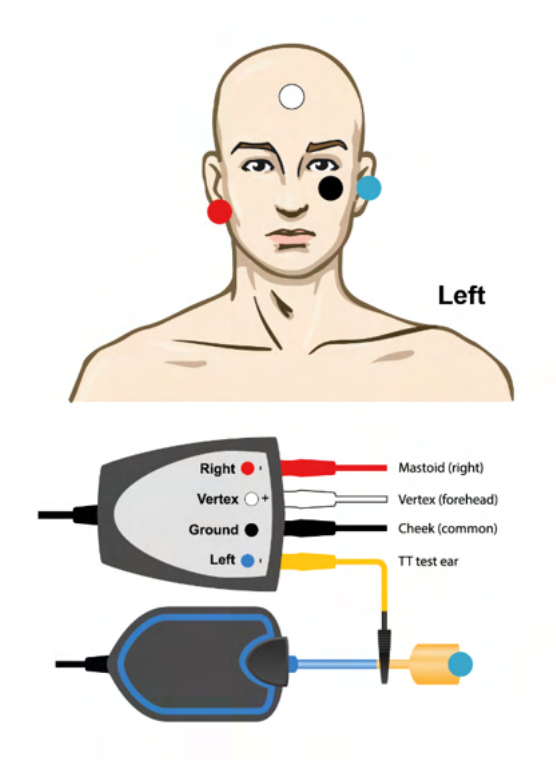

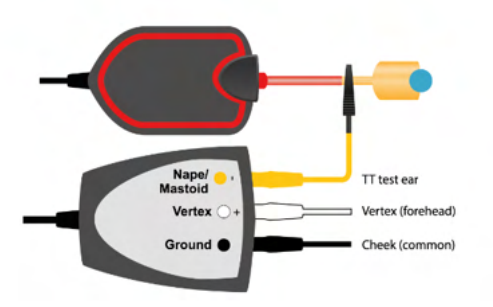

## ullumnl

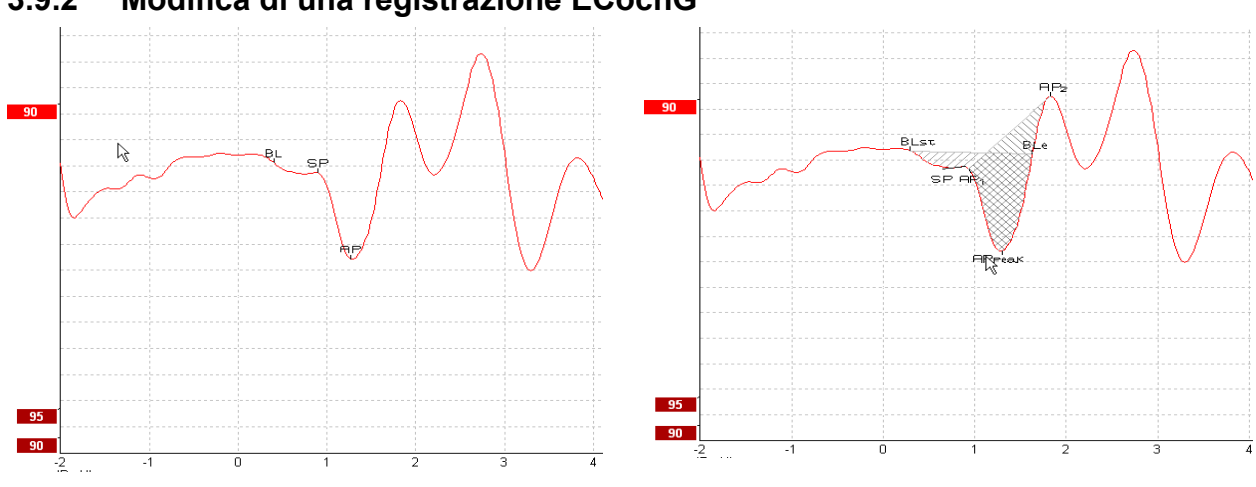

#### **3.9.2 Modifica di una registrazione ECochG**

Esempio di punti marcati per il rapporto di ampiezza Esempio di punti marcati per il rapporto di area

Ulteriori informazioni sulle registrazioni ECochG sono disponibili nel Manuale di informazioni aggiuntive per Eclipse.

### **3.10 Effettuazione di una registrazione CM**

Il CM (potenziale microfonico cocleare) è una risposta del nervo cocleare che imita lo stimolo dell'ingresso. Viene utilizzato nella diagnosi del disturbo dello spettro della neuropatia uditiva (ANSD). La preparazione del paziente è molto importante. Il paziente deve essere rilassato o addormentato in un ambiente silenzioso. È preferibile che il paziente sia sdraiato durante la procedura allo scopo di creare un ambiente calmo e confortevole.

#### **3.10.1 Montaggio degli elettrodi per CM**

È possibile ottenere un CM da un montaggio degli elettrodi standard per ABR. Tuttavia, allo scopo di ottenere un segnale quanto più forte possibile, si consiglia di registrare a partire da un punto quanto più vicino possibile al sito di generazione. Pertanto, gli elettrodi vengono spesso posizionati nel canale uditivo o presso il timpano (TipTrode o TMTrode) oppure si utilizza un elettrodo transtimpanico. Il montaggio degli elettrodi TipTrode e TMTrode è descritto nella sezione Effettuazione di una registrazione ECochG.

#### **3.10.2 Stimoli per registrazioni CM**

Il CM deve essere misurato utilizzando Clic di rarefazione e condensazione a un livello di intensità di 80-85 dB nHL.

#### **3.10.3 Esempio di registrazione CM**

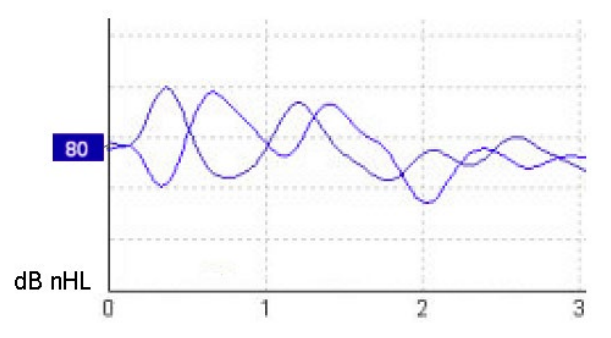

Esempio di registrazione CM su un paziente affetto da ANSD, Asse delle Y con 100 nV per segmento.

#### **3.10.4 Interpretazione del risultato CM**

I pazienti affetti da ANSD mostrano un CM anormale che si manifesta con ampiezze della risposta maggiori rispetto alla norma nei primi millisecondi. L'onda 1 è assente nella polarità alternante quando si stimola utilizzando livelli elevati di ABR. Inoltre, la latenza della durata CM è maggiore di quella prevista.

Ulteriori informazioni sulle registrazioni CM sono disponibili nel Manuale di informazioni aggiuntive per Eclipse.

## WIMMM

### **3.11 Effettuazione di una registrazione AMLR**

L'AMLR può essere utilizzato per determinare il grado di perdita dell'udito nella popolazione adulta. Tuttavia, il più comune utilizzo neurologico di AMLR avviene nella valutazione dell'integrità funzionale delle vie uditive al di sopra del livello del tronco encefalico nei casi che presentano sospette lesioni oppure nella valutazione della perdita di udito non organica.

I bambini più piccoli e i neonati potrebbero non presentare AMLR nonostante le loro funzioni uditive e neurologiche siano intatte a causa della loro maggiore sensibilità al rapporto di stimolo. In genere, l'AMLR in bambini inferiori ai dieci anni dovrebbe essere interpretato con prudenza.

Gli stimoli utilizzati per AMLR sono simili agli stimoli lungo un'ottava utilizzati per ABR tradizionale.

#### **3.11.1 Esempio di montaggio degli elettrodi per AMLR**

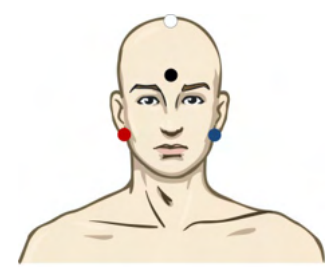

ROSSO Mastoide o lobo dell'orecchio destro (riferimento o invertente)

BLU Mastoide o lobo dell'orecchio sinistro (riferimento o invertente)

BIANCO CZ effettivo oppure vertice o parte alta della fronte (attivo o non invertente)

NERO Messa a terra presso la guancia o la parte bassa della fronte. È necessario osservare una distanza di qualche centimetro dall'elettrodo BIANCO.

Il paziente deve essere rilassato o addormentato durante il test.

Se il soggetto viene sedato utilizzando, ad esempio, idrato di cloralio, la risposta ALMR non risulta influenzata, così come nel caso di sonno naturale.

La latenza AMLR va da 5 a 50 ms e le dimensioni dell'ampiezza vanno da 0 a 2 uV.

#### **3.11.2 Stimoli AMLR disponibili**

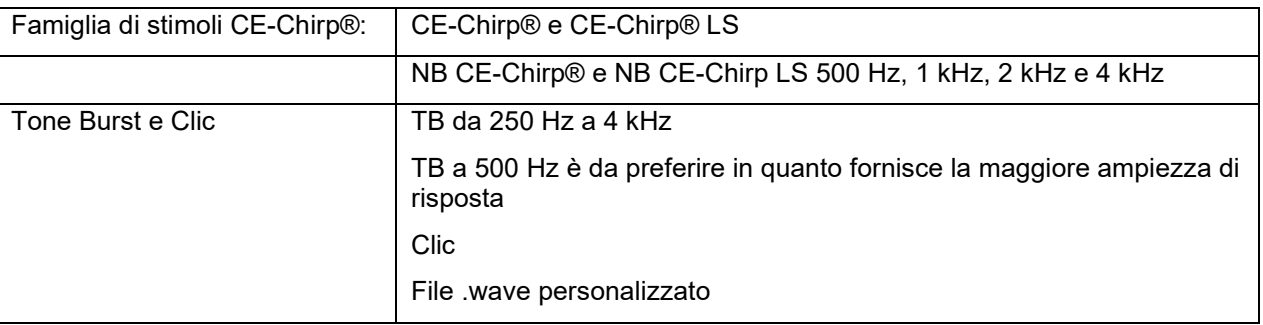

Per la neurodiagnosi, è indicata un'intensità di stimolo moderata inferiore a 70 dB nHL.

Per la stima della soglia, l'ampiezza della risposta segue il livello degli stimoli così come nel tradizionale test della soglia ABR.

## Managar

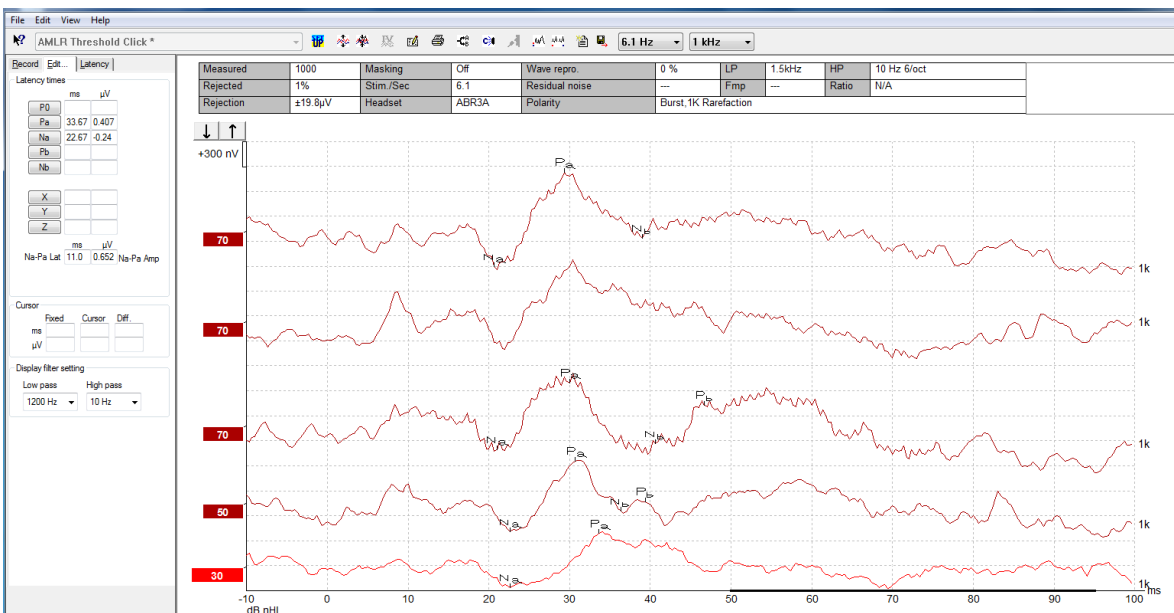

#### **3.11.3 Esempio di registrazione AMLR**

*Viene presentata una registrazione della soglia AMLR utilizzando Tone Burst a 1 kHz per la valutazione della soglia.*

#### Impianti cocleari

Le latenze più lunghe di AMLR lo distinguono dagli artefatti degli stimoli degli impianti cocleari visibili in genere nell'eABR.

Pertanto, l'AMLR può essere utilizzato per valutare l'efficacia dell'impianto cocleare nell'attivazione delle vie uditive.

Consultare le funzioni della soglia AMLR descritte nelle schede Record (Registra) ed Edit (Modifica) del presente Manuale di istruzioni per l'uso.

Ulteriori informazioni sulle registrazioni AMLR sono disponibili nel Manuale di informazioni aggiuntive per Eclipse.

### **3.12 Effettuazione di una registrazione ALR/ERA corticale**

Il test della soglia ALR/ACR viene in genere utilizzato come ausilio nella determinazione del grado di perdita dell'udito nella popolazione adulta. Rispetto agli stimoli lungo un'ottava utilizzati per l'ABR tradizionale, gli stimoli per ALR/ACR sono molto più specifici sulla frequenza a causa del tonale più lungo e sono molto più vicini agli stimoli audiometrici comportamentali del tono puro.

Lo stato di veglia e l'attenzione del paziente hanno un effetto significativo sulle ampiezze della risposta ALR. Le forme d'onda ALR cambiano man mano che il soggetto si sente assonnato o si addormenta. Quando un paziente è addormentato, l'ampiezza di N1 è minore e quella di P2 è maggiore. Tuttavia, se il soggetto è in ascolto allo scopo di percepire un cambiamento o sta prestando molta attenzione agli stimoli, N1 aumenta fino al 50% e P2 sembra diminuire man mano che l'attenzione del soggetto sui segnali aumenta. La risposta diventa abitudinaria e dunque è importante limitare la durata della sessione di valutazione e prenotare un nuovo appuntamento, se necessario.

Al soggetto viene chiesto di sedere in silenzio, essere attento e leggere una pagina. L'esecuzione di ALR e P300 con un soggetto sedato non è consigliata (*Crowley & Colrain, 2004).*

## ulfunne

**3.12.1 Esempio di montaggio degli elettrodi per una registrazione della soglia ALR**

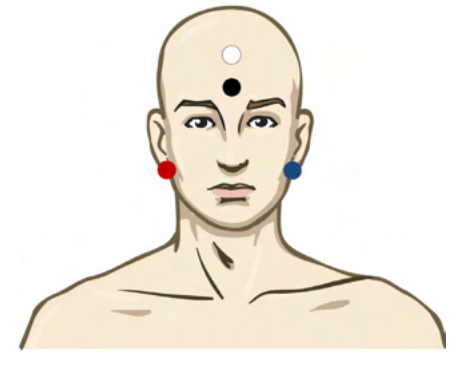

ROSSO Mastoide o lobo dell'orecchio destro (riferimento o invertente)

BLU Mastoide o lobo dell'orecchio sinistro (riferimento o invertente)

BIANCO Vertice o parte alta della fronte (attivo o non invertente)

NERO Messa a terra presso la guancia o la parte bassa della fronte. È necessario osservare una distanza di qualche centimetro dall'elettrodo BIANCO.

#### **3.12.2 Stimoli**

In genere, la registrazione della soglia ALR parte da 45 dB nHL e poi si decide se aumentare o diminuire l'intensità degli stimoli.

Gli stimoli della soglia ALR disponibili sono:

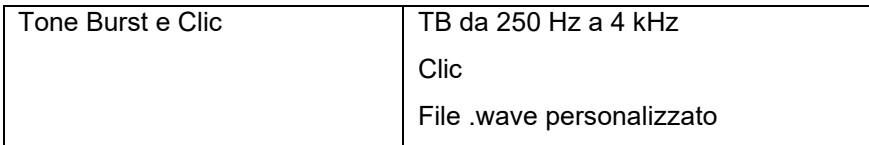

## whenhand

#### **3.12.3 Interpretazione del risultato ALR**

La latenza ALR/ACR va da 50 a 300 ms e le dimensioni dell'ampiezza vanno da 0 a 20 uV. Viene presentata una registrazione tipica della soglia ALR utilizzando Tone Burst a 2 kHz per la valutazione della soglia.

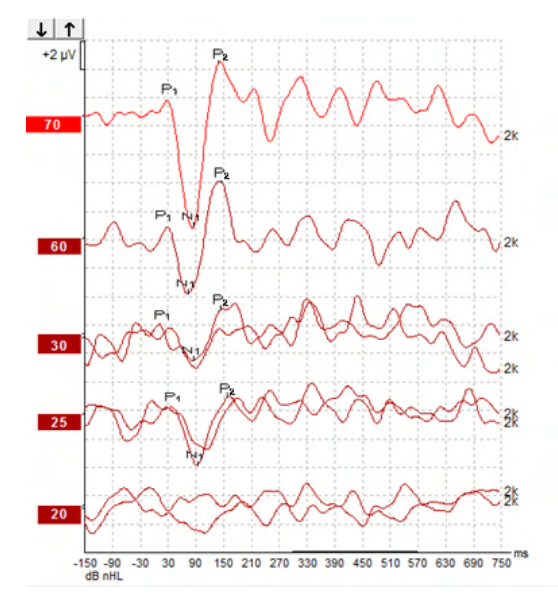

In genere, la registrazione della soglia ALR viene avviata a 60 dB nHL e poi si decide se aumentare o diminuire l'intensità degli stimoli di 20 dB e poi di 10 dB fino al di sotto della soglia. La soglia ALR di 25 dB nHL a 2 kHz rinvenuta in questo caso rientra ampiamente nell'intervallo di udito normale. Se si applica un fattore tipico di correzione, si può stimare che la soglia dell'audiogramma comportamentale sia di 18,5 dB HL a 2 kHz.

Risposta di livello più basso >5 uV: interpolare

Risposta di livello più basso <5 uV: è soglia

#### **3.12.4 Stima della soglia elettrofisiologica e installazione di apparecchi acustici nei neonati**

Fattori di correzione comportamentale della soglia ALR per le soglie di udito stimate da utilizzare per l'installazione di apparecchi acustici.

Ulteriori informazioni sulle registrazioni ALR sono disponibili nel Manuale di informazioni aggiuntive per Eclipse.

### **3.13 Effettuazione di una registrazione P300/MMN**

I P300 e MMN (Mismatch Negativity) possono essere utilizzati per la valutazione della funzione uditiva.

Il test MMN si collega particolarmente alla capacità del cervello di distinguere fra i suoni del parlato.

L'MMN viene sollecitato tramite un paradigma oddball in cui suoni devianti non frequenti sono integrati in una serie di suoni standard a una determinata frequenza.

La durata degli stimoli P300/MMN è molto maggiore rispetto a quella dei tradizionali stimoli ABR.

## Managar

#### **3.13.1 Esempio di montaggio degli elettrodi per P300/MMN**

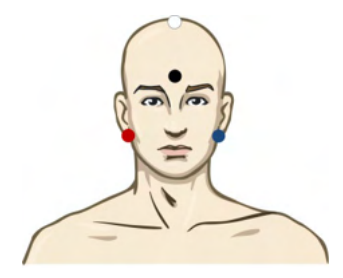

ROSSO Mastoide o lobo dell'orecchio destro (riferimento o invertente)

BLU Mastoide o lobo dell'orecchio sinistro (riferimento o invertente)

Si consiglia di collegare a ponte gli elettrodi Rosso e Blu per stabilire un riferimento mediato.

BIANCO CZ effettivo (attivo o non invertente)

NERO Messa a terra presso la guancia o la parte bassa della fronte. È necessario osservare una distanza di qualche centimetro dall'elettrodo BIANCO.

Lo stato di veglia e l'attenzione del paziente influenzano le ampiezze dalla risposta MMN.

L'MMN può essere sollecitato anche quando il soggetto presta attenzione agli stimoli, ma la misurazione in questa condizione è difficile a causa della sovrapposizione determinata dal componente N21.

Di conseguenza, si consiglia di registrare MMN mentre il soggetto ignora gli stimoli e sta leggendo o guardando un video muto con sottotitoli senza prestare attenzione agli stimoli.

Le ampiezze di MMN diminuiscono man mano che il soggetto si sente assonnato o si addormenta.

Non si consiglia di eseguire P300/MMN mentre il soggetto è sedato.

La latenza di P300/MMN va da -100 a 500 ms e le dimensioni dell'ampiezza vanno da 0 a 20 uV.

#### **3.13.2 Stimoli disponibili per P300/MMN**

- Tone bursts 250Hz 4kHz
- NB CE-Chirp® and NB CE-Chirp® LS 500Hz, 1kHz, 2kHz and 4kHz
- Custom WAV file (when Research Module license is enabled)

### **3.13.3 Riassunto dei parametri per P300 e MMN**

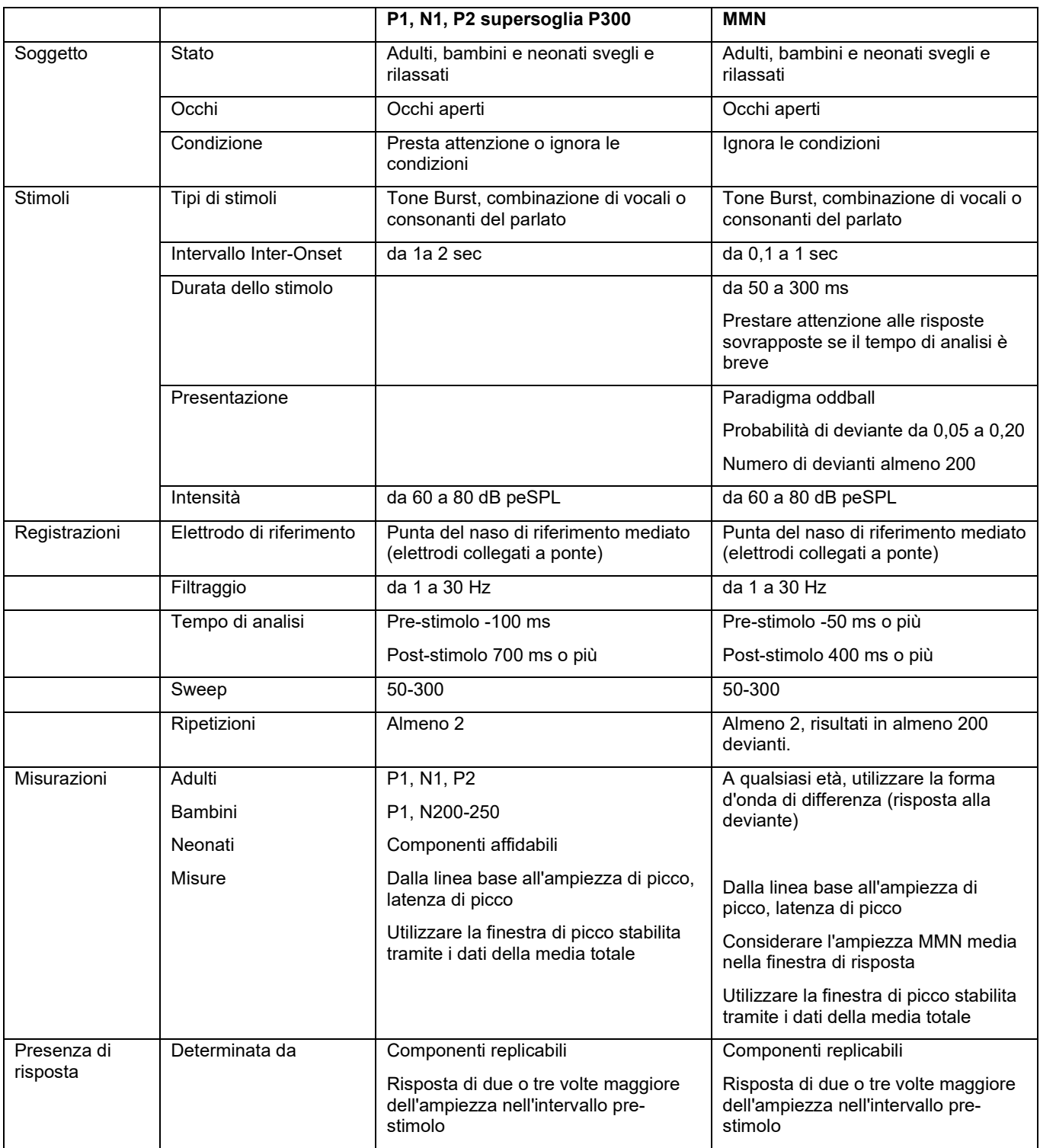

Ulteriori informazioni sulle registrazioni P300 e MMN sono disponibili nel Manuale di informazioni aggiuntive per Eclipse.

ulfunne

### **3.14 Prestazioni di sistema/Test di Loopback (LBK15)**

Il blocco di Loopback (LBK15) consente di controllare con semplicità il sistema di misurazione dell'impedenza, la qualità dello stimolo e l'acquisizione dei dati. Ulteriori informazioni sulla procedura LBK 15 sono disponibili nel Manuale di informazioni aggiuntive per Eclipse.

## WIMMM

## 4 Istruzioni per il funzionamento di VEMP

Il modulo VEMP può essere concesso in licenza come stand alone o in combinazione con il software EP15/EP25. Consultare il Capitolo 3 per una panoramica sulle varie caratteristiche e funzioni del software EP15/EP25. Le caratteristiche e le funzione relative solo a VEMP verranno descritte in questa sezione.

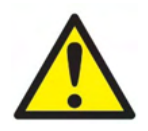

- 1. Tutti i contatti fra le parti conduttive degli elettrodi o dei loro connettori, incluso l'elettrodo neutro e gli altri componenti conduttivi (compresa la messa a terra), devono essere evitati.
- 2. Controllare l'impostazione prima della registrazione e verificare che verrà utilizzato il tipo corretto di stimolo sonoro, di livello, di filtraggio e di finestra di registrazione in quanto un altro operatore potrebbe aver cambiato o cancellato le impostazioni del protocollo. Durante la registrazione, i parametri dello stimolo sono visibili sull'interfaccia per l'utente.
- 3. Se il sistema non è stato utilizzato per un periodo di tempo considerevole, l'operatore deve controllare i trasduttori (ad esempio, verificare che i tubicini in silicone delle Cuffie non presentino crepe) e gli elettrodi (ad esempio, controllare la data di scadenza degli elettrodi monouso e verificare che i cavi non presentino danni) allo scopo di accertare che il sistema sia pronto all'avvio del test e sia in grado di offrire risultati accurati.
- 4. È consentito utilizzare solo gel per elettrodi da encefalografia. Seguire le istruzioni del produttore per quanto riguarda l'utilizzo del gel.
- 5. La presenza di acufene, iperacusia o di altre sensibilità a rumori acuti può rendere la valutazione controindicata se vengono utilizzati stimoli a elevata intensità.
- 6. I pazienti che presentano problemi alla colonna cervicale devono essere visitati per assicurare che siano in grado di mantenere una contrazione adeguata del muscolo SCM durante il test senza che questo causi ulteriore dolore o fastidio. In caso di dubbio, chiedere un parere medico prima di effettuare il test.
- 7. La risposta VEMP è sensibile al livello di stimolo che raggiunge l'orecchio interno. Una perdita dell'udito conduttivo causata da problemi nell'orecchio medio che attenuano lo stimolo che raggiunge l'orecchio interno è una condizione che rende controindicata la valutazione effettuata tramite stimoli a conduzione aerea.

#### **AVVISO**

- 1. Il sistema Eclipse è composto da una scheda ingresso a due canali che consente all'utente di creare misurazioni per entrambe le orecchie senza invertire gli elettrodi.
- 2. I filtri digitali del sistema EP attenuano in parte i segnali e le frequenze indesiderate.
- 3. Può essere utile per l'operatore controllare la barra Raw EEG (EEG grezzo) e modificare i filtri del preamplificatore che si trovano nelle impostazioni automatiche dei protocolli allo scopo di migliorare la qualità della misurazione. I filtri possono essere modificati prima o durante la registrazione.

### **4.1 Impostazione del preamplificatore**

Quando viene selezionato il tipo di test VEMP, il preamplificatore imposta automaticamente il guadagno inferiore (da 80 dB a 60 dB) allo scopo di gestire i grandi potenziali muscolari della risposta.

### **4.2 Monitor VEMP**

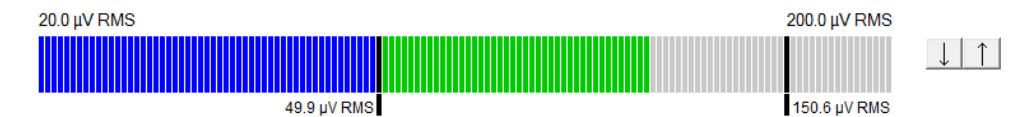

Il monitor VEMP visualizza le contrazioni EMG in corso e l'attività durante la valutazione. Le due barre verticali nere sullo schermo indicano l'intervallo di contrazione desiderato per il test. Quando la contrazione EMG del paziente ricade all'interno dell'intervallo definito, la barra diventa verde, lo stimolo viene presentato all'orecchio del paziente e le risposte vengono registrate. Quando la contrazione EMG ricade al di sopra o al di sotto dell'intervallo definito, la barra diventa rossa (per l'orecchio destro) e blu (per l'orecchio sinistro). Regolare l'intervallo di contrazione EMG definito trascinando le barre nere fino al limite desiderato. Il monitor VEMP è disabilitato quando si esegue il protocollo di fabbrica oVEMP.

### **4.3 Marcatori della forma d'onda VEMP**

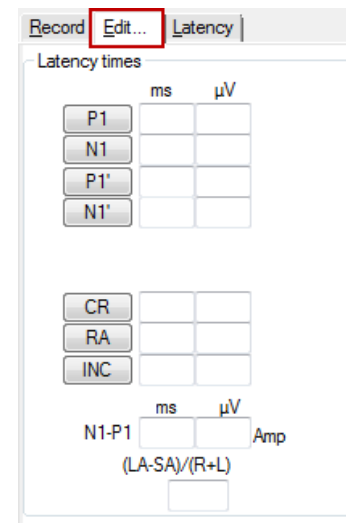

I marcatori P1 e N1 sono disponibili per marcare i punti positivi e negativi della forma d'onda. Inoltre, i marcatori P1' e N1' sono disponibili se sono stati eseguiti più tracciati alla stessa intensità. I dati di latenza e ampiezza assoluta vengono visualizzati nei corrispondenti campi ms e µV dopo la marcatura delle forme d'onda.

### **4.4 Calcolo del rapporto di asimmetria VEMP (Partner VEMP)**

Per poter calcolare e visualizzare il rapporto di asimmetria fra due curve, le forme d'onda da confrontare devono essere collegate (una risposta a sinistra e una a destra). Il rapporto di asimmetria VEMP non può essere calcolato prima che venga selezionato un partner VEMP.

- 1. Cliccare due volte sull'etichetta dell'intensità della curva VEMP destra o sinistra per selezionarla.
- 2. In seguito, cliccare con il tasto destro sull'etichetta dell'intensità della curva VEMP opposta e selezionare **Set as VEMP Partner (Imposta come partner VEMP)** nella finestra di dialogo. Viene ora visualizzato il rapporto di asimmetria.

## wommun

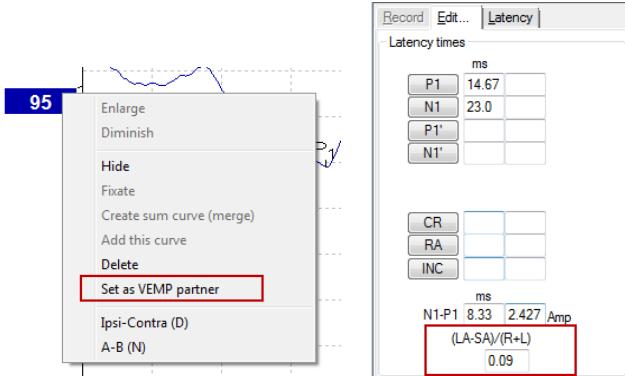

3. Per rimuovere il collegamento fra le due forme d'onda, cliccare con il tasto destro sull'etichetta della curva non selezionata e poi su **Remove as Augmented VEMP Partner (Rimuovi come partner VEMP aumentato)**.

L'asimmetria VEMP viene calcolata utilizzando la seguente formula:<br> $LA - SA$ 

 $R+L$ 

In cui:

LA è il valore maggiore fra l'ampiezza della curva destra e quella della curva sinistra SA è il valore minore fra l'ampiezza della curva destra e quella della curva sinistra R è l'ampiezza della curva destra

L è l'ampiezza della curva sinistra

Nota: È possibile impostare partner VEMP solo quando le forme d'onda destra e sinistra sono state ricavate utilizzando parametri simili.

### **4.5 Adattamento in scala di VEMP**

L'EMG medio rettificato (media) per ciascuna registrazione viene calcolato a partire dall'EMG pre-stimolo durante il test. Allo scopo di normalizzare le ampiezze VEMP grezze in modo da compensare le contrazioni del muscolo SCM irregolari, la registrazione viene adattata in scala secondo un fattore che dipende dalla dimensione dell'EMG registrata in ciascun periodo pre-stimolo.

Per selezionare EMG Scaling (Adattamento in scala dell'EMG) cliccare con il tasto destro sulla curva. Tutte le curve vengono ora adattate in scala e una nota sulla schermata del test indica che l'adattamento in scala è abilitato.

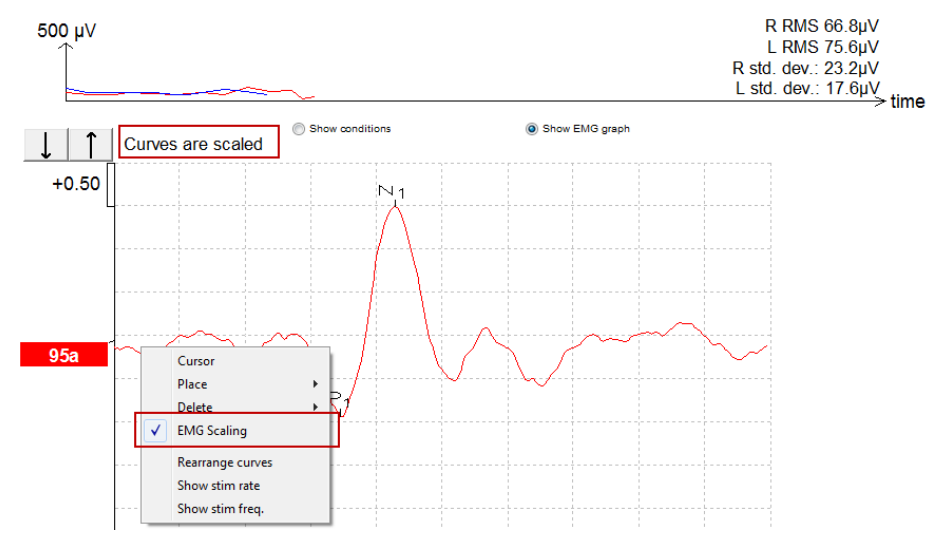
WIMM

### **4.6 Effettuazione di una registrazione cVEMP**

Il cVEMP è un test aggiuntivo per la valutazione del sistema vestibolare che viene utilizzato nella diagnosi della sindrome da deiscenza del canale semicircolare superiore (SSCD). Il cVEMP è un potenziale evocato utilizzato per testare il sacculo e le sue vie afferenti.

#### **4.6.1 Montaggio degli elettrodi per cVEMP**

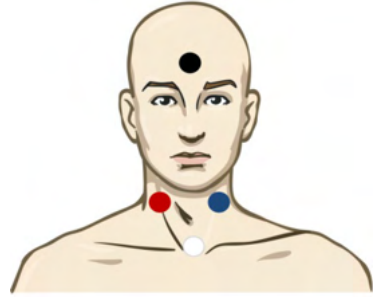

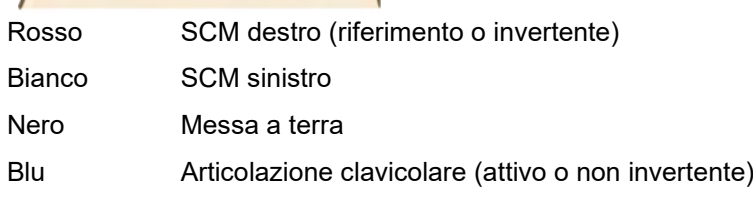

#### **4.6.2 Stimoli per cVEMP**

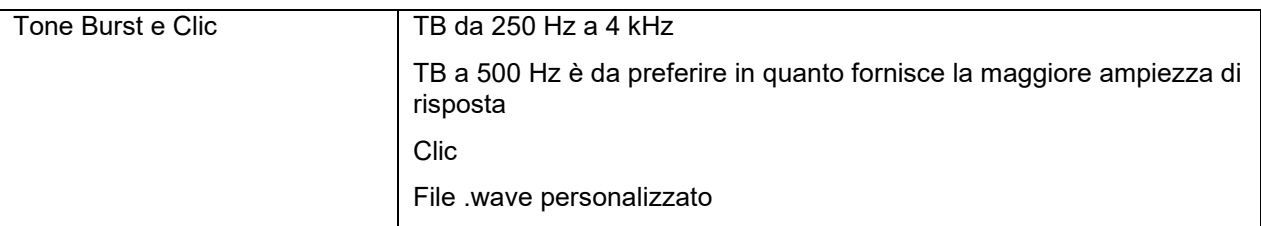

#### **4.6.3 Parametri di raccolta predefiniti**

Le impostazioni standard del protocollo cVEMP per lo stimolo e la registrazione sono:

#### **Parametri dello stimolo**

- Tipo: 500 Hz ToneBurst, Blackman (2:2:2)
- Rapporto: 5,1/s
- Intensità: AC: In genere viene usato ≥95 dB nHL, ma questa impostazione non è preselezionata e deve essere impostata dall'utente prima di avviare il test

#### **Parametri di registrazione**

- Filtro di passa basso: 1.000 Hz
- Filtro di passa alto: 10 Hz 6/ott
- Impedenza dell'elettrodo inferiore a 5 kOhm, con un'impedenza dell'elettrodo inferiore a 3 kOhm
- Intervallo di registrazione di 100 ms con un periodo di registrazione pre-stimolo di 10 ms e un periodo di registrazione post-stimolo di 90 ms
- Devo essere raccolti circa 150 sweep per forma d'onda
- Stimolo controllato da EMG (solo cVEMP), da 50 µV RMS a 150 µV RMS, con un obiettivo di 100 µV

#### **4.6.4 Procedura**

- 1. Confermare le impedenze basse (inferiori a 5 kOhm).
- 2. Scegliere l'intensità e selezionare l'orecchio su cui eseguire il test.
- 3. Le ampiezze di risposta VEMP dipendono molto dalla contrazione dei muscoli SCM destro e sinistro. Chiedere al paziente di ruotare la testa a destra o a sinistra per attivare il muscolo sul lato da testare. Il monitor del paziente può essere utilizzato per guidare quest'ultimo durante il test allo scopo di ottenere risultati più chiari.

#### **4.6.5 Modifica dei risultati cVEMP**

Utilizzare la scheda Edit (Modifica) per marcare i picchi. Una volta marcati i picchi, il rapporto VEMP viene calcolato automaticamente.

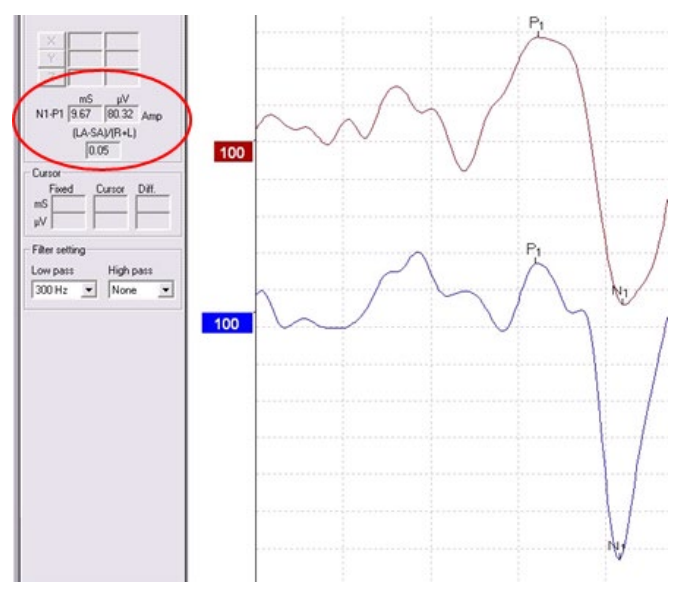

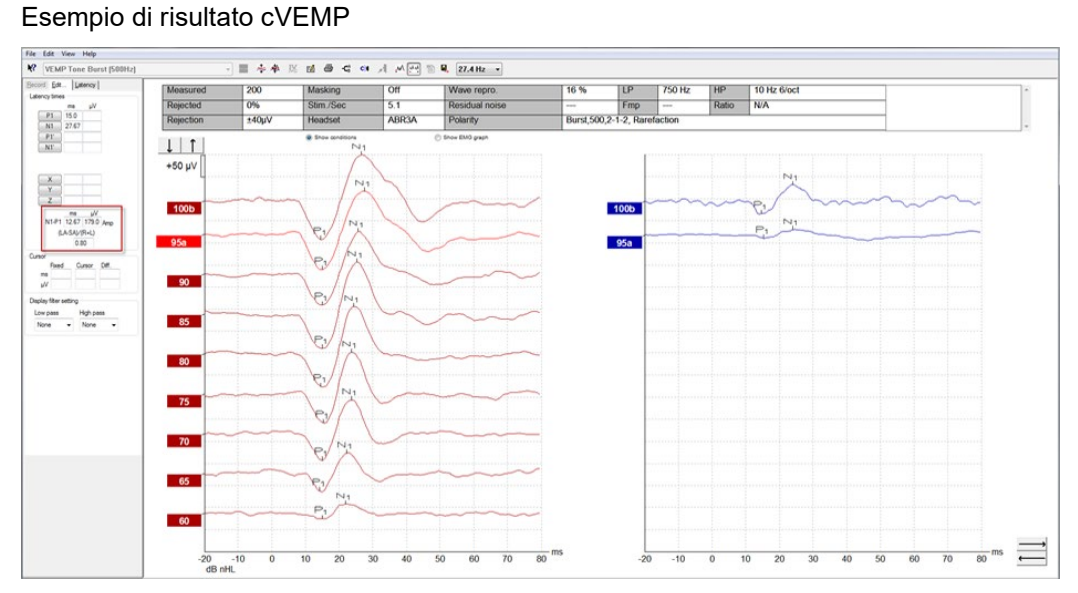

Esempio di registrazione cVEMP in un paziente affetto da SSCD.

Ulteriori informazioni sulla procedura e sulle registrazioni cVEMP sono disponibili nel Manuale di informazioni aggiuntive per Eclipse.

Munin

### **4.7 Effettuazione di una registrazione oVEMP**

L'oVEMP (potenziale miogenico evocato oculo-vestibolare) è un test utilizzato in aggiunta alle valutazioni tradizionali del sistema vestibolari e fornisce informazioni utili per la diagnosi di disordini come la sindrome di Ménière e la sindrome da deiscenza del canale semicircolare superiore (SSCD).

### **4.7.1 Montaggio degli elettrodi per oVEMP**

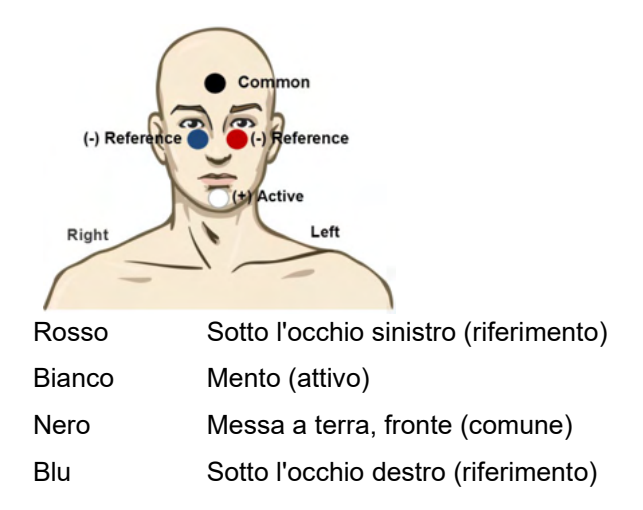

#### **4.7.2 Stimoli per oVEMP**

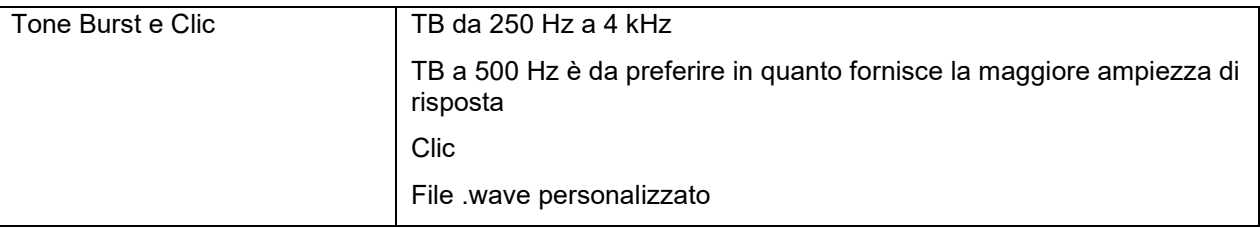

#### **4.7.3 Parametri di raccolta predefiniti**

Le impostazioni standard del protocollo oVEMP per lo stimolo e la registrazione sono:

#### **Parametri dello stimolo**

- Tipo: 500Hz ToneBurst, Blackman (2:2:2)
- Rapporto: 5.1/s
- Intensità: AC: In genere viene usato ≥95 dB nHL, ma questa impostazione non è preselezionata e deve essere impostata dall'utente prima di avviare il test

#### **Parametri di registrazione**

- Filtro di passa basso: 1.000 Hz
- Filtro di passa alto: 10 Hz 6/ott
- Impedenza dell'elettrodo inferiore a 5 kOhm, con un'impedenza dell'elettrodo inferiore a 3 kOhm
- Intervallo di registrazione di 100 ms con un periodo di registrazione pre-stimolo di 10 ms e un periodo di registrazione post-stimolo di 90 ms
	- Devo essere raccolti circa 150 sweep per forma d'onda

#### **4.7.4 Procedura**

- 1. Confermare le impedenze basse (inferiori a 5 kOhm).
- 2. Scegliere l'intensità e selezionare l'orecchio su cui eseguire il test sulla scheda di registrazione. Chiedere al paziente di guardare fisso verso l'alto senza muovere la testa.
- 3. Avviare il test.

#### **4.7.5 Modifica dei risultati oVEMP**

Per selezionare il partner oVEMP, cliccare due volte sull'etichetta della forma d'onda. Cliccare poi con il tasto destro sull'etichetta della forma d'onda per l'orecchio opposto e poi selezionare Set VEMP Partner (Imposta come partner VEMP). Queste forme d'onda verranno utilizzate per il calcolo dell'asimmetria.

Le forme d'onda possono essere marcate a partire dalla scheda Edit (Modifica). Per marcare una forma d'onda, cliccare due volte sull'etichetta della forma d'onda che si desidera marcare. Cliccare con il tasto destro e poi selezionare il marcatore corretto. Trascinare il mouse fino all'area corretta e poi cliccare. È anche possibile utilizzare i tasti da 1 a 4 sulla tastiera per richiamare il marcatore appropriato e poi premere Invio per posizionarlo.

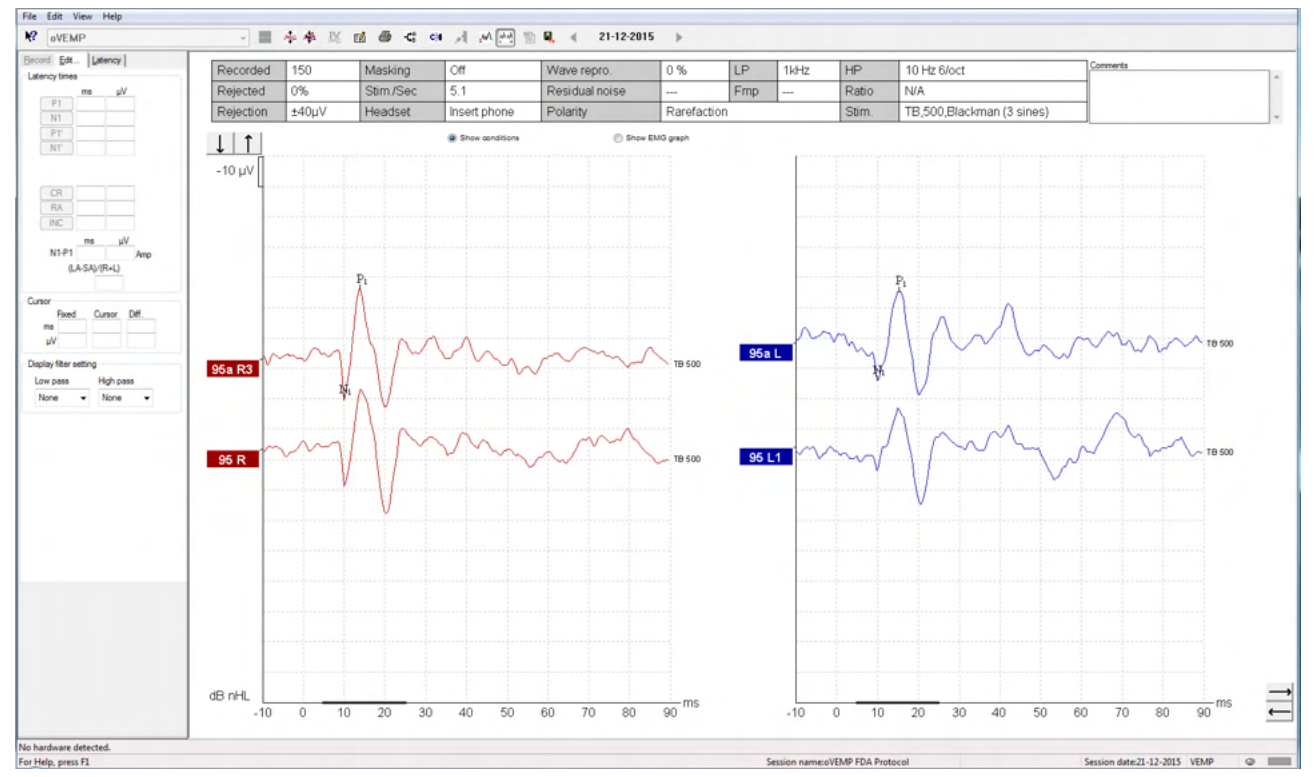

### **4.7.6 Esempio di risultato oVEMP**

Ulteriori informazioni sulla procedura e sulle registrazioni oVEMP sono disponibili nel Manuale di informazioni aggiuntive per Eclipse.

# ulfunne

# 5 Modulo di ricerca

La licenza per il modulo di ricerca abilita le opzioni di esportazione di curve mediate. Inoltre, può essere utilizzato in modo da salvare ciascun sweep in modo che l'intera registrazione possa essere riprodotta. I dati esportati possono essere analizzati ulteriormente, ad esempio con Excel o Matlab.

! Il modulo di ricerca consente di esportare i dati e caricare stimoli personalizzati.

La responsabilità della corretta diagnosi e gestione dei singoli pazienti sarà dell'ospedale o della clinica in cui queste persone sono state visitate.

Interacoustics A/S non si assume alcuna responsabilità di eventuali errori di diagnosi o gestione dei pazienti derivanti dall'uso di file esportati e modificati.

Per maggiori dettagli sul modulo di ricerca, consultare le informazioni aggiuntive.

Per un accesso rapido ai file e alle cartelle di ricerca, accedere a Help (Guida) e aprire la cartella desiderata.

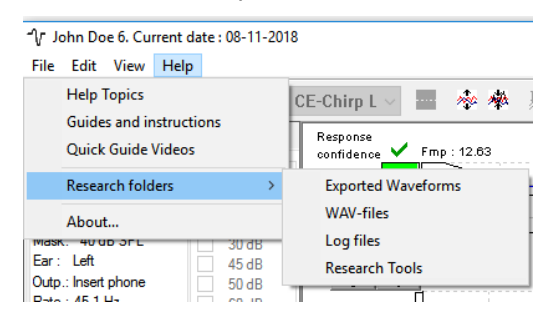

#### **5.1.1 Salvataggio di ciascuno sweep per una riproduzione successiva**

Innanzitutto, impostare una cartella in cui salvare i dati nel protocollo in questione. Consultare l'immagine.

Creare e impostare una cartella, ad esempio C:\EP Log

Cominciare a salvare i dati, selezionare il protocollo ed eseguire il test, ad esempio in questo caso il test di Loopback del protocollo.

Ora tutti gli sweep e i dati per questa sessione sono stati salvati nella cartella C:\EP Log.

*Tutti i dati grezzi sono filtrati dall'apparecchio.* 

Aprire la cartella C:\EP Log e cominciare a usare i dati con Matlab, Excel, ecc.

# mont

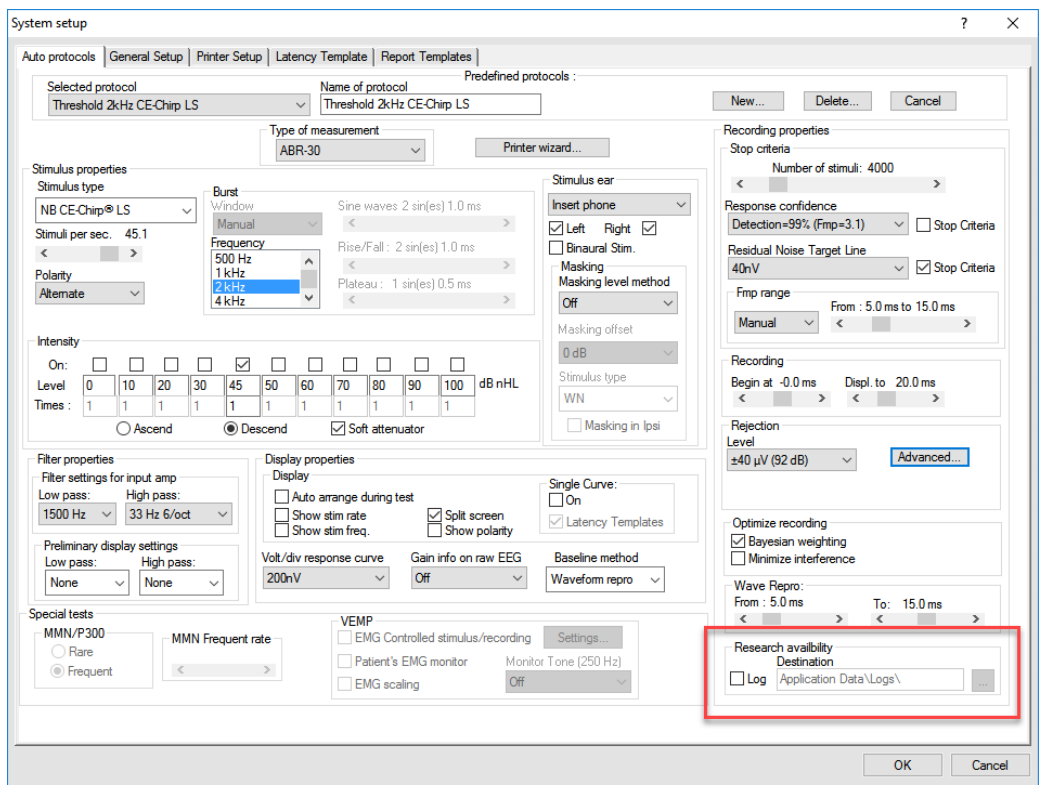

#### **5.1.2 Esportazione di curve mediate e/o intere sessioni**

In General Setup (Impostazioni generali), definire dove salvare le forme d'onda esportate.

Ad esempio: C:\Export Waveform

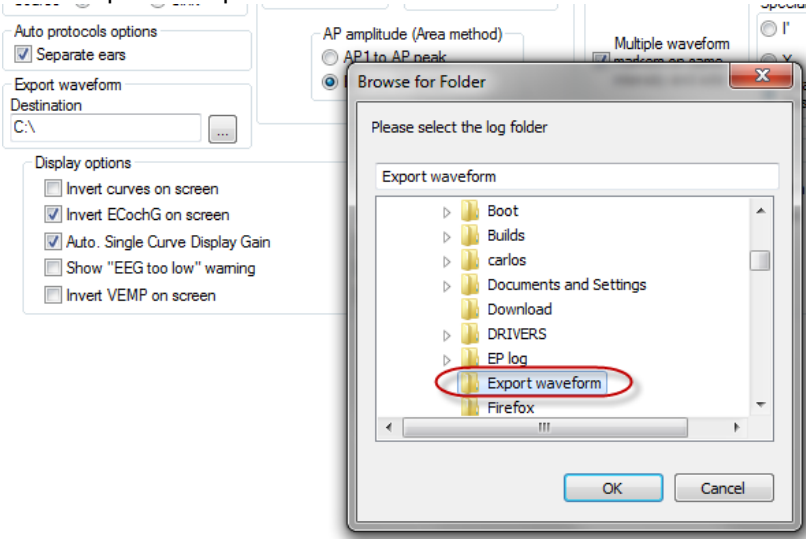

Per esportare una curva specifica, cliccare con il tasto destro sull'etichetta dell'intensità e selezionare l'opzione di esportazione di questa forma d'onda mediata.

Ora questa forma d'onda è reperibile nella cartella Export Waveform e può essere utilizzata per ulteriori analisi in Matlab, Excel, ecc.

### whenhal

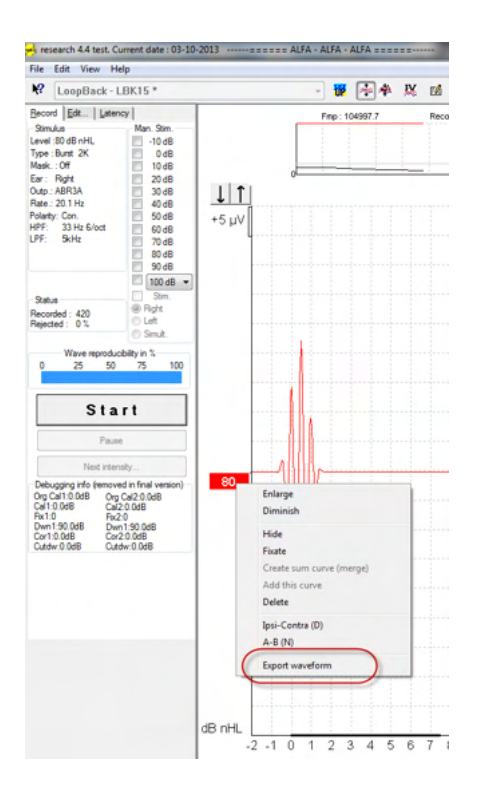

#### **5.1.3 Esportazione della sessione (tutte le curve)**

Cliccare sul menù File e poi su Export Session (Esporta la sessione) per esportare l'intera sessione dei dati mediati visibile sullo schermo.

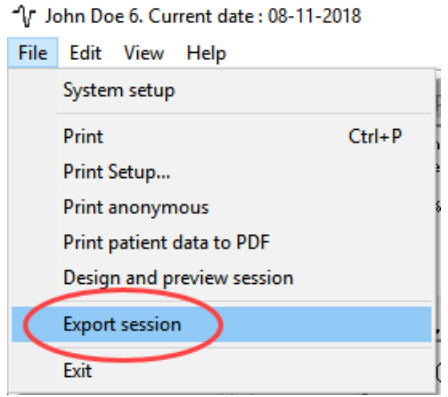

#### **5.1.4 Esportazione di forme d'onda in modalità offline**

I dati registrati sono disponibili per l'esportazione anche quando Eclipse non è connesso, ma solo se le registrazioni sono effettuate su un sistema Eclipse dotato di licenza per la funzione di modulo di ricerca.

# ulfunne

#### **5.1.5 Importazione di file .wave da utilizzare come stimoli**

Aprire il software di calibrazione per aggiungere i file e per calibrarli in modo da ottenere l'intensità corretta.

#### **AVVISO**

I file .wave devono essere in formato 16 bit e utilizzare una cadenza di campionamento di 30 kHz per poter essere utilizzati all'interno del software EPx5.

1. Cliccare sul tasto Add Stimuli (Aggiungi stimoli) e selezionare il file da aggiungere, ad esempio ABCDEF.

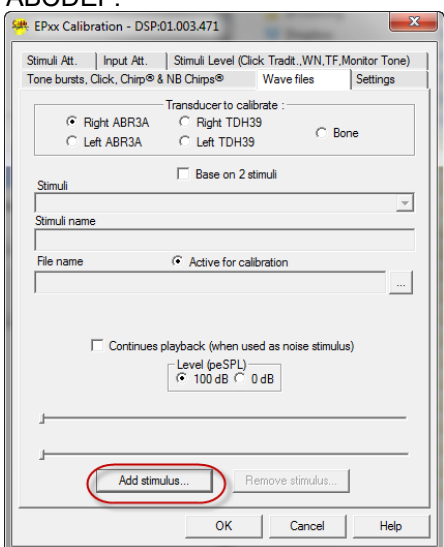

2. Eseguire la calibrazione: selezionare 100 dB e utilizzare il cursore a scorrimento per regolare la calibrazione.

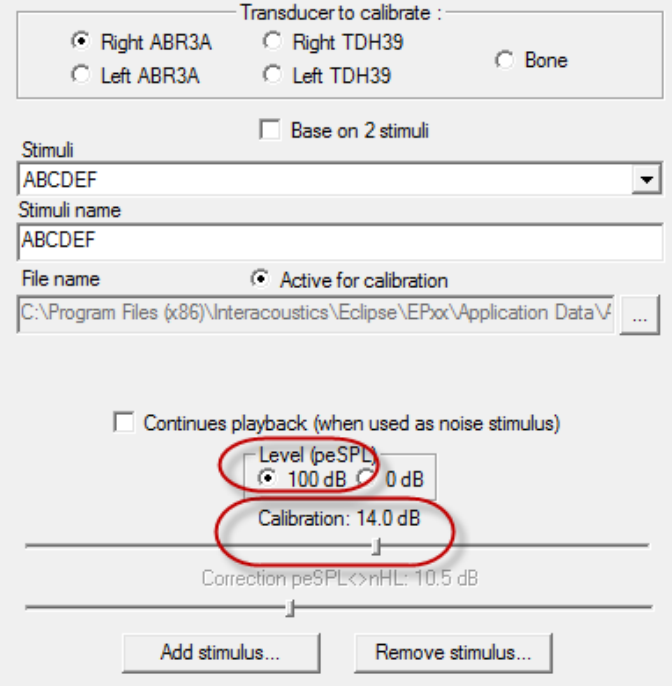

3. Se è necessario eseguire la correzione peSPL-nHL, selezionare 0 dB e utilizzare il cursore a scorrimento per regolare la correzione.

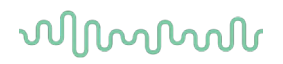

a. È anche possibile salvare e presentare stimoli in modo che questi utilizzino solo il formato SPL

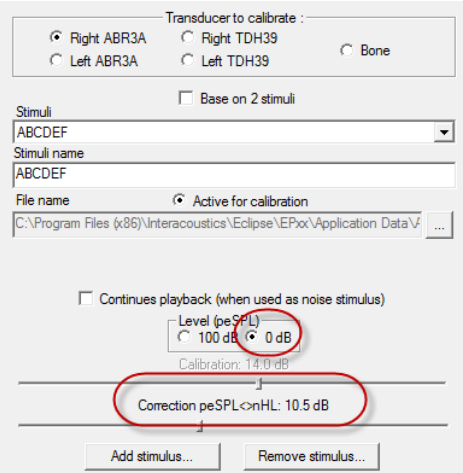

4. Assicurarsi di eseguire questa operazione per tutti i trasduttori e per entrambi i lati.

Per utilizzare gli stimoli appena aggiunti, aprire il software. Lo stimolo ABCDEF appare nel menù a tendina.

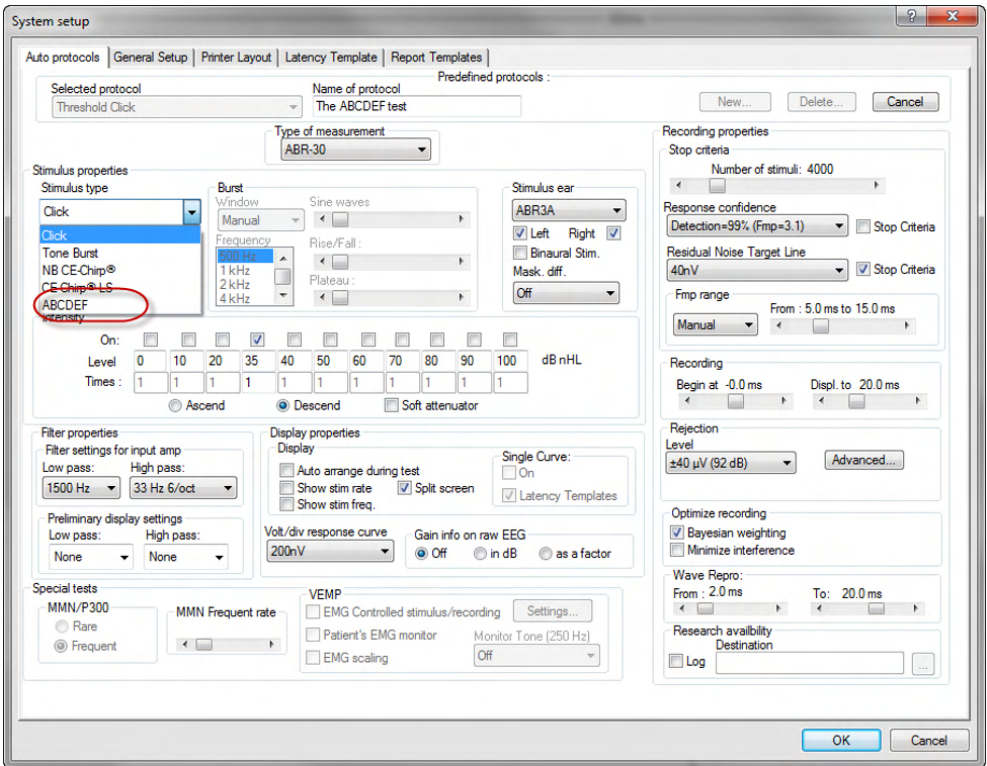

5. È possibile creare un protocollo personalizzato utilizzando i nuovi stimoli ed eseguire, ad esempio, un test LBK per visualizzare gli stimoli durante la registrazione.

# ullumnl

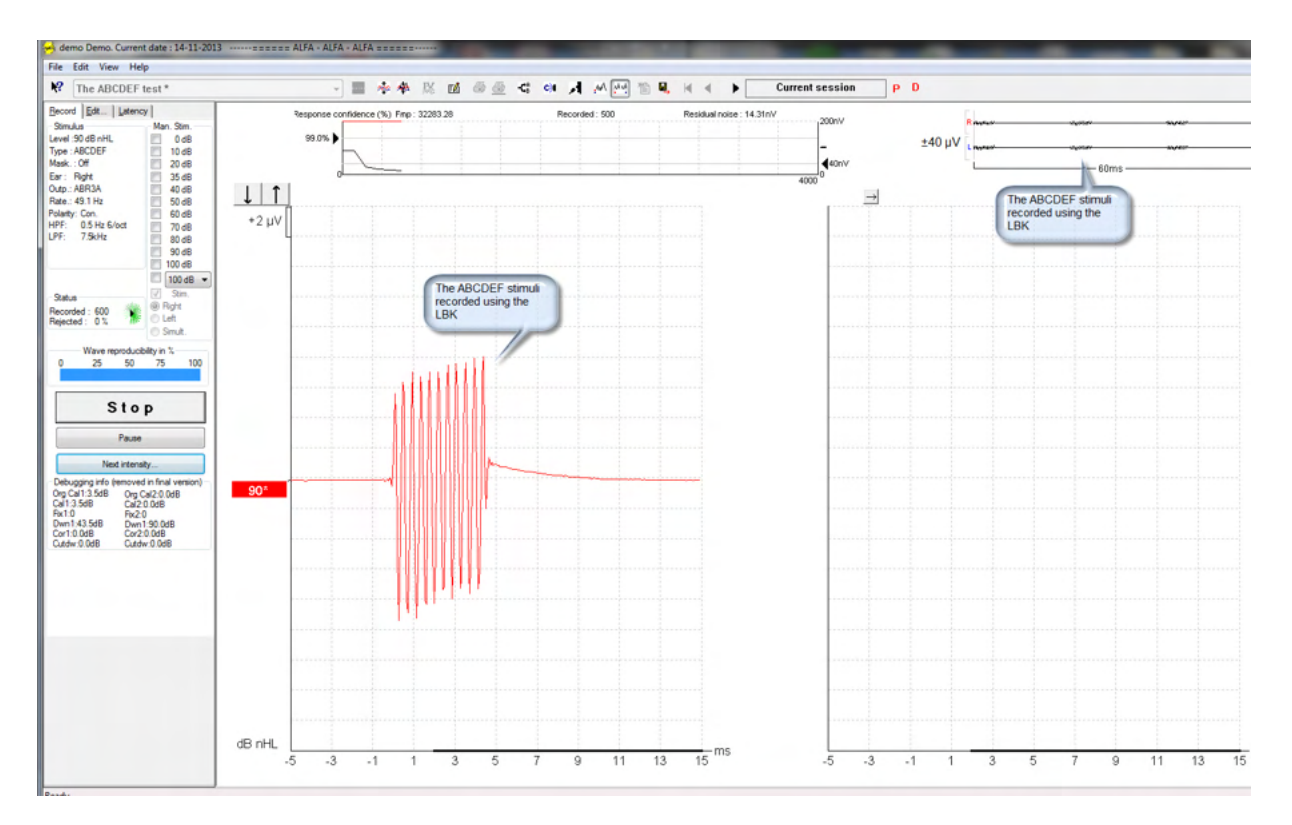

Per ulteriori informazioni sulla licenza di ricerca, consultare il Manuale di informazioni aggiuntive.

# Munin

# 6 Istruzioni per il funzionamento

Lo strumento si attiva mediante un collegamento USB alimentato. Quando si mette in funzione il dispositivo, osservare le seguenti precauzioni generali:

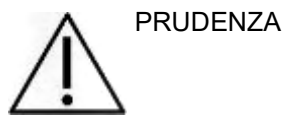

- 1. Utilizzare il dispositivo solo nelle modalità descritte nel presente manuale.
- 2. Utilizzare solo i tappini Sanibel monouso progettate per l'utilizzo con questo dispositivo.
- 3. Utilizzare sempre un tappino nuovo per ciascun paziente allo scopo di evitare contaminazioni incrociate. I tappini non sono progettati per essere riutilizzati.
- 4. Non inserire mai la punta della sonda OAE nel canale uditivo senza aver prima fissato un tappino. In caso contrario, il canale uditivo del paziente potrebbe danneggiarsi.
- 5. Mantenere la confezione di tappini fuori dalla portata del paziente.
- 6. Inserire la punta della sonda OAE in modo da creare una tenuta ermetica senza provocare alcun danno o dolore al paziente. È obbligatorio utilizzare un tappino adeguato e pulito.
- 7. Assicurarsi di utilizzare solo intensità di stimolazione accettabili per il paziente.
- 8. È consigliabile testare la sonda OAE all'inizio di ciascuna giornata per verificare che la sonda e/o il cavo funzionino correttamente per le misurazioni TEOAE e DPOAE.
- 9. Pulire la punta della sonda regolarmente per assicurarsi che cerume e altri residui presenti nella punta della sonda non influiscano sulla misurazione.
- 10. La presenza di acufene, iperacusia o di altre sensibilità a rumori acuti può rendere la valutazione controindicata se vengono utilizzati stimoli a elevata intensità.

#### AVVISO

- 1. È della massima importanza maneggiare l'apparecchio con cura ogniqualvolta questo si trova a contatto con il paziente. Assumere una posizione stabile e sicura durante il test allo scopo di ottenere un'accuratezza ottimale.
- 2. Eclipse deve essere utilizzato in un ambiente silenzioso in modo che le misurazioni non siano influenzate da rumori esterni. Questa condizione può venire determinata da personale adeguatamente formato nel settore dell'acustica. ISO 8253 Sezione 11 nelle proprie linee guida offre la definizione per una stanza silenziosa destinata al test audiometrico dell'udito.
- 3. Utilizzare lo strumento nell'intervallo di temperature ambientali specificato nel presente manuale.
- 4. Non pulire mai l'alloggiamento della sonda OAE con acqua e non inserire strumenti non specifici all'interno della stessa.

# WIMMM

### **6.1 Maneggiamento e selezione dei tappini**

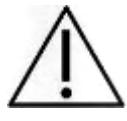

Utilizzare tappini OAE SanibelTM con la sonda di Eclipse.

I tappini SanibelTM sono esclusivamente monouso e non vanno riutilizzati. Il riutilizzo dei tappini può causare la diffusione di infezioni da un paziente all'altro.

La sonda OAE deve presentare un tappino di tipo e dimensioni adeguati prima del test. La scelta dipende dalla dimensione e dalla forma del canale uditivo e dell'orecchio. La scelta può dipendere anche dalle preferenze personali e dal modo in cui viene eseguito il test.

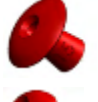

I tappini a forma di ombrello non sono adatti per i test OAE a scopo diagnostico.

Utilizzare i tappini a forma di fungo. Assicurarsi che il tappino entri completamente nel canale uditivo.

Consultare la Guida rapida "Selezione del tappino corretto" presente nel documento Informazioni aggiuntive per Eclipse per una panoramica sulle dimensioni dei tappini e sulla selezione.

### **6.2 Controlli quotidiani del sistema per i dispositivi OAE**

Si consiglia di eseguire un controllo quotidiano della propria apparecchiatura OAE per assicurarsi che questa sia in condizioni di esercizio ottimali prima di eseguire i test sui pazienti. L'esecuzione di un test di integrità della sonda e di un controllo dell'orecchio reale consente di rilevare qualsiasi avaria della sonda o distorsione del sistema che potrebbe apparire come una risposta biologica. Un controllo quotidiano permette di assicurarsi che i risultati ottenuti nel corso dell'intera giornata siano validi.

#### **6.2.1 Test di integrità della sonda**

Il test di integrità della sonda assicura che non vengano generate risposte artefatte (distorsioni di sistema) dalla sonda o dall'hardware.

- La punta della sonda deve essere ispezionata per assicurarsi che non presenti cerume o residui prima di condurre il test.
- Il test deve sempre essere condotto in un ambiente silenzioso
- Utilizzare solo la cavità consigliata per il test. L'uso di un tipo diverso di cavità potrebbe pregiudicare l'individuazione di errori della sonda o indicare in modo non corretto un guasto della stessa.

#### **Procedura di test:**

1. Inserire la sonda nella cavità di test o nel simulatore dell'orecchio in dotazione. È importante utilizzare la cavità della dimensione corretta allo scopo di ottenere risultati validi per il test.

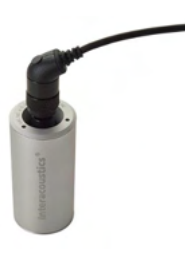

*Per DPOAE, si consiglia una cavità da 0,2 cc. Per TEOAE, si consiglia una cavità da 0,5 cc.*

### Managar

- 2. Selezionare il protocollo di test OAE direttamente dal dispositivo oppure tramite la Titan Suite. Una distorsione di sistema dipende dal livello di output dello stimolo. Pertanto, selezionare un protocollo che rifletta il livello utilizzato più di frequente nella prassi clinica.
- 3. Avviare il test e lasciarlo in esecuzione fino a quando questo non si ferma automaticamente. Non arrestare il test manualmente.

#### **Risultati del test:**

Se la sonda funziona correttamente, nessuna delle bande di frequenza (TEOAE) o dei punti (DPOAE) deve presentare un segno di spunta, ossia non devono essere rilevati artefatti/OEA al di sopra del pavimento di rumore.

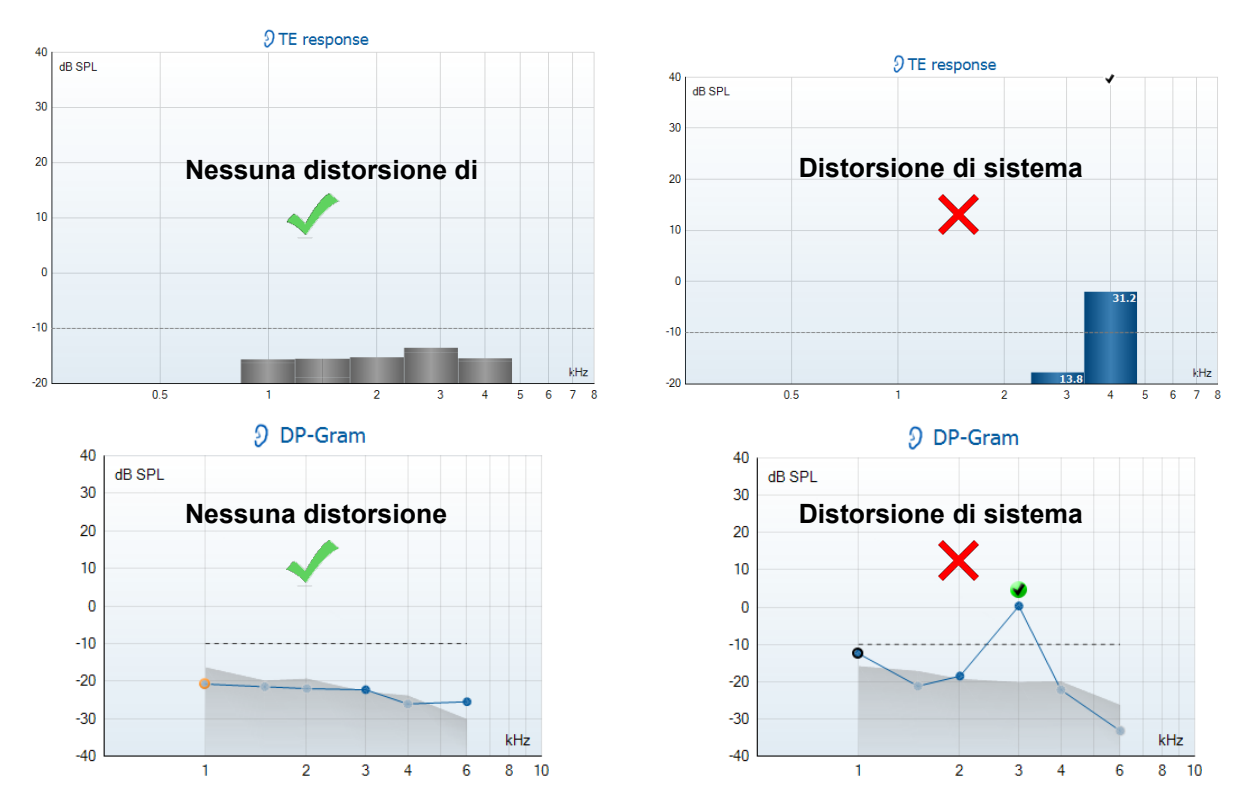

Se compare un messaggio di errore durante il test o se una o più fasce o punti di OAE presentano un segno di spunta (ossia, sono stati rilevati), il test di integrità della sonda non è riuscito. Ciò potrebbe indicare che:

- 1. Nella punta della sonda sono presenti cerume o detriti ed è necessario effettuare la pulizia.
- 2. La sonda non è stata posizionata correttamente nella cavità di test o nel simulatore dell'orecchio.
- 3. È necessario controllare la calibrazione della sonda.
- 4. L'ambiente di test potrebbe essere troppo rumoroso. Trovare un'altra sede in cui effettuare il test.

Controllare e pulire la punta della sonda e ripetere il test. Se il test non viene completato correttamente una seconda volta, la sonda non deve essere utilizzata sui pazienti. Contattare il tecnico di assistenza locale.

# WIMM

#### **6.2.2 Controllo dell'orecchio reale**

Questo test può essere eseguito posizionando la sonda nel proprio orecchio ed eseguendo un protocollo di test utilizzato in maniera comune.

Se i risultati OAE non corrispondono al risultato OAE previsto dalla persona che esegue il test, ciò potrebbe indicare che:

- 1. La sonda non è posizionata correttamente nel dispositivo.
- 2. L'oliva non è posizionata correttamente nella punta della sonda.
- 3. Nella punta della sonda sono presenti cerume o detriti ed è necessario effettuare la pulizia.
- 4. L'ambiente di test è troppo rumoroso.
- 5. La sonda non è stata posizionata correttamente nel canale uditivo.
- 6. È necessario controllare la calibrazione della sonda.

Se i risultati del test dell'orecchio reale non corrispondono ai risultati previsti dopo aver controllato i punti da 1 a 5 appena illustrati, la sonda non deve essere utilizzata per testare i pazienti. Contattare il tecnico di assistenza locale

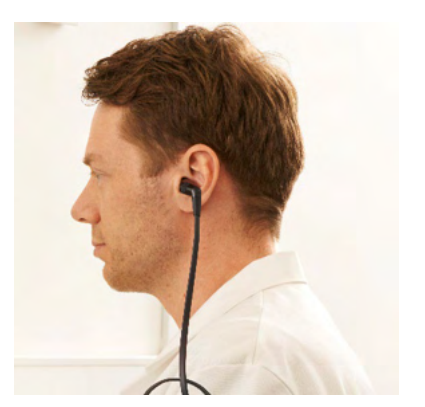

### Munin

# 7 Software di IA OAE Suite

### **7.1 Configurazione dell'alimentazione del PC**

#### **AVVISO**

Se si consente al PC di entrare in modalità di standby o di ibernazione, il software IA OAE potrebbe andare in crash quando il PC viene riattivato. Dal menu Start del sistema operativo, andare su Pannello di controllo | Opzioni di alimentazione per modificare queste impostazioni.

### **7.2 Dispositivi compatibili**

Il software IA OAE è compatibile con Interacoustics Eclipse, Eclipse e Eclipse. Presenta le registrazioni di tutti i dispositivi, tuttavia il caricamento o il download di protocolli e pazienti da e verso il dispositivo portatile Eclipse è possibile solo attraverso Eclipse Suite. Tuttavia, una volta effettuato il salvataggio nel database, il software IA OAE può essere impiegato per aprire e visualizzare le registrazioni.

#### **7.2.1 Avvio da OtoAccess® Database**

Per istruzioni in merito al funzionamento in associazione con OtoAccess® Database, consultare le Istruzioni per l'uso di OtoAccess® Database.

#### **7.2.2 Avvio da Noah 4**

Verificare che Eclipse sia acceso e connesso prima di avviare il modulo software. Se l'hardware non viene rilevato, il software IA OAE viene avviato in modalità lettore.

Per avviare il software IA OAE da Noah 4:

- 1. Aprire Noah 4.
- 2. Cercare e selezionare il paziente su cui lavorare.
- 3. Se il paziente non è ancora elencato:
	- Fare clic sull'icona Aggiungi un nuovo paziente.
		- Compilare i campi richiesti e fare clic su OK.
- 4. Fare clic sull'icona del modulo software IA OAE nella parte superiore della schermata.

Per ulteriori istruzioni in merito al funzionamento in associazione con il database, consultare il manuale operativo di Noah 4.

#### **7.2.3 Modalità di simulazione**

È possibile abilitare la modalità di simulazione da Menu - Configurazione - Modalità di simulazione.

Nella modalità di simulazione, è possibile simulare i protocolli e le visualizzazioni prima dell'effettivo test sul soggetto.

Se occorre, è possibile stampare anche le anteprime dei rapporti.

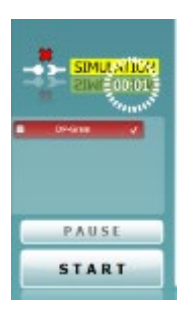

### Managar

Quando il software viene avviato, la modalità di simulazione è sempre disabilitata per impostazione predefinita, per far sì che non vengano create "registrazioni artificiali" in maniera accidentale.

Le "registrazioni" effettuate in modalità di simulazione non sono salvabili come dati, inoltre sono casuali e non correlate ai pazienti.

#### **7.2.4 Rapporto di crash**

Nel caso in cui il software IA OAE vada in crash e che siano stati registrati dettagli sul sistema, verrà visualizzata la finestra Rapporto di crash sulla schermata del test (come illustrato di seguito). Il rapporto di crash fornisce a Interacoustics informazioni in merito al messaggio di errore. Inoltre, è possibile aggiungere altre informazioni da parte dell'utente allo scopo di spiegare quali sono state le azioni eseguite prima del crash in modo da semplificare la risoluzione del problema. Infine, è possibile anche inviare uno screenshot del software.

Prima di poter inviare il rapporto di crash tramite Internet, occorre selezionare la casella "Accetto l'esclusione di responsabilità". Per gli utenti che non dispongono di una connessione a internet, è possibile

salvare il rapporto di crash su un'unità esterna in modo da inviarlo successivamente a un computer dotato di connessione.

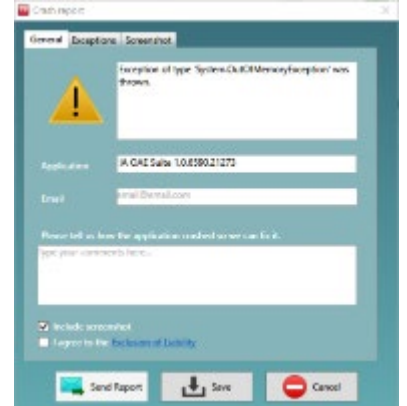

### WIMMM

### **7.3 Utilizzo del menu**

La sezione seguente descrive gli elementi del Menu, accessibile dalle schede dei moduli DPOAE e TEOAE:

Menu fornisce accesso a Configurazione, Stampa, Modifica e Guida.

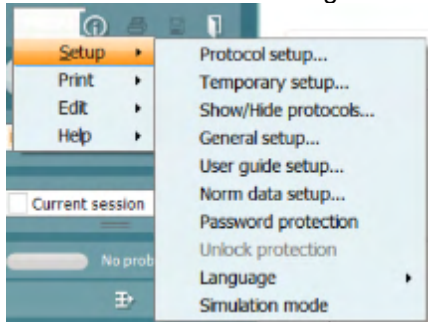

- Menu | Configurazione | Configurazione protocollo consente di creare protocolli di test personalizzati o di modificare quelli predefiniti
- Menu | Configurazione | Configurazione temporanea consente di apportare modifiche temporanee al protocollo
- Menu | Configurazione | Mostra/Nascondi protocolli consente di nascondere o visualizzare i protocolli, secondo la propria preferenza
- Menu | Configurazione | Configurazione generale consente di impostare i parametri specifici del test OAE e la stampa automatizzata in PDF
- Menu | Configurazione | Configurazione dati normativi consente di personalizzare e importare/esportare i dati normativi OAE
- Menu | Configurazione | Protezione con password consente di impostare una password per la configurazione
- Menu | Configurazione | Lingua consente di selezionare una delle lingue disponibili. La modifica della lingua selezionata diventa effettiva dopo la riapertura del software IA OAE
- Menu | Configurazione | Modalità di simulazione consente di attivare la modalità di simulazione e di verificare i protocolli o, ancora, di osservare la modalità di visualizzazione dei dati
- Menu | Stampa anteprima di stampa, procedura guidata per la stampa e stampa effettiva
- Menu | Modifica consente di esportare i dati in un file XML
- Menu | Guida | Informazioni sul software OAE... visualizza una finestra di informazioni che presenta i dettagli seguenti:
	- o Versione del software IA OAE
	- o Versione hardware
	- o Versione firmware
	- o Copyright Interacoustics

Inoltre, è possibile accedere al sito Web di Interacoustics a partire da questa finestra facendo clic sul link [www.interacoustics.com](http://www.interacoustics.com/) 

Premendo il tasto Licenza è possibile modificare i codici della licenza per del dispositivo. I codici di licenza per il dispositivo sono specifici per ciascun numero seriale e definiscono quali sono i moduli, i test, le impostazioni di protocollo e le altre funzionalità disponibili. Non modificare mai i codici di licenza senza l'aiuto di un tecnico autorizzato.

• Menu | Guida | Documenti... avvia la versione digitale del Manuale delle istruzioni per l'uso e il manuale contenente le informazioni aggiuntive (Adobe Reader richiesto)

### **7.4 Utilizzo del modulo DPOAE**

#### **7.4.1 Preparazione per il test**

#### **Istruzioni per il paziente**

Posizionare il paziente su un letto o su una sedia comoda o, se necessario, su un lettino da visita. I bambini più piccoli potrebbero trovare più comodo sedere sulle gambe di un paramedico o di un genitore. Mostrare la sonda al paziente e fornire le spiegazioni seguenti:

- Lo scopo del test è monitorare la funzionalità dell'organo uditivo
- La punta della sonda verrà inserita nel canale auricolare e deve aderire in modo corretto
- Durante il test, il paziente udirà diversi toni
- Non è prevista la partecipazione del paziente in alcun forma
- Tossire, muoversi, parlare e deglutire influiranno negativamente sui risultati del test OAE

#### **Ispezione visiva del canale uditivo**

Verificare la presenza di cerume nel canale uditivo esterno attraverso un otoscopio e rimuovere quella in eccesso per evitare di ostruire l'apertura della sonda, poiché ciò ostacolerebbe il test. Tagliare la peluria in eccesso.

In caso di controindicazioni, il paziente deve essere sottoposto a visita da parte di un ENT o uno specialista sanitario.

Le prestazioni della sonda sono vitali per i risultati del test OAE. Si consiglia di eseguire un test della sonda all'inizio di ciascuna giornata prima di iniziare a effettuare test sui pazienti in modo da garantirne il corretto funzionamento.

#### **Preparazione dell'apparecchiatura**

- 1. Accendere Eclipse tramite la connessione USB al PC.
- 2. Aprire OtoAccess® Database o il database di Noah e inserire le informazioni in merito al nuovo paziente.
- 3. Fare doppio clic sul software IA OAE. Selezionare l'icona per l'avvio del software e fare clic sulla scheda DP del modulo OAE.
- 4. Selezionare il protocollo di test desiderato dall'elenco a discesa.
- 5. Selezionare l'orecchio per il test.

Prima di condurre il test OAE, verificare che la punta della sonda sia pulita e priva di cerume e/o residui.

#### Ambiente di test.

Condurre sempre il test OAE in un ambiente silenzioso, poiché l'eccesso di rumorosità avrà un impatto negativo sulle registrazioni OAE.

- 6. Selezionare un tappino della misura adeguata per garantire la corretta aderenza al canale auricolare.
- 7. Consultare lo stato di controllo della sonda nel software, per verificare che l'aderenza sia ottimale.

**Outofear** Quando la sonda viene rilevata come Fuori dall'orecchio il colore è rosso, mentre in caso di dicitura Nell'orecchio, il colore è verde. Quando la sonda è Bloccata o Troppo rumorosa la barra colorata è gialla.

8. Risultati del test DP-gramma, con OAE presente a destra e nessuna risposta OAE a sinistra.

# WIMM

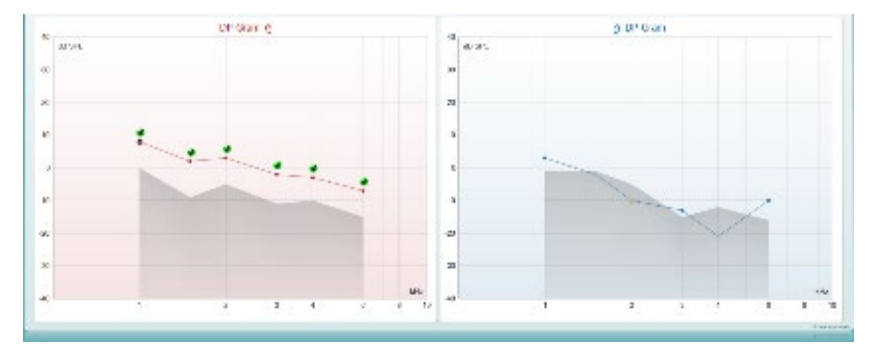

Il tipo di test (DP-gramma o DP-IO) e il simbolo del lato dell'orecchio, nonché il colore sono presenti sulla parte superiore del grafico.

I segni di spunta verdi indicano i punti DP che hanno soddisfatto i criteri DP impostati nel protocollo, come illustrato sopra per l'orecchio destro.

I punti DP senza segni di spunta non hanno soddisfatto i criteri DP e possono essere al di sotto della rumorosità o assenti.

I punti DP sono collegati da linee al colore del lato dell'orecchio, per offrire un'idea generale dei livelli DPOAE.

L'area in grigio corrisponde al rumore di fondo del test DP.

### wommon

### **7.4.2 Elementi del modulo DPOAE**

La sezione seguente descrive gli elementi della schermata DPOAE.

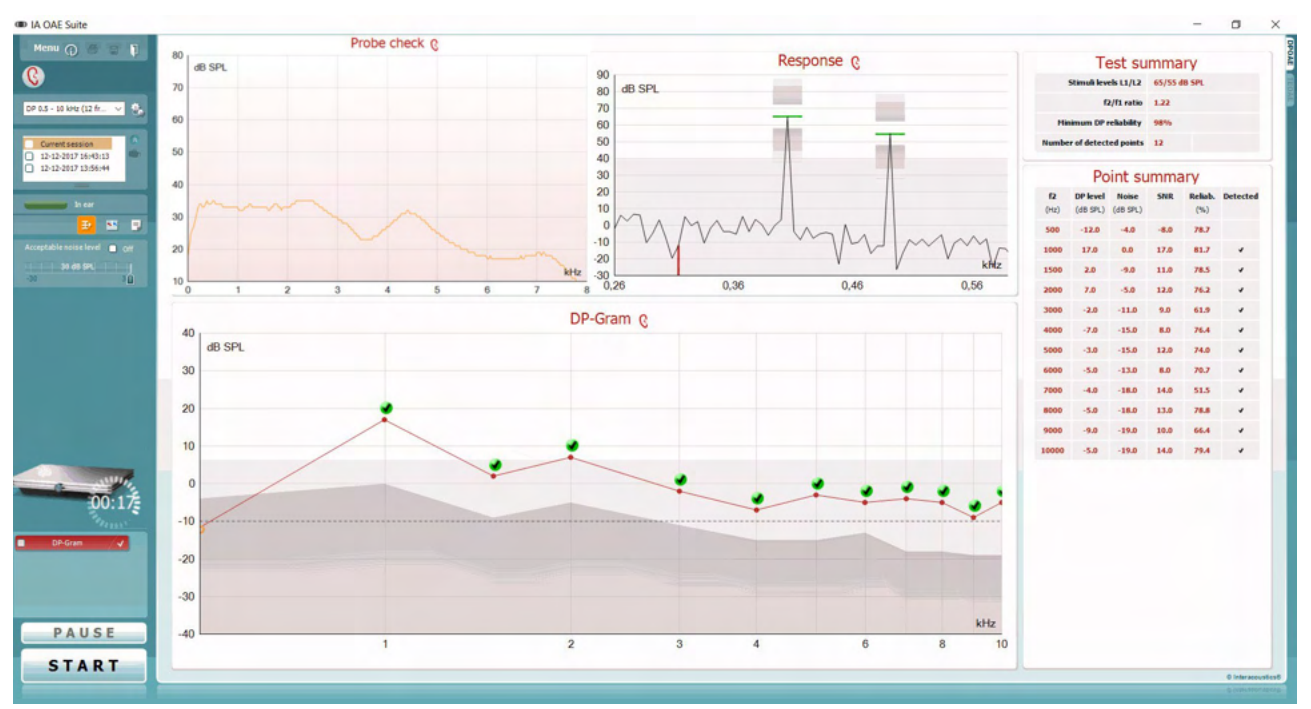

Menu

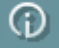

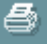

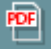

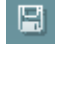

 $\mathbf n$ 

Il tasto **Menu** fornisce accesso a Setup (Impostazioni), Print (Stampa), Edit (Modifica) e Help (Aiuto) (consultare il documento Informazioni aggiuntive per maggiori dettagli in merito agli elementi del menu).

Il tasto **Guida** apre la guida per l'utente con le istruzioni per l'esecuzione del test all'interno del modulo. La guida può venire personalizzata all'interno della finestra di impostazione della guida per l'utente.

Il tasto **Stampa** permette di stampare i risultati presenti sullo schermo tramite la stampante predefinita. Viene richiesto di selezionare un modello per la stampa nel caso in cui il protocollo non ne abbia uno collegato (consultare il documento Informazioni aggiuntive per maggiori dettagli in merito alla procedura guidata per la stampa).

L'icona **Stampa su PDF** appare quando si effettuano le impostazioni tramite General Setup (Impostazioni generali). Questa icona permette di stampare direttamente su un documento PDF che può venire salvato sul PC. Consultare il documento Informazioni aggiuntive per le informazioni sulle impostazioni.

**Save & New Session (Salva e nuova sessione)** salva la sessione corrente in Noah 4 o OtoAccess® Database (oppure su un file XML di utilizzo comune se eseguito in modalità standalone) e apre una nuova sessione.

**Save & Exit (Salva ed esci)** salva la sessione corrente in Noah 4 o OtoAccess® Database (oppure su un file XML di utilizzo comune se eseguito in modalità standalone) ed esce dal software OAE.

# Manag

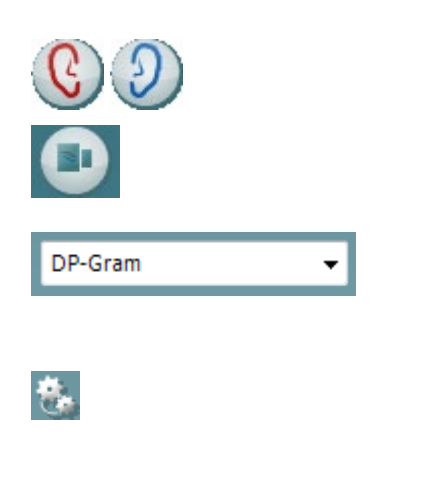

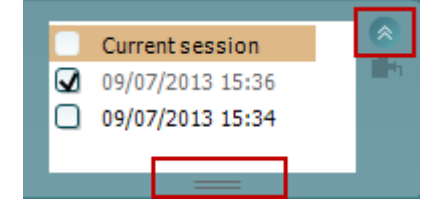

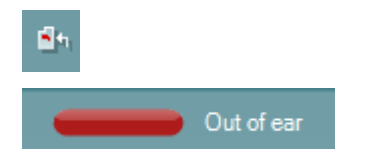

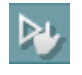

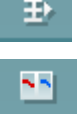

Il tasto **Modifica l'orecchio** permette di passare dall'orecchio sinistro al destro e viceversa.

Il tasto **Visualizza il controllo della sonda/la risposta** permette di passare dalla visualizzazione delle informazioni di controllo della sonda al grafico della risposta e viceversa.

L'elenco a tendina dei **Protocolli predefiniti** permette di selezionare un protocollo di test per la sessione di test corrente (consultare il documento Informazioni aggiuntive per maggiori dettagli in merito ai protocolli).

Il tasto **Impostazione temporanea** permette di effettuare modifiche temporanee al protocollo selezionato. Le modifiche sono valide solo per la sessione corrente. Dopo aver effettuato le modifiche ed essere ritornati alla schermata principale, il nome del protocollo viene seguito da un asterisco (\*).

L'elenco **Cronologia delle sessioni** permette di accedere alla cronologia delle sessioni o alla **Current Session (Sessione corrente)**.

La casella **sessione della cronologia** può venire espansa trascinandone il bordo verso il basso con il mouse e può venire rimpicciolita o ingrandita cliccando sul tasto a freccia.

La sezione evidenziata in arancione è quella selezionata e visualizzata sullo schermo. Selezionare la casella accanto alla data della sessione per **sovrapporre le sessioni della cronologia** sul grafico.

Il tasto **Vai alla sessione corrente** permette di tornare alla sessione corrente.

Lo **Stato della sonda** viene indicato da una barra colorata con a fianco una descrizione.

Quando lo stato della sonda è **Out of ear (Fuori dall'orecchio)**, la barra mostra il colore dell'orecchio selezionato (blu per il sinistro e rosso per il destro). Quando la sonda viene rilevata come **In ear (Nell'orecchio)** il colore è verde. Quando la sonda è **Blocked (Bloccata)**, **Leaking (Perdita)** o **Too Noisy (Troppo rumorosa)** la barra colorata è gialla. Quando lo stato è **No probe (Nessuna sonda)**, la barra è grigia.

**Forced Start (Avvio forzato)** può essere utilizzato per forzare una misurazione OAE quando lo stato della sonda non indica "nell'orecchio", ossia quando si testano i pazienti utilizzando i tubicini PE. **Forced Start (Avvio forzato)** può essere attivato premendo l'icona oppure premendo per tre secondi **Avvia (Start), la barra spaziatrice o il tasto sul blocco a spalla**.

Nota: quando si utilizza l'avvio forzato, il livello di stimolo si basa sui valori di calibrazione della sonda in un accoppiatore 711 e *non* sul volume del singolo orecchio.

**Summary view** toggles between displaying result graph or result graph with test summary tables.

Il tasto **Visualizzazione monoaurale/binaurale** permette di mostrare i risultati per un solo orecchio o per entrambe le orecchie.

## WIMMM

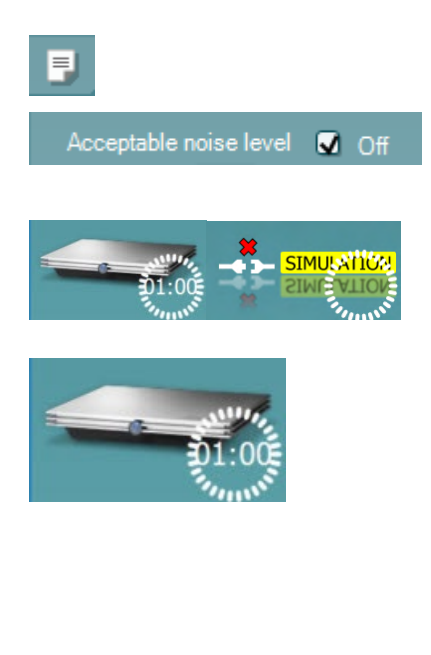

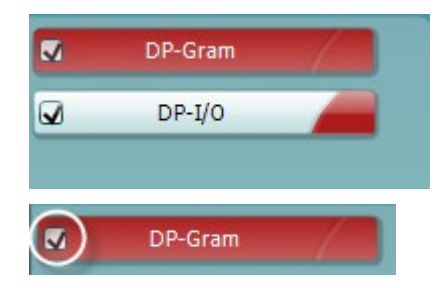

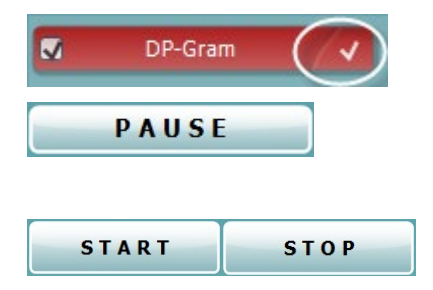

Il tasto **Modifica il rapporto** apre una finestra separata che permette di aggiungere e salvare note alla sessione in corso.

Se si seleziona la casella **Acceptable noise level Off (Livelli di rumore accettabile OFF)**, si disabilita il rifiuto di qualsiasi registrazione anche quando questa è troppo rumorosa.

L'immagine di **Indicazione dell'apparecchio** indica se l'apparecchio è connesso. **Simulation Mode (Modalità di simulazione)** viene segnalato quando si apre il software senza che l'apparecchio sia connesso.

Prima del test, il simbolo del **Timer** indica dopo quanto tempo il test DPOAE si ferma automaticamente. Durante il test, il timer effettua un conto alla rovescia fino a zero. È possibile disabilitare il conto alla rovescia cliccando sul timer durante il test. Dopo aver cliccato sul timer, questo comincia il conteggio normale e indica quanto tempo è trascorso dall'inizio del test. Il test continua fino a quando non viene premuto Stop manualmente.

Quando la misurazione viene rifiutata, il timer si ferma. Il **Rifiuto dell'artefatto** dipende dalle impostazioni di **Acceptable Noise Level (Livello accettabile di rumore)** e **Level tolerance (Tolleranza di livello)** selezionate nel protocollo.

**L'elenco dei protocolli** mostra tutti i test che fanno parte del protocollo selezionato. Il test che viene visualizzato nell'area della schermata è evidenziato in blu o in rosso a seconda dell'orecchio selezionato.

Il **segno di spunta** nella casella indica che il test viene eseguito alla pressione di **START (AVVIO)**. Durante la valutazione, i test che sono stati completati vengono deselezionati automaticamente. Deselezionare le caselle dei test che non si desidera eseguire nel corso del protocollo selezionato prima di cliccare su **START (AVVIO).**

Un **segno di spunta bianco** indica che ci sono almeno alcuni dati conservati nella memoria per questo test.

Il tasto **Pause (Pausa)** diventa attivo dopo l'inizio del test. Questo tasto permette di mettere in pausa il test.

Il tasto **START (AVVIO)** (e **STOP**) viene utilizzato per avviare e fermare la sessione.

alla frequenza corrente.

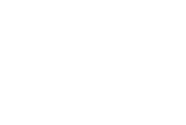

Il simbolo **DP trovato**, un segno di spunta nero in un cerchio verde, indica che la misurazione individuale ha raggiunto il criterio specifico e che non verranno più effettuate valutazioni

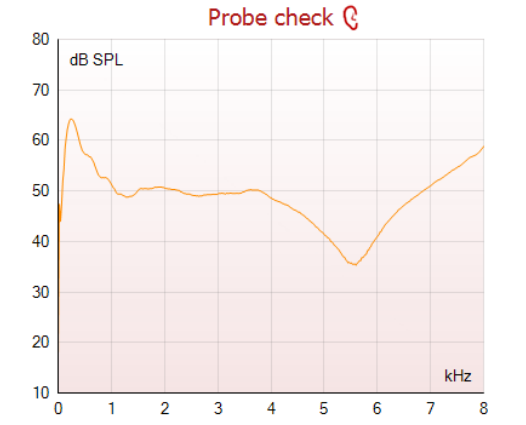

Response C

 $0,93$ 

 $113$ 

Il grafico di controllo della sonda fornisce una visualizzazione del posizionamento della sonda nell'orecchio del paziente prima dell'avvio del test.

Durante il test, il controllo della sonda non è in esecuzione e il grafico non visualizza una curva.

Il **Response graph (Grafico di risposta)** mostra la risposta registrata dal microfono della sonda (in dB SPL) come una funzione della frequenza (in Hz). Viene tracciata solo la portata di frequenza rilevante per il punto misurato o selezionato al momento.

- 1. I **due stimoli del test** sono facilmente riconoscibili come i due picchi nel grafico di risposta.
- 2. La **portata di tolleranza dello stimolo** viene indicata da due aree ombreggiate al di sopra e al di sotto del picco dello stimolo.
- 3. La linea rossa o blu indica la **frequenza DPOAE** a cui è previsto il prodotto della distorsione principale.

Consultare il documento Informazioni aggiuntive per ulteriori informazioni.

Facendo passare il **mouse** su un punto di misurazione vengono mostrati i dettagli in relazione alla misurazione in corso o terminata.

Consultare il documento Informazioni aggiuntive per maggiori dettagli specifici in relazione a ciascun elemento nella tabella visualizzata tramite il passaggio del mouse.

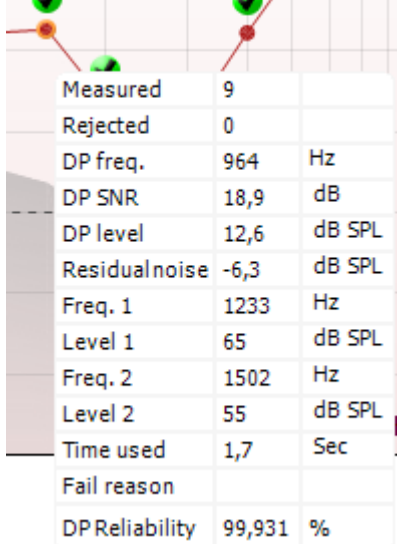

 $0,73$ 

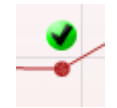

90  $80$ 

70 60 50 40 30 20  $10$  $\mathbf{C}$  $-10$  $-20$  $-30$  $0,53$ 

dB SPL

D-0120575-F – 2024/01

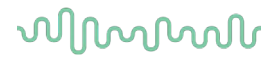

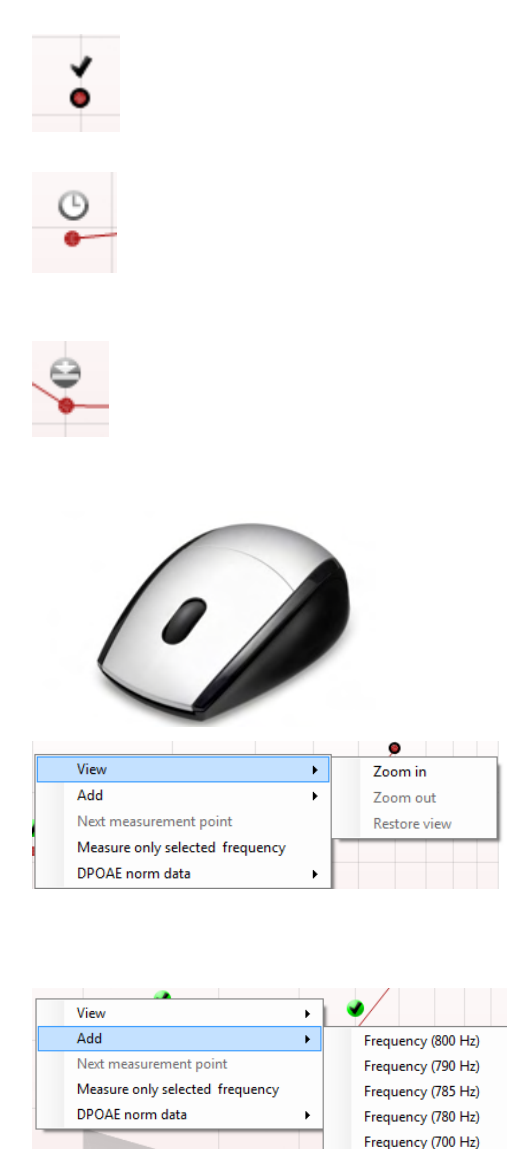

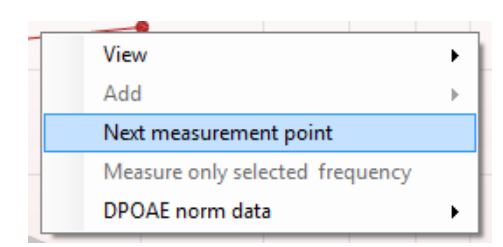

Il simbolo **DP trovato**, un segno di spunta nero, indica che la misurazione individuale ha raggiunto il criterio specifico ma che la valutazione continuerà fino all'esaurimento del tempo previsto per il test o all'interruzione manuale della valutazione.

Il simbolo **Time out** , un orologio, indica che la misurazione è terminata senza aver raggiunto il criterio specifico per il punto individuale nel tempo previsto. In impostazioni generali è possibile selezionare se si desidera o no che questo tipo di indicazione venga mostrato.

Il simbolo **Pavimento di rumore**, una freccia che punta verso una linea, indica che la misurazione è stata terminata perché è stato raggiunto il limite di pavimento di rumore residuo. In impostazioni generali è possibile selezionare se si desidera o no che questo tipo di indicazione venga mostrato.

Se si punta il cursore sul grafico desiderato e si utilizza la **rotella di scorrimento**, è possibile **zoomare in avanti e indietro** sul grafico di risposta e sul DP-gramma. Una volta zoomato in avanti, il grafico può venire trascinato rispetto all'asse della frequenza.

Cliccando con il tasto destro sul grafico del DP-gramma è possibile accedere alle opzioni seguenti:

La **rotella** del mouse permette di zoomare in avanti e indietro in relazione all'asse della frequenza. Inoltre, è possibile **Zoom in (Zoomare in avanti)**, **Zoom out (Zoomare indietro)** o **Restore view (Ripristinare la visualizzazione)** selezionando l'elemento corrispondente dal menu richiamato tramite il tasto destro.

L'opzione **Add (Aggiungi)** permette di inserire una frequenza aggiuntiva dopo che il test del protocollo originale è già stato completato. Puntare e cliccare sulla frequenza a cui si desidera testare. Cliccare su **Add (Aggiungi)** e poi selezionare una frequenza disponibile dall'elenco per la misurazione. Dopo aver aggiunto una o più frequenze, il tasto **Start (Avvio)** si trasforma in **Continue (Continua)**. Cliccando su **Continue (Continua)**, si misurano tutte le frequenze inserite senza limite di tempo. Cliccare su **Stop** quando i punti aggiuntivi sono stati misurati a sufficienza.

L'opzione **Next measurement point (Punto di misurazione successivo)** interrompe la procedura automatica di test e forza Eclipse ad avviare immediatamente il test a partire dalla frequenza successiva. Questa funzione è disponibile nei casi in cui un punto di test massimo è stato selezionato nel protocollo.

# WIMMM

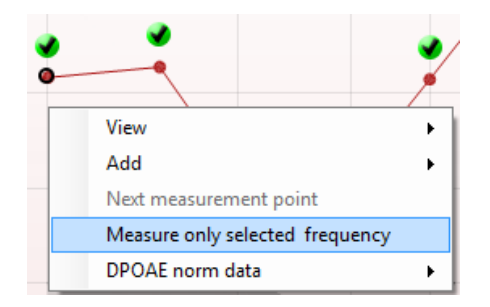

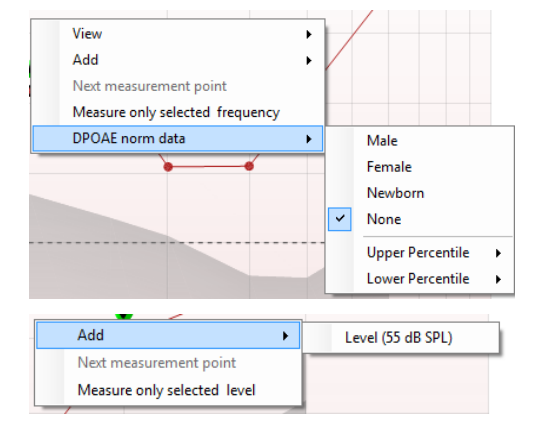

### $\Delta$ dd Next measurement point Measure only selected level Add К Next measurement point Measure only selected level

L'opzione **Measure only selected frequency (Misura solo la frequenza selezionata)** permette di testare nuovamente solo il punto di misurazione selezionato al momento. Selezionare un punto di misurazione per cui effettuare nuovamente il test cliccando su di esso. Un cerchio nero attorno al punto di misurazione indica che questo è selezionato. Dopo aver cliccato su **Continue (Continua)** (comparso al posto del tasto **Start [Avvio]**), il punto selezionato viene testato senza limite di tempo. Cliccare su **Stop** per fermare il test.

L'opzione **DPOAE norm data (Dati normativi DPOAE)** permette di modificare i dati normativi DP mostrati nel DPgramma.

Cliccando con il tasto destro sul grafico DP-I/O, è possibile accedere alle opzioni seguenti:

L'opzione **Add (Aggiungi)** permette di inserire un livello aggiuntivo dopo che il test del protocollo originale è già stato completato. Puntare e cliccare sulla frequenza a cui si desidera testare. Cliccare su **Add (Aggiungi)** e poi selezionare un livello disponibile per la misurazione aggiuntiva. Dopo aver aggiunto uno o più livelli, il tasto **Start (Avvio)** si trasforma in **Continue (Continua)**. Cliccando su **Continue (Continua)**, si misurano tutti i livelli inseriti senza limite di tempo. Cliccare su **Stop** quando i punti aggiuntivi sono stati misurati a sufficienza.

L'opzione **Next measurement point (Punto di misurazione successivo)** interrompe la procedura automatica di test e forza Eclipse ad avviare immediatamente il test a partire dall'intensità successiva. Questa funzione è disponibile nei casi in cui un punto di test massimo è stato selezionato nel protocollo.

L'opzione **Measure only selected level (Misura solo il livello selezionato)** permette di testare nuovamente solo il punto di misurazione selezionato al momento. Selezionare un punto di misurazione per cui effettuare nuovamente il test cliccando su di esso. Un cerchio nero attorno al punto di misurazione indica che questo è selezionato. Dopo aver cliccato su **Continue (Continua)** (comparso al posto del tasto **Start [Avvio]**), il punto selezionato viene testato senza limite di tempo. Cliccare su **Stop** per fermare il test.

I **requisiti minimi di test** come definiti nel protocollo vengono indicati accanto ad alcuni degli elementi nella tabella **Test summary (Riepilogo del test)**. I **numeri in parentesi** diventano un **segno di spunta** quando il requisito minimo viene raggiunto durante il test.

### WIMMM

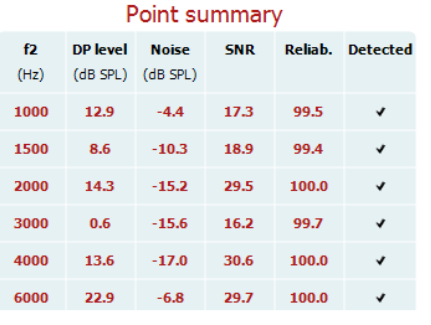

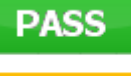

**REFER** 

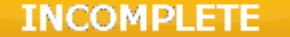

La tabella Point Summary (Riepilogo del punto) visualizza le Frequenze di test f2, il Livello DP, il Rumore, lo SNR e la Percentuale di affidabilità. La colonna **Detected (Rilevato)** presenta un segno di spunta quando la frequenza specificata ha raggiunto i criteri impostati nel protocollo.

Il valore del Livello DP, del Rumore e dello SNR sono arrotondati sulla base di dati grezzi. Pertanto, il valore SNR calcolato potrebbe non sempre coincidere con la differenza fra il Livello DP e il Rumore.

I **risultati dello screening** possono essere PASS (SUPERATO), REFER (CONSULTO) o INCOMPLETE (INCOMPLETO) e vengono indicati al di sopra della misurazione non appena il risultato è disponibile. Se la casella Enabled Pass/Refer (Superato/Consulto abilitato) non è selezionata per il protocollo di riferimento, non appare alcuna dicitura.

La significatività statistica del risultato rilevato dipende da una combinazione dei seguenti parametri definiti dall'utente nell'impostazione del protocollo: Tempo di test, Livello di stimolo, SNR, Livello DP minimo, Tolleranza DP, Affidabilità, Numero di punti necessari per una valutazione di Superato, Punti obbligatori per una valutazione di Superato.

### **7.5 Utilizzo del modulo TEOAE**

#### **7.5.1 Preparazione per il test**

#### **Istruzioni per il paziente**

Posizionare il paziente su un letto o su una sedia comoda o, se necessario, su un lettino da visita. I bambini più piccoli potrebbero trovare più comodo sedere sulle gambe di un paramedico o di un genitore. Mostrare la sonda al paziente e fornire le spiegazioni seguenti:

- Lo scopo del test è monitorare la funzionalità dell'organo uditivo
- La punta della sonda verrà inserita nel canale auricolare e deve aderire in modo corretto
- Durante il test, il paziente udirà diversi toni
- Non è prevista la partecipazione del paziente in alcun forma
- Tossire, muoversi, parlare e deglutire influiranno negativamente sui risultati del test OAE

#### **Ispezione visiva del canale uditivo**

Verificare la presenza di cerume nel canale uditivo esterno attraverso un otoscopio e rimuovere quella in eccesso per evitare di ostruire l'apertura della sonda, poiché ciò ostacolerebbe il test. Tagliare la peluria in eccesso.

In caso di controindicazioni, il paziente deve essere sottoposto a visita da parte di un ENT o uno specialista sanitario.

Le prestazioni della sonda sono vitali per i risultati del test OAE. Si consiglia di eseguire un test della sonda all'inizio di ciascuna giornata prima di iniziare a effettuare test sui pazienti in modo da garantirne il corretto funzionamento.

#### **Preparazione dell'apparecchiatura**

- 1. Accendere Eclipse tramite la connessione USB al PC.
- 2. Aprire OtoAccess® Database o il database di Noah e inserire le informazioni in merito al nuovo paziente.
- 3. Fare doppio clic sul software IA OAE. Selezionare l'icona per l'avvio del software e fare clic sulla scheda TE del modulo OAE.
- 4. Selezionare il protocollo di test desiderato dall'elenco a discesa.
- 5. Selezionare l'orecchio per il test.

Prima di condurre il test OAE, verificare che la punta della sonda sia pulita e priva di cerume e/o residui.

Ambiente di test. Condurre sempre il test OAE in un ambiente silenzioso, poiché l'eccesso di rumorosità avrà un impatto negativo sulle registrazioni OAE.

- 6. Selezionare un tappino della misura adeguata per garantire la corretta aderenza al canale auricolare.
- 7. Consultare lo stato di controllo della sonda nel software, per verificare che l'aderenza sia ottimale.

**Outofean** Quando la sonda viene rilevata come Fuori dall'orecchio il colore è rosso, mentre in caso di dicitura Nell'orecchio, il colore è verde. Quando la sonda è Bloccata o Troppo rumorosa la barra colorata è gialla.

8. Risultati del test di risposta TE, con OAE presente a destra e nessuna risposta OAE a sinistra.

# ulfunne

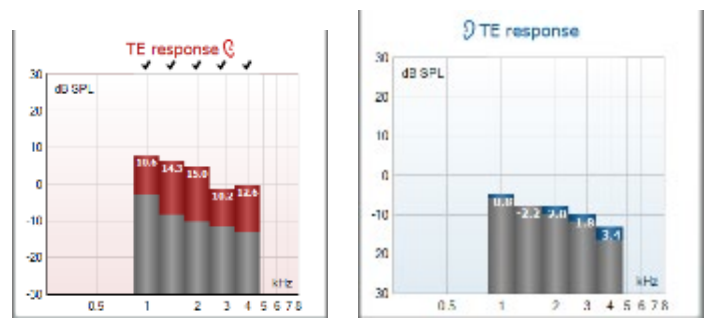

Il simbolo del lato dell'orecchio, nonché il colore sono presenti sulla parte superiore del grafico.

I segni di spunta indicano le barre TE che hanno soddisfatto i criteri DP impostati nel protocollo, come illustrato sopra per l'orecchio destro.

Le barre TE senza segni di spunta non hanno soddisfatto i criteri DP e possono essere al di sotto della rumorosità o assenti.

**L'area in grigio** corrisponde al rumore ambientale di fondo del test TE.

# mont

### **7.5.2 Elementi del modulo TEOAE**

La sezione seguente descrive gli elementi della schermata TEOAE.

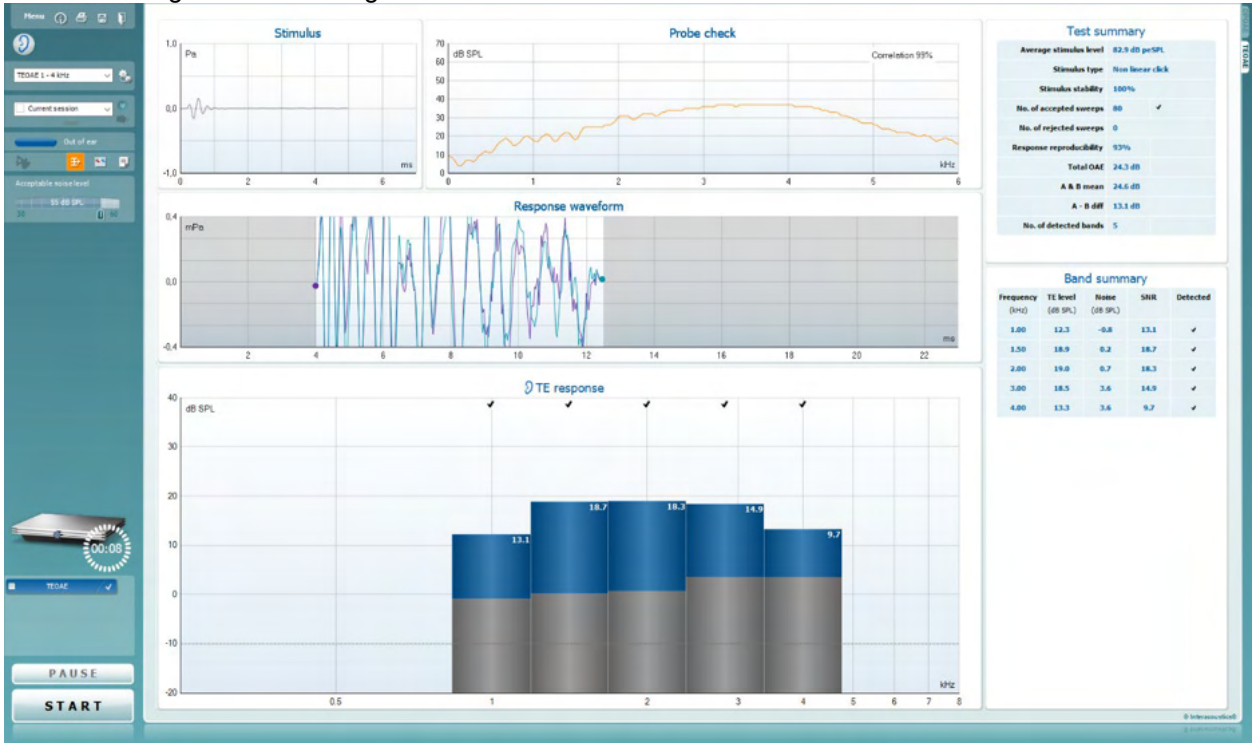

Il tasto **Menu** fornisce accesso a Setup (Impostazioni), Print (Stampa), Edit (Modifica) e Help (Aiuto) (consultare il documento Informazioni aggiuntive per maggiori dettagli in merito agli elementi del menu).

Il tasto **Guida** apre la guida per l'utente con le istruzioni per l'esecuzione del test all'interno del modulo. La guida può venire personalizzata all'interno della finestra di impostazione della guida per l'utente.

Il tasto **Stampa** permette di stampare i risultati presenti sullo schermo tramite la stampante predefinita. Viene richiesto di selezionare un modello per la stampa nel caso in cui il protocollo non ne abbia uno collegato (consultare il documento Informazioni aggiuntive per maggiori dettagli in merito alla procedura guidata per la stampa).

L'icona **Stampa su PDF** appare quando si effettuano le impostazioni tramite General Setup (Impostazioni generali). Questa icona permette di stampare direttamente su un documento PDF che può venire salvato sul PC. Consultare il documento Informazioni aggiuntive per le informazioni sulle impostazioni.

**Save & New Session (Salva e nuova sessione)** salva la sessione corrente in Noah 4 o OtoAccess® Database (oppure su un file XML di utilizzo comune se eseguito in modalità standalone) e apre una nuova sessione.

**Save & Exit (Salva ed esci)** salva la sessione corrente in Noah 4 o OtoAccess® Database (oppure su un file XML di utilizzo comune se eseguito in modalità standalone) ed esce dal software OAE.

Menu

 $\odot$ 

噕

 $\overline{PDF}$ 

圖

n

### Manag

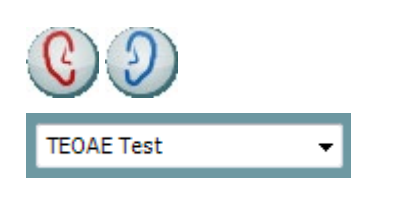

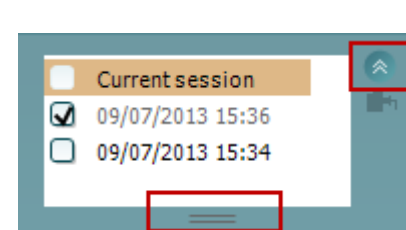

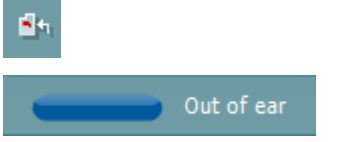

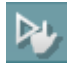

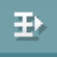

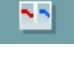

Il tasto **Modifica l'orecchio** permette di passare dall'orecchio sinistro al destro e viceversa.

L'elenco a tendina dei **Protocolli predefiniti** permette di selezionare un protocollo di test per la sessione di test corrente (consultare il documento Informazioni aggiuntive per maggiori dettagli in merito ai protocolli).

Il tasto **Impostazione temporanea** permette di effettuare modifiche temporanee al protocollo selezionato. Le modifiche sono valide solo per la sessione corrente. Dopo aver effettuato le modifiche ed essere ritornati alla schermata principale, il nome del protocollo viene seguito da un asterisco (\*).

L'elenco **Cronologia delle sessioni** permette di accedere alla cronologia delle sessioni o alla **Current Session (Sessione corrente)**.

La casella **sessione della cronologia** può venire espansa trascinandone il bordo verso il basso con il mouse e può venire minimizzata o ripristinata cliccando sul tasto a freccia.

La sezione evidenziata in arancione è quella selezionata e visualizzata sulla schermata. Selezionare la casella a fianco della data della sessione per **sovrapporre le sessioni della cronologia** sul grafico.

Il tasto **Vai alla sessione corrente** permette di tornare alla sessione corrente.

Lo **Stato della sonda** viene indicato da una barra colorata con a fianco una descrizione.

Quando lo stato della sonda è **Out of ear (Fuori dall'orecchio)**, la barra mostra il colore dell'orecchio selezionato (blu per il sinistro e rosso per il destro). Quando la sonda viene rilevata come **In ear (Nell'orecchio)** il colore è verde. Quando la sonda è **Blocked (Bloccata)**, **Leaking (Perdita)** o **Too Noisy (Troppo rumorosa)** la barra colorata è gialla. Quando lo stato è **No probe (Nessuna sonda)**, la barra è grigia.

**Forced Start (Avvio forzato)** può essere utilizzato per forzare una misurazione OAE quando lo stato della sonda non indica "nell'orecchio", ossia quando si testano i pazienti utilizzando i tubicini PE. **Forced Start (Avvio forzato)** può essere attivato premendo l'icona oppure premendo per tre secondi **Avvia (Start), la barra spaziatrice o il tasto sul blocco a spalla**.

Nota: quando si utilizza l'avvio forzato, il livello di stimolo si basa sui valori di calibrazione della sonda in un accoppiatore 711 e *non* sul volume del singolo orecchio.

La **Visualizzazione di riepilogo** permette di passare dalla visualizzazione del grafico dei risultati alla visualizzazione del grafico dei risultati con tabelle di riepilogo del test e viceversa.

Il tasto **Visualizzazione monoaurale/binaurale** permette di mostrare i risultati per un solo orecchio o per entrambe le orecchie.

Il tasto **Modifica il rapporto** apre una finestra separata che permette di aggiungere e salvare note alla sessione in corso.

# WIMMM

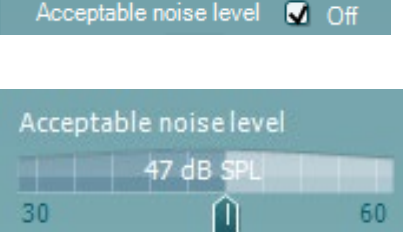

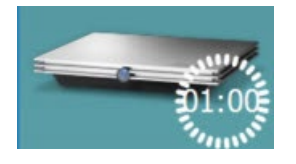

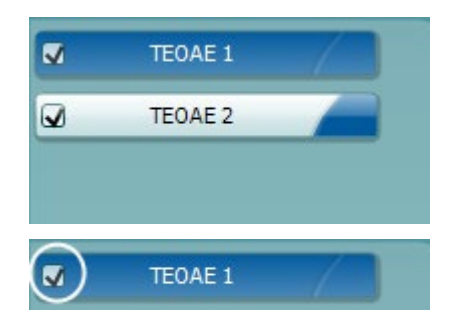

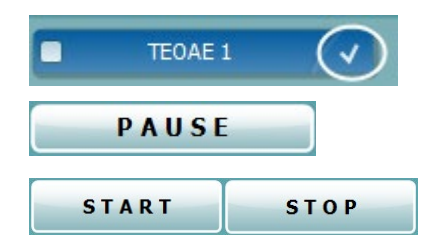

Se si seleziona la casella **Acceptable noise level Off (Livelli di rumore accettabile OFF)**, si disabilita il rifiuto di qualsiasi registrazione anche quando questa è troppo rumorosa.

La barra di scorrimento **Livello di disturbo accettabile** permette di impostare il limite del livello di rumore accettabile fra +30 e +60 dB SPL. Le analisi registrate al di sopra del livello di rumore accettabile sono considerate come troppo rumorose e vengono rifiutate.

Il misuratore VU indica il livello di rumore corrente e diventa giallo se il livello impostato viene superato.

L'immagine di **Indicazione dell'apparecchio** indica se l'apparecchio è connesso. **Simulation Mode (Modalità di simulazione)** viene segnalato quando si apre il software senza che l'apparecchio sia connesso.

Prima del test, il simbolo del **Timer** indica dopo quanto tempo il test TEOAE si ferma automaticamente. Durante il test, il timer effettua un conto alla rovescia fino a zero. È possibile disabilitare il conto alla rovescia cliccando sul timer durante il test.

Dopo aver cliccato sul timer, questo comincia il conteggio normale e indica quanto tempo è trascorso dall'inizio del test. Il test continua fino a quando non viene premuto Stop manualmente.

Quando la misurazione viene rifiutata, il timer si ferma. Il **Rifiuto dell'artefatto** dipende dalle impostazioni di **Acceptable Noise Level (Livello accettabile di rumore)**e **Level tolerance (Tolleranza di livello)** selezionate nel protocollo.

**L'elenco dei protocolli** mostra tutti i test che fanno parte del protocollo selezionato. Il test che viene visualizzato nell'area della schermata è evidenziato in blu o in rosso a seconda dell'orecchio selezionato.

Il **segno di spunta** nella casella indica che il test viene eseguito alla pressione di **START (AVVIO)**. Durante la valutazione, i test che sono stati completati vengono deselezionati automaticamente. Deselezionare le caselle dei test che non si desidera eseguire nel corso del protocollo selezionato prima di cliccare su **START (AVVIO).**

Un **segno di spunta bianco** indica che ci sono almeno alcuni dati conservati nella memoria per questo test.

Il tasto **Pause (Pausa)** diventa attivo dopo l'inizio del test. Questo tasto permette di mettere in pausa il test.

Il tasto **START (AVVIO)** (e **STOP**) viene utilizzato per avviare e fermare la sessione.

## Manag

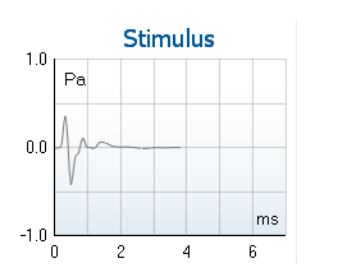

Il **grafico dello stimolo** visualizza lo stimolo a clic che viene presentato all'orecchio come una funzione della magnitudine (Pa) su tempo (ms). La rotella del mouse permette di zoomare in avanti e indietro in relazione all'asse della magnitudine (y).

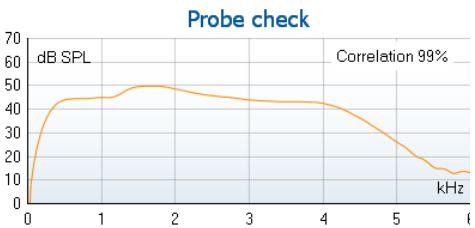

Il **grafico di controllo della sonda** fornisce una visualizzazione del posizionamento della sonda nell'orecchio del paziente prima, durante e dopo l'avvio del test.

Dopo il test, viene visualizzato un valore di correzione che offre informazioni in merito alla qualità della permanenza della sonda nell'orecchio durante il test.

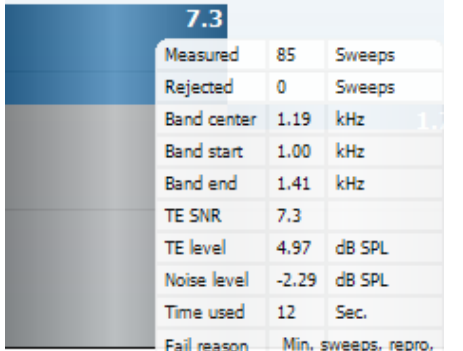

The **SNR (Signal-to-noise ratio)** is displayed within each of the frequency bands tested and is calculated in dB.

Hovering the **mouse over** a frequency band shows details about the ongoing or finished measurement.

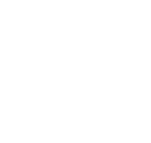

Il **simbolo di spunta TE individuato**, ossia un segno di spunta nero, indica che questa misurazione specifica ha risposto ai criteri specificati ma che il test continua fino all'esaurimento dell'intervallo di tempo o fino a quando non viene interrotto manualmente.

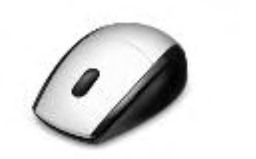

Pointing at the desired graph and then using the **scroll wheel** of your mouse allows **zooming in and out** on all graphs.

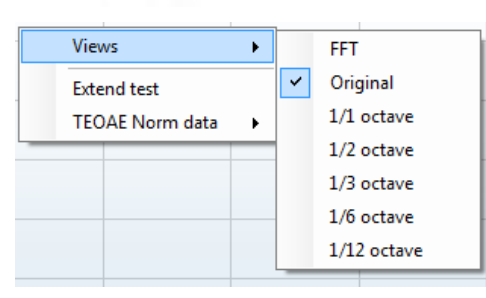

It is possible to change the view of the TE response graph by right clicking. The dropdown menu gives the following options:

**View** allows you to change from the **Original view to FFT view, 1/1, 1/2, 1/3, 1/6 and 1/12** octave band display.

**Extend test** allows continued testing after the test has ended on its own or been manually stopped. The counter will revert to 0 and start counting without a time limitation. Press **Stop** to stop testing.

# WIMMM

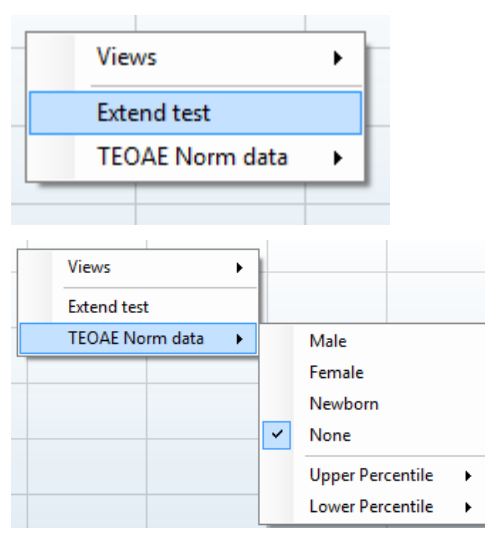

 $7.3$ Measured 85 Sweeps  $\overline{0}$ Rejected Sweeps  $1.19$ kHz **Band center** kHz **Band start** 1.00 **Band end**  $1.41$ kHz **TE SNR**  $72$ dB SPL **TF** level 4.97 Noise level  $-2.29$ dB SPL  $12$ Time used Sec. Min. sweeps, repro, Fail reason

**Norm data** allows you to change which TE norm data is displayed in the TE response graph.

L'indicatore **SNR (Rapporto segnale-rumore)** viene visualizzato all'interno di ciascuna delle bande di frequenza testate ed è calcolato in dB.

Facendo passare il **mouse** su una banda di frequenza vengono visualizzati i dettagli in relazione alla misurazione in corso o terminata.

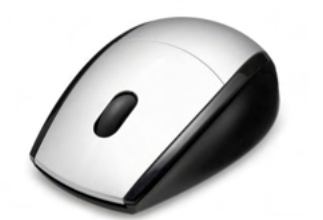

Se si punta il cursore sul grafico desiderato e si utilizza la **rotella di scorrimento**, è possibile **zoomare in avanti e indietro** su tutti i grafici.

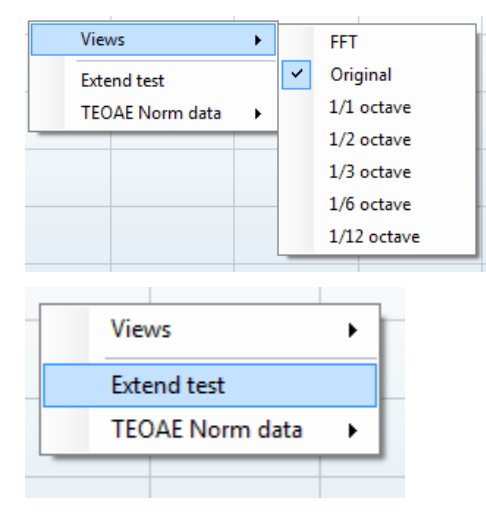

È possibile modificare la visualizzazione del grafico di risposta TE cliccando con il tasto destro. Il menu a tendina presenta le opzioni seguenti:

**Views (Visualizzazioni)** permette di passare dalla visualizzazione di banda **Original (Originale) a FFT, 1/1, 1/2, 1/3, 1/6 e 1/12 di ottava**.

L'opzione **Extend test (Estendi il test)** permette di continuare il test dopo che questo è terminato o è stato fermato manualmente. Il contatore ritorna a 0 e comincia a contare senza limite di tempo. Cliccare su **Stop** per fermare il test. Il test esteso è disponibile solo quando il protocollo non è abilitato per PASS/REFER (SUPERATO/CONSULTO).

### 

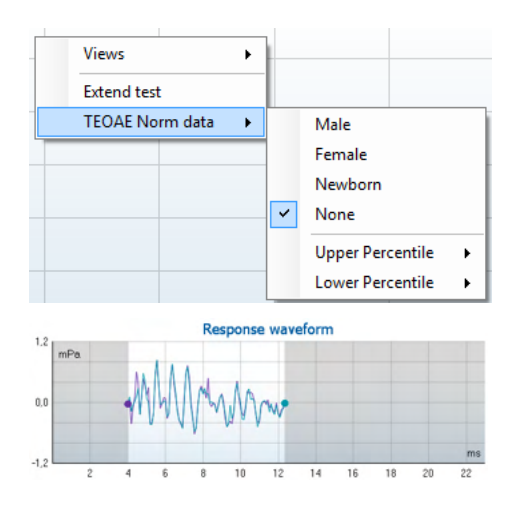

L'opzione **Norm data (Dati normativi)** permette di modificare i dati normativi TE mostrati nel grafico di risposta TE.

Viene visualizzata la **Response waveform (Forma d'onda della risposta)** assieme alla **finestra di registrazione** e alla portata di **riproducibilità della risposta**.

Le frecce indicano il tempo di avvio e di stop della **finestra di registrazione**. L'area al di fuori della finestra di registrazione è ingrigita. Il tempo di avvio e di stop della **finestra di registrazione** può venire modificato prima dell'avvio del test spostando le frecce sul grafico con il mouse.

La **portata della finestra di riproducibilità della forma d'onda** è indicata da una **linea nera** sull'asse delle X. Solo la forma d'onda all'interno di questa portata rientra nel calcolo della **percentuale della riproducibilità della forma d'onda**.

**Cliccando** sul cerchio verde o viola all'estremità di ciascuna forma d'onda e spostando il mouse è possibile separare le curve all'interno del grafico.

**Cliccando con il tasto destro** sul **grafico della forma d'onda di risposta** è possibile modificare la visualizzazione.

**View buffers A & B (Visualizza i buffer A e B)** rappresenta la visualizzazione preimpostata per cui le due forme d'onda OAE medie vengono visualizzate come sovrapposte.

L'opzione **View noise (Visualizza il rumore)** mostra il rumore nella forma d'onda (Rumore = Buffer A – Buffer B).

L'opzione **View average (Visualizza la media)** mostra la media delle forme d'onda A e B.

I **requisiti minimi di test** come definiti nel protocollo vengono indicati accanto ad alcuni degli elementi nella tabella **Test summary (Riepilogo del test)**. I **numeri in parentesi** diventano un **segno di spunta** quando il requisito minimo viene raggiunto durante il test.

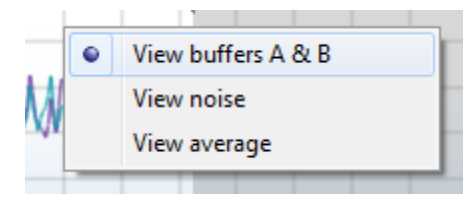

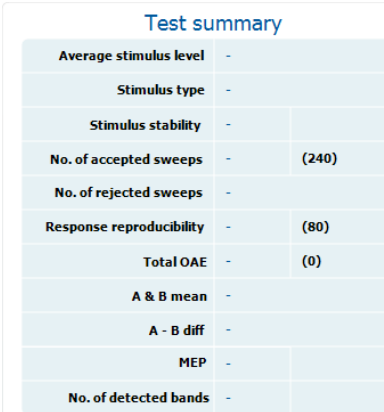

## Managar

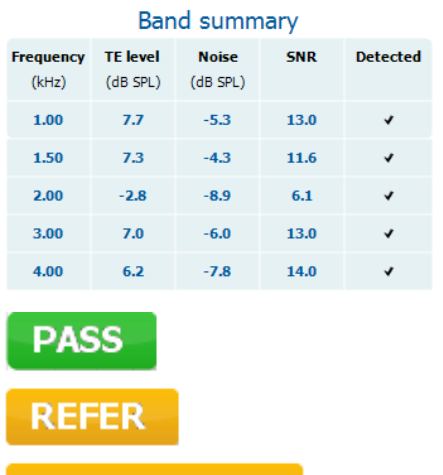

**INCOMPLETE** 

La tabella **Band Summary (Riepilogo della banda)** visualizza le frequenze di test, il livello TE, il rumore e lo SNR. La colonna **Detected (Rilevato)** presenta un segno di spunta quando la frequenza specificata ha raggiunto i criteri impostati nel protocollo.

Il valore del Livello TE, del Rumore e dello SNR sono arrotondati sulla base di dati grezzi. Pertanto, il valore SNR calcolato potrebbe non sempre coincidere con la differenza fra il Livello TE e il Rumore.

I **risultati dello screening** possono essere PASS (SUPERATO), REFER (CONSULTO) o INCOMPLETE (INCOMPLETO) e vengono indicati al di sopra della misurazione non appena il risultato è disponibile. Se la casella Enabled Pass/Refer (Superato/Consulto abilitato) non è selezionata per il protocollo di riferimento, non appare alcuna dicitura.

La significatività statistica del risultato rilevato dipende da una combinazione dei seguenti parametri definiti dall'utente nell'impostazione del protocollo: Tempo del test, Livello dello stimolo, SNR, Finestra di registrazione, OAE totale minimo, Riproducibilità minima, Livello TE minimo, Numero di bande necessarie per una valutazione di Superato, Bande obbligatorie per una valutazione di Superato.

### **7.6 Utilizzare la procedura guidata per la stampa**

Con la procedura guidata per la stampa è possibile creare modelli di stampa personalizzati che possono essere collegati ai singoli protocolli per una stampa rapida. La procedura guidata per la stampa è accessibile in due modi.

- a. Se si desidera creare un modello per un utilizzo generico o selezionare un modello esistente per la stampa: Andare su **Menu | Print | Print wizard… (Menu | Stampa | Procedura guidata di stampa...)** a partire da una qualsiasi delle schede di Eclipse Suite (IMP, DPOAE, TEOAE o ABRIS).
- b. Se si desidera creare un modello o selezionarne uno già esistente da collegare a un protocollo specifico: Andare sulla scheda Module (Modulo) (IMP, DPOAE, TEOAE o ABRIS) relativa al protocollo specifico e selezionare **Menu | Setup | Protocol setup (Menu | Impostazioni | Impostazioni del protocollo)**. Scegliere il protocollo specifico dal menu a tendina e selezionare **Print Wizard (Procedura guidata di stampa)** in fondo alla finestra.

La finestra **Print Wizard (Procedura guidata di stampa)** si apre e mostra le informazioni e le funzionalità sequenti:

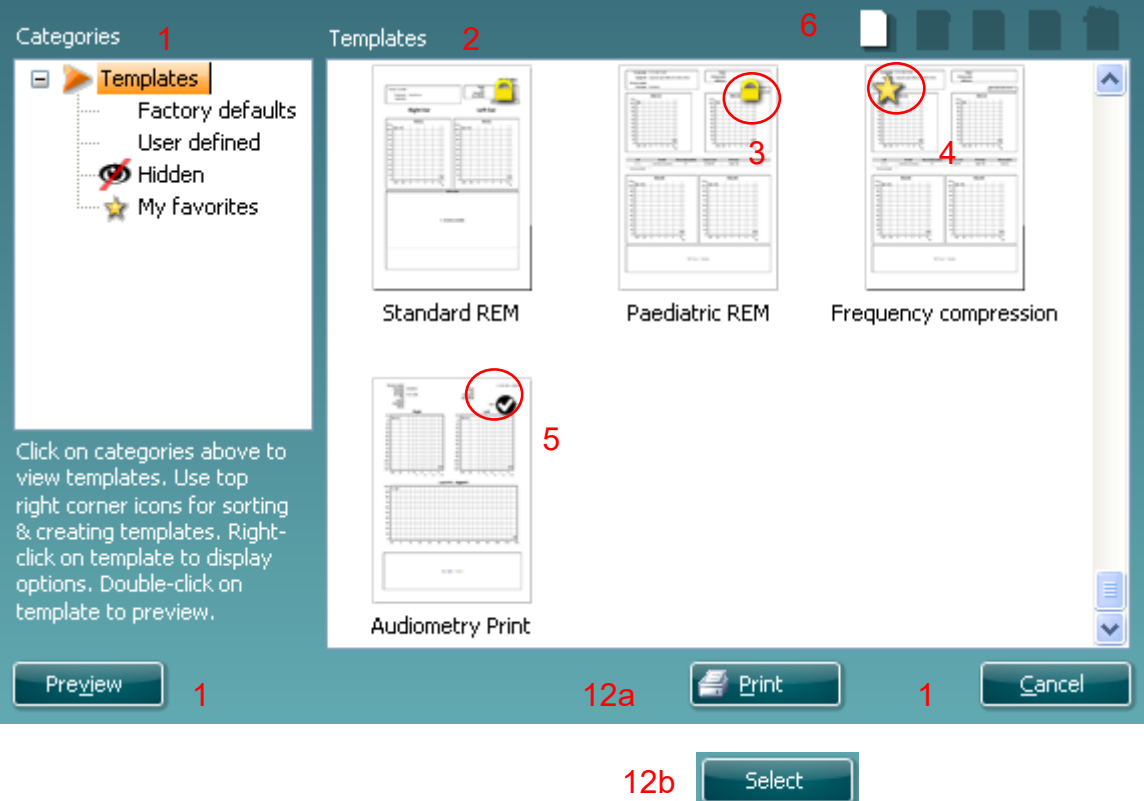

- 1. Sotto la voce **Categories (Categorie)** è possibile selezionare
	- **Templates (Modelli)**, per visualizzare tutti i modelli disponibili
	- **Factory defaults (Modelli predefiniti)**, per visualizzare solo i modelli standard
	- **User defined (Modelli definiti dall'utente)**, per visualizzare solo i modelli personalizzati
	- **Hidden (Nascosti)**, per visualizzare i modelli nascosti
	- **My favorites (Preferiti)**, per visualizzare solo i modelli indicati come preferiti
- 2. I modelli disponibili per la categoria selezionata vengono indicati nell'area di visualizzazione dei **Templates (Modelli)**.
# Manag

- 3. I modelli predefiniti sono riconoscibili grazie all'icona di un lucchetto. Ciò garantisce che si abbiano sempre a disposizione i modelli standard e non sia necessario crearne uno personalizzato. Questi modelli, però, non possono essere modificati in base alle preferenze personali a meno di non essere salvati con un nuovo nome. **I modelli definiti** o creati dall'utente possono essere impostati come di **Solo lettura** (impostazione segnalata dall'icona del lucchetto) cliccando con il tasto destro sul modello e selezionando **Read-only (Solo lettura)** dal menu a tendina. **Read-only (Solo lettura)**, inoltre, può essere rimosso dai **modelli definiti dall'utente** seguendo la stessa procedura.
- 4. I modelli aggiunti ai **preferiti** sono indicati da una stella. Aggiungere un modello ai **preferiti** permette di visualizzare rapidamente i modelli più utilizzati.
- 5. Il modello collegato al protocollo selezionato quando si accede alla procedura guidata di stampa attraverso la finestra **IMP440, ABRIS440, DPOAE440** o **TEOAE440** è riconoscibile da una spunta.
- 6. Cliccare sul tasto **New Template (Nuovo modello)** per aprire un nuovo modello vuoto.
- 7. Selezionare uno dei modelli esistenti e cliccare sul tasto **Edit Template (Modifica modello)** per cambiare l'impaginazione selezionata.
- 8. Selezionare uno dei modelli esistenti e cliccare sul tasto **Delete Template (Cancella modello)** per eliminare il modello selezionato. Viene richiesto di confermare che si desidera eliminare il modello.
- 9. Selezionare uno dei modelli esistenti e cliccare sul tasto **Hide Template (Nascondi modello)** per nascondere il modello selezionato. Il modello è visibile ora solo quando si seleziona **Hidden (Nascosti)** sotto la voce **Categories (Categorie)**. Per rendere nuovamente visibile il modello, selezionare **Hidden (Nascosti)** sotto la voce **Categories (Categorie)**, cliccare con il tasto destro sul modello desiderato e selezionare **View/Show (Visualizza/Mostra)**.
- 10. Selezionare uno dei modelli esistenti e cliccare sul tasto **My Favorites (Preferiti)** per aggiungere il modello ai preferiti. Il modello è ora facilmente individuabile quando si seleziona **My Favorites (Preferiti)** sotto la voce **Categories (Categorie)**. Per rimuovere un modello dai preferiti, selezionare il modello e cliccare sul tasto **My Favorites (Preferiti)**.
- 11. Selezionare uno dei modelli e cliccare sul tasto **Preview (Anteprima)** per visualizzare un'anteprima del modello sullo schermo.
- 12. In base al percorso seguito per accedere alla procedura guidata di stampa, è possibile cliccare su
	- a. **Print (Stampa)**, per utilizzare il modello selezionato per la stampa, oppure su
	- b. **Select (Seleziona)**, per collegare il modello selezionato al protocollo da cui si ha avuto accesso alla procedura guidata di stampa.
- 13. Per uscire dalla procedura guidata di stampa senza selezionare o modificare un modello, cliccare su **Cancel (Annulla)**.

Cliccare con il tasto destro su un modello specifico permette di accedere a un menu a tendina che offre un metodo alternativo per eseguire le opzioni appena descritte:

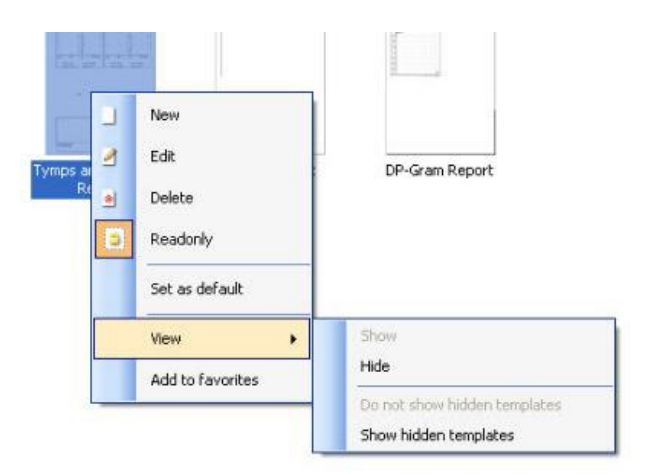

Informazioni più dettagliate sulla Procedura guidata di stampa sono reperibili nelle informazioni aggiuntive di Eclipse.

## Munin

## 8 Istruzioni per il funzionamento di ABRIS

## **8.1 Utilizzo del modulo ABRIS**

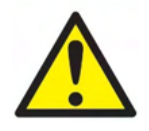

- 1. Tutti i contatti fra le parti conduttive degli elettrodi o dei loro connettori, incluso l'elettrodo neutro e gli altri componenti conduttivi (compresa la messa a terra), devono essere evitati.
- 2. Controllare l'impostazione prima della registrazione e verificare che verranno utilizzati il livello di stimolo e il trasduttore corretti in quanto un altro operatore potrebbe aver cambiato o cancellato le impostazioni del protocollo. Durante la registrazione, il livello di stimolo e il trasduttore sono visibili sull'interfaccia per l'utente.
- 3. Se il sistema non è stato utilizzato per un periodo di tempo considerevole, l'operatore deve controllare i trasduttori (ad esempio, verificare che i tubicini in silicone delle Cuffie non presentino crepe) e gli elettrodi (ad esempio, controllare la data di scadenza degli elettrodi monouso e verificare che i cavi non presentino danni) allo scopo di accertare che il sistema sia pronto all'avvio del test e sia in grado di offrire risultati accurati
- 4. È consentito utilizzare solo gel per elettrodi da encefalografia. Seguire le istruzioni del produttore per quanto riguarda l'utilizzo del gel.

## **AVVISO**

- 1. Il sistema Eclipse è composto da una scheda ingresso a due canali che consente all'utente di creare misurazioni per entrambe le orecchie senza invertire gli elettrodi.
- 2. Se i muscoli del paziente sono tesi, in particolare nella regione del collo, della nuca e delle spalle, la qualità delle registrazioni potrebbe essere scarsa o completamente insufficiente. Potrebbe essere necessario attendere che il paziente si rilassi prima di ricominciare il test.

### **8.2 Montaggio degli elettrodi**

Tutte le porte sul collettore del cavo collegato al preamplificatore devono avere un cavo dell'elettrodo connesso ed essere collegate al paziente tramite elettrodi.

Se una porta rimane aperta o un cavo non è connesso al paziente tramite un elettrodo, si verifica un rifiuto e non è possibile eseguire il test. Sia l'EEG ipsilaterale sia quello controlaterale vengono valutati per determinare il rifiuto.

# whenhal

## **8.3 Controllo dell'impedenza**

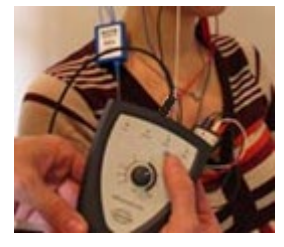

Premere il tasto IMP e ruotare la manopola completamente in senso orario.

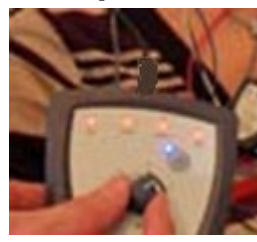

Ruotare la manopola lentamente in senso antiorario.

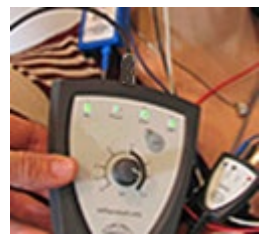

Il LED di ciascun elettrodo passa da rosso a verde man mano che viene individuata l'impedenza per ciascun elettrodo.

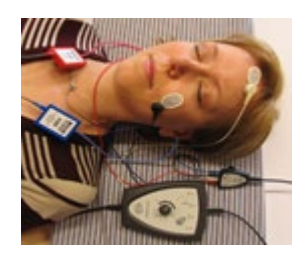

Premere il tasto IMP per uscire dalla modalità di impedenza prima della valutazione.

## **8.4 Test di Loopback (LBK15)**

L'unità LBK15 non è adatta all'esecuzione di un controllo funzionale di ABRIS a causa della natura dell'algoritmo ASSR. Per una verifica funzionale (rilevamento di falsi esiti di superato), il paziente deve essere connesso a elettrodi in assenza di stimoli (trasduttore disconnesso).

## **8.5 Schermata del test ABRIS**

La sezione seguente descrive gli elementi della schermata del test.

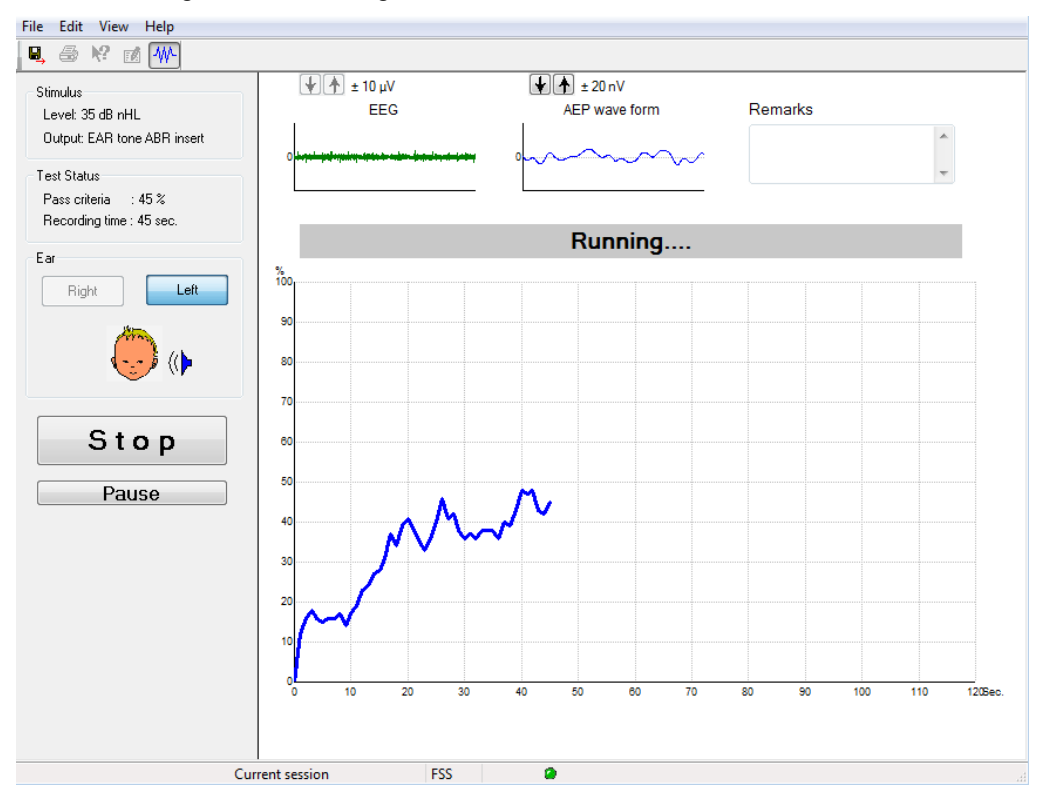

## **7.6.1 Elementi del menù principale**

#### File Edit View Help

Il menù **File** consente di accedere alle opzioni **System Setup (Impostazioni di sistema)**, **Print... (Stampa...)**, **Print Preview (Anteprima di stampa)**, **Print Setup (Impostazioni di stampa)** ed **Exit (Esci)**.

- 1. Accedere a **System Setup (Impostazioni di sistema)** per creare o modificare i protocolli esistenti.
- 2. Cliccare su **Print... (Stampa...)** o utilizzare la combinazione di tasti **Ctrl+P** per stampare tutte le pagine del rapporto.
- 3. Cliccare su **Print Preview (Anteprima di stampa)** per visualizzare l'anteprima di stampa del rapporto.
- 4. Cliccare su **Print Setup (Impostazioni di stampa)** per selezionare le impostazioni della stampante.
- 5. Cliccare su **Exit (Esci)** per uscire dal software EP15/EP25.

Il menù **Edit (modifica)** consente di accedere alle opzioni **Delete Right (Cancella destro), Delete Left (Cancella sinistro)** e **Delete Right+Left (Cancella destro e sinistro)**

- 1. Cliccare su **Delete Right (Cancella destro)** per cancellare la misurazione dell'orecchio destro.
- 2. Cliccare su **Delete Left (Cancella sinistro)** per cancellare la misurazione dell'orecchio sinistro.
- 3. Cliccare su **Delete Right+Left (Cancella destro e sinistro)** per cancellare le misurazioni di entrambe le orecchie.

Il menù **View (Visualizza)** consente di accedere all'opzione **EEG**.

1. Se si deseleziona l'opzione **EEG**, le **forme d'onda EEG e AEP** vengono nascoste e la **EEG Noise Bar (Barra del rumore EEG)** viene visualizzata.

Managar

Il menù **Help (Aiuto)** consente di accedere all'opzione **About... (A proposito...)**

1. Cliccare su **About ABRIS... (A proposito di ABRIS...)** per accedere alle informazioni relative alla versione del software e alla chiave di licenza.

#### **7.6.2 Visualizzazione della cronologia delle sessioni**

Utilizzare i tasti PagSu e PagGiù sulla tastiera per passare da una sessione della cronologia all'altra.

Quando si aprono delle sessioni specifiche a partire dall'agenda del database, la funzione PagSu e PagGiù non è disponibile.

#### **7.6.3 Salvataggio e uscita**

### 圓.

L'icona Save & Exit (Salva ed esci) salva la sessione di test corrente ed esce dal software. Se non è stato registrato alcun dato, la sessione non viene salvata.

Per uscire senza salvare, cliccare sulla X rossa presente nell'angolo in alto a destra dello schermo.

#### **7.6.4 Stampa**

a

L'icona Print (Stampa) consente di stampare un rapporto per la sessione selezionata.

#### **7.6.5 Aiuto elettronico**

#### $\mathbf{P}$

Cliccare sull'icona Electronic Help (Aiuto elettronico) e poi puntare e cliccare su un elemento su cui si desidera ricevere maggiori informazioni. Se è disponibile un aiuto contestuale, si apre una finestra che fornisce le informazioni pertinenti.

#### **7.6.6 Reportistica**

FÅ

 L'icona Report (Rapporto) apre l'editor dei rapporti che consente di selezionare un modello di rapporto precompilato oppure di modificare o scrivere un nuovo rapporto per la sessione selezionata.

#### **7.6.7 Visualizzazione dell'EEG o della barra del rumore**

#### 枞

Cliccare sull'icona View EEG/Noise Bar (Visualizza l'EEG/la Barra del rumore) per passare dalle forme d'onda EEG e AEP alla EEG Noise Bar (Barra del rumore EEG).

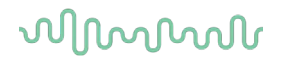

## **7.6.8 Finestra dello stimolo**

Stimulus Level: 35 dB nHL Output: EAR tone ABR insert

Visualizza il livello dello Stimulus (Stimolo) in dB nHL e il trasduttore utilizzato per il test.

### **7.6.9 Finestra di stato del test**

Test Status Pass criteria : 100 % Recording time : 40 sec.

Visualizza lo stato del Pass Criteria (Criterio di superato) e il Recording Time (Tempo di registrazione) durante e dopo il test.

### **7.6.10 Orecchio**

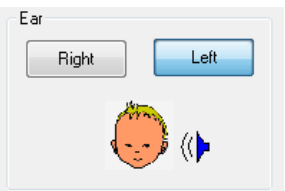

Indica quale è l'orecchio testato.

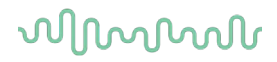

## **8.6 Effettuazione di una registrazione ABRIS**

### **7.6.11 Avvio e pausa del test**

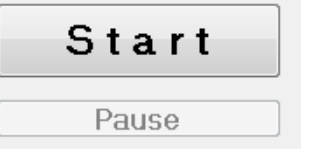

Cliccare sul tasto **Start (Avvio)** per iniziare il test. Cliccare su **Stop** per fermare il test. Cliccare su **Pause (Pausa)** durante il test per mettere in pausa la misurazione. Cliccare su **Resume (Riprendi)** per riavviare il test.

### **7.6.12 Grafico EEG**

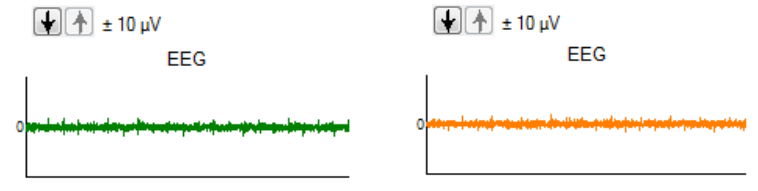

 Mostra l'EEG grezzo in corso. Il grafico diventa giallo o rosso quando ci sono delle misurazioni rifiutate (troppo rumore). Regolare il livello di rifiuto utilizzando le frecce al di sopra del grafico EEG.

### **7.6.13 Barra del rumore EEG**

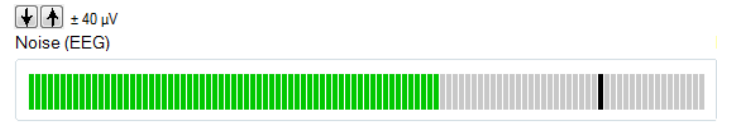

La EEG Noise Bar (Barra del rumore EEG) può essere visualizza al posto dell'EEG Graph (Grafico EEG) grezzo. Quando il rumore è al di sotto della linea nera, il misuratore VU è verde. Quando il misuratore VU diventa rosso, il rumore è troppo alto (contatto insufficiente dell'elettrodo o bambino irrequieto). Regolare il livello di rifiuto utilizzando le frecce al di sopra della EEG Noise Bar (Barra del rumore EEG).

### **7.6.14 Forma d'onda AEP**

 $\boxed{+}$   $\boxed{+}$   $\pm$  20 nV AEP wave form

La forma d'onda AEP viene visualizzata durante il test. A causa della natura dello stimolo e dell'algoritmo (ASSR), questa non può essere confrontata alle forme d'onda ABR tradizionali.

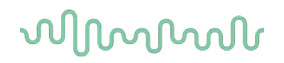

### **7.6.15 Casella per le annotazioni**

Remarks

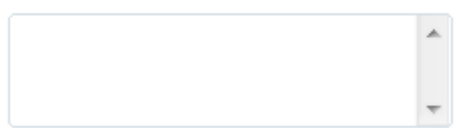

Aggiungere i commenti alla sessione di test nella casella Remarks (Annotazioni).

## **7.6.16 Barra di stato**

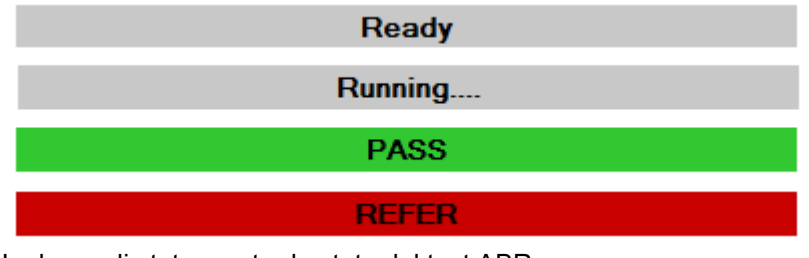

La barra di stato mostra lo stato del test ABR:

- Ready (Pronto) (prima del test)
- Running (In esecuzione) (durante il test)
- Pass (Superato) (al completamento del test)
- Refer (Consulto) (al completamento del test)

## **7.6.17 Curva della risposta ABRIS**

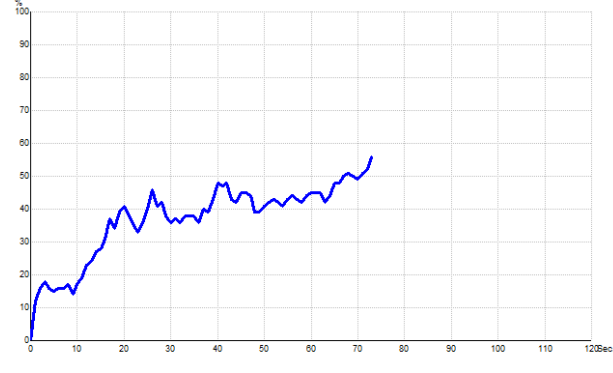

La curva della risposta indica lo stato del test nel corso del tempo. Quando la curva della risposta raggiunge il 100% prima che il test sia terminato (120 secondi), viene visualizzata un'indicazione di Pass (Superato) nella barra di stato al di sopra della curva. Se il 100% non viene raggiunto prima dello scadere dei 120 secondi, viene visualizzato un esito di Refer (Consulto).

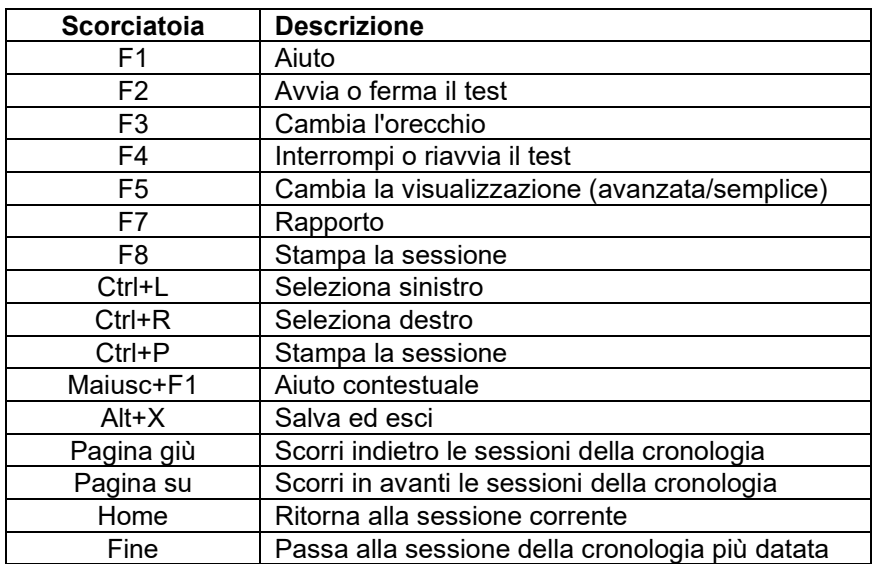

## **8.7 Scorciatoie per il PC**

## 9 Istruzioni per il funzionamento di ASSR

## **9.1 Utilizzo del modulo ASSR**

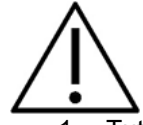

- 1. Tutti i contatti fra le parti conduttive degli elettrodi o dei loro connettori, incluso l'elettrodo neutro e gli altri componenti conduttivi (compresa la messa a terra), devono essere evitati.
- 2. Controllare l'impostazione prima della registrazione e verificare che verranno utilizzati il rapporto di stimolo e il livello di stimolo corretti in quanto un altro operatore potrebbe aver cambiato o cancellato le impostazioni del protocollo. Durante la registrazione, il rapporto di stimolo e il livello di stimolo sono visibili sull'interfaccia per l'utente.
- 3. Se il sistema non è stato utilizzato per un periodo di tempo considerevole, l'operatore deve controllare i trasduttori (ad esempio, verificare che i tubicini in silicone delle Cuffie non presentino crepe) e gli elettrodi (ad esempio, controllare la data di scadenza degli elettrodi monouso e verificare che i cavi non presentino danni) allo scopo di accertare che il sistema sia pronto all'avvio del test e sia in grado di offrire risultati accurati.
- 4. È consentito utilizzare solo gel per elettrodi da encefalografia. Seguire le istruzioni del produttore per quanto riguarda l'utilizzo del gel.
- 5. La presenza di acufene, iperacusia o di altre sensibilità a rumori acuti può rendere la valutazione controindicata se vengono utilizzati stimoli a elevata intensità.

### **AVVISO**

- 1. Il sistema Eclipse è composto da una scheda ingresso a due canali che consente all'utente di creare misurazioni per entrambe le orecchie senza invertire gli elettrodi.
- 2. Se i muscoli del paziente sono tesi, in particolare nella regione del collo, della nuca e delle spalle, la qualità delle registrazioni potrebbe essere scarsa o completamente insufficiente. In tal caso, è necessario spiegare al paziente che deve rilassarsi e poi riprendere il test una volta che i muscoli non sono più contratti.

## **9.2 Preparativi per il test ASSR**

Per ottenere risultati di test validi e affidabili è essenziale che il paziente sia preparato al test in maniera adeguata.

## **9.3 Preparativi per il test**

### **9.3.1 Preparazione della pelle**

Assicurarsi di non utilizzare la procedura seguente su pazienti per cui non è indicata.

## **AVVISO**

L'unità LBK15 non è valida per il controllo funzionale di ASSR e ABRIS

Il sito degli elettrodi deve essere preparato e pulito in modo da ottenere un'impedenza della pelle bassa e accettabile. A questo scopo, è disponibile in commercio una vasta scelta di paste per elettrodi. Esistono due tipi diversi di pasta per elettrodi: il primo tipo serve a rimuovere uno strato sottile di pelle, mente il secondo è una pasta conduttiva dal punto di vista elettrico che viene utilizzata per far aderire gli elettrodi riutilizzabili. Per la preparazione della pelle è possibile utilizzare solo il primo tipo (è possibile percepire la natura abrasiva di questo tipo di pasta quando la si passa fra le dita).

Strofinando in maniera accurata la pelle con la pasta preparatoria potrebbe causare un lieve rossore, ma assicurerà una buona impedenza. *I neonati in genere non richiedono un'abrasione particolarmente approfondita*.

La maggior parte dei tecnici sceglie di rimuovere la pasta utilizzando salviette imbevute di alcool. Anche in questo modo è possibile fare in modo che l'area sia pulita e pronta per la parte adesiva dell'elettrodo.

### **9.3.2 Posizionamento degli elettrodi**

Dopo aver preparato la pelle, posizionare un elettrodo su ciascun mastoide (il cavo dell'elettrodo blu a sinistra, quello rosso a destra) e uno al vertice o all'attaccatura dei capelli (cavo dell'elettrodo bianco). La connessione di messa a terra (nera) può essere posizionata nella parte bassa o sul lato della fronte. Il posizionamento dell'elettrodo di messa a terra non è particolarmente rilevante.

Tutti e quattro di gli elettrodi devono essere posizionati.

Gli elettrodi in dotazione con l'unità sono di tipo monouso, Questo significa che sono già preparati con una pasta conduttiva dal punto di vista elettrico e, dunque, non richiedono ulteriore preparazione.

Nota: Il posizionamento dell'elettrodo bianco al vertice effettivo fornisce forme d'onda con ampiezze d'onda maggiori. Sono disponibili degli elettrodi speciali indicati per il montaggio presso il vertice effettivo. Se viene utilizzata la comune e molto stabile procedura di posizionamento presso l'attaccatura dei capelli, spostare l'elettrodo quanto più vicino possibile all'attaccatura dei capelli per ottenere un risultato migliore.

## **7.6.18 Controllo dell'impedenza**

Dopo aver fissato gli elettrodi al paziente, è essenziale controllare che l'impedenza della pelle sia accettabile. Per ottenere i migliori risultati, l'impedenza di ciascun elettrodo deve essere quanto più bassa e bilanciata possibile, preferibilmente a 5 kΩ o meno.

Per controllare le impedenze degli elettrodi, cliccare sul tasto IMP del preamplificatore.

Ruotare la manopola completamente in senso orario e poi lentamente in senso antiorario. Ciascun LED passa da rosso a verde man mano che viene rilevata l'impedenza per l'elettrodo in questione. Il valore di impedenza può essere letto sul preamplificatore e deve essere inferiore a 5 kΩ. Inoltre, dovrebbe essere all'incirca lo stesso per tutti gli elettrodi.

# Managar

Se l'impedenza di uno o più elettrodi è troppo elevata, aspettare uno o due minuti. Il gel sull'elettrodo, infatti, ha la tendenza a migliorare la propria impedenza con la pelle nei primi due minuti all'incirca.

Se non si verifica un miglioramento, rimuovere l'elettrodo, ripetere la procedura di preparazione della pelle e applicare dei nuovi elettrodi al paziente. Per ritornare alla modalità ERA, cliccare di nuovo sul tasto IMP del preamplificatore.

#### **Nota:**

L'impedenza dell'elettrodo di messa a terra non è particolarmente importante per ottenere dei buoni risultati. Potrebbe essere indicato posizionare l'elettrodo di messa a terra al di sopra del naso (al di sotto di quello del vertice) in quanto quest'area è molto più semplice da trattare con il gel abrasivo della pelle rispetto alla guancia, che è più soffice.

Anche se il sistema di controllo dell'impedenza è progettato per fornire un'indicazione diretta dell'impedenza dei singoli elettrodi, è sempre presente un po' di interdipendenza fra elettrodi quando si controlla l'impedenza. Questa fa sì che l'elettrodo destro mostri un'impedenza leggermente maggiore di quella effettiva se l'elettrodo di messa a terra presenta un'impedenza elevata.

## **9.4 Montaggio degli elettrodi**

Tutte le porte sul collettore del cavo collegato al preamplificatore devono avere un cavo dell'elettrodo connesso ed essere collegate al paziente tramite elettrodi.

Se una porta rimane aperta o un cavo non è connesso al paziente tramite un elettrodo, si verifica un rifiuto e non è possibile eseguire il test. Sia l'EEG ipsilaterale sia quello controlaterale vengono valutati per determinare il rifiuto.

## **9.5 Controllo dell'impedenza**

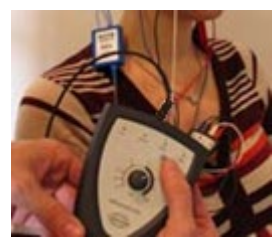

Premere il tasto IMP e ruotare la manopola completamente in senso orario..

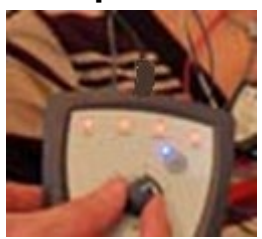

Ruotare la manopola lentamente in senso antiorario.

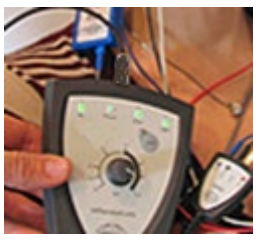

Il LED di ciascun elettrodo passa da rosso a verde man mano che viene individuata l'impedenza per ciascun elettrodo.

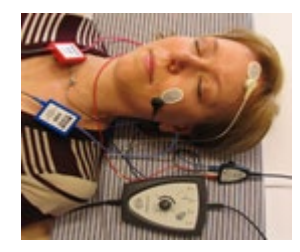

Premere il tasto IMP per uscire dalla modalità di impedenza prima della valutazione.

## **9.6 Prestazioni di sistema/Test di Loopback (LBK15)**

L'unità LBK15 non è adatta all'esecuzione di un controllo funzionale di ASSR a causa della natura dell'algoritmo ASSR. Per una verifica funzionale (rilevamento di falsi esiti di superato), il paziente deve essere connesso a elettrodi in assenza di stimoli (trasduttore disconnesso).

## **9.7 La scheda ASSR**

La sezione seguente descrive gli elementi presenti nella scheda **ASSR**:

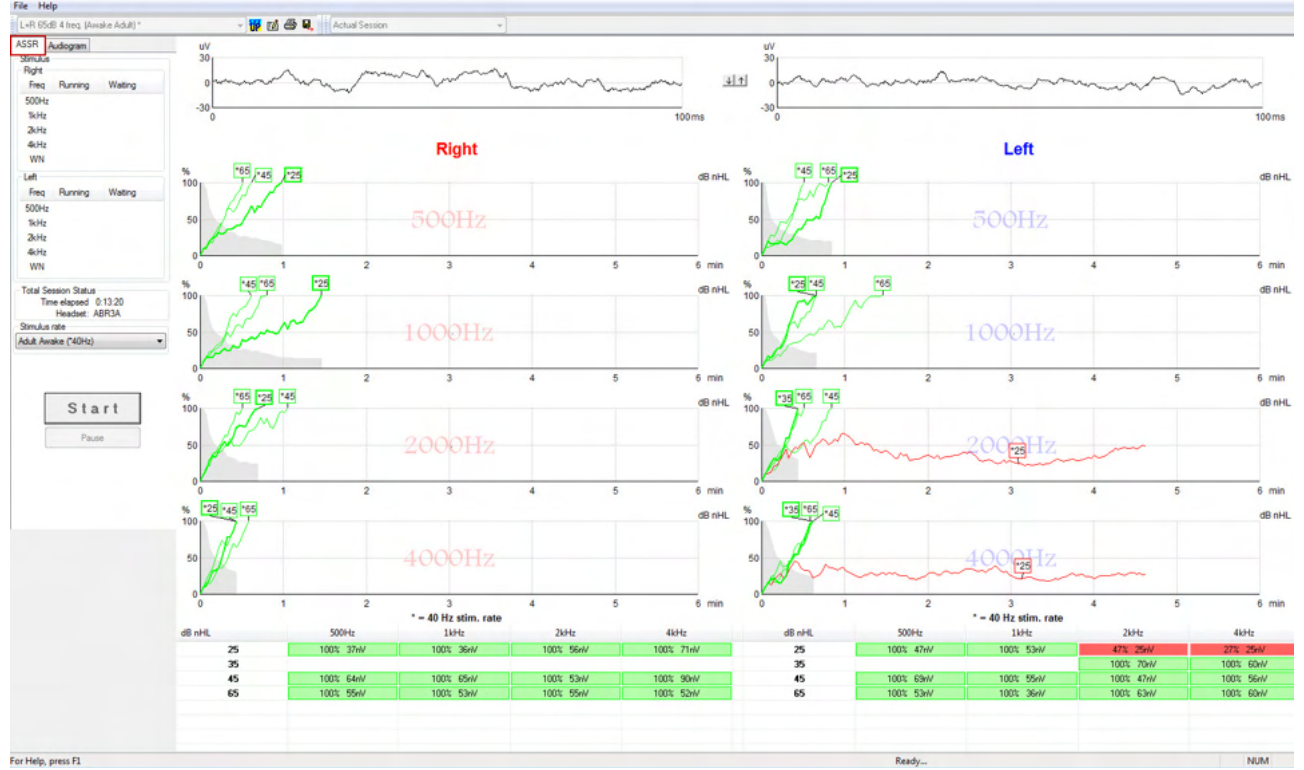

La scheda **ASSR** consente di avviare, monitorare e controllare il test ASSR.

## **9.7.1 Elementi del menù principale**

Il menù **File** consente di accedere alle opzioni **System Setup (Impostazioni di sistema), Print All Pages (Stampa tutte le pagine), Print Preview (Anteprima di stampa), Print Setup (Impostazioni di stampa)** ed **Exit (Esci)**.

- 1. Accedere a **System Setup (Impostazioni di sistema)** per creare o modificare i protocolli esistenti.
- 2. Cliccare su **Print All Pages (Stampa tutte le pagine)** o utilizzare la combinazione di tasti Ctrl+P per stampare tutte le pagine del rapporto.
- 3. Cliccare su **Print Preview (Anteprima di stampa)** per visualizzare l'anteprima di stampa del rapporto. Tutte le pagine disponibili per la stampa vengono visualizzate.
- 4. Cliccare su **Print Setup (Impostazioni di stampa)** per selezionare le impostazioni della stampante.
- 5. Cliccare su **Exit (Esci)** per uscire dal software EP15/EP25.

Il menù **Help (Aiuto)** consente di accedere alle opzioni **Help Topics (Guida)** e ad **About... (A proposito...)**

- 1. Selezionare **Guides and instructions (Guide e istruzioni)** per lanciare una versione .pdf del manuale operativo. Inoltre, nella cartella sarà disponibile anche il calcolatore del rumore di mascheramento per l'ASSR del dott. Lightfoot.
- 2. Cliccare su **About Interacoustics ASSR... (A proposito di Interacoustics ASSR...)** per consultare informazioni relative a versione del software, versione DSP, versione dell'apparecchio e versione del firmware.

## **9.7.2 Selezione del protocollo**

L+R 50dB 4 frequencies (Child)

Selezionare un protocollo di test dal menù a tendina.

### **9.7.3 Impostazioni temporanee**

### 很

L'icona Temporary Setup (Impostazioni temporanee) consente di effettuare modifiche temporanee sul protocollo selezionato. Le modifiche saranno valide solo per la sessione di test corrente. I protocolli modificati presentano un asterisco (\*) accanto al nome del protocollo.

### **9.7.4 Reportistica**

### FÅ

 L'icona Report (Rapporto) apre l'editor dei rapporti che consente di selezionare un modello di rapporto precompilato oppure di modificare o scrivere un nuovo rapporto per la sessione selezionata.

#### **9.7.5 Stampa**

#### e

 L'icona Print (Stampa) consente di stampare un rapporto per la sessione selezionata. Il numero di pagine stampate e il contenuto possono variare in base a quanto selezionato in **Print Wizard Setup (Impostazioni della procedura guidata di stampa).**

### **9.7.6 Salvataggio e uscita**

#### 團.

L'icona Save & Exit (Salva ed esci) salva la sessione di test corrente ed esce dal software. Se non è stato registrato alcun dato, la sessione non viene salvata.

Per uscire senza salvare, cliccare sulla X rossa presente nell'angolo in alto a destra dello schermo.

L'icona non è disponibile a partire da **Noah 4**. Quando si clicca su **Exit (Esci)** dal menù **File** o si esce tramite il tasto di chiusura in alto a destra nello schermo, appare un messaggio che chiede se si desidera salvare la sessione.

### **9.7.7 Visualizzazione della cronologia delle sessioni**

▼

Actual Session

Selezionare una sessione della cronologia dall'elenco delle sessioni. In alternativa, utilizzare i tasti PagSu e PagGiù sulla tastiera per passare da una sessione della cronologia all'altra.

## **9.7.8 Finestra dello stimolo**

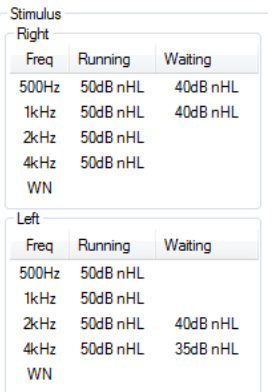

La finestra Stimulus (Stimolo) visualizza le frequenze per il test e le intensità di stimolo in esecuzione e/o in attesa.

## **9.7.9 Finestra di stato totale della sessione**

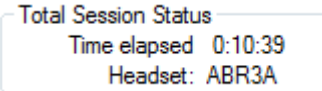

La finestra Total Session Status (Stato totale della sessione) indica l'Elapsed Test Time (Tempo di test trascorso) e il Transducer (Trasduttore) utilizzato.

## **9.7.10 Rapporto di stimolo**

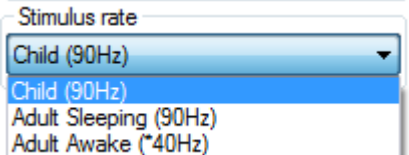

Selezionare la frequenza di ripetizione dello stimolo indicato (40 Hz o 90 Hz) per il test. Per modificare frequenza di ripetizione durante il test (quando lo stato del paziente cambia), tutte le frequenze devono essere state esaurite o interrotte manualmente.

## **9.8 Effettuazione di una registrazione ASSR**

## **9.8.1 Avvio e interruzione**

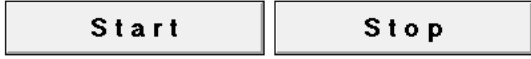

I tasti Start (Avvio) e Stop vengono utilizzati per avviare e fermare la sessione. Il tasto Start (Avvio) diventa Stop quando si inizia una registrazione. Il tasto Start (Avvio) rimane grigio e inattivo se non ci sono stimoli selezionati.

### **9.8.2 Pausa**

Pause

Il tasto Pause (Pausa) diventa attivo dopo l'inizio del test. Questo tasto permette di mettere in pausa il test. Lo stimolo continua a essere presentato ma non si verifica alcuna misurazione. Cliccare su Resume (Riprendi) per riavviare il test.

## **9.8.3 Grafici EEG grezzi**

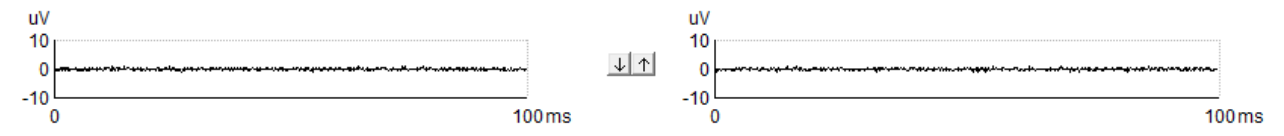

I Raw EEG Graph (Grafici EEG grezzi) per l'orecchio destro e sinistro visualizzano l'EEG grezzo in corso. Quando le curve sono nere, l'EEG è all'interno del livello di rifiuto impostato. Quando le curve diventano rosse, la risposta registrata verrà rifiutata dal momento che l'EEG supera i limiti di rifiuto impostati.

Il livello di rifiuto può essere impostato cliccando sulle frecce fra i due grafici delle curve EEG grezze. Durante il test è possibile cambiare i livelli di rifiuto solo entro determinati limiti. Per modificare il livello di rifiuto oltre tali limiti, è necessario interrompere il test.

#### **Grafico di frequenza del test**

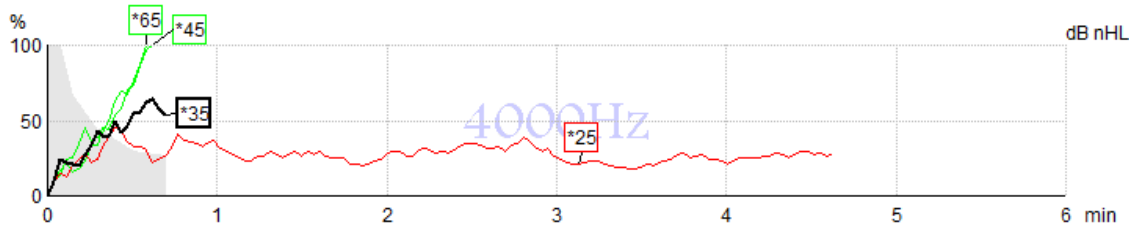

Il grafico mostra un'indicazione dei risultati in corso o completati per gli stimoli specificati.

- 1. L'**area grigia** dietro le curve di rilevamento indica il livello di rumore residuo per la curva selezionata. I valori esatti sono visualizzati nella tabella ASSR al di sotto dei grafici.
- 2. Una **curva di rilevamento nera** indica una registrazione in corso.
- 3. Una **curva di rilevamento verde** indica che il rilevamento al livello specificato è stato rilevato.
- 4. Una **curva di rilevamento rossa** viene visualizzata quando il tempo concesso per il test è trascorso e non è stato raggiunto un rilevamento del 100% oppure quando il test è stato interrotto prima del raggiungimento del rilevamento o dei limiti di tempo per il test.
- 5. L'**etichetta della curva** indica l'intensità e la frequenza di ripetizione dello stimolo del test. Un asterisco (\*) di fronte al livello di stimolo indica che è stata utilizzata una frequenza di ripetizione dello stimolo di 40 Hz.

Per selezionare una curva di rilevamento, cliccare sull'etichetta. L'etichetta della curva selezionata viene presentato in grassetto.

L'etichetta della curva di rilevamento indica l'intensità dello stimolo e la frequenza di ripetizione dello stimolo (40 o 90 Hz). Quando viene utilizzata una frequenza di ripetizione dello stimolo di 40 Hz, un asterisco (\*) viene visualizzato prima del valore di intensità.

40 Hz: <sup>F60dB</sup>

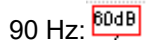

Cliccare con il tasto destro sull'etichetta di una curva per accedere alle opzioni seguenti:

- 1. **Delete (Cancella)** cancella la curva selezionata.
- 2. **Delete All (Cancella tutte)** cancella tutte le curve di rilevamento per la frequenza selezionata.
- 3. **Hide (Nascondi)** nasconde la curva selezionata. L'etichetta della curva rimane sullo schermo per indicare che questa è stata testata e può essere visualizzata.
- 4. **Cursor (Cursore)** richiama un cursore che traccia la curva e fornisce informazioni numeriche sulla percentuale di probabilità e sul tempo in qualsiasi punto della curva.

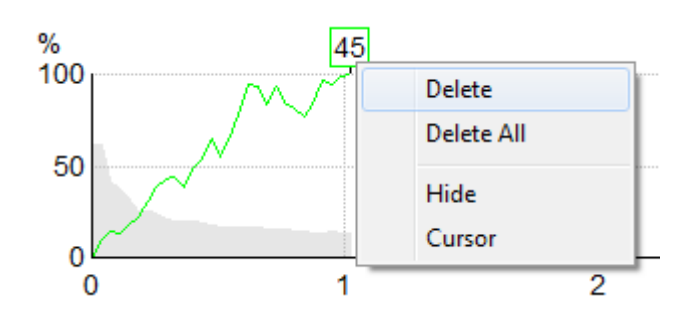

### **9.8.4 Tabella ASSR**

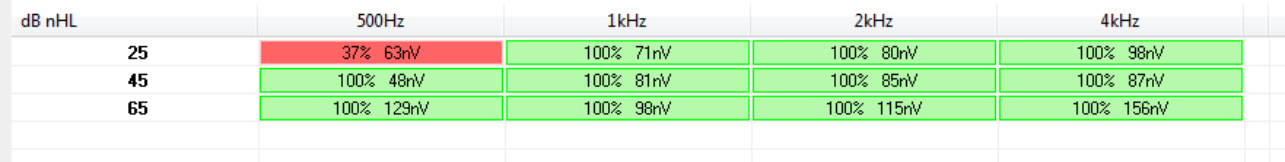

La tabella ASSR visualizza le informazioni sulla curva di rilevamento sotto forma di tabella. Tutte le frequenze e le intensità testate vengono mostrate assieme alla percentuale di rilevamento (probabilità di risposta) e al livello di rumore residuo in nV.

Il **verde** indica che la frequenza/intensità in questione ha raggiunto un rilevamento del 100%, mente il **rosso** indica che non è stato raggiunto un rilevamento del 100%.

Se sono stati utilizzati vari trasduttori, questi vengono elencati nella tabella degli stimoli.

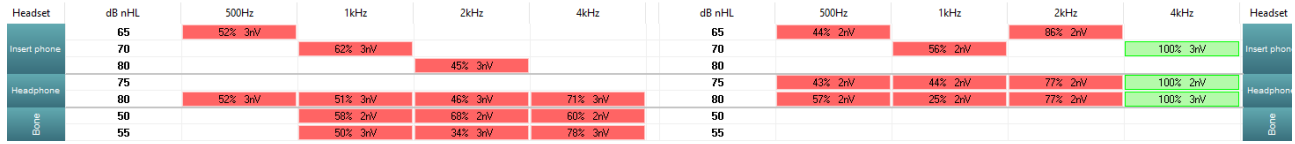

Se la stessa intensità viene testata più di una volta, viene mostrata nella tabella la ripetizione con la risposta migliore. Ad esempio, un rilevamento scavalca una risposta successiva di mancato rilevamento allo stesso livello.

Nel caso in cui questa funzionalità non sia desiderata, cliccare con il tasto destro sulla curva e cancellare la curva rilevata. La curva deve essere cancellata prima del salvataggio della sessione.

L'efficienza del metodo utilizzato per la determinazione del livello di rumore residuo è descritta nel seguente articolo:

Elberling, C., & Don, M. (1984). Quality estimation of average auditory brainstem responses. *Scand Audiol, 13*, 187-197.

## **9.8.5 Estensione della durata del test**

Cliccare con il tasto destro su **Right (Destra)** o **Left (Sinistra)** al di sopra dei Test Frequency Graph (Grafici di frequenza del test) per accedere all'opzione Extend Test Time (Estendi la durata del test) per l'orecchio selezionato.

Cliccare con il tasto destro all'interno del Test Frequency Graph (Grafico di frequenza del test) desiderato per accedere all'opzione Extend Test Time (Estendi la durata del test) per la frequenza selezionata.

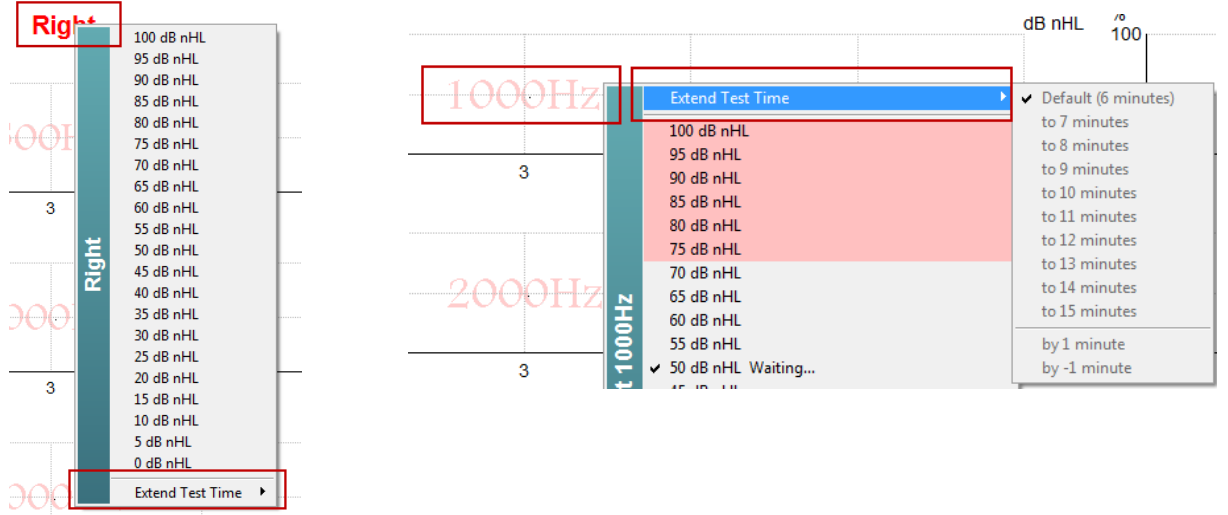

## **9.8.6 Regolazione dell'intensità dello stimolo**

Cliccare con il tasto destro su **Right (Destra)** o **Left (Sinistra)** al di sopra dei Test Frequency Graph (Grafici di frequenza del test) per selezionare e avviare immediatamente un'intensità di stimolazione complessiva per l'intero orecchio selezionato. Le registrazioni in corso per l'orecchio selezionato verranno interrotte.

Cliccare con il tasto destro all'interno del Test Frequency Graph (Grafico di frequenza del test) per cambiare la Stimulus Intensity (Intensità dello stimolo) per la frequenza selezionata. Possono essere selezionate solo intensità all'interno dell'area grigia. In questo modo, si evita di stimolare a livelli di intensità con oltre 20 dB di differenza fra le frequenze del test.

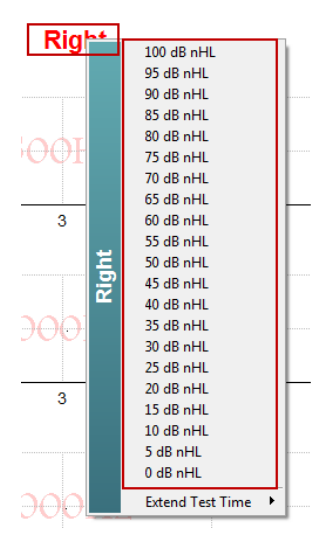

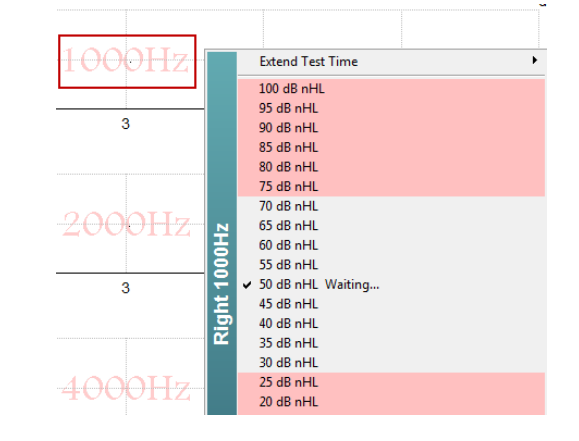

# Manag

### **9.8.7 Interruzione a una frequenza/intensità di test**

Cliccare con il tasto destro all'interno del Test Frequency Graph (Grafico di frequenza del test) desiderato per accedere all'opzione Stop the Current Ongoing Intensity Immediately (Interrompi immediatamente l'intensità in corso).

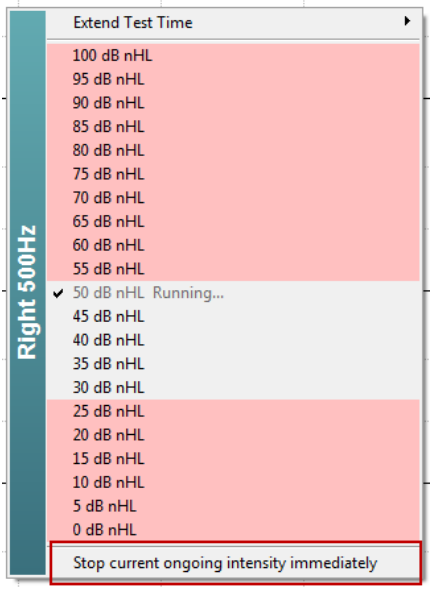

### **9.8.8 Calcolatore del rumore di mascheramento per l'ASSR**

In caso di perdita dell'udito unilaterale o asimmetrica, in genere è necessario il mascheramento dell'orecchio non testato allo scopo di prevenire un ascolto incrociato.

Decidere se il mascheramento è necessario. In caso affermativo, il calcolo del livello del rumore di mascheramento e del rischio di mascheramento incrociato richiede varie equazioni. Queste sono più complesse per i neonati e non è realistico immaginare di effettuare questi calcoli manualmente durante una sessione clinica.

*! Limitazione di responsabilità – Interacoustics ha prodotto questa utility allo scopo di supportare coloro che somministrano i test ma non accetta alcuna responsabilità in caso di errori o di utilizzo non corretto. Questo calcolatore del rumore di mascheramento per l'ASSR non fa parte del dispositivo Eclipse e l'utente deve utilizzare il proprio giudizio durante l'esecuzione di test sui pazienti e assumersi la responsabilità clinica di qualsiasi decisione presa.*

Il calcolatore del rumore di mascheramento per l'ASSR è un foglio di calcolo basato su Excel (e dunque può essere eseguito su PC, computer portatili e tablet) in cui lo specialista inserisce i dati di base (frequenza e livello di test, tipo di trasduttore, ecc.). Il calcolatore indica la necessità di mascheramento o meno, il suo livello e se è probabile un mascheramento incrociato.

Questa funzionalità rappresenta uno sviluppo del calcolatore del rumore di mascheramento per l'ABR. Nel caso dell'ABR, sono disponibili altre strategie come ad esempio l'ispezione dei due canali di registrazione per verificare se sono presenti differenze che suggeriscano quale orecchio sta generando l'ABR. L'ispezione delle forme d'onda non è appropriata per l'ASSR, il che rende il calcolatore del rumore di mascheramento per l'ASSR uno strumento particolarmente prezioso.

## WIMMW

Un calcolatore del rumore di mascheramento per l'**ASSR** è stato sviluppato in collaborazione con il dott. Guy Lightfoot. Questo è disponibile sotto Guides and Instructions (Guide e istruzioni) (vedere di seguito):

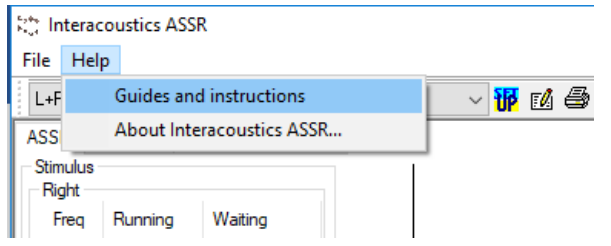

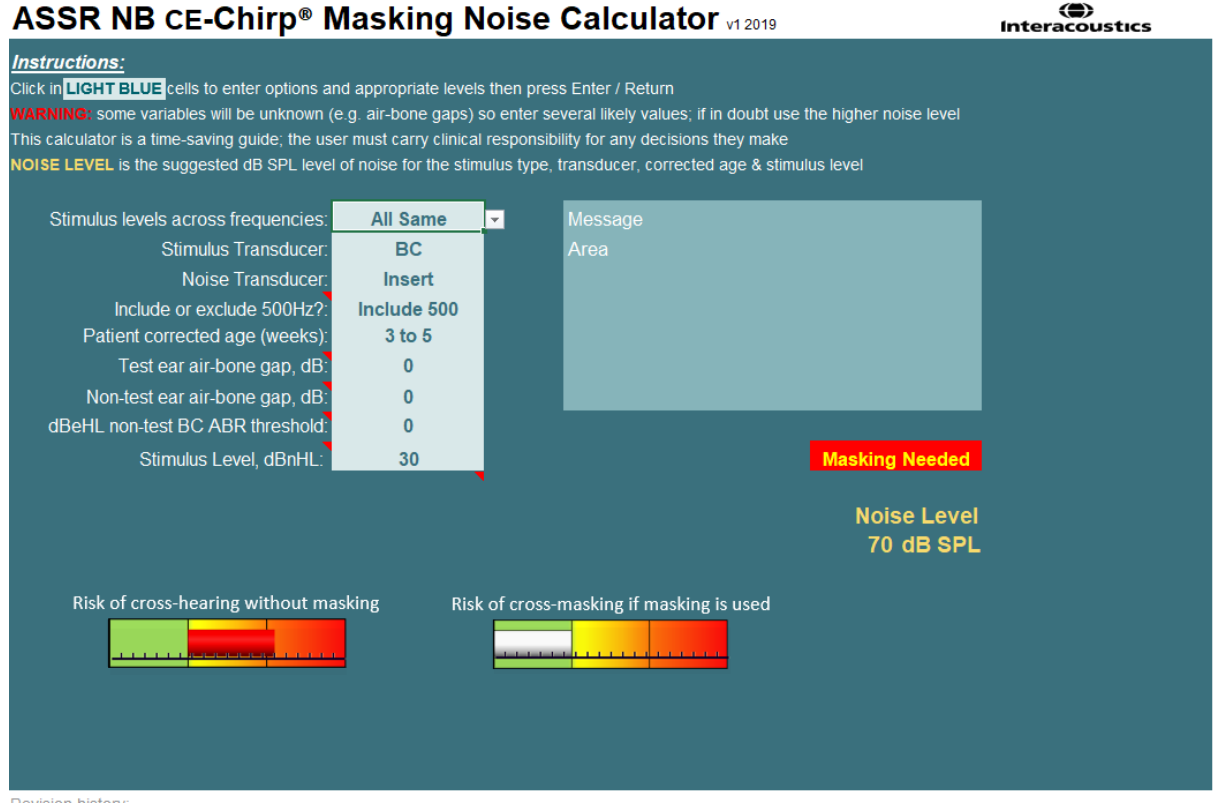

Il calcolatore del rumore di mascheramento per l'ASSR di Interacoustics del dott. Guy Lightfoot (2019) è stato presentato al XXVI IERASG Australia del 2019.

Il calcolatore del rumore di mascheramento per l'ASSR è stato progettato dal dott. Guy Lightfoot, direttore di ERA Training & Consultancy Ltd ed ex scienziato clinico consulente presso il Royal Liverpool University Hospital nel Regno Unito.

Il dott. Lightfoot offre da decenni strumenti straordinari alla comunità elettrofisiologica uditiva, ad esempio il calcolatore del rumore di mascheramento per l'ABR, e ha fornito varie eccellenti linee guide nazionali per il Regno Unito per specialisti ed esperti nel campo dell'audiologia che sono state pubblicate tramite i portali del Regno Unito di BSA (ex NHSP). Assieme alla dott.ssa Siobhan Brennan, il dott. Lightfoot da poco ha scritto il capitolo ABR/ASSR per l'edizione più recente dello stimato testo Pediatric Audiology (terza edizione).

Il calcolatore del rumore di mascheramento per l'ASSR di Interacoustics è il primo nel suo genere e definisce i nuovi standard per il mascheramento dell'ASSR. È stato presentato dal dott. Lightfoot presso il XXVI simposio IERASG di Sydney, in Australia, che ha avuto luogo dal 30 giugno al 4 luglio 2019.

# whenhal

## **9.9 La scheda Audiogramma**

La sezione seguente descrive gli elementi presenti nella scheda **Audiogram (Audiogramma)**:

La scheda **Audiogram (Audiogramma)** consente di visualizzare l'audiogramma stimato risultante e di modificare i fattori di correzione.

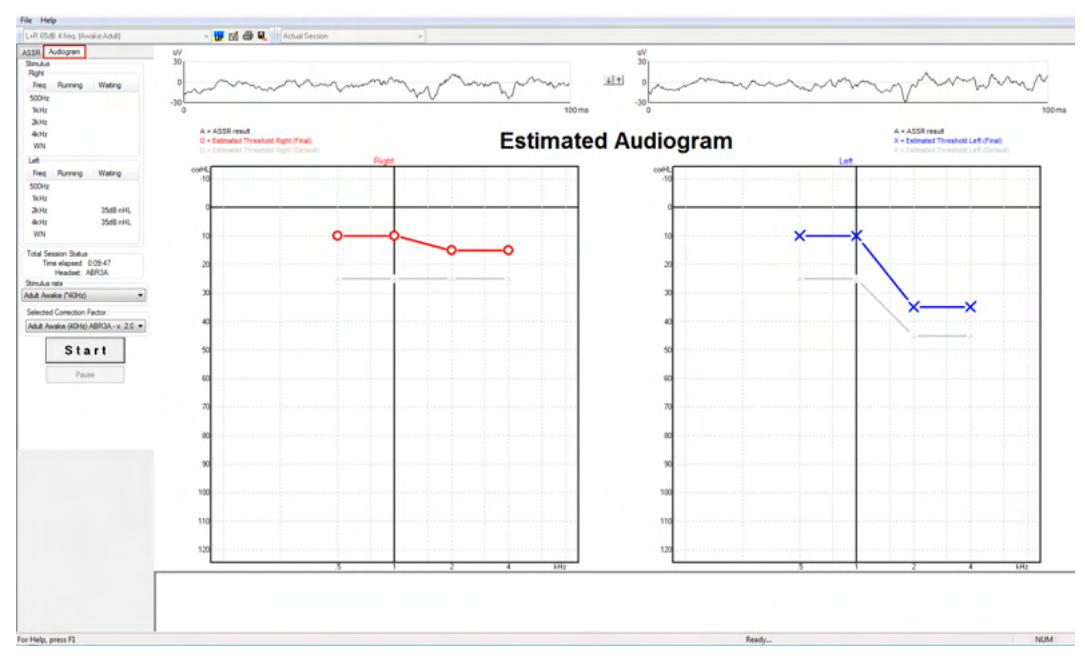

### **9.9.1Simboli dell'audiogramma stimato**

L'audiogramma dell'ASSR riflette gli stessi simboli noti dell'audiometria, i quali sono descritti nello standard del tono puro audiometrico ISO 8253-1. L'audiometria riflette la soglia dei toni puri, mentre l'ASSR utilizza NB CE-Chirp®, che è ampio un'ottava. NB CE-Chirp® è progettato per l'adattamento diretto degli apparecchi acustici.

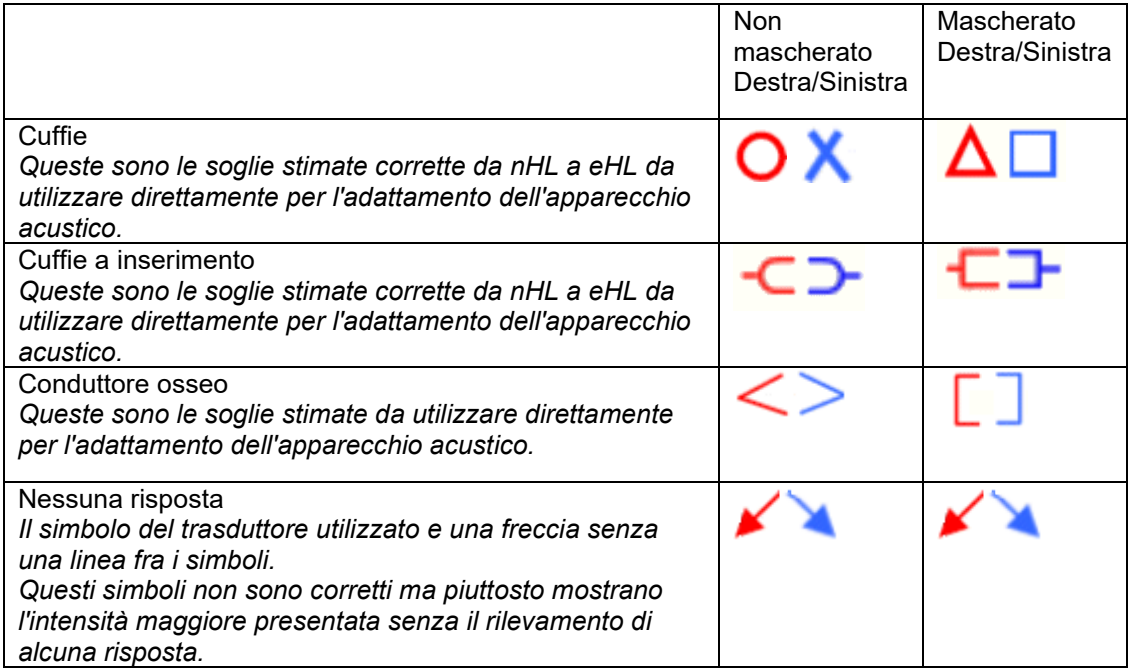

Ad esempio, perdita dell'udito utilizzando le cuffie a inserimento (non mascherate) e uno a sinistra a 4 kHz, nessuna risposta trovata.

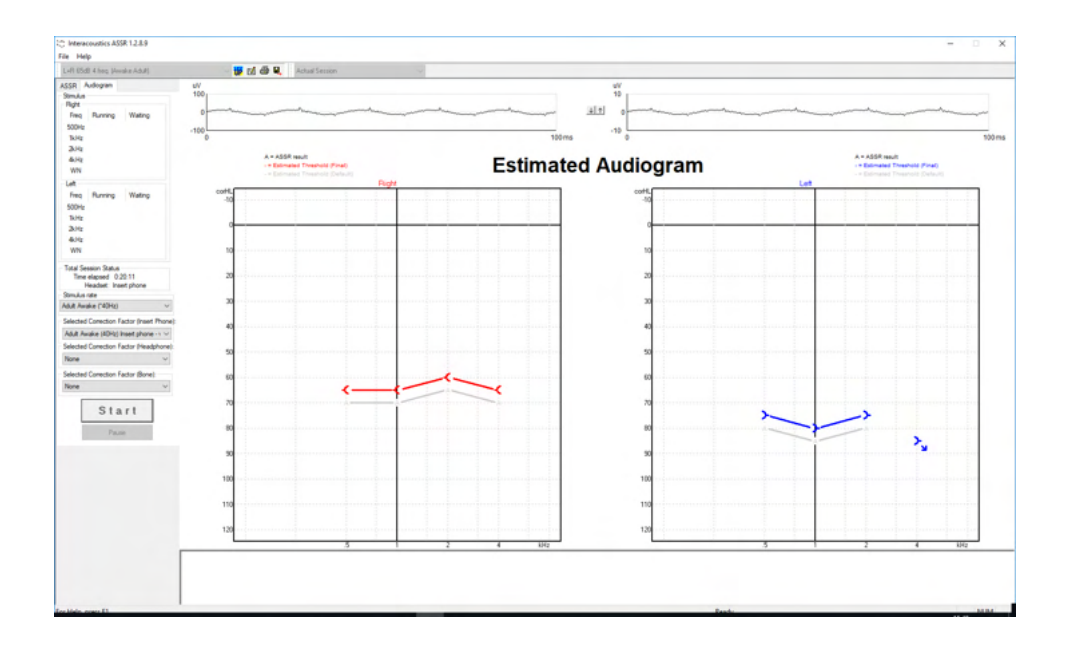

## **7.6.19 Simboli audiometrici in NOAH o OtoAccess® Database**

I simboli audiometrici vengono tutti visualizzati nell'audiogramma stimato. I simboli audiometrici vengono salvati e visualizzati in Noah<sup>[2](#page-129-0)</sup> o OtoAccess® Database <sup>[3](#page-129-1)</sup>.

Ad esempio, nessuna risposta con le cuffie.

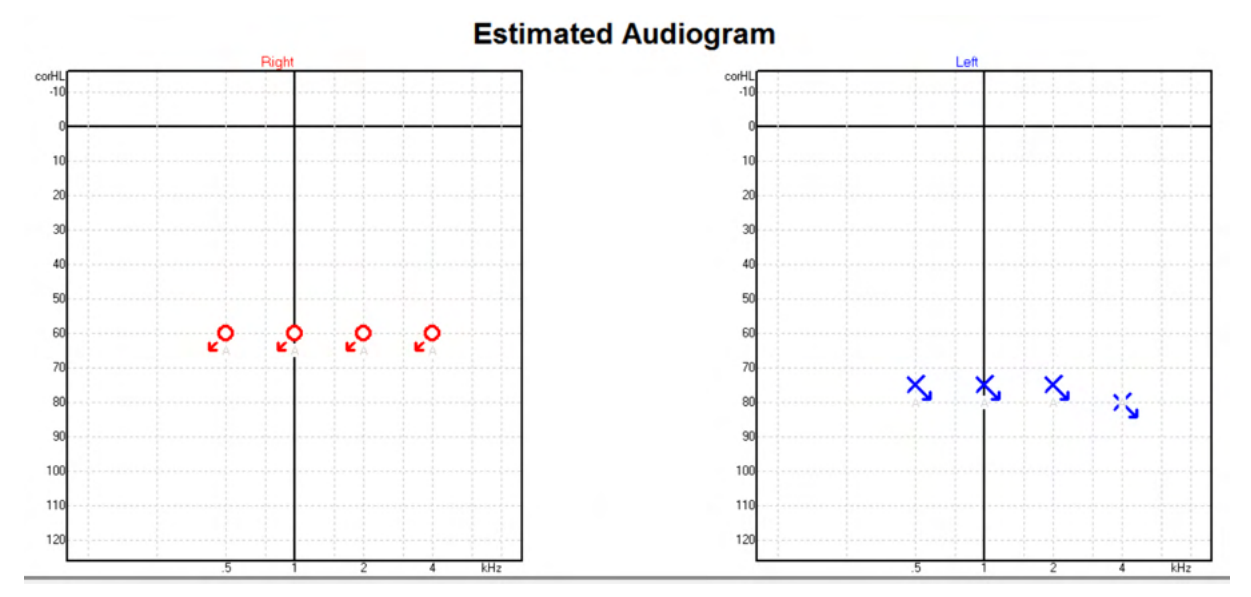

#### <sup>4</sup> I prodotti includono personal computer, PC, tablet, laptop, notebook, dispositivi mobili, PDA, hub Ethernet, router, Wi-Fi, periferiche per computer, tastiere, mouse, stampanti, plotter, memorie USB, memorie su disco rigido, memorie a stato solido e molto altro ancora.

<span id="page-129-1"></span><span id="page-129-0"></span><sup>4</sup> I prodotti includono personal computer, PC, tablet, laptop, notebook, dispositivi mobili, PDA, hub Ethernet, router, Wi-Fi, periferiche per computer, tastiere, mouse, stampanti, plotter, memorie USB, memorie su disco rigido, memorie a stato solido e molto altro ancora.

Ad esempio, nessuna risposta con le cuffie a inserimento salvata in Noah.

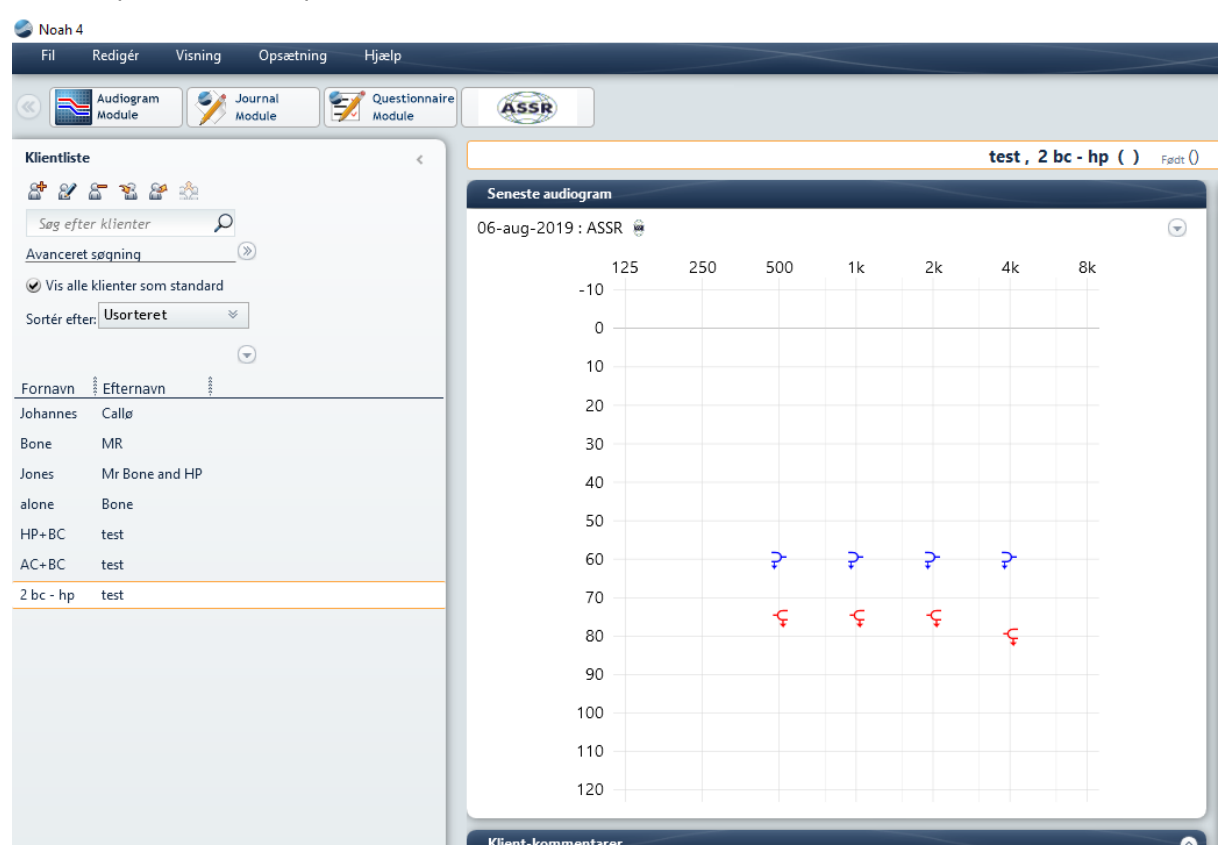

## **9.9.3 Audiogramma stimato**

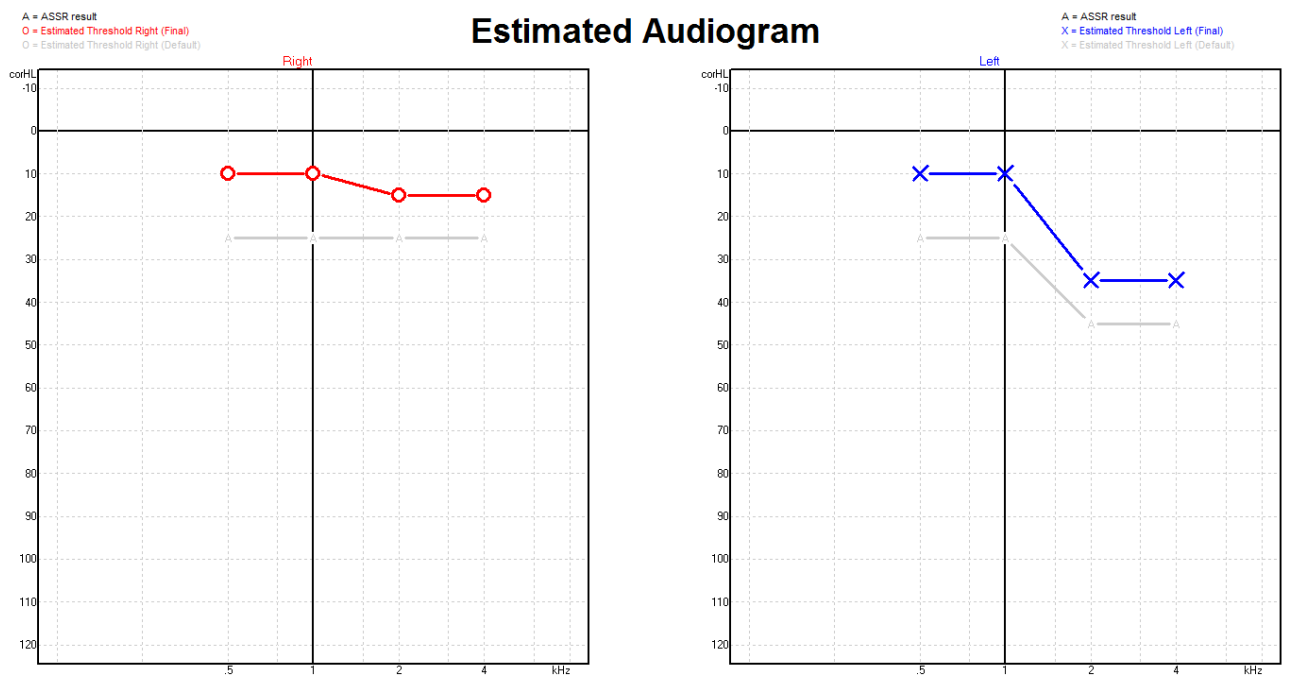

L'audiogramma stimato viene generato durante la registrazione basata sugli ASSR rilevati.

I marcatori A in grigio connessi da linee grigie indicano il livello ASSR nHL rilevato. I simboli dell'audiogramma connesso indicano l'audiogramma stimato corretto in dB eHL.

Per correggere manualmente i punti dell'audiogramma stimato, trascinarli nella posizione desiderata. La stima iniziale basata sulla tabella dei fattori di correzione selezionata (il simbolo audiometrico grigio) viene visualizzata e salvata nel database.

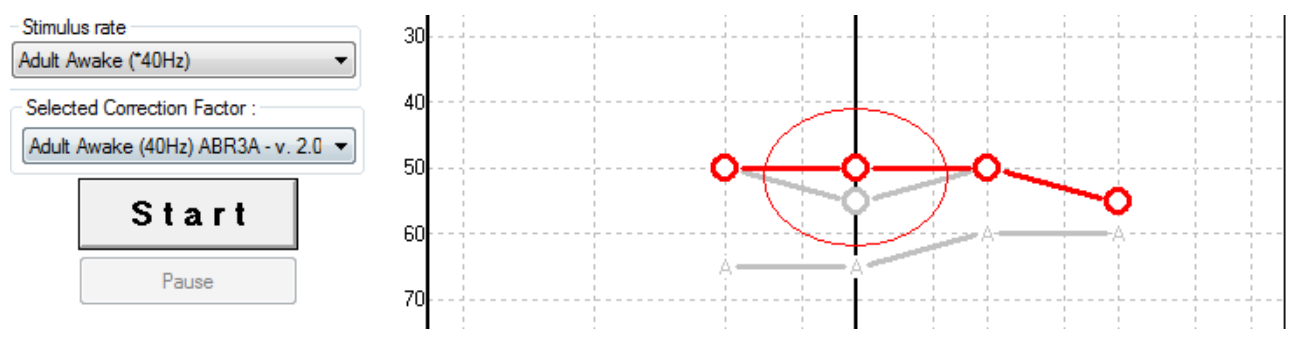

### **9.9.4 AC e BC nello stesso audiogramma**

L'ASSR può mostrare ora sia AC che BC nello stesso audiogramma.

Ad esempio, cuffie a inserimento (non mascherate) e BC (mascherate).

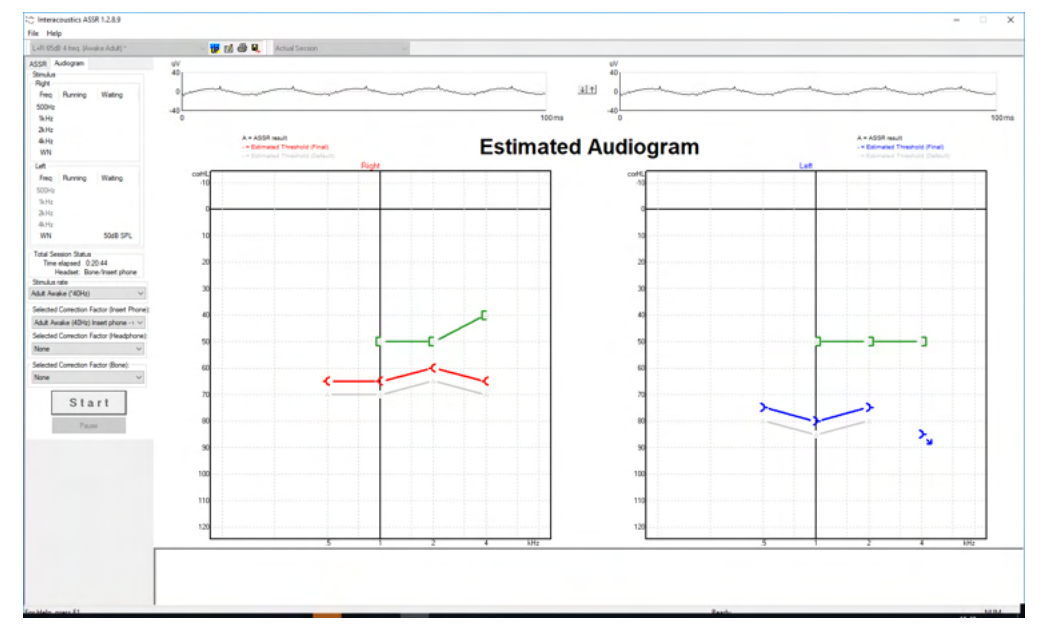

Tutti i simboli AC e BC vengono salvati e visualizzati sia in Noah che inOtoAccess® Database.

### **9.9.5 Nessuna risposta**

Quando non viene rilevata alcuna risposta, viene visualizzato un simbolo di assenza di risposta nell'audiogramma stimato.

I simboli di assenza di risposta vengono visualizzati in Noah e OtoAccess/JournalTM.

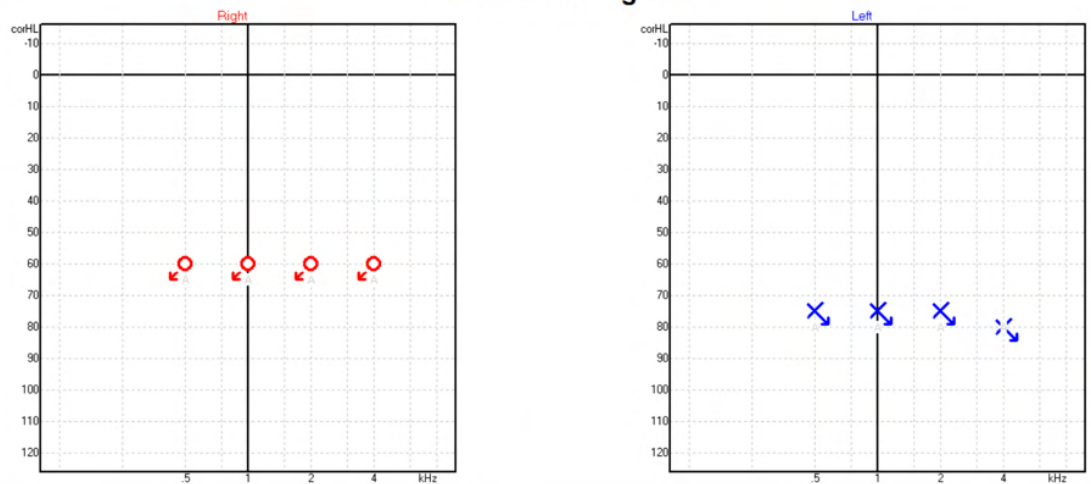

#### **Estimated Audiogram**

## **9.9.5 Fattore di correzione selezionato**

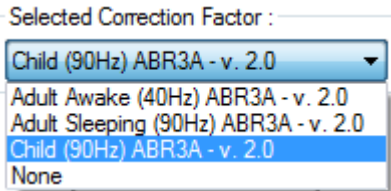

Dal menù a tendina selezionare il Correction Factor (Fattore di correzione) da applicare alla registrazione.

## **9.10Scorciatoie per il PC**

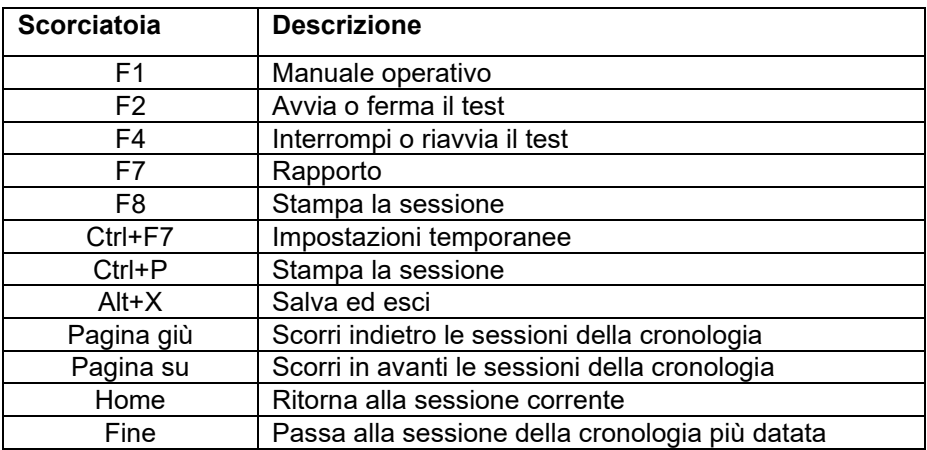

# 10. Manutenzione

## **10.1 Procedure di manutenzione generale**

Le prestazioni e la sicurezza dello strumento vengono salvaguardate se si seguono le presenti raccomandazioni per la cura e la manutenzione:

- 1. Allo scopo di mantenere la sicurezza da un punto di vista elettrico quando si utilizza lo strumento, è necessario effettuare un controllo di sicurezza periodico in conformità a IEC 60601-1, Classe 1, Tipo BF se l'apparecchio viene utilizzato per misurazioni ABR e in conformità a IEC 60601-1, Classe 1, Tipo B se viene utilizzato per misurazioni OAE.
- 2. Prima della connessione alla rete elettrica, assicurarsi che il voltaggio della rete elettrica locale corrisponda a quello indicato sull'etichetta dello strumento.
- 3. Non posizionare lo strumento accanto a fonti di calore di alcun tipo e lasciare uno spazio sufficiente attorno allo strumento per garantire una ventilazione adeguata.
- 4. Si consiglia di sottoporre lo strumento ad almeno una revisione annuale allo scopo di assicurare che tutte le proprietà acustiche, elettriche e meccaniche siano corrette. La revisione deve essere eseguita da un tecnico formato internamente allo scopo di garantire un'assistenza e una riparazione appropriate.
- 5. Assicurarsi che non siano presenti danni all'isolamento dei cavi e dei connettori di alimentazione e che questi non siano esposti a nessun tipo di carico meccanico che possa provocarne il danneggiamento.
- 6. Per una sicurezza elettrica massima, spegnere l'alimentazione dalla rete elettrica quando lo strumento non viene utilizzato.
- 7. Per garantire l'affidabilità dello strumento, si raccomanda di eseguire misurazioni biologiche periodiche su una persona i cui dati sono noti. Tale persona può essere anche l'operatore stesso.
- 8. Se la superficie dell'apparecchio o i suoi componenti sono contaminati, questi possono essere puliti utilizzando un panno morbido inumidito con una soluzione blanda di acqua e detersivo per le stoviglie o simili. Disconnettere sempre l'adattatore di alimentazione durante il processo di pulizia e prestare attenzione affinché non penetri alcun liquido all'interno dello strumento o degli accessori.
- 9. Dopo ogni esame di un paziente, è necessario effettuare una pulizia adeguata per assicurarsi che non ci siano contaminazioni sulle parti che entrano in contatto con i pazienti. È necessario osservare precauzioni generali per evitare la trasmissione di malattie da un paziente all'altro. Se i cuscinetti auricolari sono contaminati, si consiglia vivamente di rimuoverli dal trasduttore prima della pulizia. È possibile praticare una pulizia frequente con acqua, ma è anche possibile utilizzare periodicamente un disinfettante blando.
- 10. È necessario esercitare particolare attenzione nel maneggiare gli auricolari e gli altri trasduttori in quanto uno shock meccanico può danneggiarne la calibrazione.

# WIRMMON

## **10.2 Come pulire i prodotti Interacoustics**

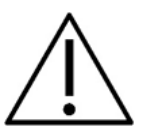

- Prima della pulizia, spegnere sempre l'apparecchio e disconnetterlo dall'alimentazione
- Utilizzare un panno morbido leggermente inumidito con una soluzione detergente per pulire tutte le superfici esposte
- Non permettere ad alcun liquido di entrare in contatto con i componenti metallici all'interno degli auricolari o delle cuffie
- Non inserire nell'autoclave, sterilizzare o immergere lo strumento o i suoi accessori in alcun liquido
- Non utilizzare alcun oggetto duro o appuntito per pulire alcuna parte dell'apparecchio o dei suoi accessori
- Non permettere ai componenti che sono entrati in contatto con liquidi di asciugarsi prima di essere puliti
- I tappini in gomma o in gommapiuma sono componenti esclusivamente monouso
- Assicurarsi che nessuno schermo dell'apparecchio entri in contatto con alcool isopropilico
- Assicurarsi che nessun tubo in silicone o componente in gomma entri in contatto con alcool isopropilico

#### **Soluzioni raccomandate per la pulizia e la disinfezione:**

- Acqua calda con una soluzione detergente blanda e non abrasiva (sapone)
- Comuni battericidi da ospedale
- Alcool isopropilico al 70%

#### **Procedura:**

- Pulire l'apparecchio passando sulla struttura esterna un panno privo di pelucchi leggermente inumidito con una soluzione detergente
- Pulire i cuscinetti, l'interruttore di tono per il paziente e gli altri componenti con un panno privo di pelucchi leggermente inumidito con una soluzione detergente
- Assicurarsi che non penetrino liquidi all'interno degli altoparlanti degli auricolari e di altri componenti simili

## **10.3 Pulizia della punta della sonda OAE**

Per assicurare la registrazione di misurazioni OAE corrette, è importante fare in modo che il sistema della sonda sia pulito in qualsiasi momento.

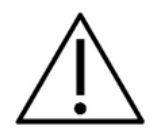

- 1. Si consiglia di non utilizzare oggetti appuntiti o aghi per rimuovere i depositi alloggiati in profondità all'interno dei tubicini della punta della sonda in quando i due canali ospitano filtri acustici che potrebbero essere dislocati o danneggiati. In dotazione con il sistema OAE sono fornite delle estremità della sonda di ricambio. La sonda e i cavi possono essere puliti utilizzando delle salviette imbevute di alcool. Se il modulo OAE viene utilizzato per lo screening di neonati in ambito ospedaliero, il reparto pediatrico deve indicare le procedure di disinfezione appropriate e consigliare gli agenti appropriati. In questo caso, la sonda deve essere pulita dopo ogni misurazione. È anche possibile pulire con cura il sistema Eclipse con un panno.
- 2. Non lavare o asciugare le estremità della sonda a temperature superiori a 70 °C/158 °F.
- **3.** Non immergere la punta della sonda in acqua.

# whenhal

### **AVVISO**

1. Non pulire l'alloggiamento della sonda immergendolo in una soluzione.

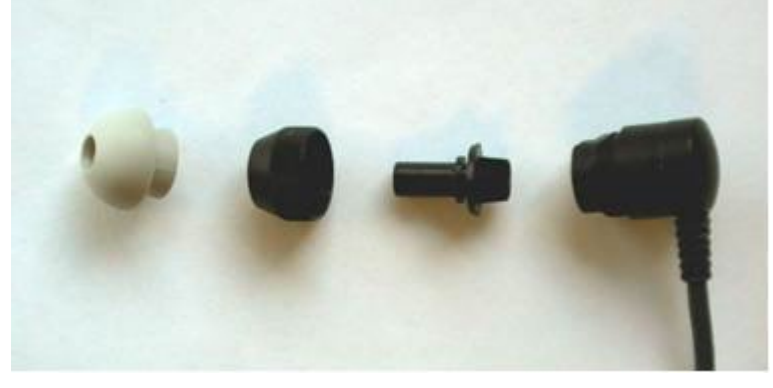

*Sonda OAE smontata. Nota: le punte della sonda prodotte dopo il 2010 sono trasparenti e non nere. Ciò vale anche per i tappini, disponibili ad esempio in verde, blu, rosso e giallo.*

#### **Procedura:**

- 1. Non pulire mai la punta della sonda se questa è ancora installata sull'alloggiamento della sonda.
- 2. Svitare il coperchio della sonda ruotandolo in senso antiorario.
- 3. Rimuovere la punta della sonda dall'alloggiamento della sonda.
- 4. Aprire lo strumento di pulizia per reperire la spazzola e il cordino in plastica sottili.

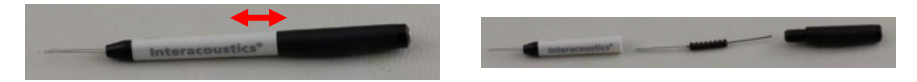

5. Utilizzare il cordino in plastica o la spazzola per rimuovere qualsiasi residuo dalla punta della sonda. Inserire sempre lo strumento di pulizia dalla parte posteriore per evitare l'accumulo di residui all'interno delle piccole ventole rotonde. Inserire lo strumento di pulizia solo nella fessura del canale aperto (le altre fessure sono dotate all'interno di piccoli filtri acustici rossi).

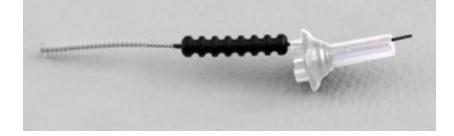

6. In alternativa, utilizzare un Thornton Bridge & Implant Interdental Clearer per rimuovere i residui. Infilare il capo rigido del filo per la pulizia all'interno della punta posteriore del tubicino della sonda aperto e farlo passare per tutta la lunghezza.

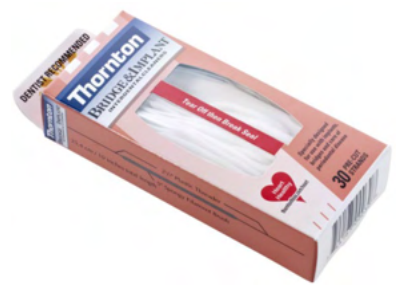

- 7. Riposizionare la punta della sonda. Assicurarsi che i fori entrino nelle cavità corrispondenti.
- 8. Riavvitare il coperchio sulla sonda. È sufficiente stringere il coperchio con la sola forza delle dita. Non utilizzare strumenti per fissare il coperchio della sonda!

## **10.4 Riparazione**

Interacoustics è da ritenersi responsabile per la validità del marchio CE, delle conseguenze sulla sicurezza, dell'affidabilità e delle prestazioni dell'apparecchio se e solo se:

- 1. le operazioni di assemblaggio, le estensioni, le regolazioni, le modifiche o le riparazioni sono eseguite da personale autorizzato;
- 2. viene rispettato l'intervallo di assistenza di un anno;
- 3. l'impianto elettrico della stanza di riferimento adempie i requisiti pertinenti e
- 4. l'apparecchio viene utilizzato da personale autorizzato nel rispetto della documentazione fornita da Interacoustics.

Se i fusibili dello strumento devono essere sostituiti, è necessario utilizzare il tipo corretto indicato sullo strumento.

I soli componenti che possono essere sostituiti o riparati dagli utenti sono: sonda o estremità OAE, cavi degli elettrodi ABR e tubicini delle Cuffie.

Interacoustics metterà a disposizione, dietro richiesta, gli schemi di circuito, le liste dei componenti, le descrizioni, le istruzioni di calibrazione e le altre informazioni al personale di assistenza autorizzato.

Il cliente deve contattare il distributore locale per determinare le opzioni di assistenza/riparazione a disposizione, compresa l'assistenza/riparazione in loco. Il cliente (tramite il distributore locale) deve compilare il **RAPPORTO DI RESO** (Return Report) se il componente/prodotto viene inviato a Interacoustics per l'assistenza o la riparazione.

## **10.5 Garanzia**

INTERACOUSTICS garantisce che:

- Eclipse è privo di difetti nei materiali e nella realizzazione in condizioni di utilizzo normali. Interacoustics fornirà assistenza per un periodo di ventiquattro (24) mesi dalla data di consegna dell'apparecchio al primo acquirente da parte di Interacoustics
- Gli accessori sono privi di difetti nei materiali e nella realizzazione in condizioni di utilizzo normali. Interacoustics fornirà assistenza per un periodo di novanta (90) giorni dalla data di consegna degli accessori al primo acquirente da parte di Interacoustics

Nel caso in cui qualsiasi prodotto necessiti di assistenza durante il periodo di garanzia, l'acquirente deve mettersi in contatto direttamente con il centro assistenza Interacoustics di zona per determinare la sede appropriata per la riparazione. La riparazione o la sostituzione verranno eseguite a spese di Interacoustics nel rispetto dei termini della presente garanzia. Il prodotto che necessita di assistenza deve essere restituito tempestivamente, imballato in maniera appropriata e con l'affrancatura prepagata. La perdita o il danneggiamento durante la spedizione di restituzione a Interacoustics sono a rischio dell'acquirente.

In nessun caso Interacoustics sarà responsabile per alcun danno accidentale, indiretto o consequenziale connesso all'acquisto o all'utilizzo di alcun prodotto Interacoustics.

Le presenti condizioni si applicano esclusivamente all'acquirente originario. La presente garanzia non si applica a nessun proprietario o detentore successivo del prodotto. Inoltre, la presente garanzia non si applica, e Interacoustics non potrà essere considerata responsabile, nel caso si verifichi alcuna perdita connessa con l'acquisto o l'utilizzo di un prodotto Interacoustics che sia stato:

- riparato da chiunque, fatta eccezione per un rappresentante autorizzato dell'assistenza Interacoustics;
- alterato in modo che, a giudizio di Interacoustics, la sua stabilità o affidabilità siano state compromesse;
- soggetto a un utilizzo erroneo o negligente o a un incidente oppure che presenti il numero seriale o di lotto alterato, nascosto o rimosso; oppure
- conservato o utilizzato in maniera impropria in qualsiasi modo non conforme alle istruzioni fornite da Interacoustics.

La presente garanzia sostituisce tutte le altre garanzie, esplicite o implicite, e tutti gli altri obblighi o responsabilità da parte di Interacoustics e Interacoustics non fornisce e non garantisce, in maniera diretta o

indiretta, l'autorità ad alcun rappresentante o a chiunque altro di assumersi per conto di Interacoustics qualsiasi altra responsabilità in connessione con la vendita di prodotti Interacoustics.

INTERACOUSTICS DISCONOSCE TUTTE LE ALTRE GARANZIE, ESPRESSE O IMPLICITE, COMPRESA QUALSIASI GARANZIA DI COMMERCIABILITÀ O DI ADEGUATEZZA AL FUNZIONAMENTO PER UNO SCOPO O UN'APPLICAZIONE PARTICOLARE.

# ullumnl

# 11 Specifiche tecniche

## **11.1 Specifiche tecniche - Apparecchio Eclipse**

**Eclipse Peso:** 2,5 kg/5,5 lb escluso accessori

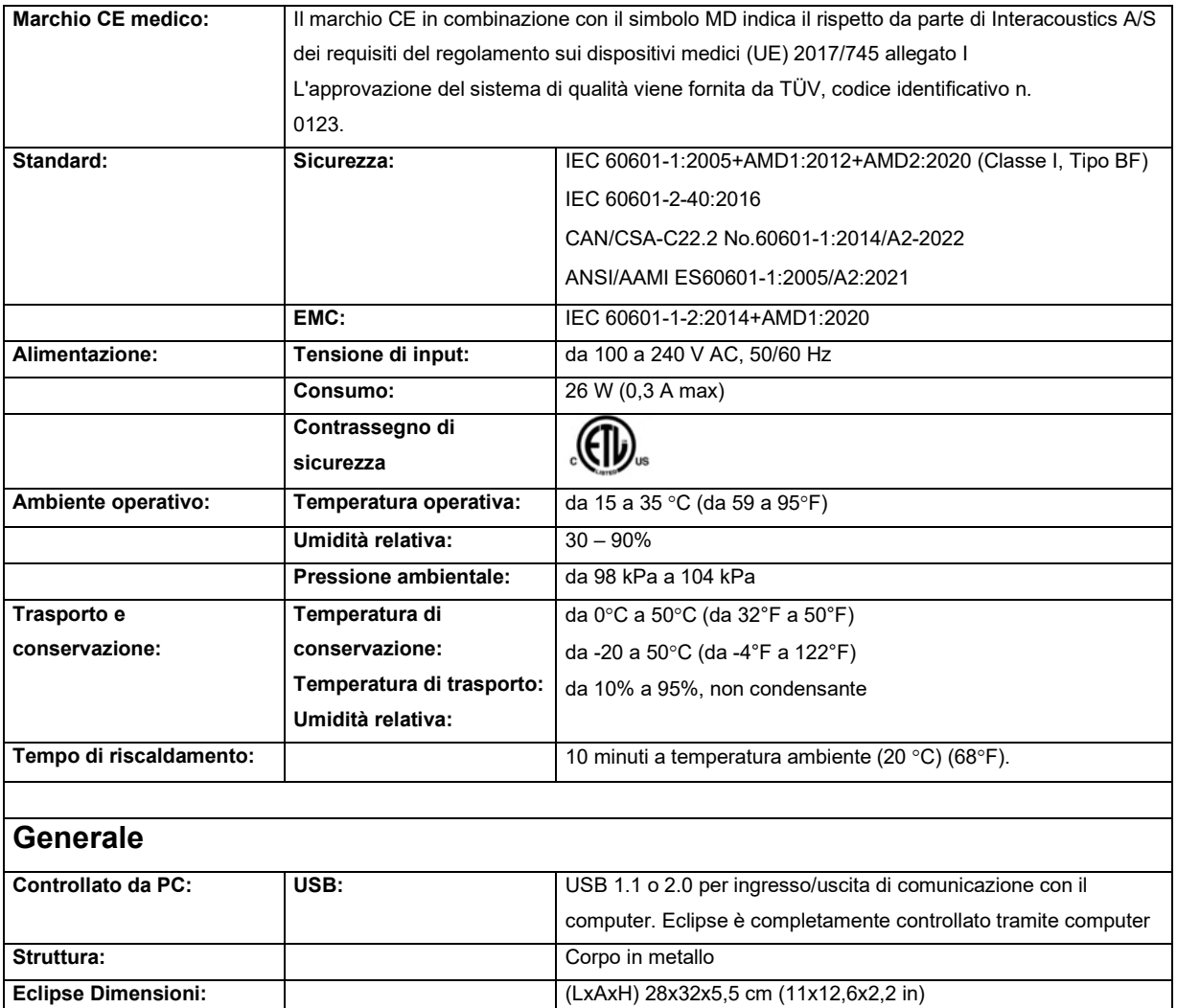

# monde

## **11.2 Specifiche tecniche di EP15/EP25/VEMP**

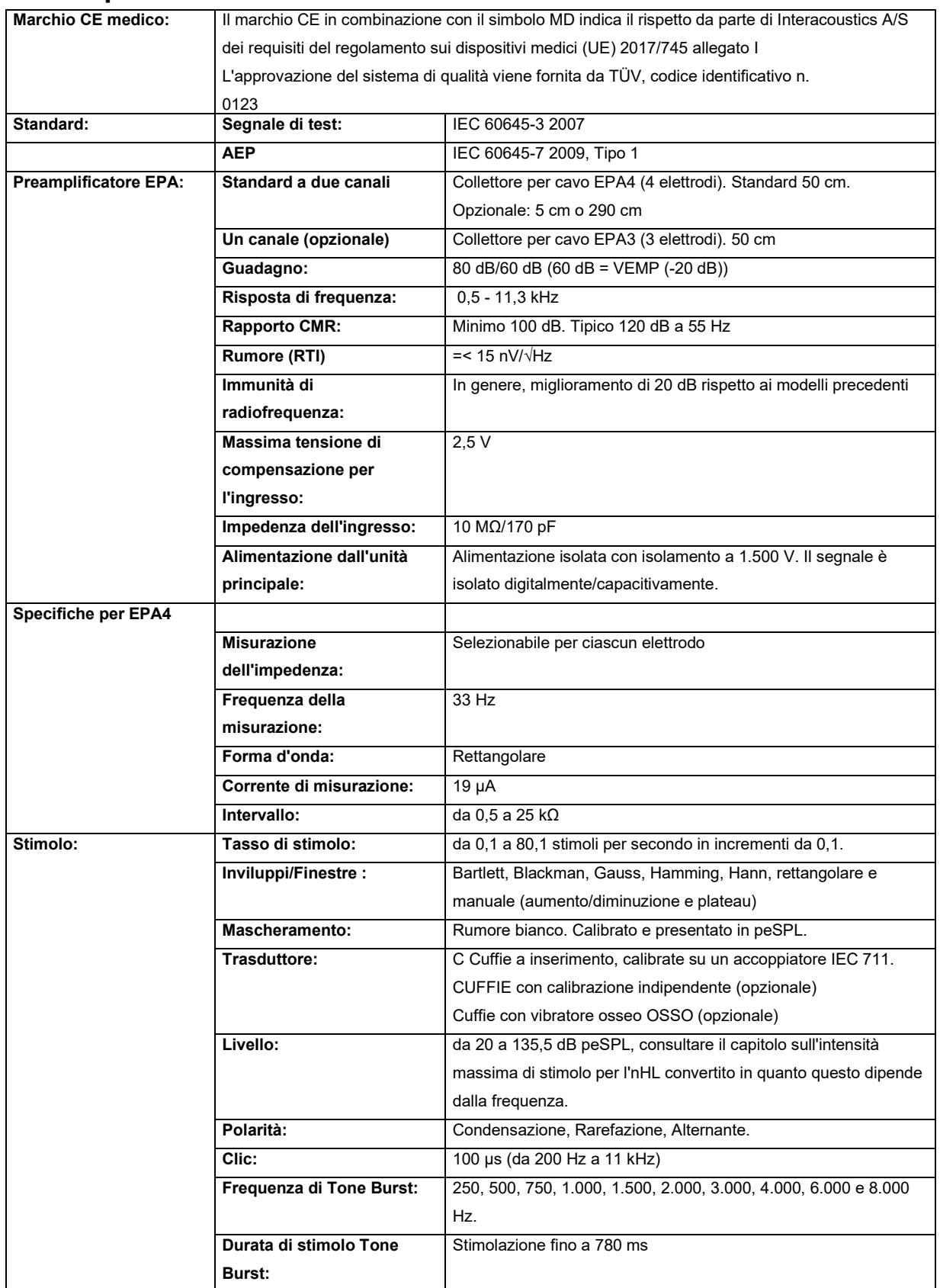

# monde

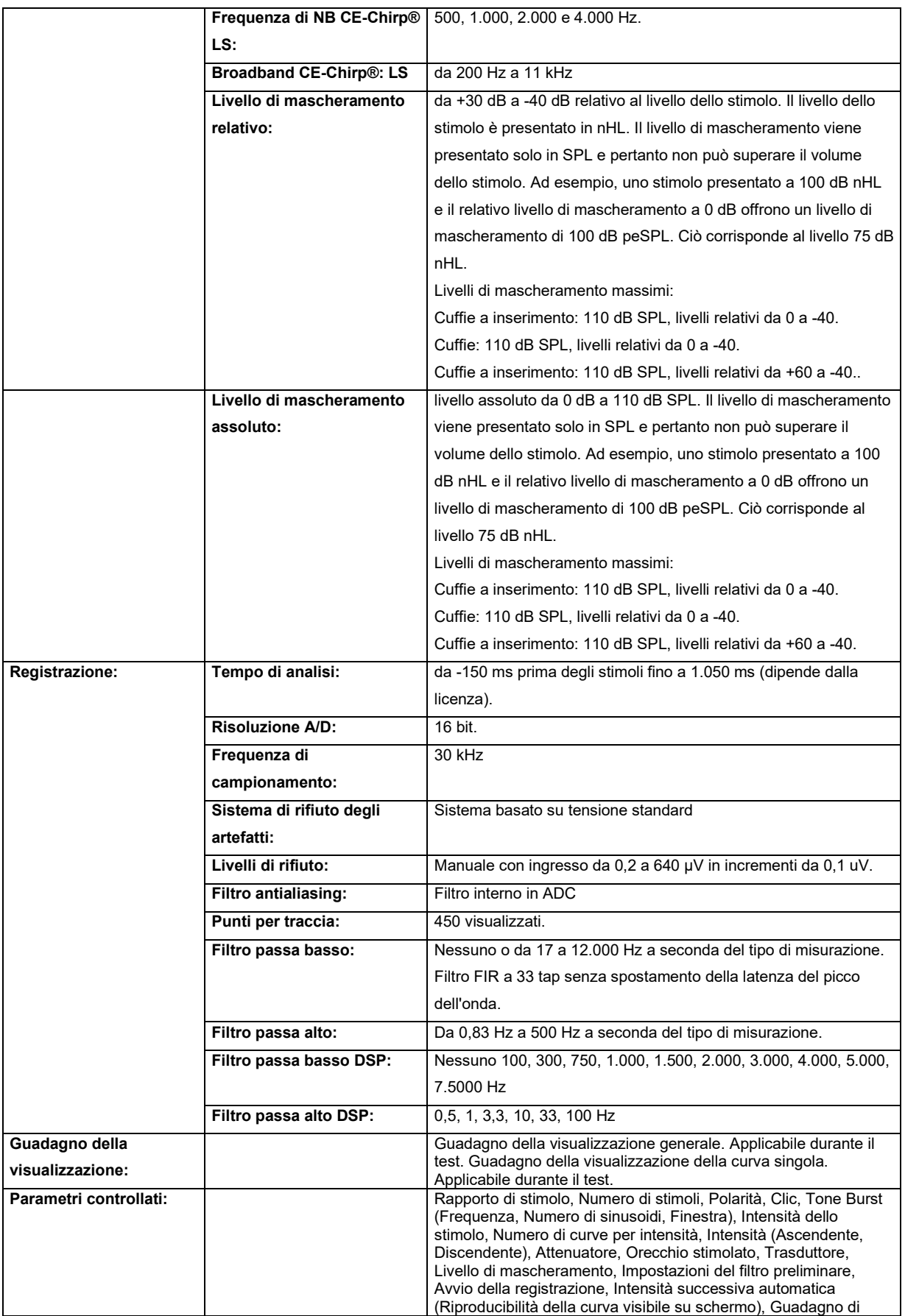

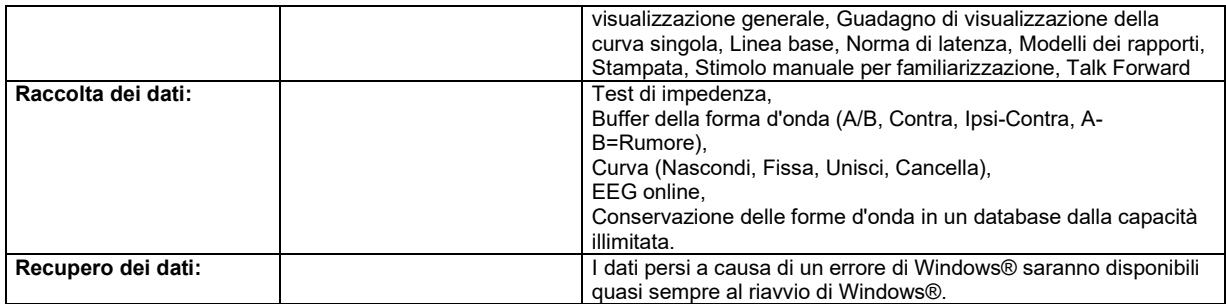

**Nota**! Il trasduttore è pensato solo per Eclipse! La calibrazione è conservata su Eclipse. La sostituzione del trasduttore richiede una nuova calibrazione del trasduttore connesso a Eclipse.

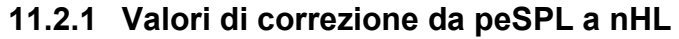

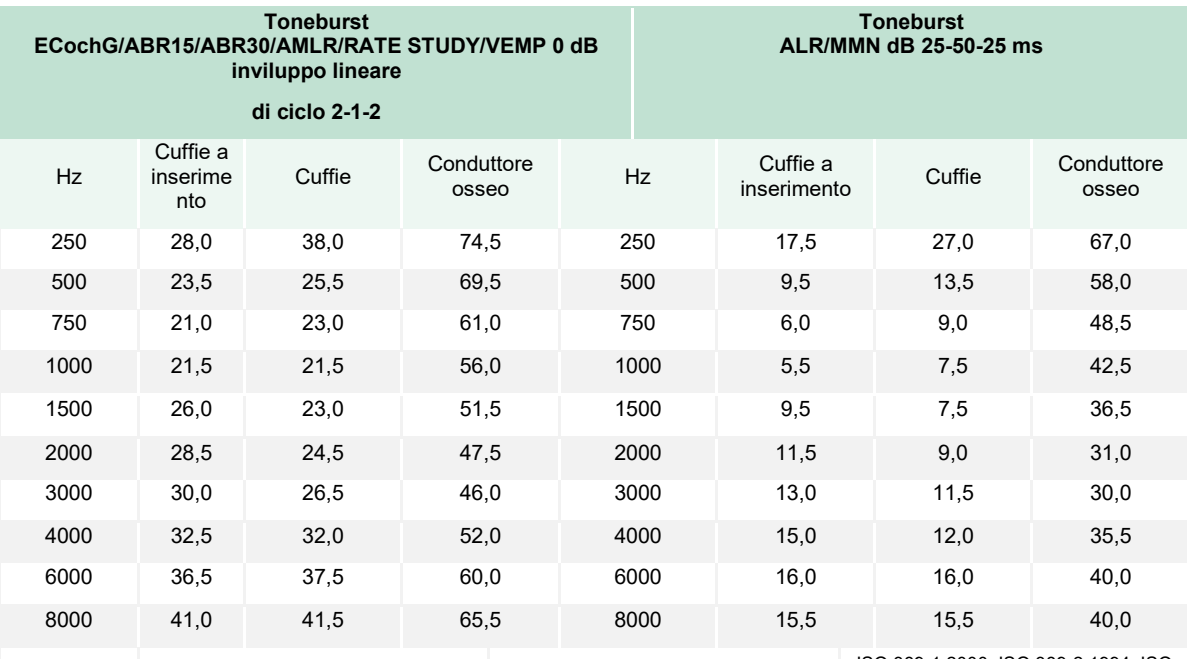

ISO 389-6:2007 ISO 389-1:2000, ISO 389-2:1994, ISO 389-3:1994

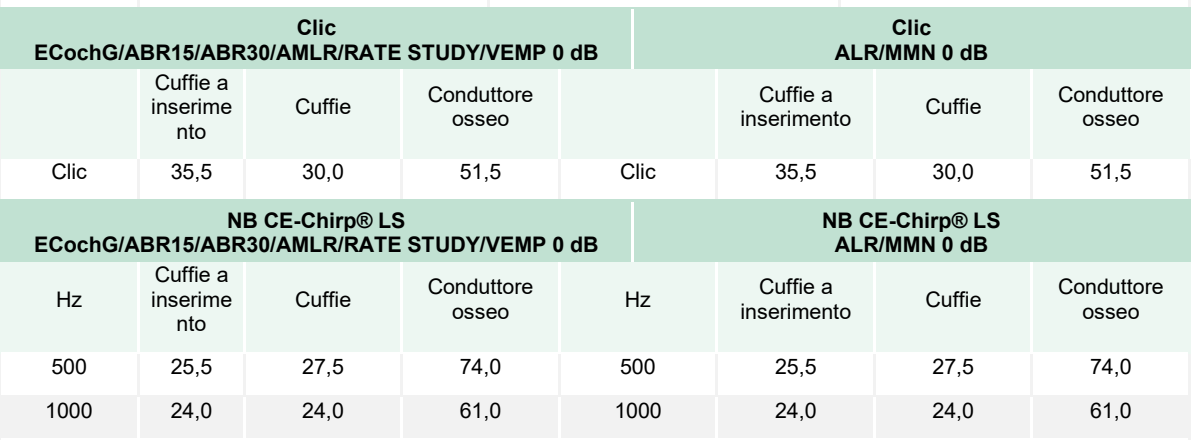

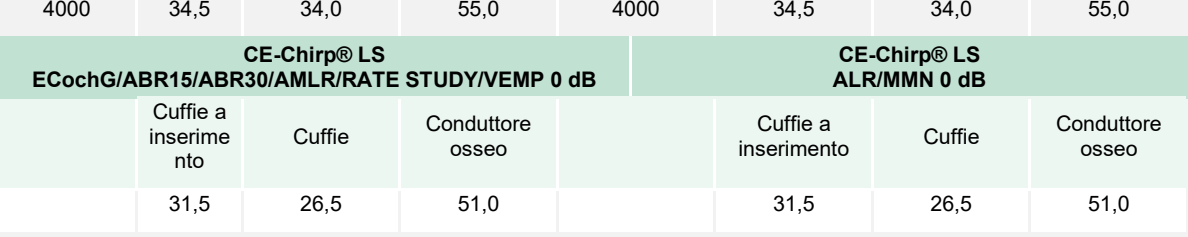

2000 30,5 26,5 50,0 2000 30,5 26,5 50,0

Per i test ALR e MMN cambiano solo i valori di correzione di Toneburst. Per Clic e CE-Chirps® LS, viene applicata la stessa correzione.

## **11.3 Specifiche tecniche di TEOAE**

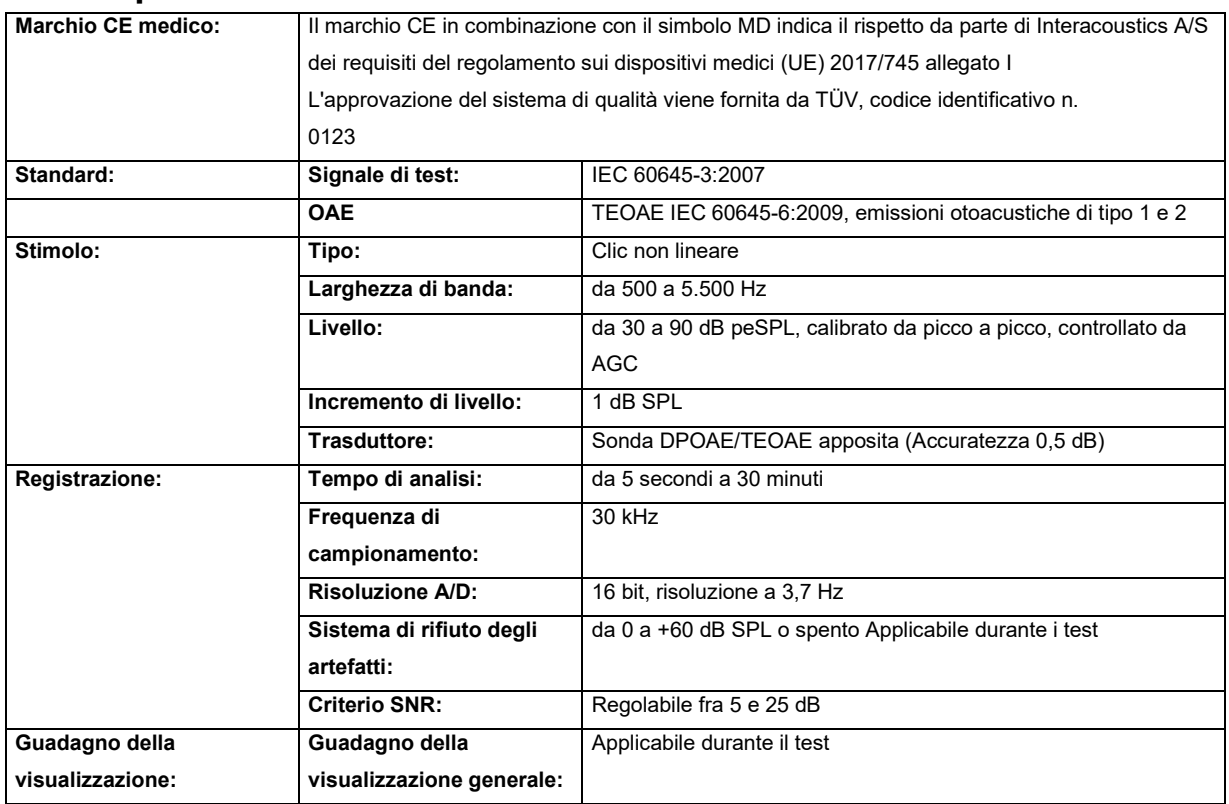

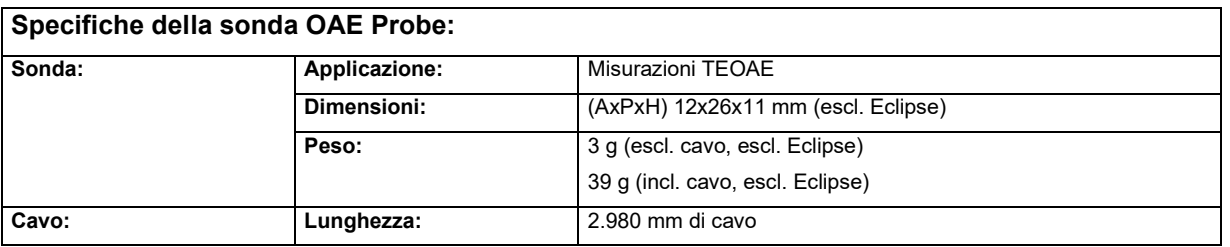

**Nota**! La sonda OAE è pensata solo per Eclipse! La calibrazione è conservata su Eclipse. La sostituzione del trasduttore OAE richiede una nuova calibrazione del trasduttore connesso a Eclipse.

#### **Calibrazione TEOAE:**

Gli stimoli della sonda sono calibrati in valori peSPL utilizzando l'accoppiatore di simulazione dell'orecchio IEC 711 realizzato in conformità con IEC 60318-4.
#### **11.4 Specifiche tecniche di DPOAE**

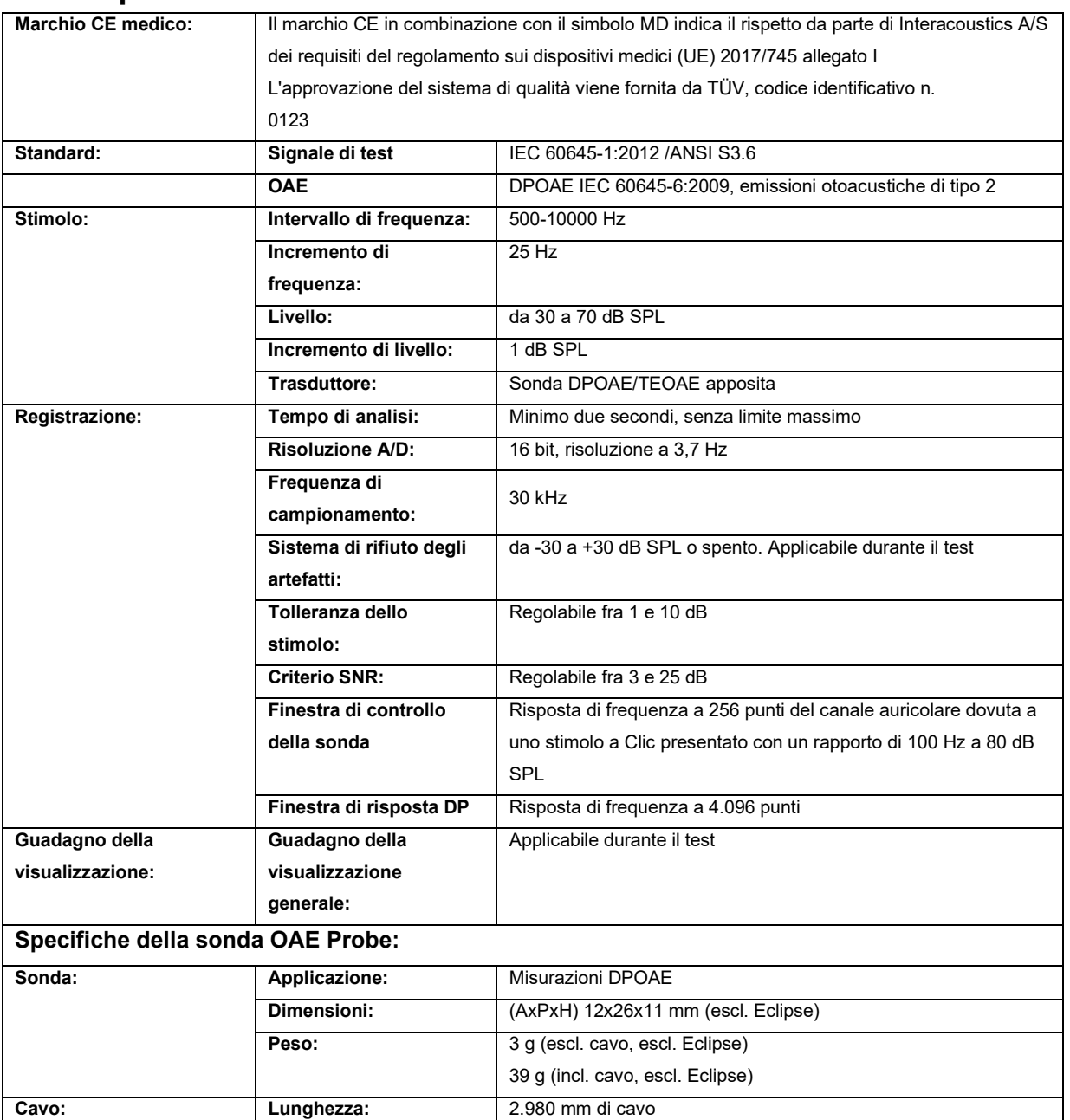

**Nota**! La sonda OAE è pensata solo per Eclipse! La calibrazione è conservata su Eclipse. La sostituzione del trasduttore OAE richiede una nuova calibrazione del trasduttore connesso a Eclipse.

#### **Calibrazione DPOAE:**

Gli stimoli della sonda L1 ed L2 sono calibrati individualmente in valori SPL utilizzando l'accoppiatore di simulazione dell'orecchio IEC 711 realizzato in conformità con IEC 60318-4.

I moduli DPOAE utilizzano un metodo migliorato di controllo del livello degli stimoli che fornisce con maggiore precisione l'intensità specificata nella gamma completa di canali uditivi, dai neonati agli adulti. L'applicabilità dello standard IEC 60645-6 è attualmente limitata all'orecchio adulto. Pertanto, al fine di servire meglio il mercato con un prodotto che fornisca livelli di stimolo più accurati a un'ampia gamma di volumi del condotto uditivo (soprattutto per i neonati), si è scelto di utilizzare una procedura di calibrazione più completa per DPOAE che non rientra nell'ambito della norma IEC 60645-6 per alcuni protocolli.

Questo metodo migliorato di controllo dello stimolo viene attivato quando la casella di controllo Use Microphone Compensation (Usa compensazione del microfono) è selezionata. Per utilizzare il metodo di calibrazione IEC60645-6, deselezionare la casella di controllo Use Microphone Compensation (Usa compensazione del microfono) nella scheda Advanced (Avanzate) delle impostazioni del protocollo.

# monde

### **11.5 Specifiche tecniche di ABRIS**

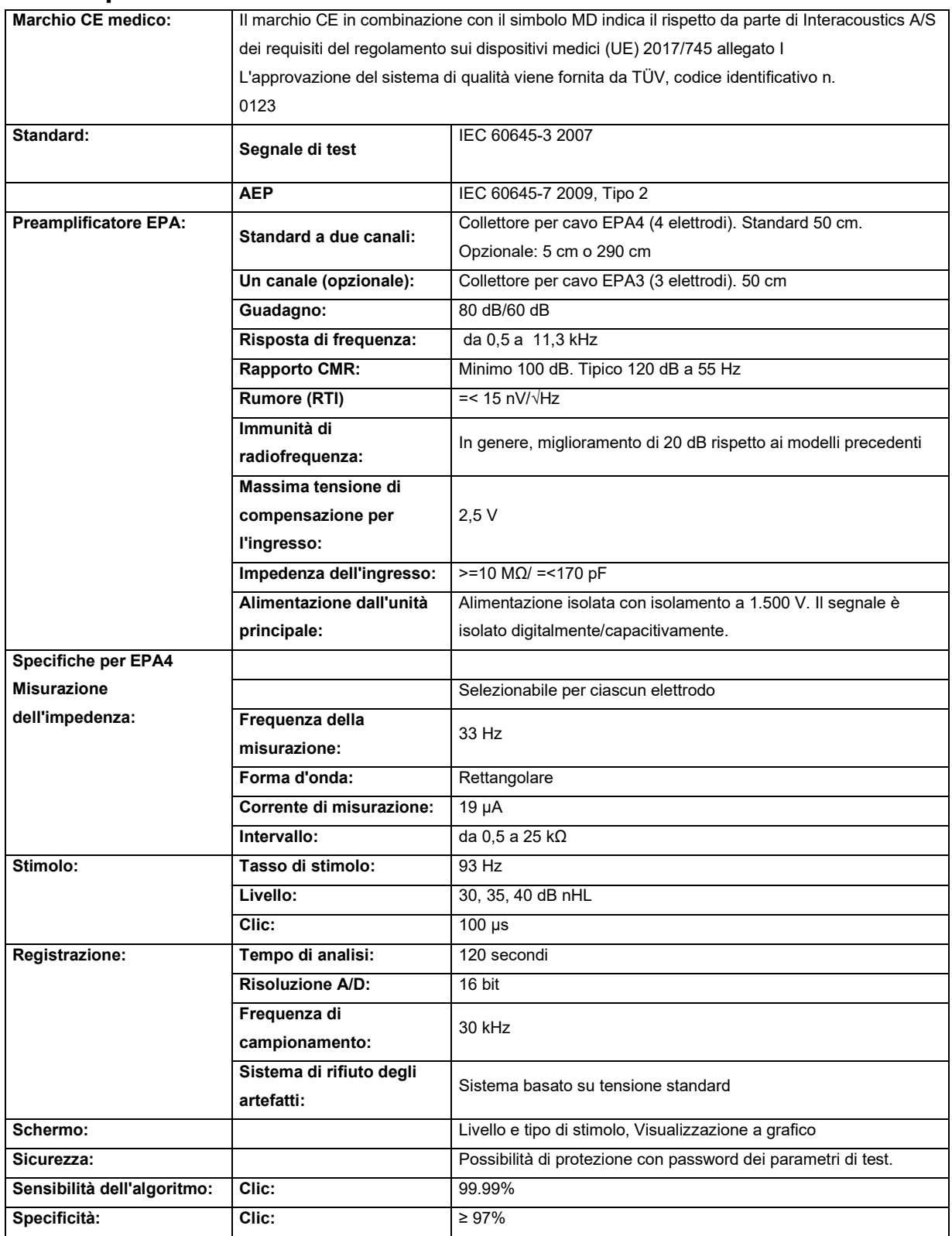

# whenhand

### **11.6 Specifiche tecniche di ASSR**

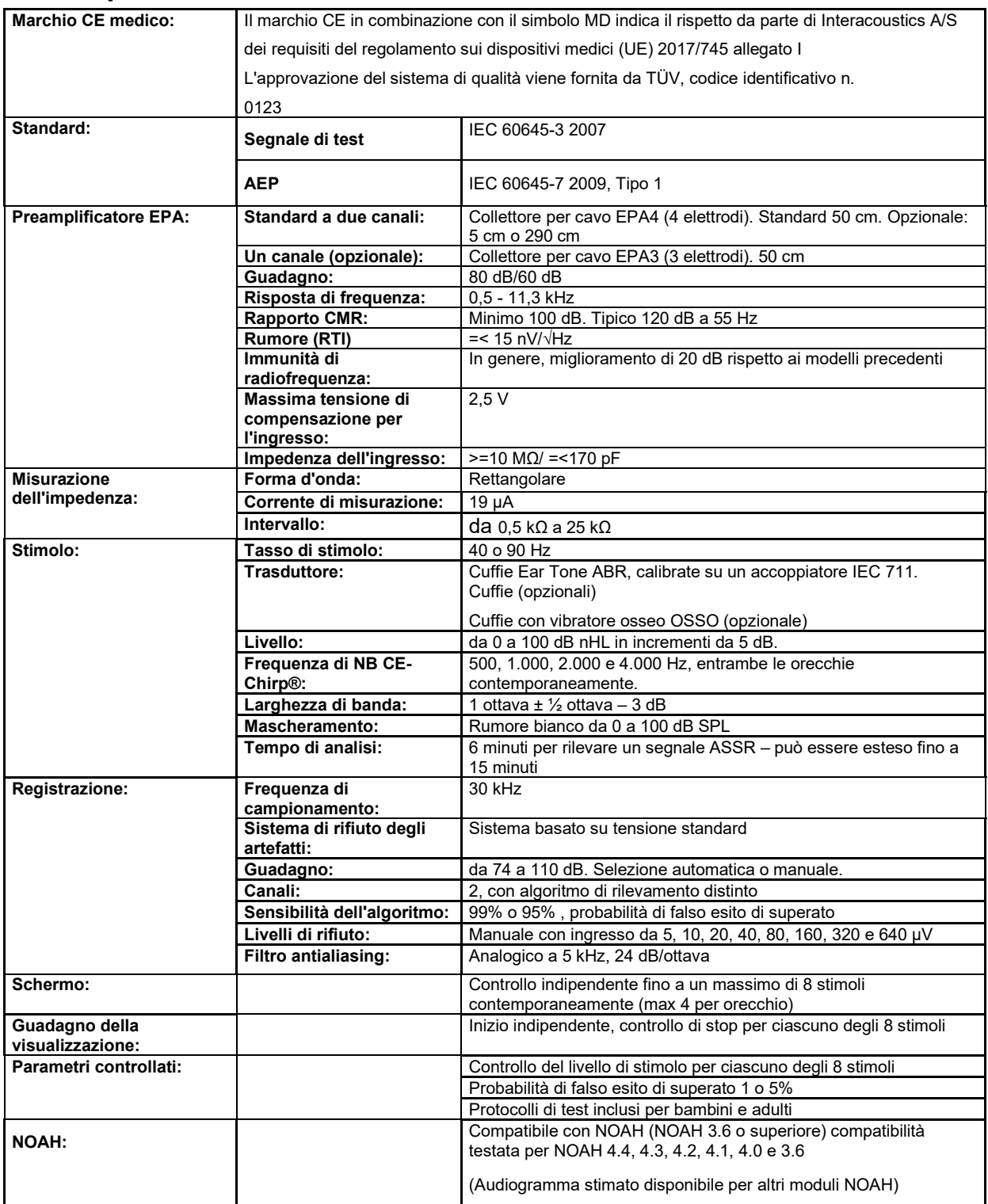

**Nota**! Il trasduttore è pensato solo per Eclipse! La calibrazione è conservata su Eclipse. La sostituzione del trasduttore richiede una nuova calibrazione del trasduttore connesso a Eclipse.

### **11.7 Compatibilità elettromagnetica (EMC)**

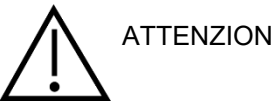

Questa sezione riguarda il sistema Eclipse, comprese tutte le varianti.

Questa apparecchiatura è idonea all'ambiente ospedaliero e clinico, fatta eccezione per le -aree vicine alle apparecchiature chirurgiche ad alta frequenza e gli ambienti schermati da radiofrequenza- destinati ai sistemi di diagnostica per immagini con risonanza magnetica, caratterizzati da un'elevata intensità dei disturbi elettromagnetici.

AVVISO. LE PRESTAZIONI ESSENZIALI di questo apparecchio vengono definite dal produttore nel seguente modo:

Questa attrezzatura non offre PRESTAZIONI ESSENZIALI. L'assenza o l'interruzione dell'offerta delle PRESTAZIONI ESSENZIALI non può causare un rischio immediato e inaccettabile.

La diagnosi finale deve sempre basarsi sulla conoscenza clinica.

Non usare l'attrezzatura in posizione adiacente o sovrapposta ad altre, poiché questa condizione potrebbe causare un funzionamento improprio. Per utilizzarla in questo modo, tenere sotto controllo questa apparecchiatura e le altre per verificarne il normale funzionamento.

L'utilizzo di accessori e cavi diversi da quelli specificati o forniti in dotazione con questa apparecchiatura potrebbe causare un aumento delle emissioni elettromagnetiche o una diminuzione dell'immunità elettromagnetica e quindi un funzionamento improprio dell'apparecchiatura. L'elenco degli accessori e dei cavi si trova in questa sezione.

Utilizzare le apparecchiature portatili di comunicazione a radiofrequenza (comprese periferiche come ad esempio cavi di antenna e antenne esterne) a distanze non inferiori a 30 cm da qualsiasi componente dell'attrezzatura, inclusi i cavi specificati dal produttore. In caso contrario, il degrado delle prestazioni di questa apparecchiatura potrebbe causare un funzionamento improprio.

Questa attrezzatura è conforme alla norma IEC60601-1-2:2014+AMD1:2020, classe di emissioni B gruppo 1.

AVVISO. Non è possibile alcuna deviazione dalla norma collaterale e dagli utilizzi consentiti.

AVVISO. Tutte le istruzioni necessarie per la manutenzione generale sono conformi all'EMC e si trovano nella sezione di manutenzione generale delle presenti istruzioni. Non occorrono ulteriori passaggi.

AVVISO. Se sono collegate apparecchiature elettroniche non mediche (es. sistemi informatici), è compito dell'operatore verificare che siano conformi agli standard applicabili e che il sistema complessivo sia conforme ai requisiti in termini di EMC. Gli standard di comune utilizzo per il test della compatibilità elettromagnetica delle apparecchiature informatiche e similari<sup>[4](#page-147-0)</sup> sono:

<span id="page-147-0"></span><sup>4</sup> I prodotti includono personal computer, PC, tablet, laptop, notebook, dispositivi mobili, PDA, hub Ethernet, router, Wi-Fi, periferiche per computer, tastiere, mouse, stampanti, plotter, memorie USB, memorie su disco rigido, memorie a stato solido e molto altro ancora.

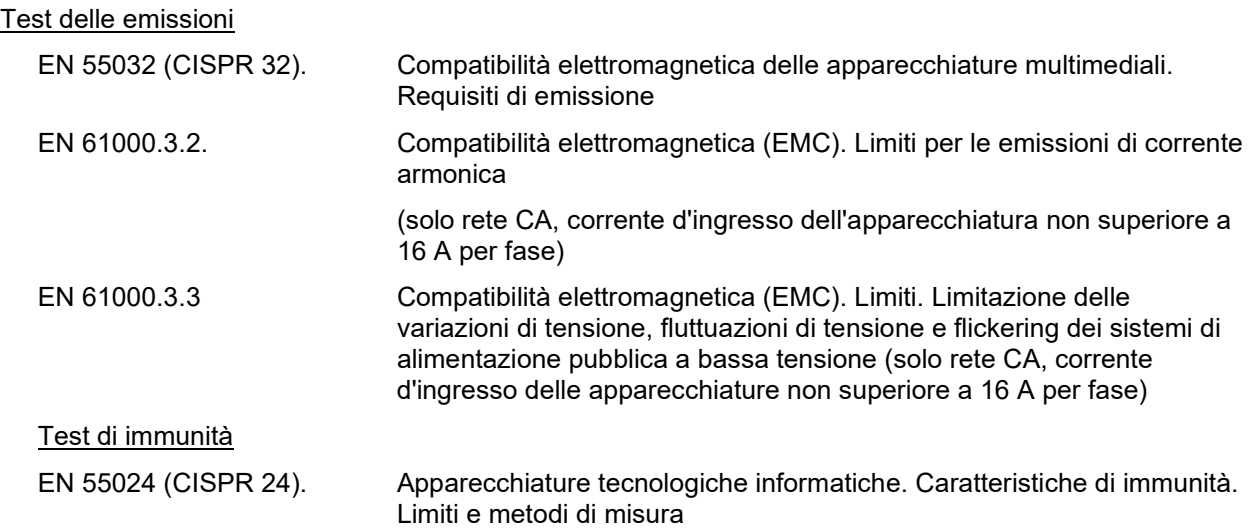

Per garantire la conformità ai requisiti EMC illustrati nella norma IEC 60601-1-2, utilizzare solo i seguenti accessori specificati nella sezione, se applicabile:

Le persone che collegano apparecchiature aggiuntive devono verificare che il sistema sia conforme alla norma IEC 60601-1-2.

La conformità ai requisiti EMC illustrati nella norma IEC 60601-1-2 viene garantita se i tipi di cavi, e le relative lunghezze, sono uguali a quelli specificati di seguito:

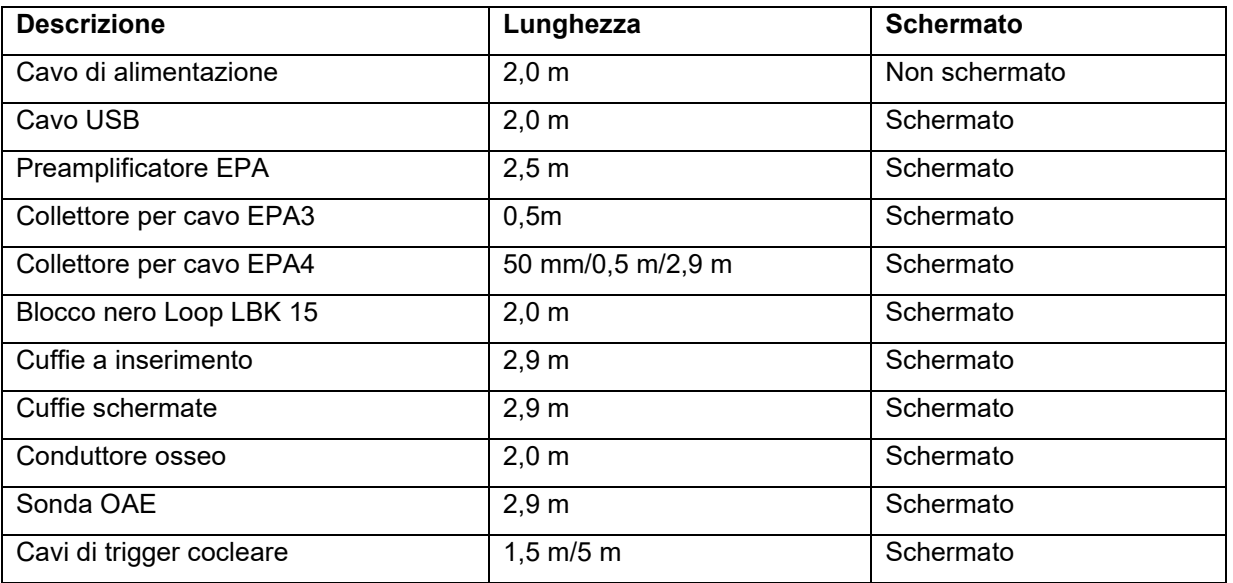

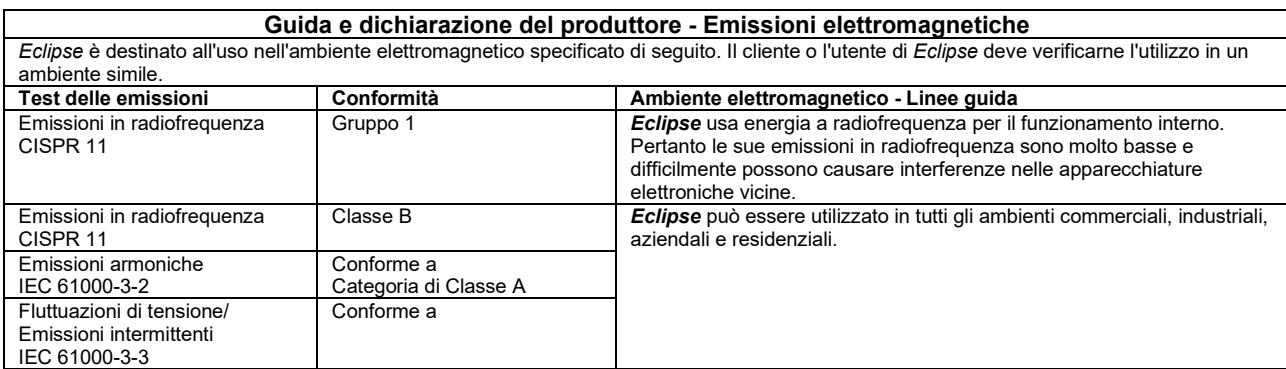

#### **Distanze di separazione consigliate tra**

#### **apparecchiature di comunicazione a radiofrequenza portatili e mobili e lo** *strumento***.**

*Eclipse* è destinato all'uso in un ambiente elettromagnetico in cui le perturbazioni RF irradiate sono controllate. Il cliente o l'utente di *Eclipse* può contribuire a prevenire le interferenze elettromagnetiche mantenendo una distanza minima tra apparecchiature RF portatili e mobili per le comunicazioni (trasmettitori) ed *Eclipse* come consigliato di seguito e nel rispetto dell'output massimo delle apparecchiature di comunicazione.

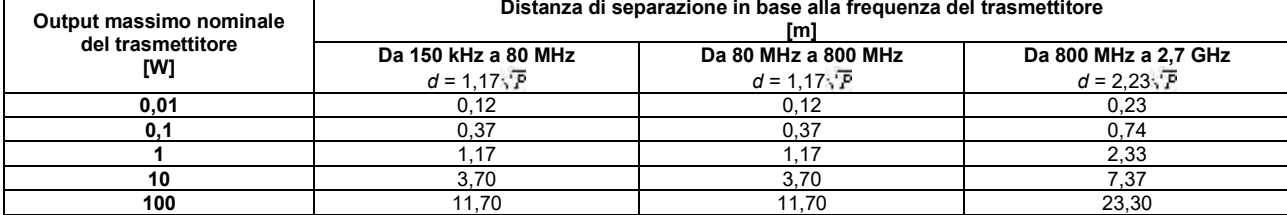

Per i trasmettitori con output massimo nominale non elencato in precedenza, la distanza di separazione consigliata *d* in metri (m) può essere stimata utilizzando l'equazione applicabile alla frequenza del trasmettitore, dove *P* è l'output massimo nominale del trasmettitore in watt (W) in base a quanto indicato dal produttore.

**Nota 1** A 80 MHz e 800 MHz, si applica l'intervallo di frequenza superiore.

**Nota 2** Queste linee guida potrebbero non essere applicabili in tutte le situazioni. La propagazione elettromagnetica è influenzata dall'assorbimento e dalla riflessione dovuti a strutture, oggetti e persone.

# monde

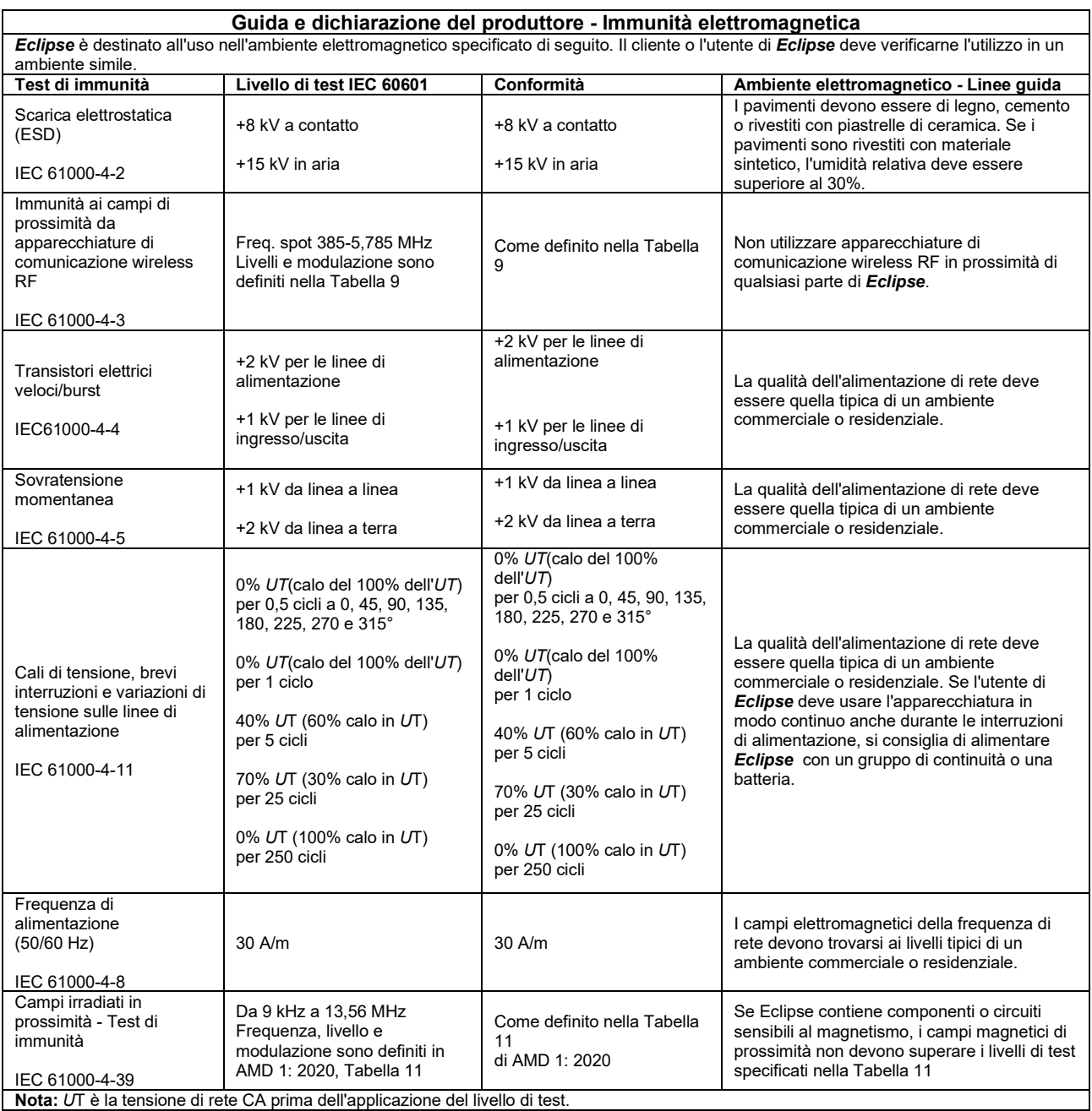

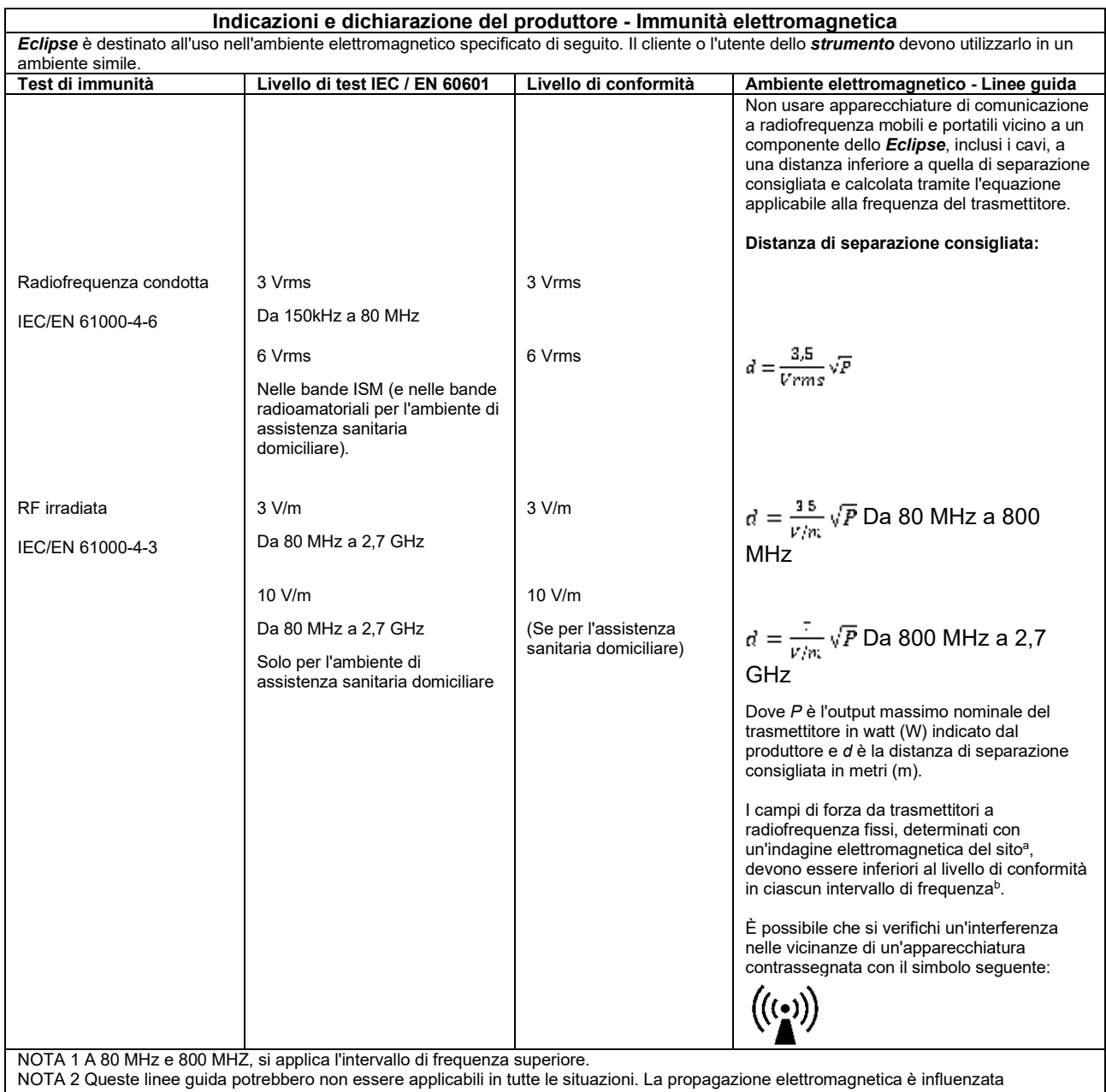

dall'assorbimento e dalla riflessione dovuti a strutture, oggetti e persone.

**a)** I campi di forza derivanti da trasmettitori fissi, come stazioni di base per radio (cellulari/cordless) e radio mobili di terra, radio amatoriali, trasmissioni radio AM e FM e trasmissioni televisive, non sono teoricamente prevedibili in modo accurato. Per valutare il campo elettromagnetico derivante dai trasmettitori a radiofrequenza fissi, potrebbe essere opportuno condurre un'indagine elettromagnetica del sito. Se la forza del campo misurato nel luogo in cui lo *strumento* verrà utilizzato supera il livello di conformità della radiofrequenza applicabile indicato in precedenza, controllare lo *strumento* per accertarne il normale funzionamento. Se si osservano prestazioni anomale, potrebbe essere necessario adottare ulteriori misure, come il riorientamento o il riposizionamento dello *strumento*.

**b)** In un intervallo di frequenza compreso tra 150 kHz e 80 MHz, i campi di forza devono essere inferiori a 3 V/m.

# whenhand

### **11.8 Panoramica del modulo software Eclipse**

#### **11.8.1 Moduli EP15/EP25/VEMP\***

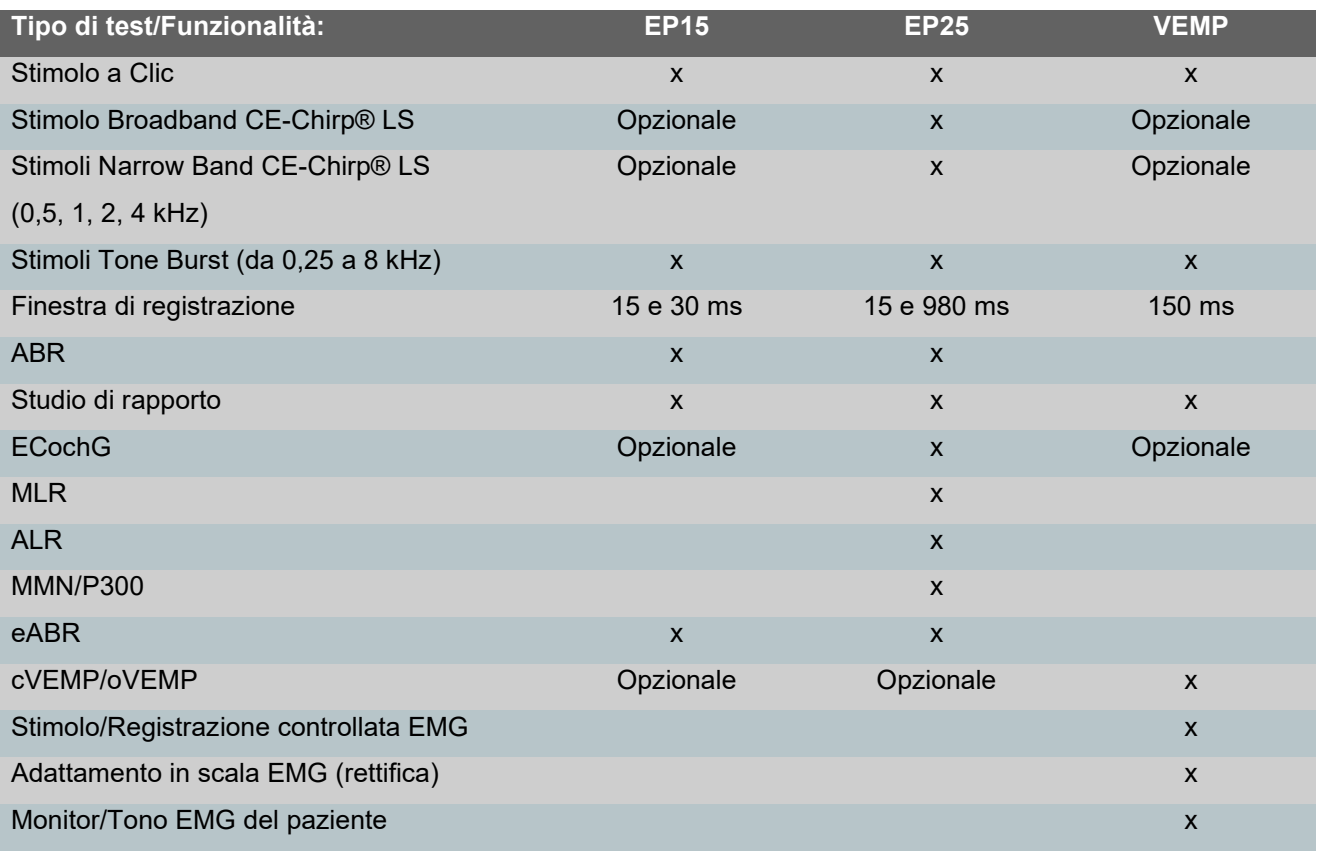

*\* Consultare il capitolo sull'intensità massima di stimolo per maggiori informazioni.*

### whenhal

#### **11.8.2 Intensità massima dello stimolo del modulo EP15/EP25/VEMP**

A partire dalla versione del software 4.5, è stato aumentato il livello massimo di stimolo per tutti i trasduttori.

Le cuffie e gli auricolari a inserimento possono offrire un volume ancora superiore.

In questo modo è possibile aumentare il massimo dell'intensità per il conduttore osseo. Reperire B81 BC e verificare la scelta del corretto vibratore osseo nelle impostazioni della calibrazione in modo da offrire una maggiore uscita per il vibratore osseo.

Se si tratta di un nuovo trasduttore, prima dell'uso verificare che sia calibrato in base alla procedura descritta nel manuale di assistenza.

La tabella seguente offre una panoramica delle possibilità dei diversi trasduttori in termini di intensità minima con il software 4.5.

I singoli sistemi potrebbero offrire un'intensità ancora maggiore, che dipende dalla sensibilità del trasduttore in base alla frequenza.

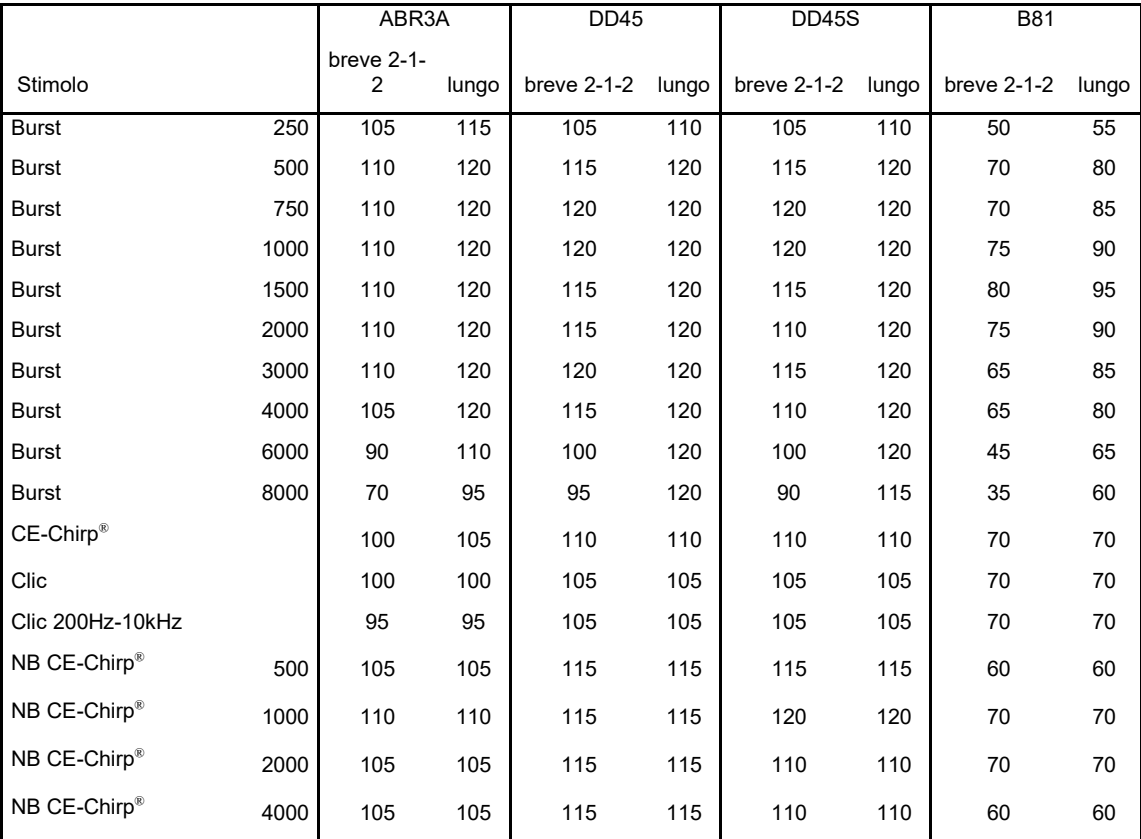

*Tutti i valori precedenti sono livelli di stimolo in nHL.*

#### **11.8.3 Modulo TEOAE**

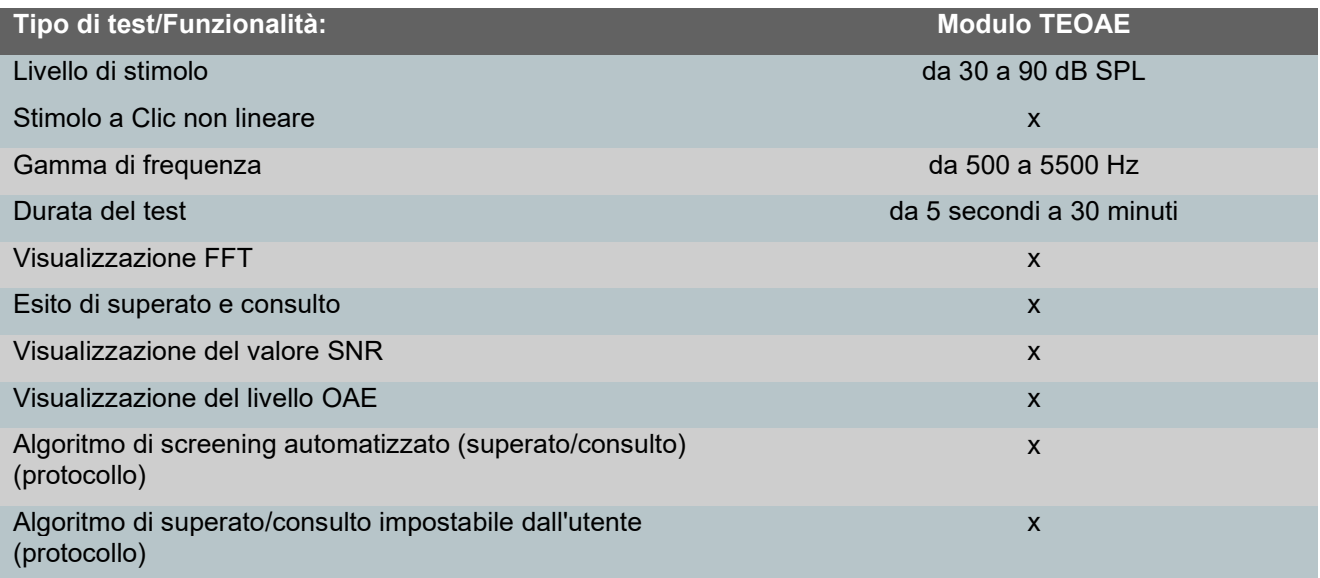

#### **11.8.4 Modulo DPOAE**

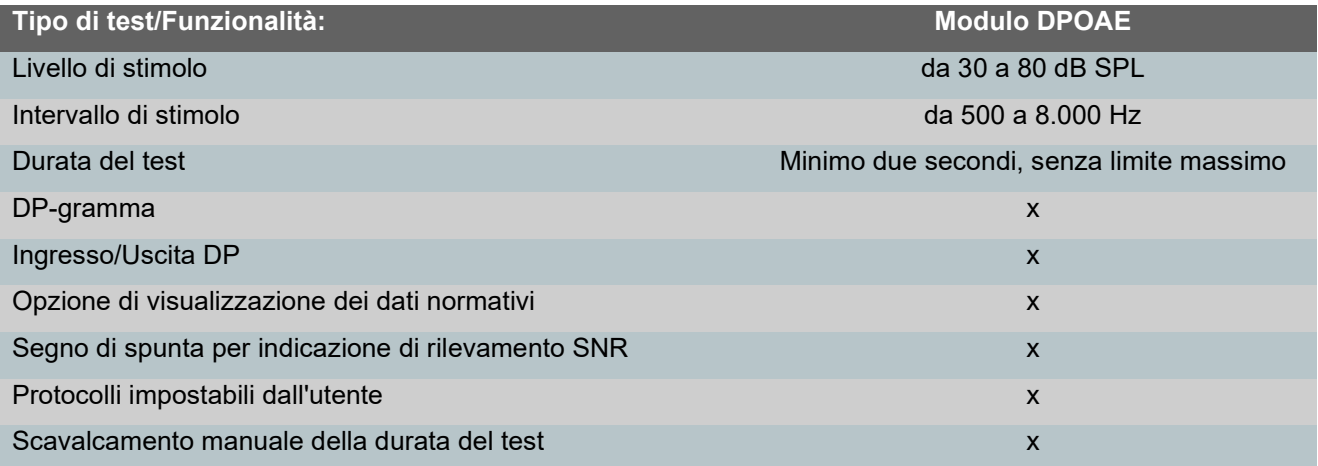

#### **11.8.5 Modulo ABRIS**

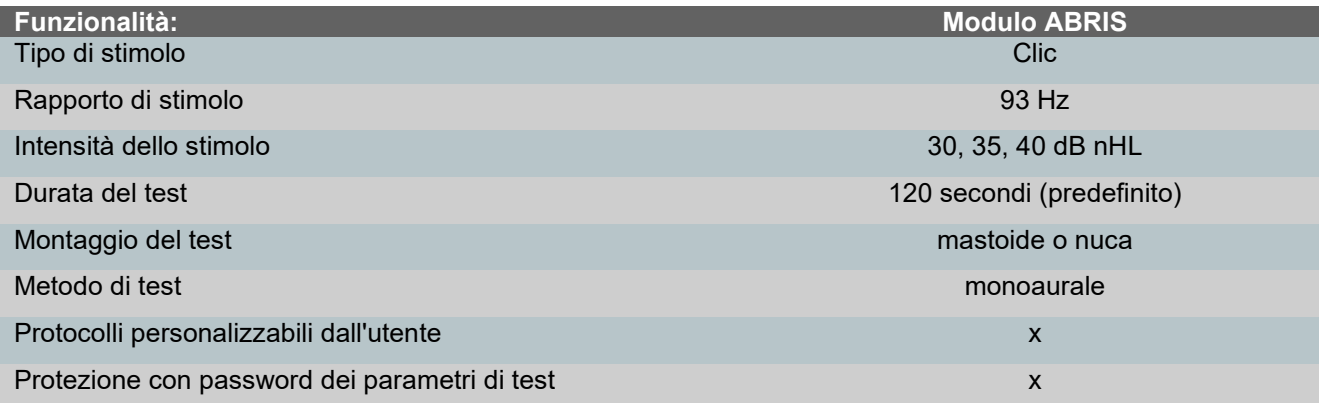

# monde

#### **11.8.6 Modulo ASSR**

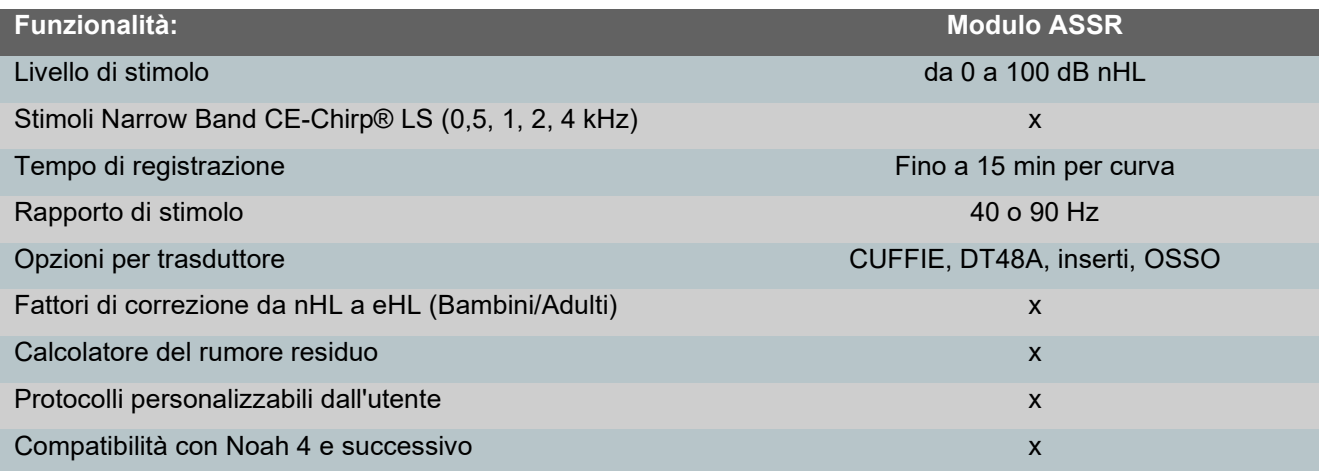

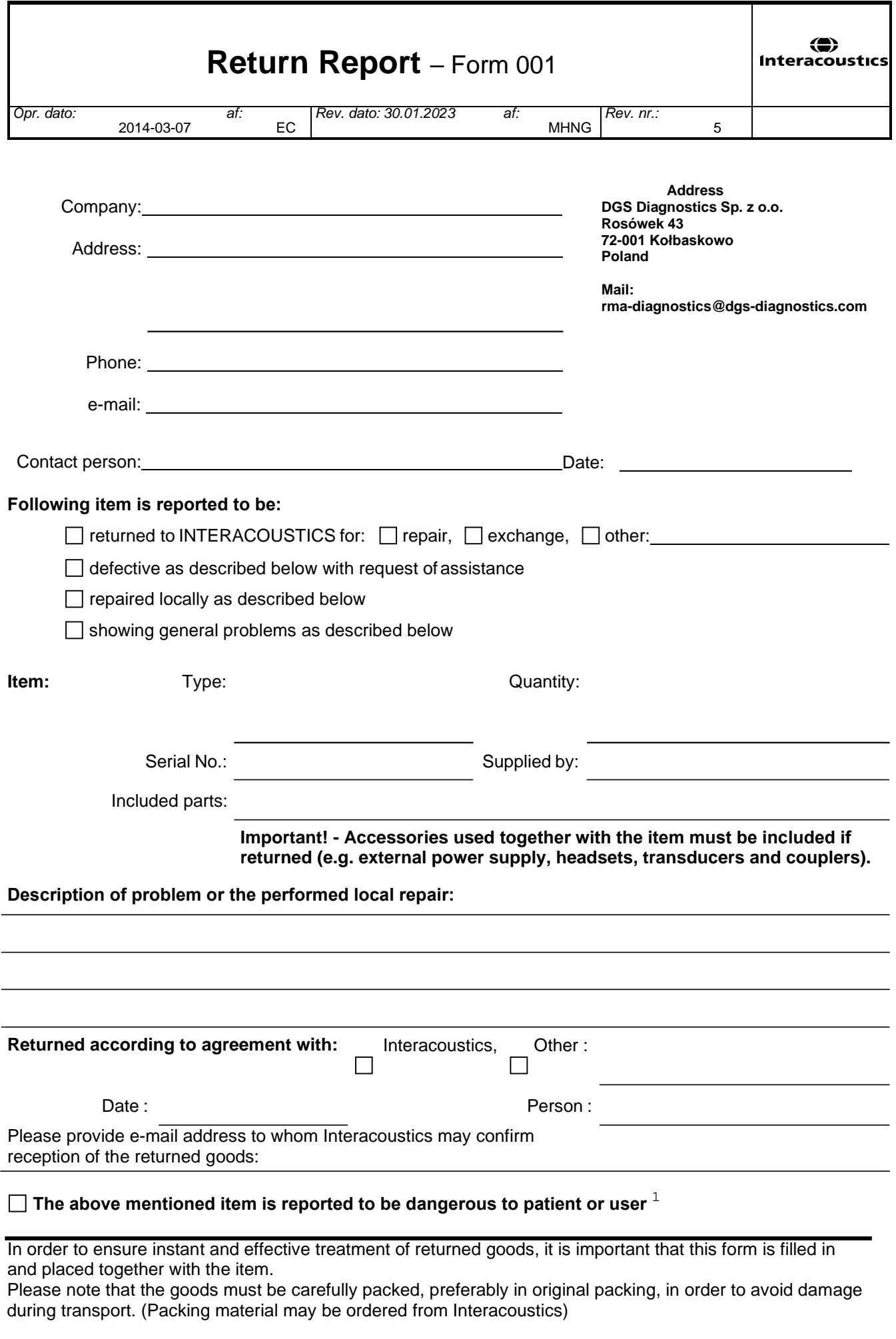

 $1$  EC Medical Device Directive rules require immediate report to be sent, if the device by malfunction deterioration of performance or characteristics and/or by inadequacy in labelling or instructions for use, has caused or could have caused death or serious deterioration of health to patient or user. Page 1 of 1